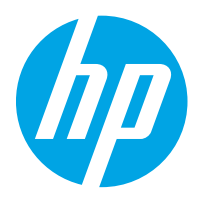

HP LaserJet Managed MFP E82540, E82550, E82560 HP LaserJet Managed Flow MFP E82540, E82550, E82560 HP Color LaserJet Managed MFP E87640, E87650, E87660 HP Color LaserJet Managed Flow MFP E87640, E87650, E87660

사용 설명서

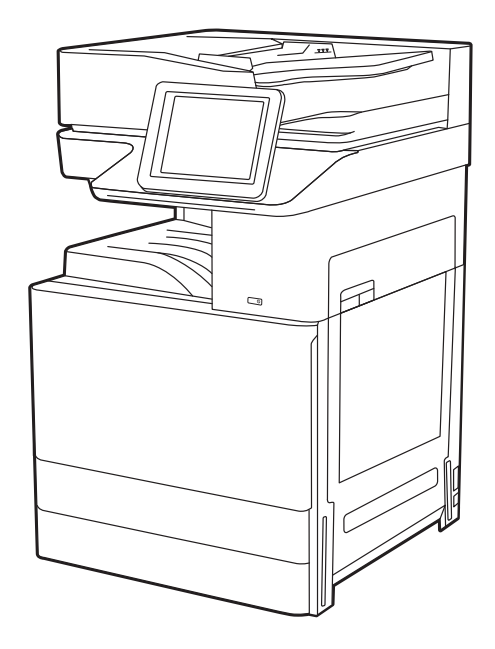

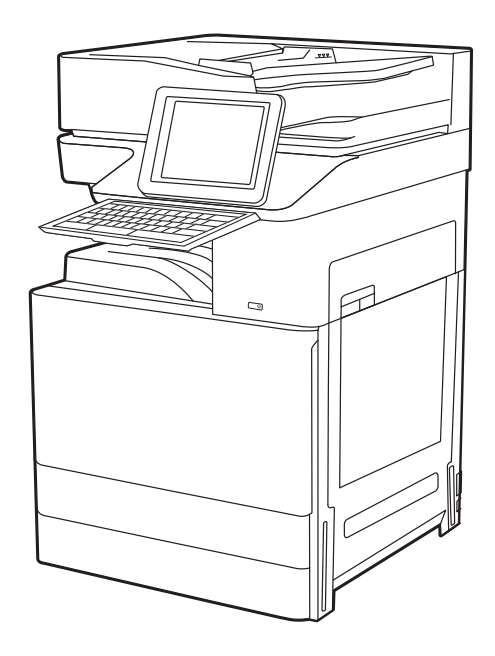

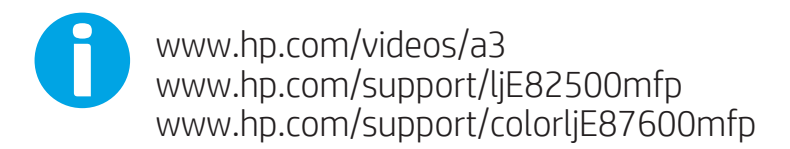

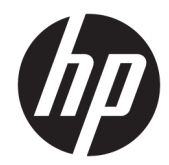

HP LaserJet Managed MFP E82540, E82550, E82560, HP LaserJet Managed Flow MFP E82540, E82550, E82560, HP Color LaserJet Managed MFP E87640, E87650, E87660, HP Color LaserJet Managed Flow MFP E87640, E87650, E87660

사용 설명서

#### 저작권 및 라이선스

© Copyright 2019 HP Development Company, L.P.

저작권법에서 허용하는 경우를 제외하고 사전 동의서 없이는 복제, 각색, 번역을 금합니다.

여기에 있는 내용은 사전 예고 없이 변경될 수 있습니다.

HP 제품과 서비스에 대한 고유한 보증은 해당 제품 및 서비스와 함께 제공되는 명백한 보증 서만을 근거로 합니다. 이 문서에 설명된 내용 중 어느 것도 추가적인 보증을 제공하는 것으 로 해석할 수 없습니다. HP 는 이 문서에 포함된 기술이나 편집 오류 또는 누락에 대해 어떠한 책임도 지지 않습니다.

Edition 3, 2/2019

#### 상표 크레디트

Adobe® , Adobe Photoshop® , Acrobat®및 PostScript® 는 Adobe Systems Incorporated의 상 표입니다.

Apple 및 Apple 로고는 미국 및 기타 국가/지역 에서 Apple Inc.가 소유한 등록 상표입니다.

macOS는 미국 및 기타 국가에서 Apple Inc.가 소유한 등록 상표입니다.

AirPrint는 미국 및 기타 국가/지역에서 Apple Inc.가 소유한 등록 상표입니다.

Google™은 Google Inc.의 상표입니다.

Microsoft®, Windows®, Windows® XP 및 Windows Vista®는 Microsoft Corporation의 미국 등록 상표입니다.

UNIX® 는 Open Group의 등록 상표입니다.

# 목차

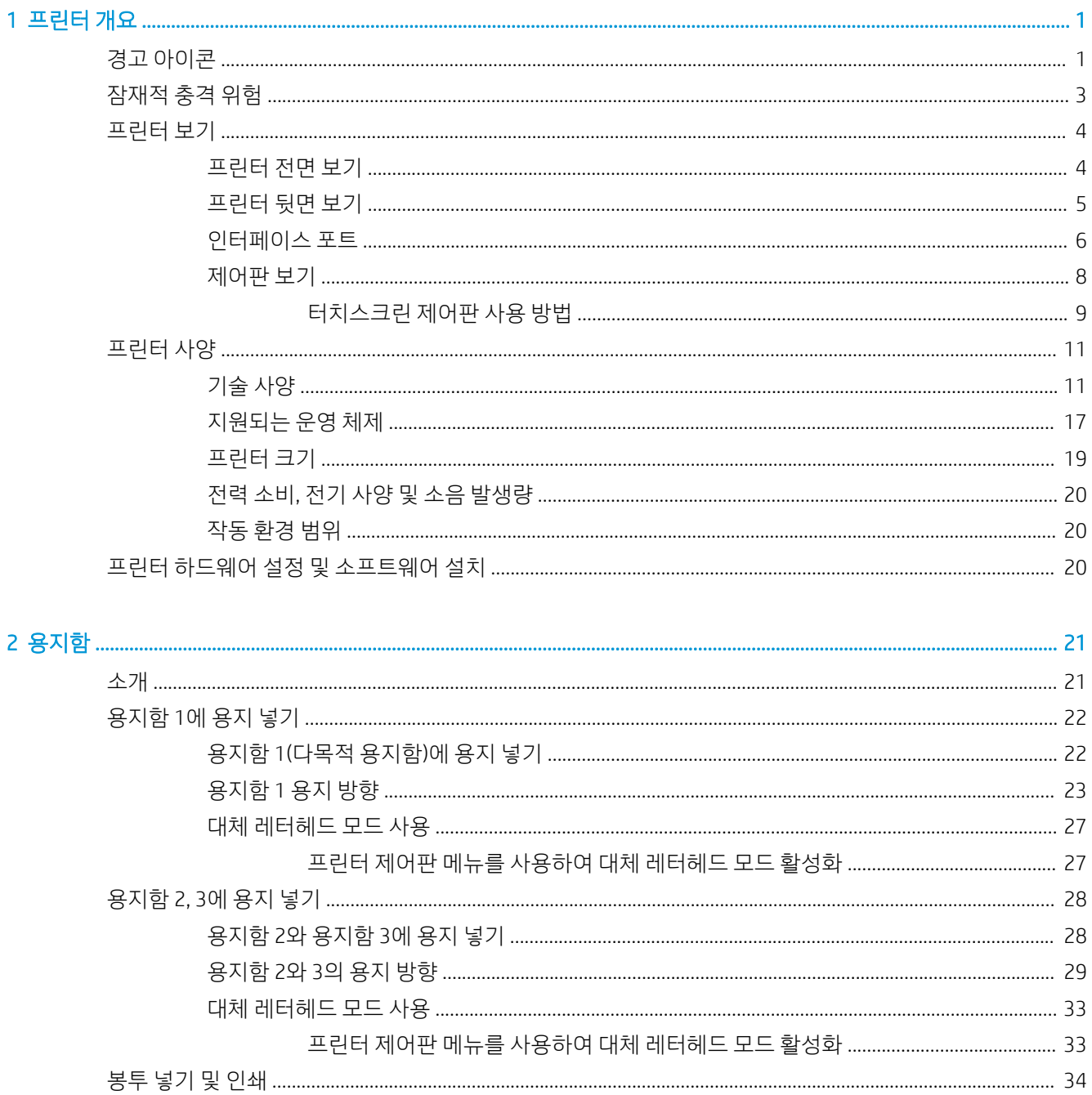

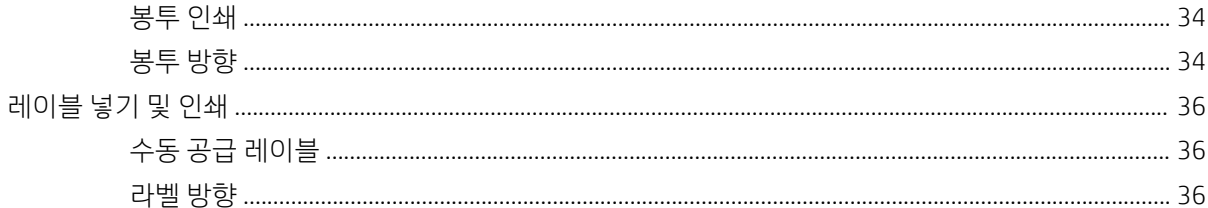

### 

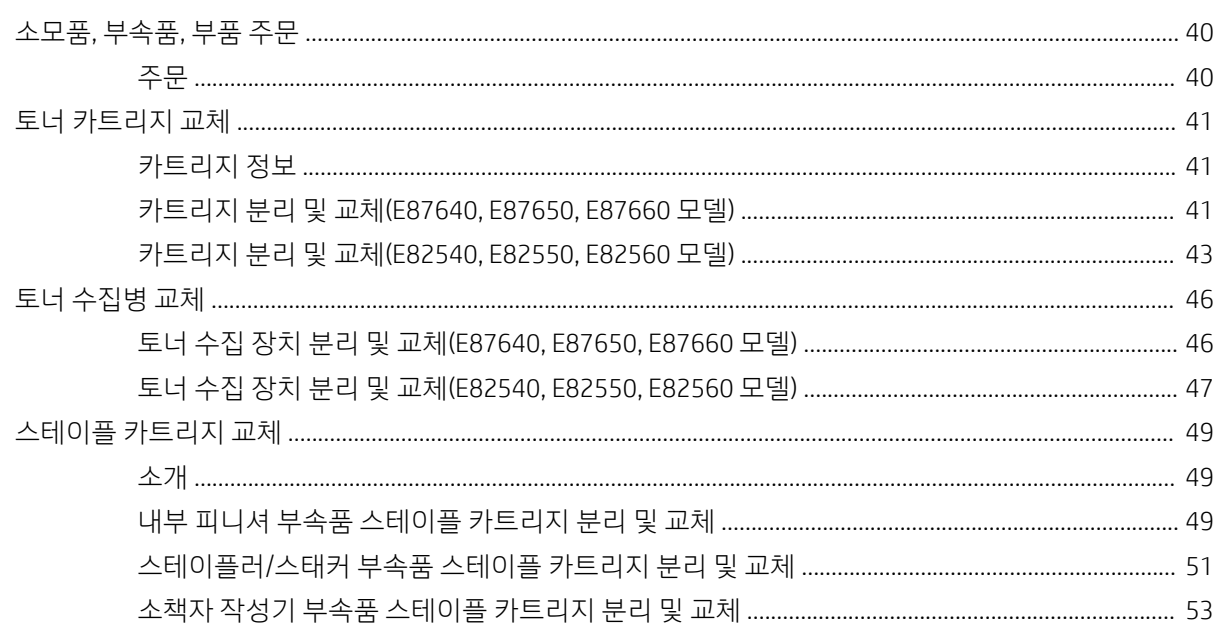

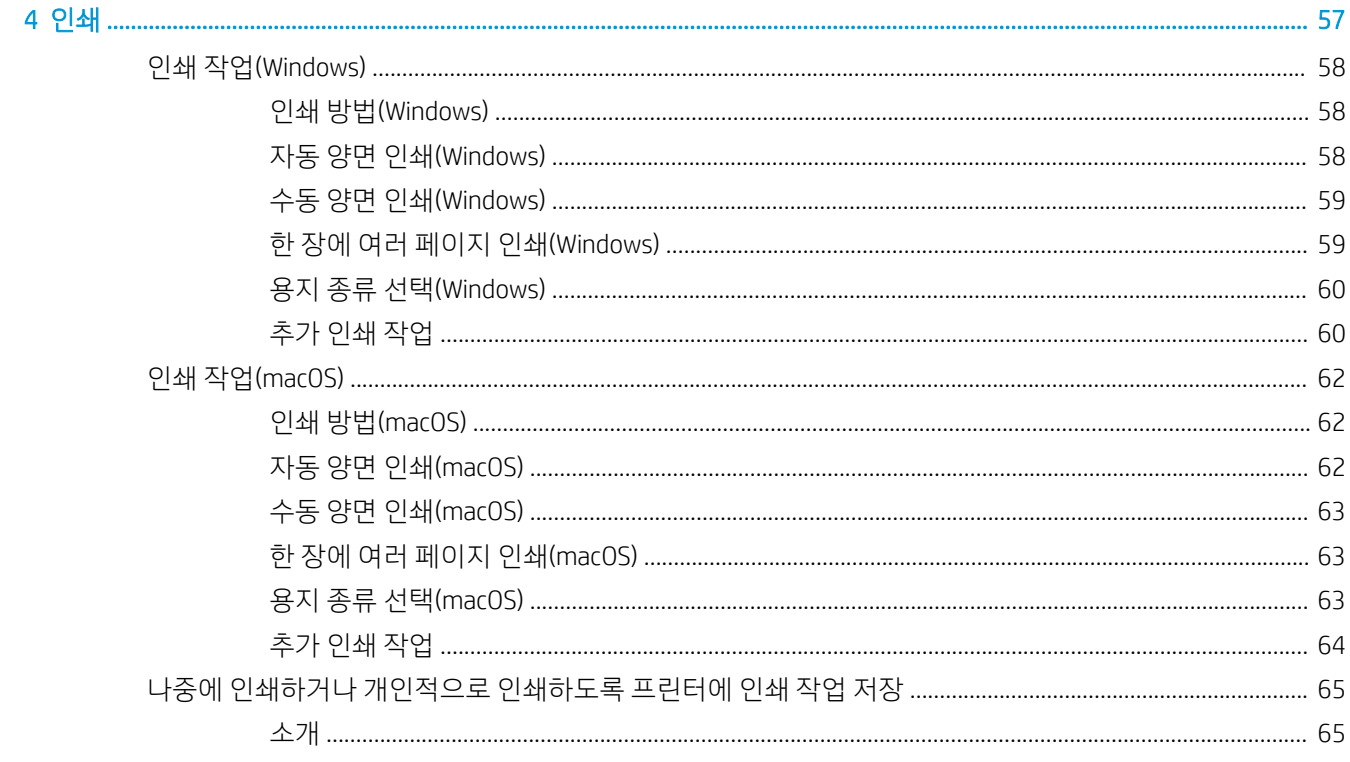

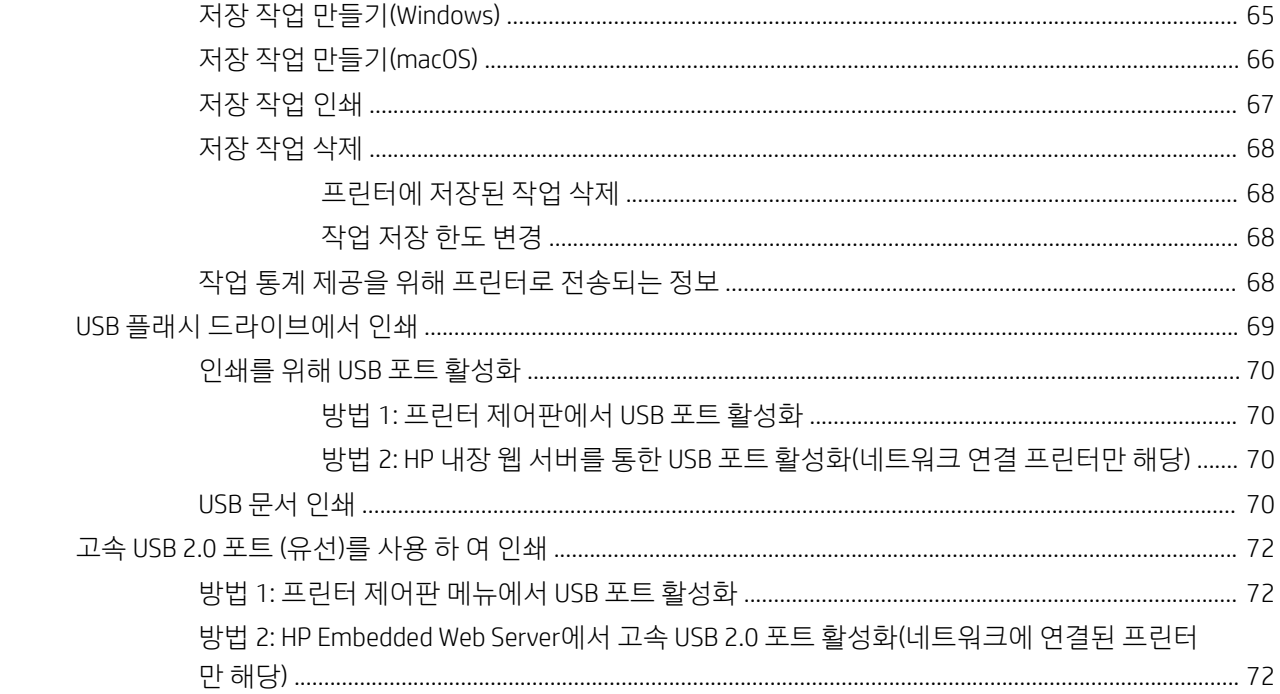

5 복사 ...

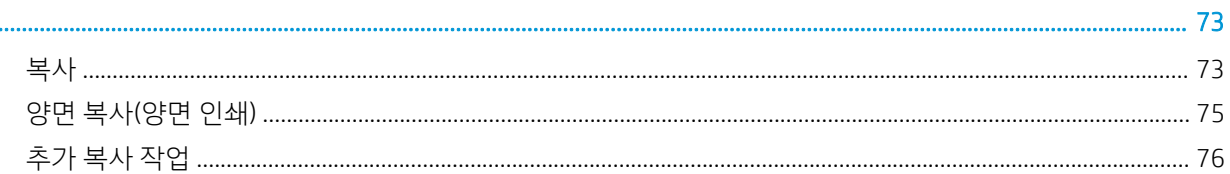

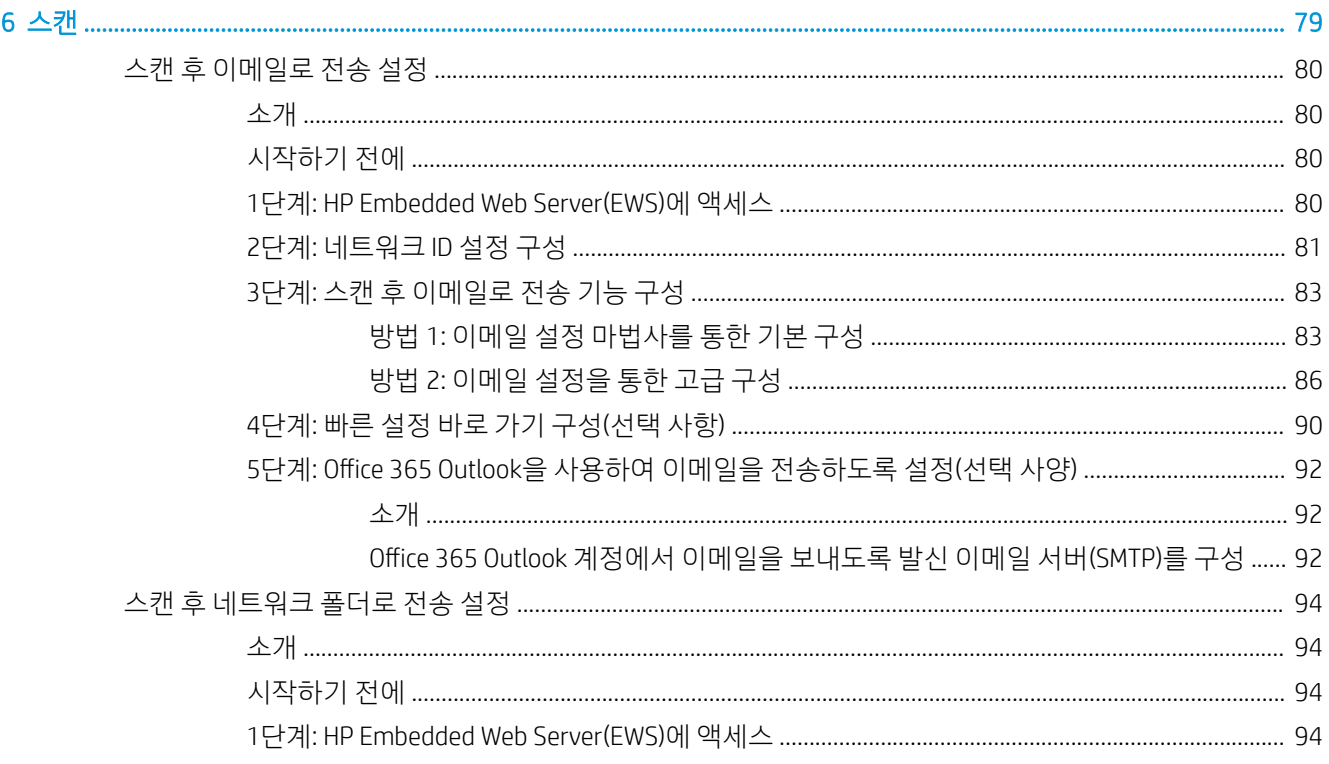

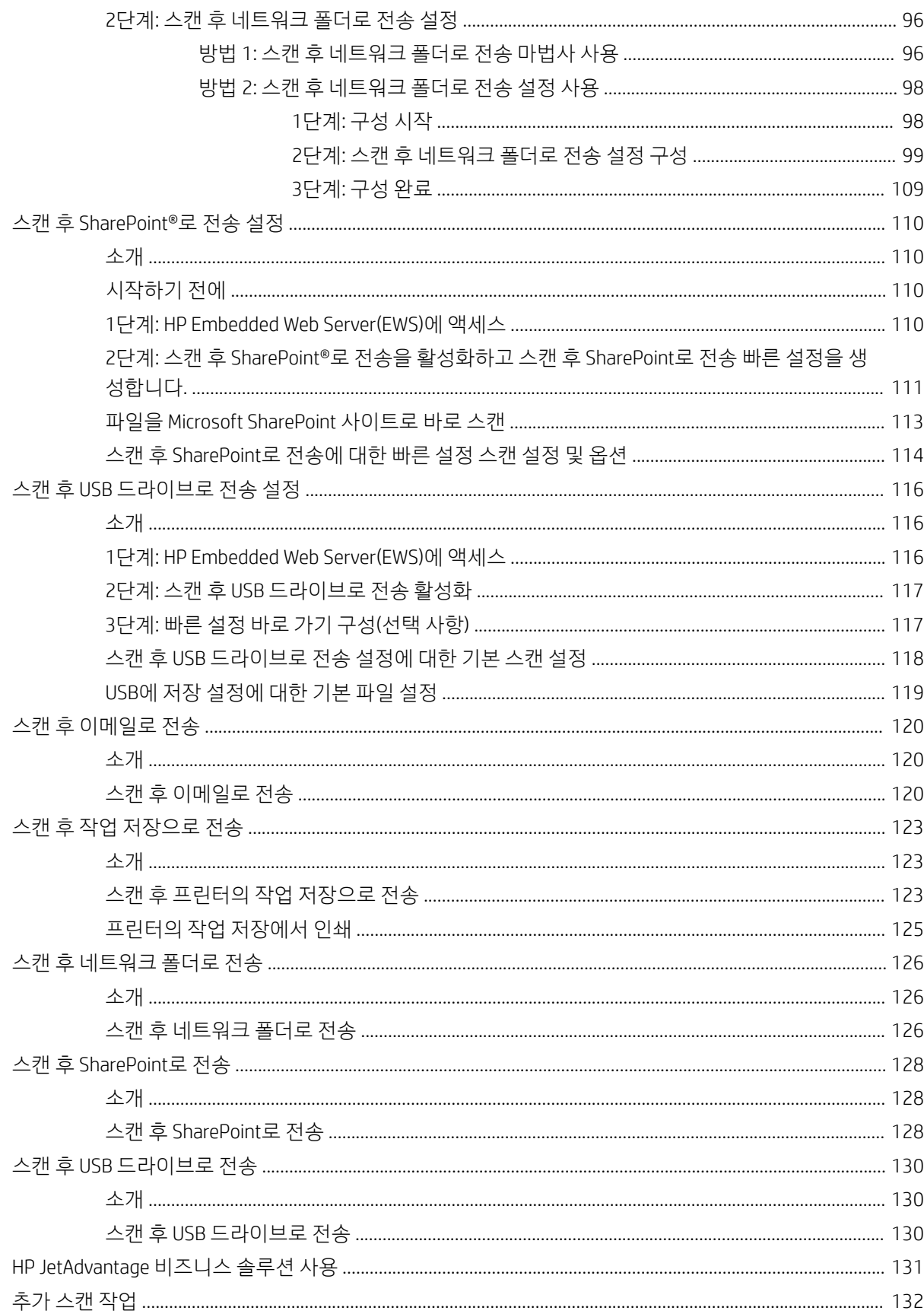

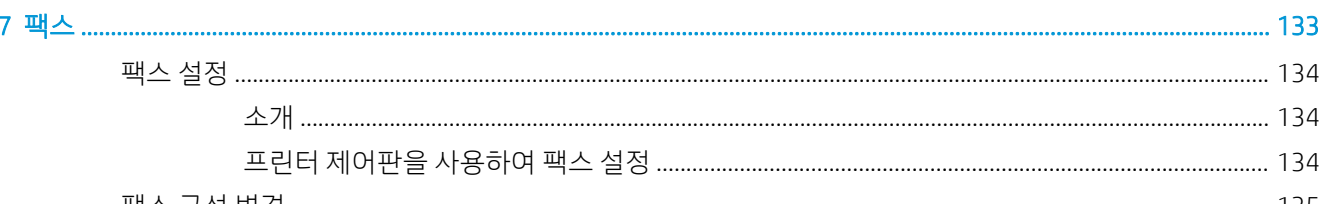

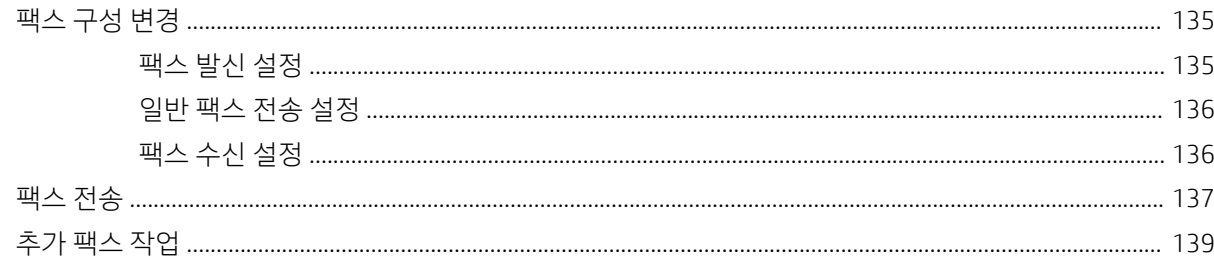

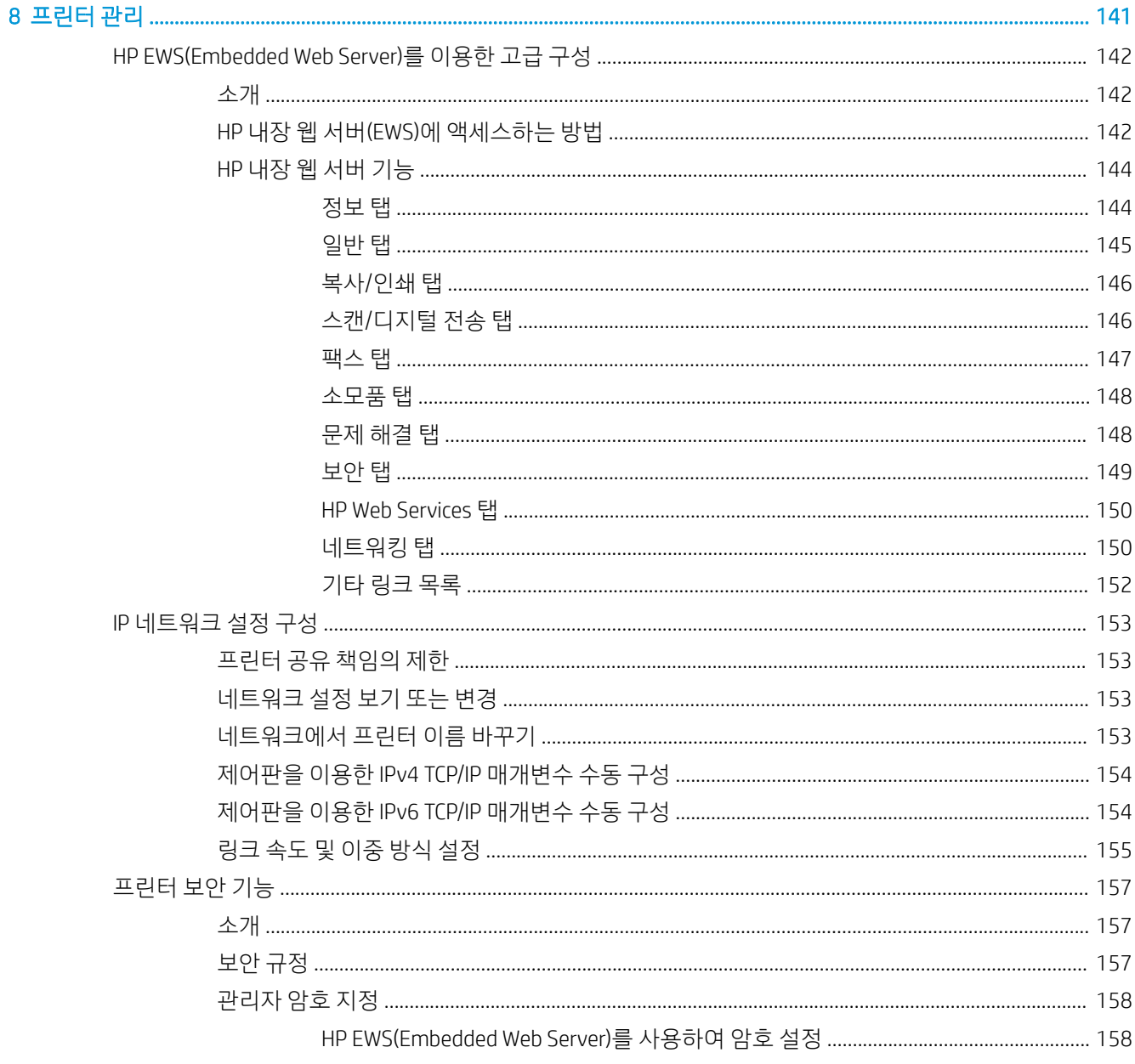

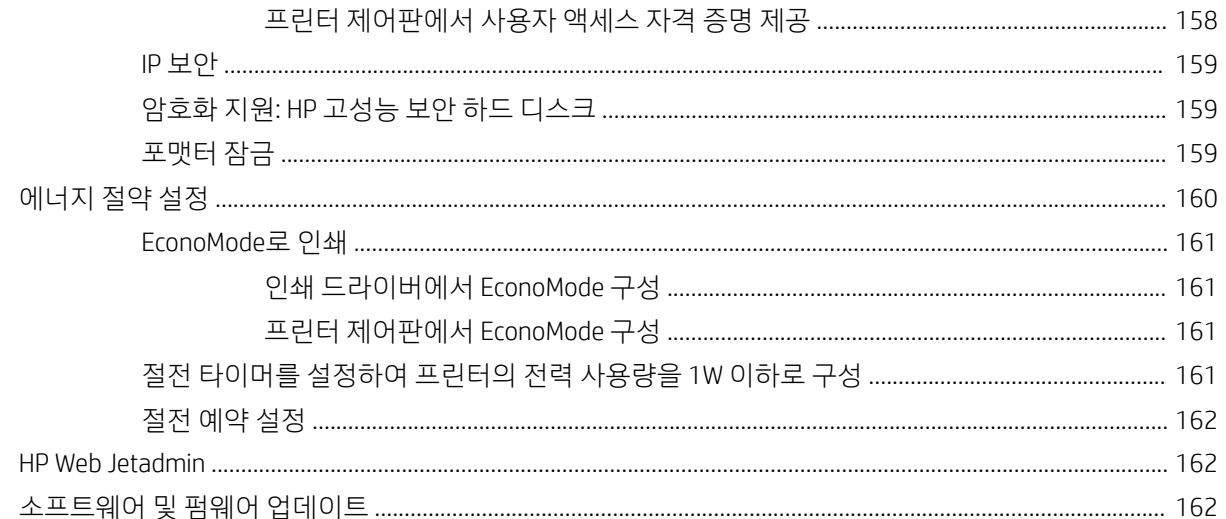

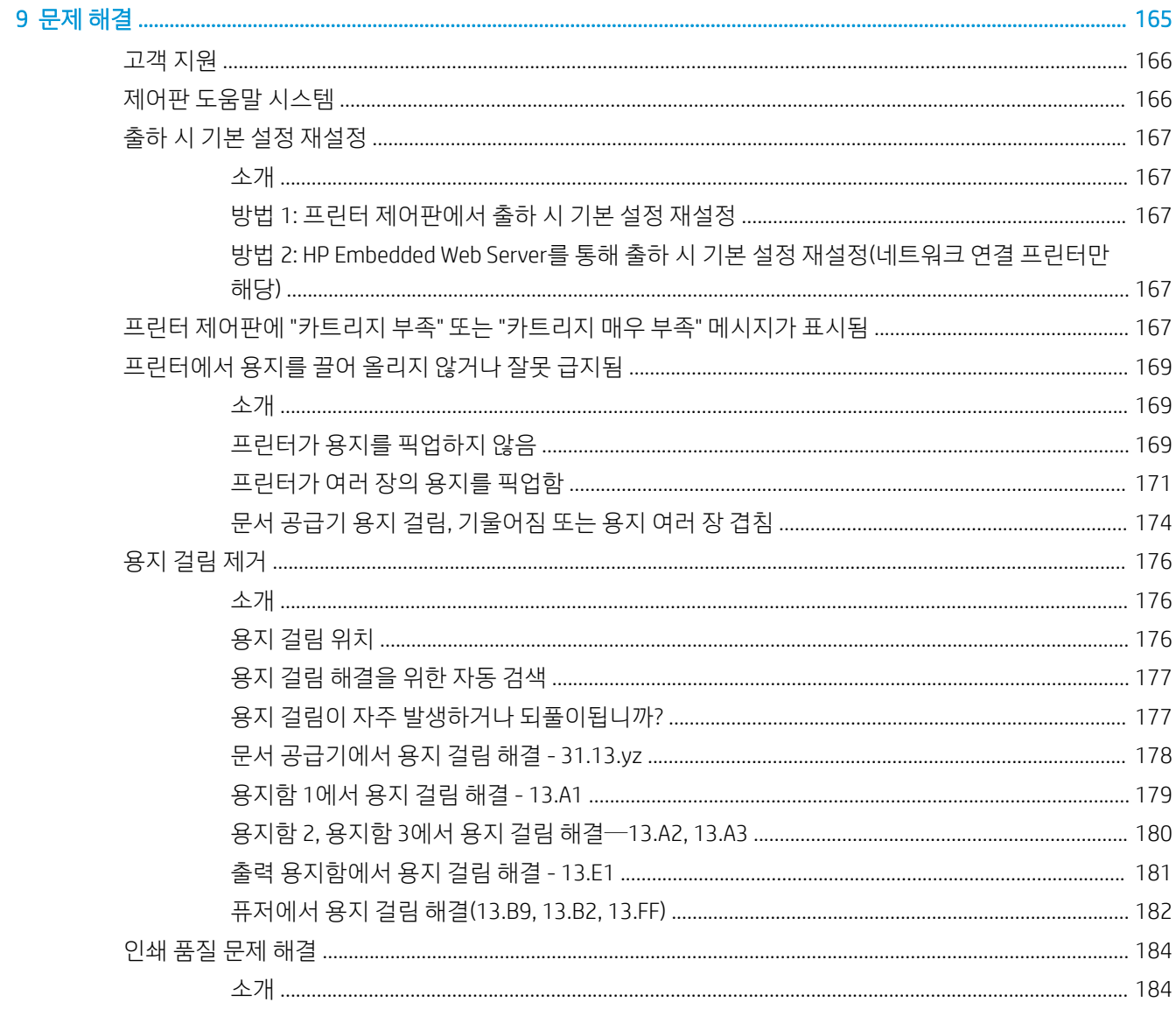

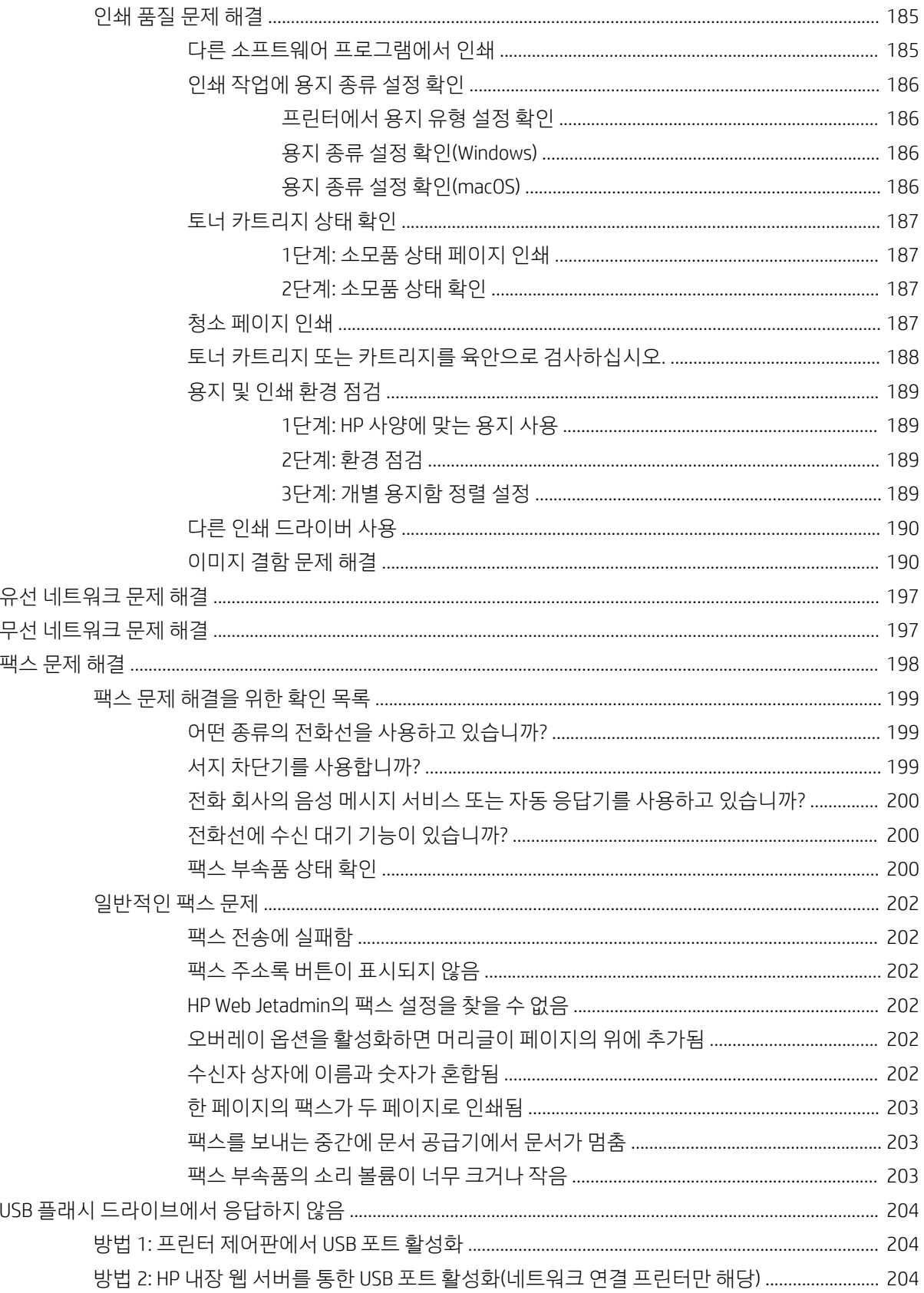

# <span id="page-12-0"></span>1 프린터 개요

프린터의 기능 위치, 프린터의 물리 및 기술 사양, 설정 정보 위치를 검토합니다.

- 경고 아이콘
- [잠재적](#page-14-0) 충격 위험
- [프린터](#page-15-0) 보기
- [프린터](#page-22-0) 사양
- 프린터 하드웨어 설정 및 [소프트웨어](#page-31-0) 설치

비디오 도움말은 [www.hp.com/videos/a3](http://www.hp.com/videos/a3)를 참조하십시오.

다음 정보는 게시 당시에 정확한 정보입니다. 최신 정보는 <http://www.hp.com/support/ljE82540MFP> 또는 <http://www.hp.com/support/colorljE87640MFP>을 참조하십시오.

#### 세부 정보:

프린터에 대한 HP 전체 도움말에는 다음 정보가 포함됩니다.

- 설치 및 구성
- $\bullet$  학습 및 사용
- 문제 해결
- 소프트웨어 및 펌웨어 업데이트 다운로드
- 지원 포럼 가입
- 보증 및 규정 정보 찾기

## 경고 아이콘

HP 프린터에 경고 아이콘이 보이는 경우에는 아이콘 정의에 따라 조심합니다.

● 주의: 감전

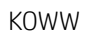

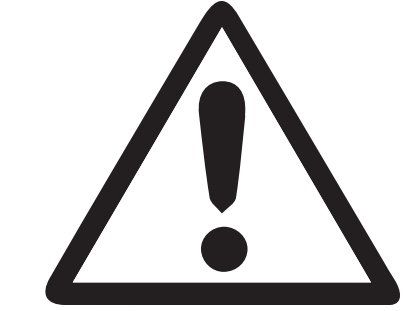

● 경고

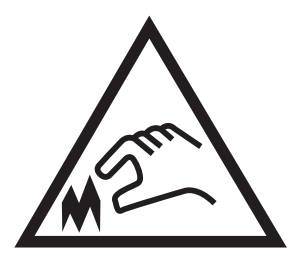

● 주의: 날카로운 모서리에 주의

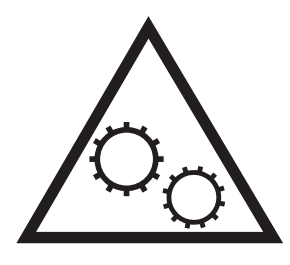

● 주의: 신체 부위가 끼이지 않게 주의

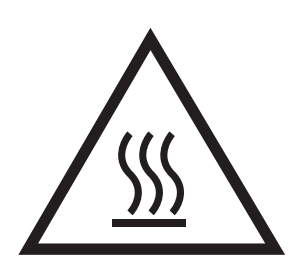

● 주의: 화상

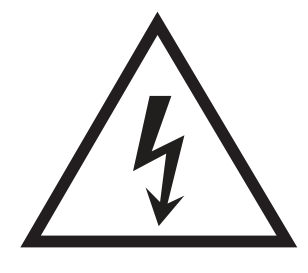

# <span id="page-14-0"></span>잠재적 충격 위험

중요 안전 정보를 검토합니다.

- 감전 위험을 피하기 위해 안전 내역서를 읽고 이해합니다.
- \_ 화재 또는 감전으로 인한 부상의 위험을 줄이기 위해 이 제품을 사용할 때에는 항상 기본적인 안전 주의 사항을 따르십시오.
- 사용자 설명서에 있는 모든 지침을 읽고 이해하십시오.

제품에 표시된 모든 경고 및 지침을 따르십시오.

- 제품을 콘센트에 연결할 때에는 접지된 전기 콘센트만 사용하십시오. 콘센트 접지 여부를 알지 못하는 경우에는 자격 있는 전기 기사에게 문의하십시오.
- 제품에 있는 소켓의 접촉 장치를 만지지 마십시오. 손상된 코드는 즉시 교체하십시오.
- 이 제품을 전원 콘센트에서 플러그를 뽑은 후 청소를 하십시오.
- 물과 가까이 또는 물기가 있는 경우에는 이 제품을 설치하거나 사용하지 마십시오.
- 평평한 표면에 제품을 안전하게 설치합니다.
- 아무도 제품을 밟거나 전원 코드를 넘는 일이 없는 보호 구역에 제품을 설치하십시오.

## <span id="page-15-0"></span>프린터 보기

프린터와 제어판에서 주요 기능을 찾습니다.

- 프린터 전면 보기
- [프린터](#page-16-0) 뒷면 보기
- [인터페이스](#page-17-0) 포트
- [제어판](#page-19-0) 보기

### 프린터 전면 보기

프린터 전면에서 기능을 찾습니다.

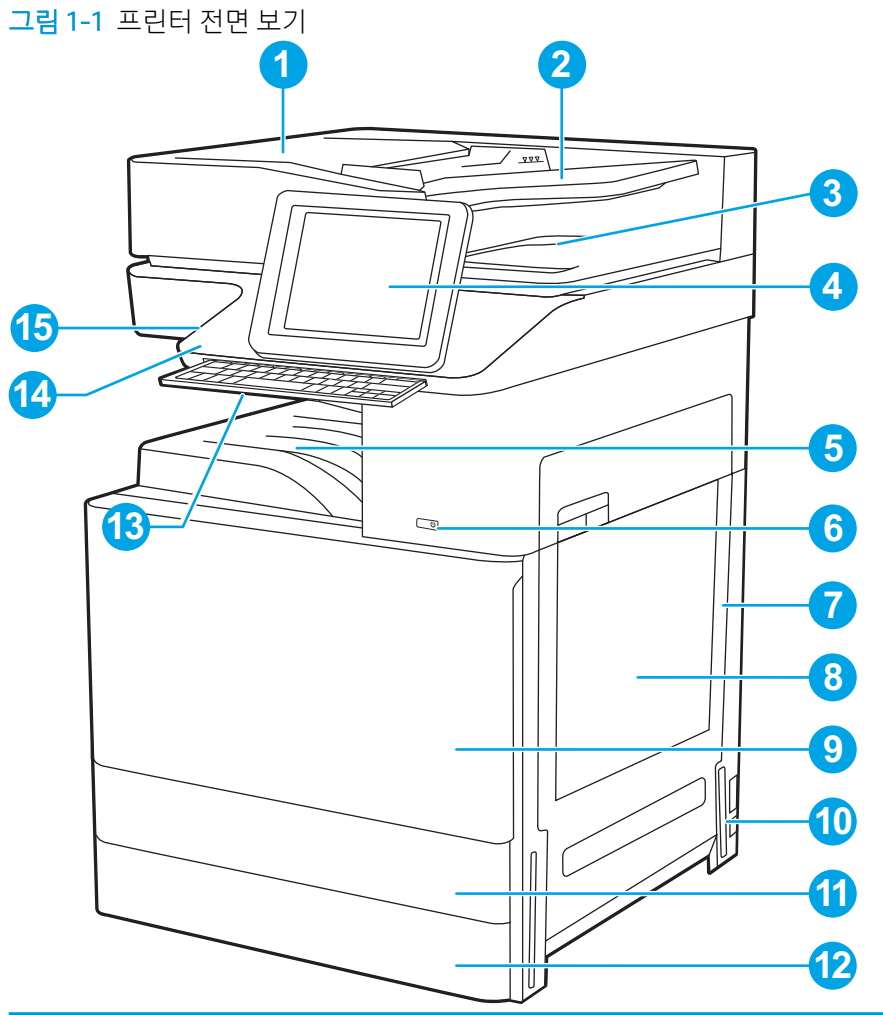

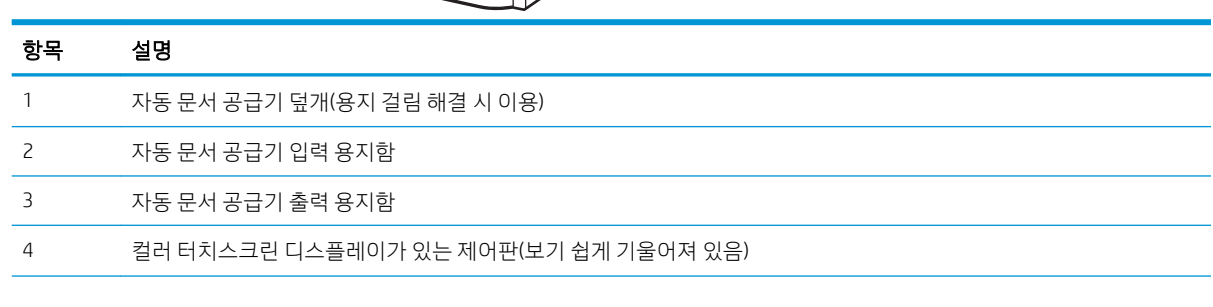

<span id="page-16-0"></span>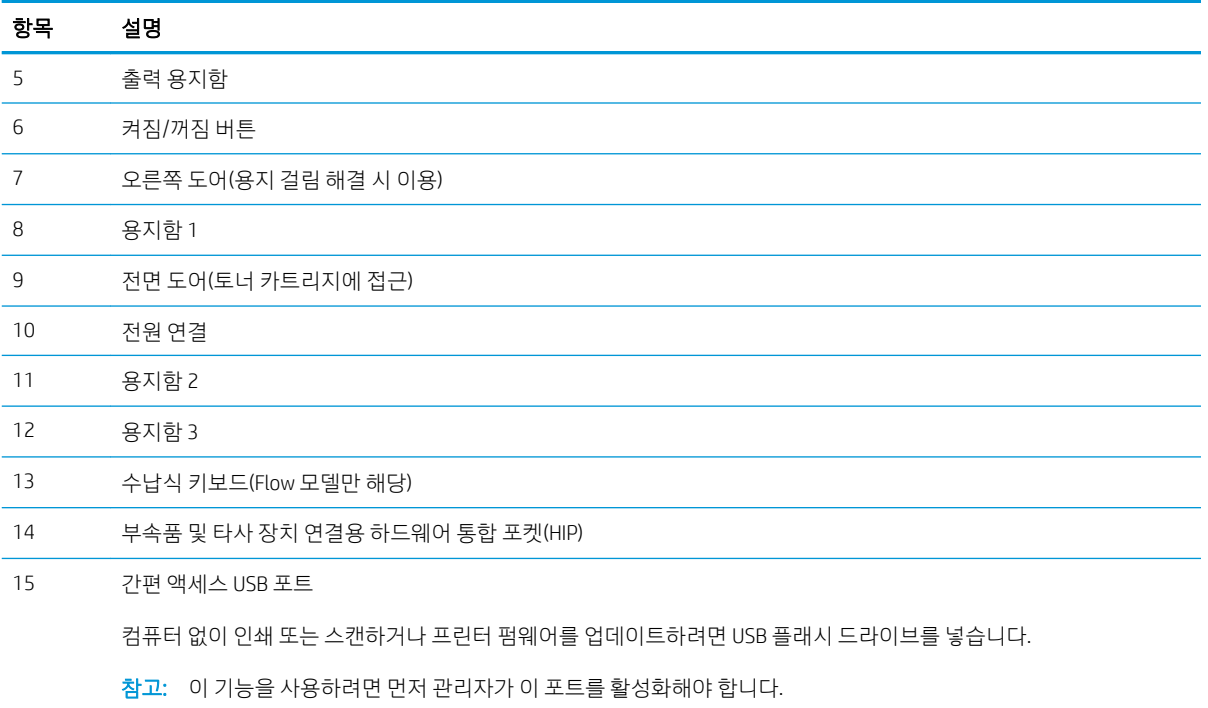

### 프린터 뒷면 보기

프린터 뒷면에서 기능을 찾습니다.

<span id="page-17-0"></span>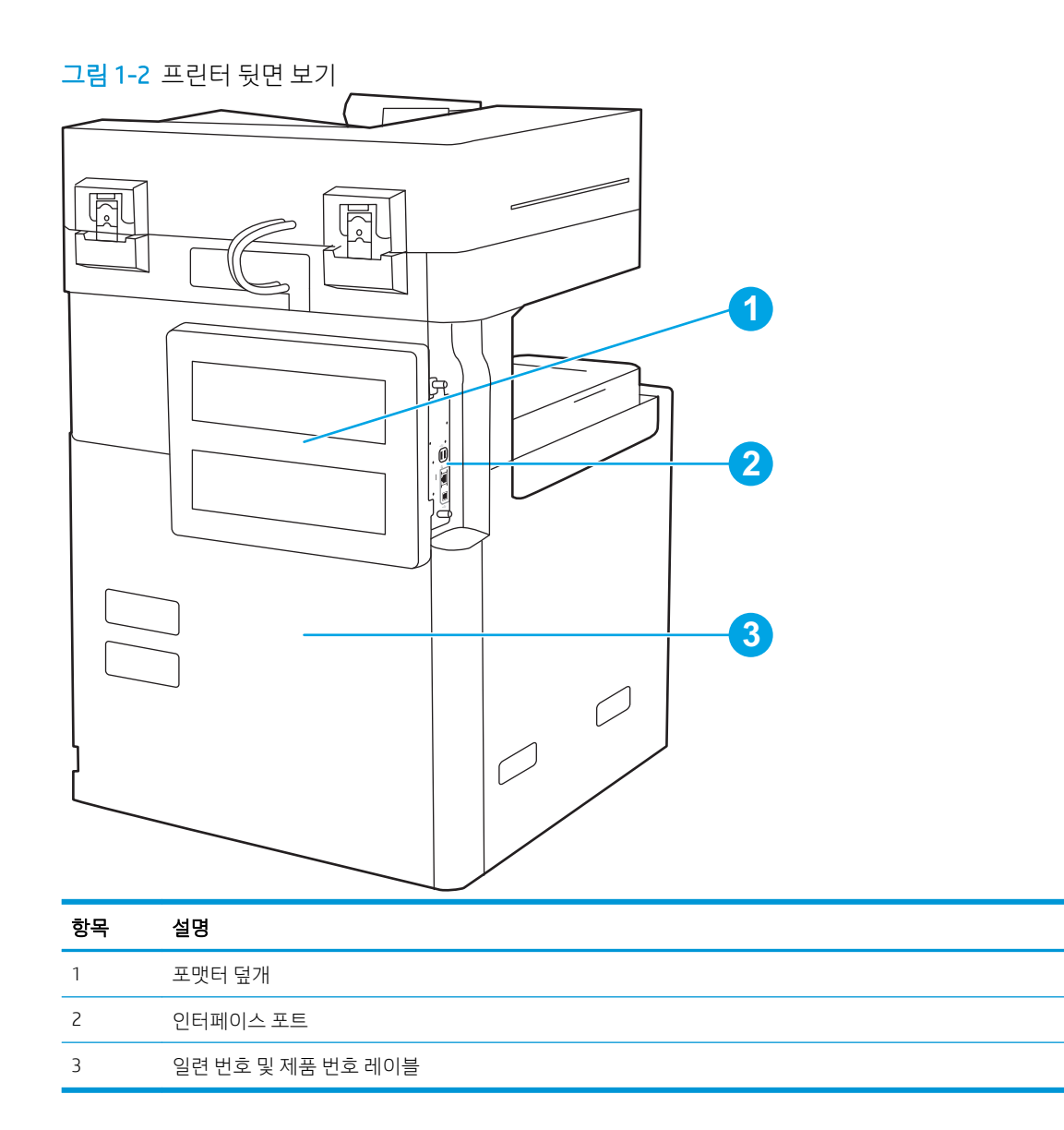

### 인터페이스 포트

프린터 포맷터에서 인터페이스 포트를 찾습니다.

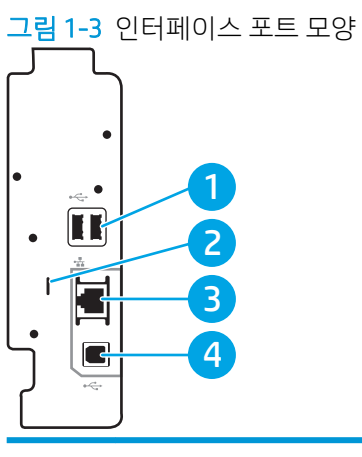

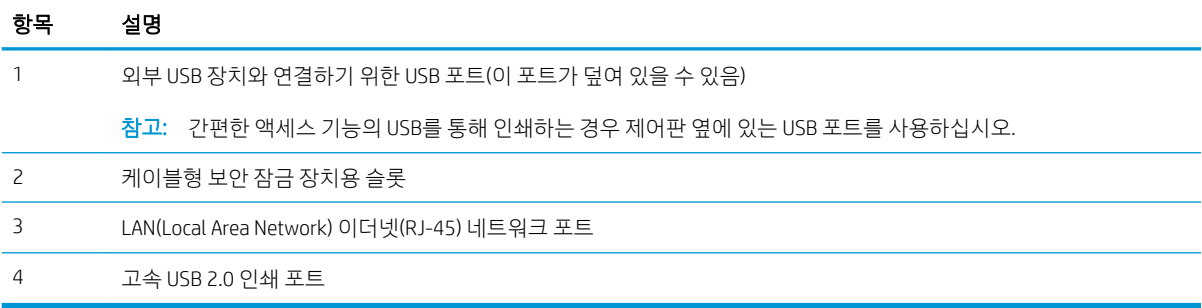

### <span id="page-19-0"></span>제어판 보기

제어판에서 프린터 기능을 이용하고 프린터의 현재 상태를 확인할 수 있습니다.

- [터치스크린](#page-20-0) 제어판 사용 방법
- $\dddot{\mathbb{B}}$  참고: 제어판은 보기 쉽게 기울어져 있습니다.

홈 화면에서 프린터 기능을 이용하고 프린터의 현재 상태를 확인할 수 있습니다.

홈(△) 버튼을 눌러 언제라도 홈 화면으로 돌아갈 수 있습니다. 프린터 제어판의 왼쪽에 있는 홈(△) 버튼을 누르거나 대부분 화면의 왼쪽 상단 모서리에 있는 홈 버튼을 누릅니다.

 $\overleftrightarrow{B}$  참고: 홈 화면에 표시되는 기능은 프린터 구성에 따라 다를 수 있습니다.

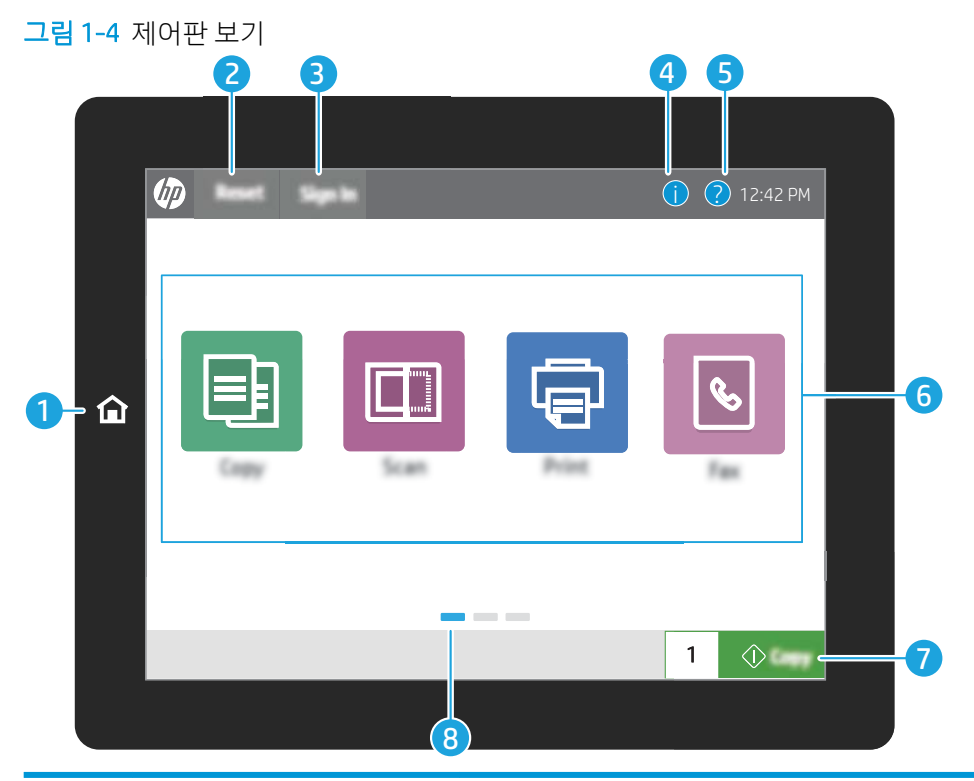

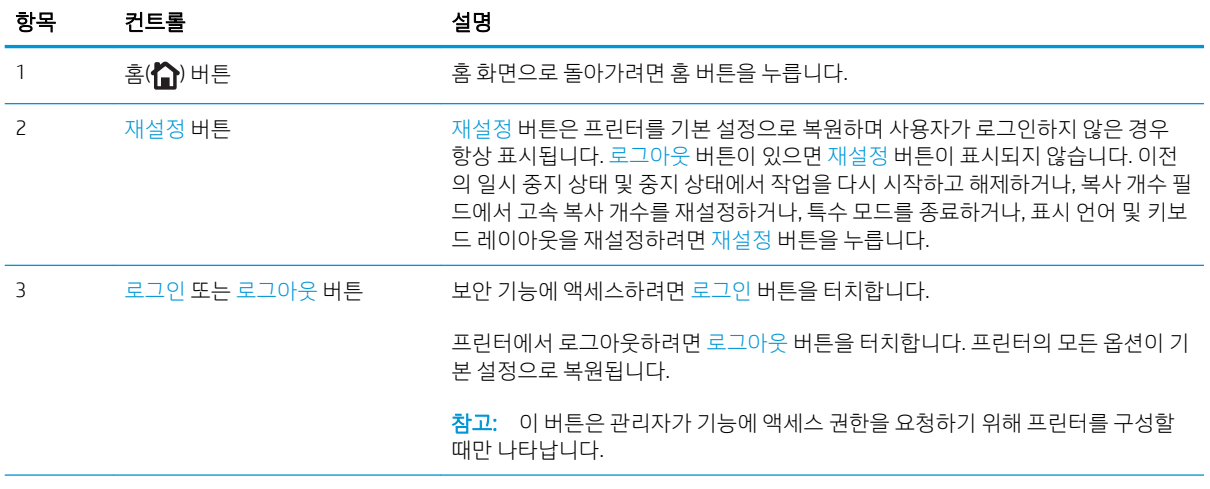

<span id="page-20-0"></span>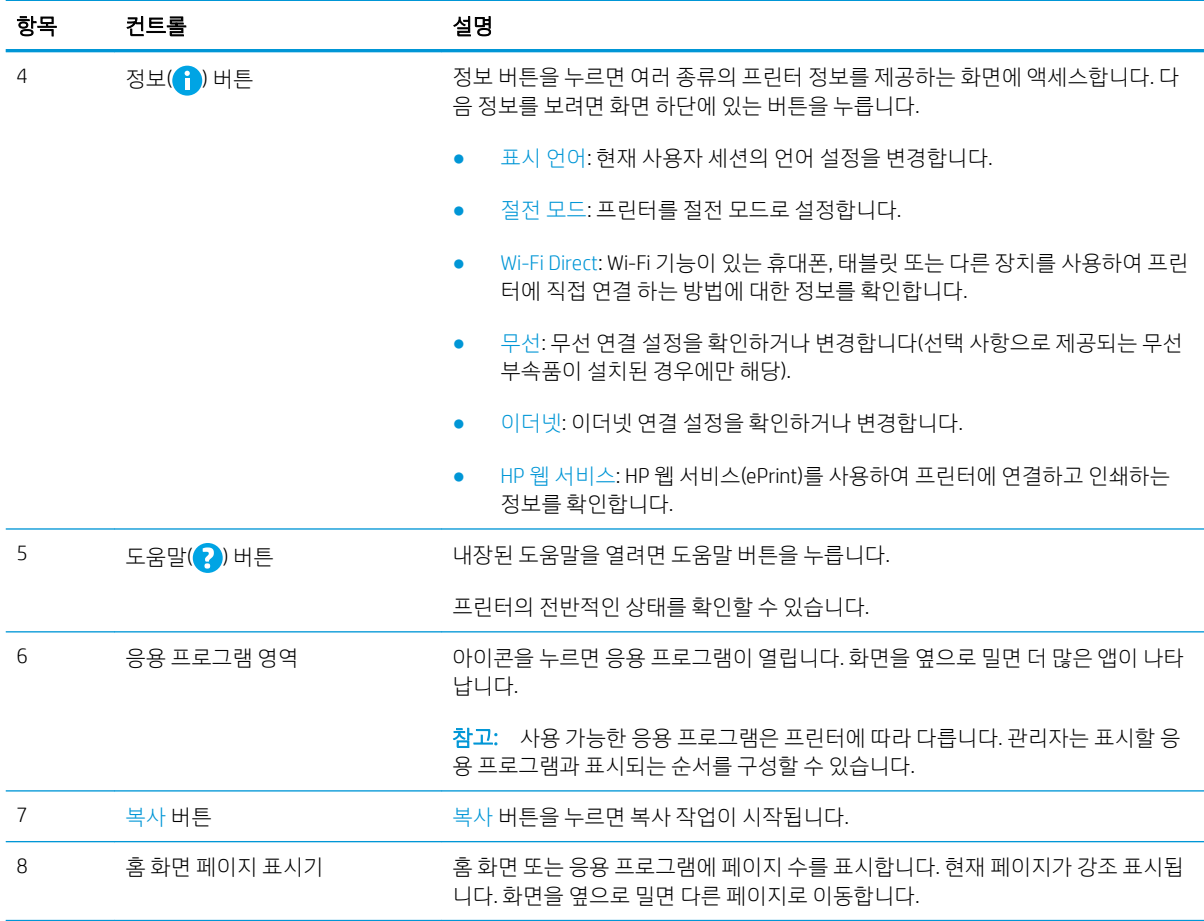

### 터치스크린 제어판 사용 방법

제품 터치스크린 제어판을 사용하려면 다음 작업을 따르십시오.

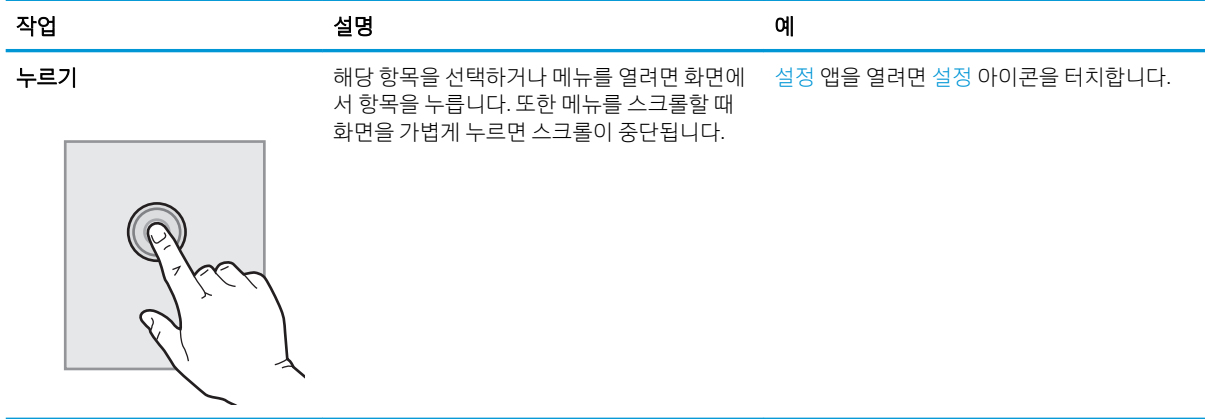

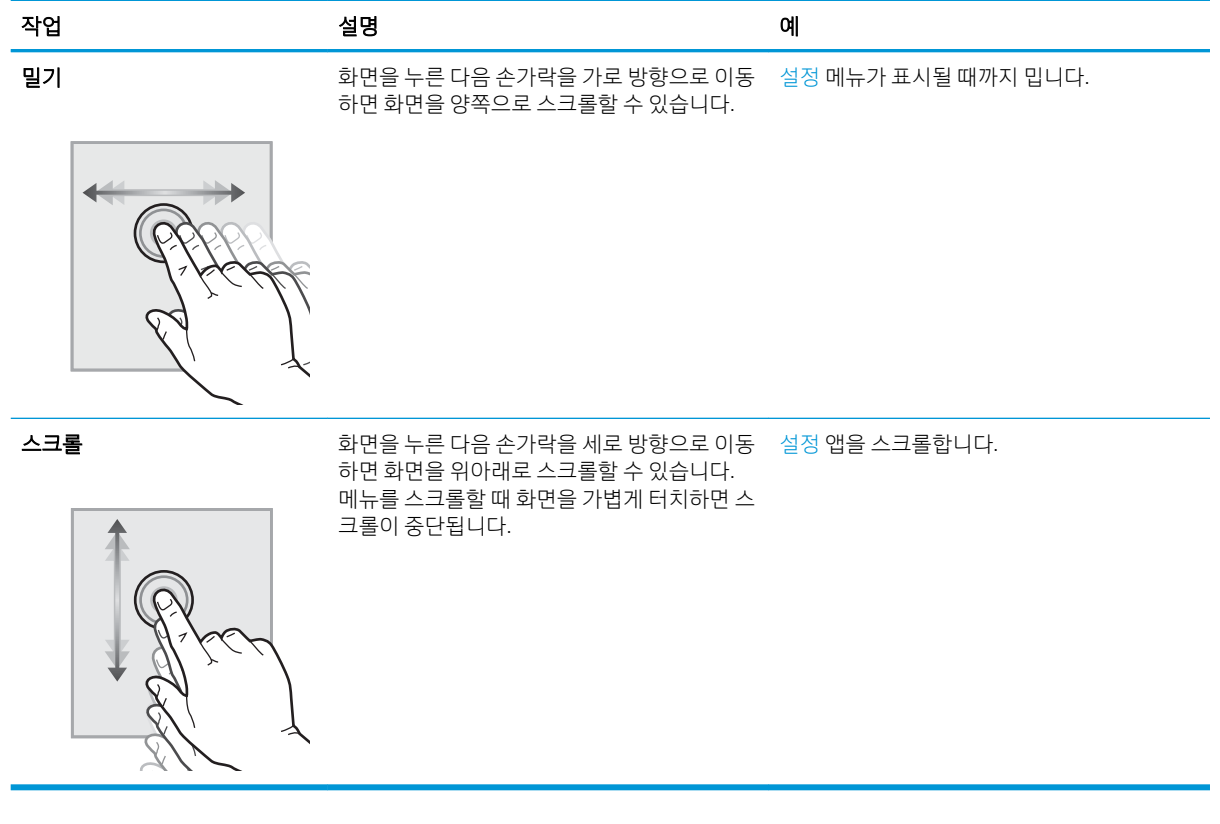

# <span id="page-22-0"></span>프린터 사양

이 섹션의 하드웨어, 소프트웨어 및 프린터 환경 사양을 검토합니다.

- 기술 사양
- [지원되는](#page-28-0) 운영 체제
- [프린터](#page-30-0) 크기
- 전력 소비, 전기 사양 및 소음 [발생량](#page-31-0)
- [작동](#page-31-0) 환경 범위

### 기술 사양

프린터 기술 사양을 검토합니다.

최신 정보는 <http://www.hp.com/support/ljE82540MFP> 또는 <http://www.hp.com/support/colorljE87640MFP>를 참조하십시오.

#### 표 1-1 프린터 기술적 사양—E87640, E87650, E87660 모델

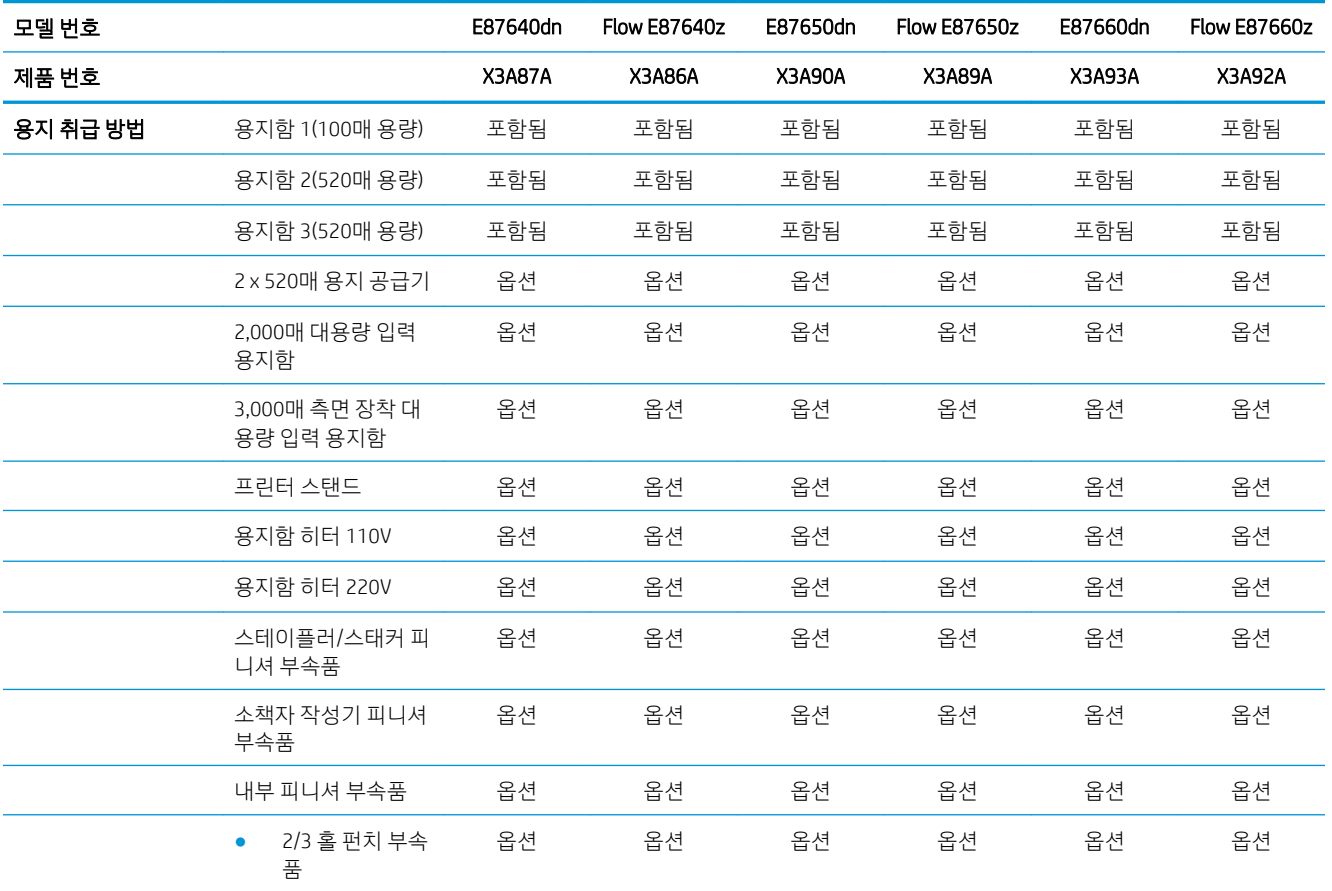

<sup>■</sup> 종요: 다음 사양은 본 사용 설명서 게시 당시에는 정확한 정보이지만 변경될 수 있습니다. 최신 정보는 <http://www.hp.com/support/ljE82540MFP> 또는 <http://www.hp.com/support/colorljE87640MFP>을 참조하십시 오.

#### 표 1-1 프린터 기술적 사양—E87640, E87650, E87660 모델 (계속)

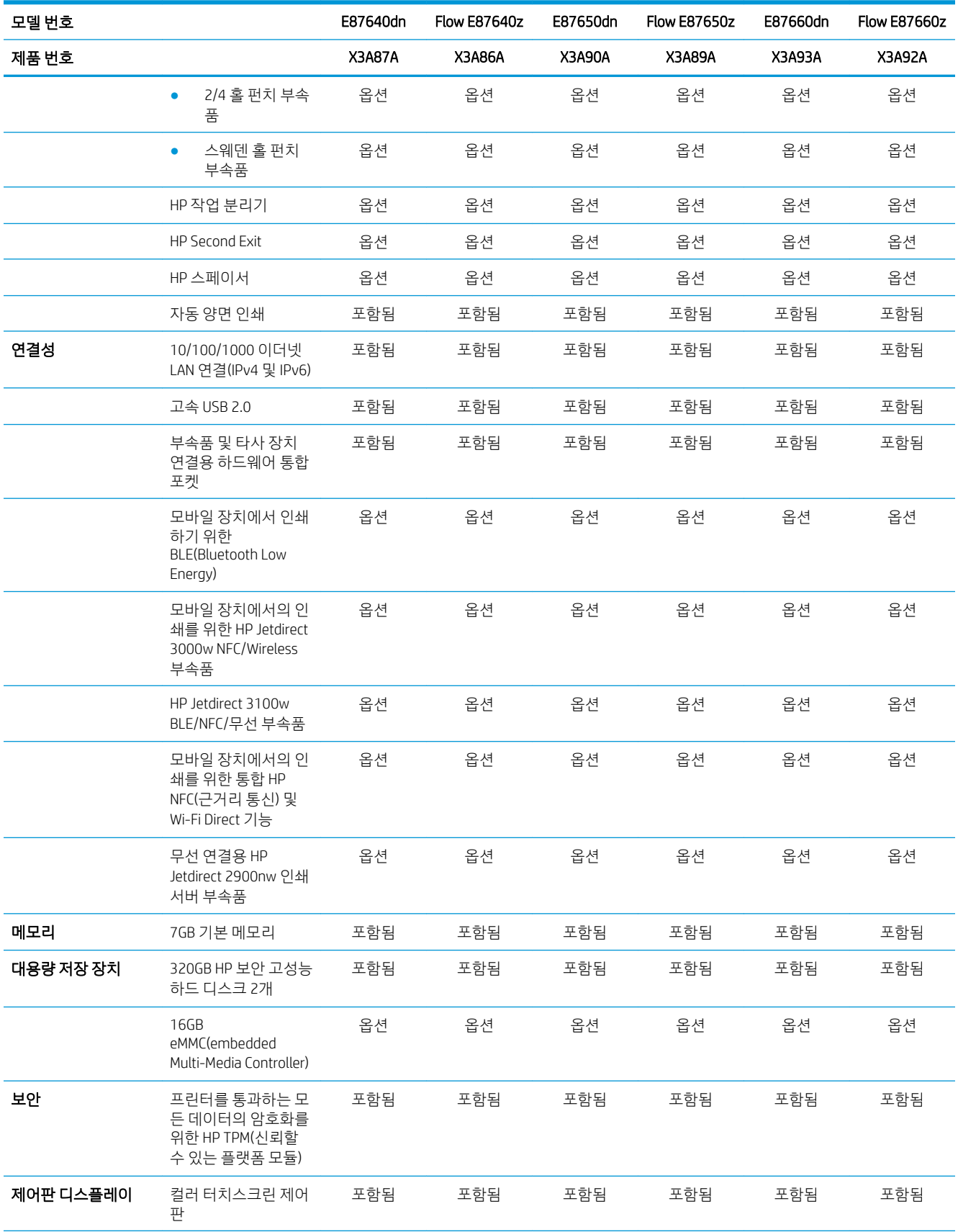

#### 표 1-1 프린터 기술적 사양—E87640, E87650, E87660 모델 (계속)

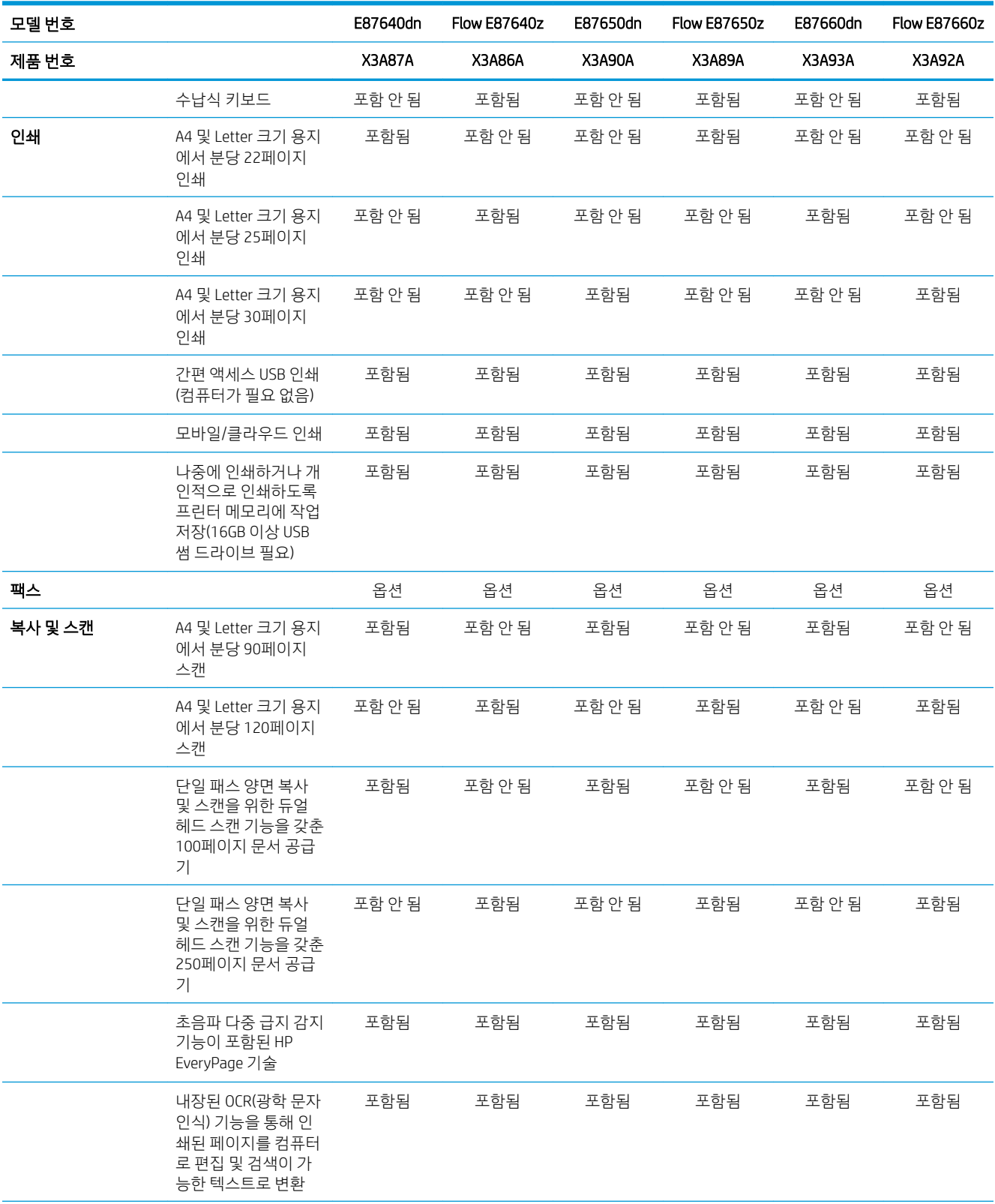

#### 표 1-1 프린터 기술적 사양—E87640, E87650, E87660 모델 (계속)

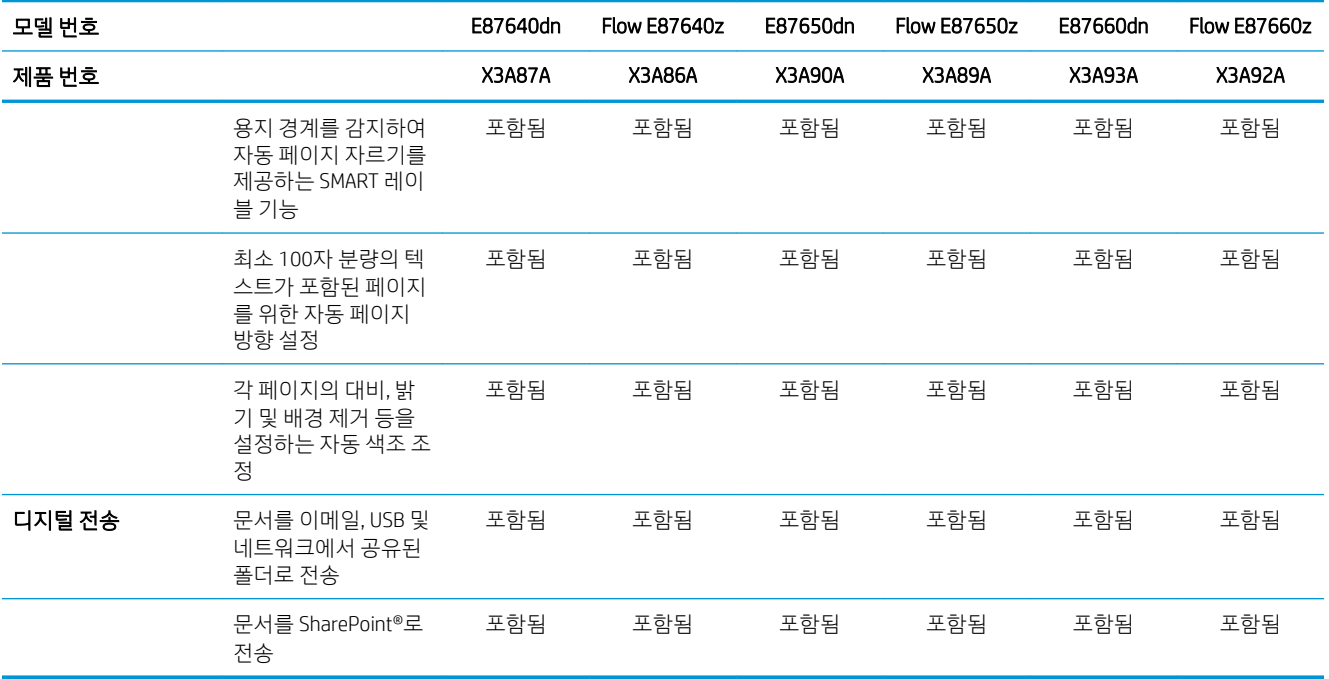

#### 표 1-2 프린터 기술적 사양—E82540, E82550, E82560 모델

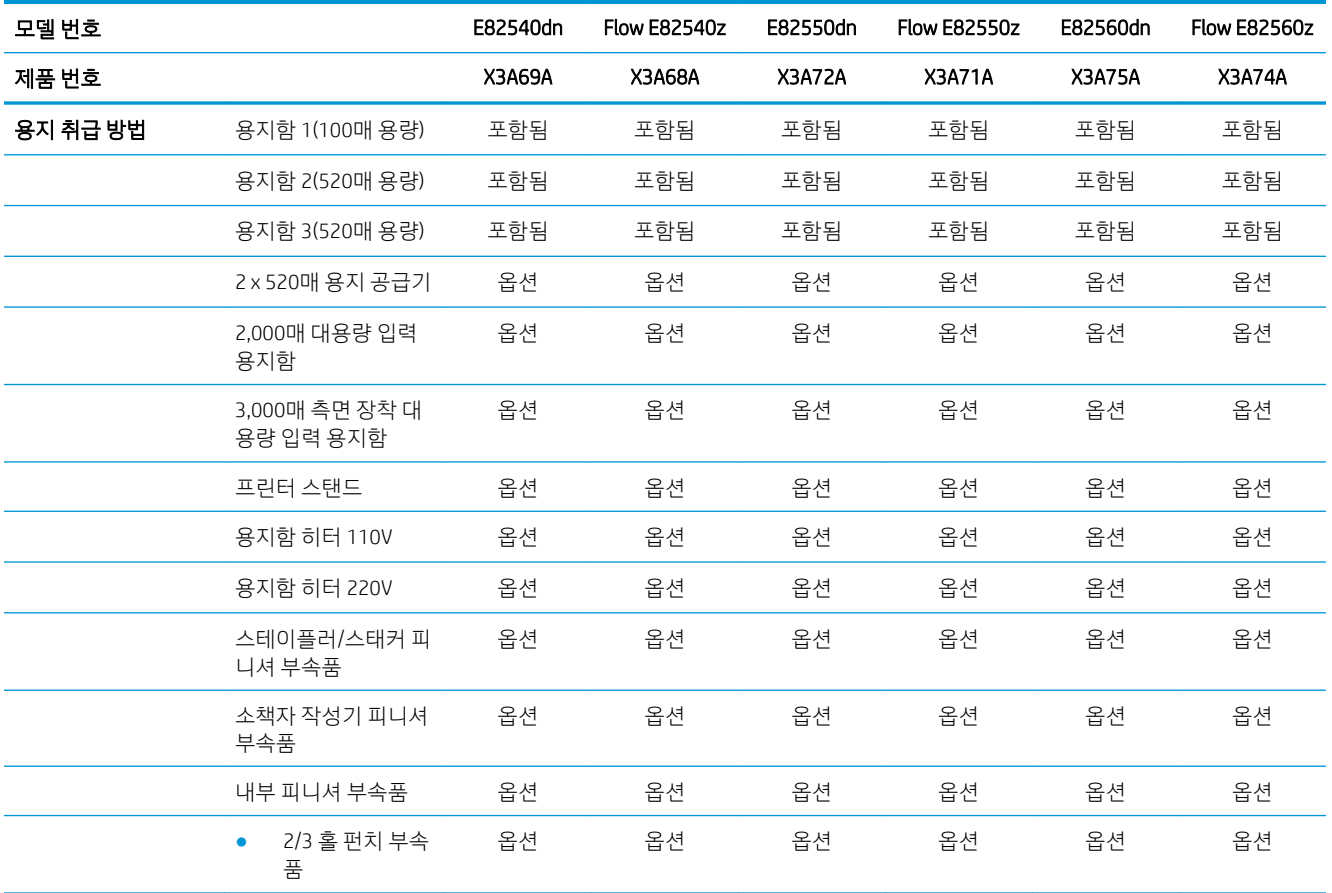

#### 표 1-2 프린터 기술적 사양—E82540, E82550, E82560 모델 (계속)

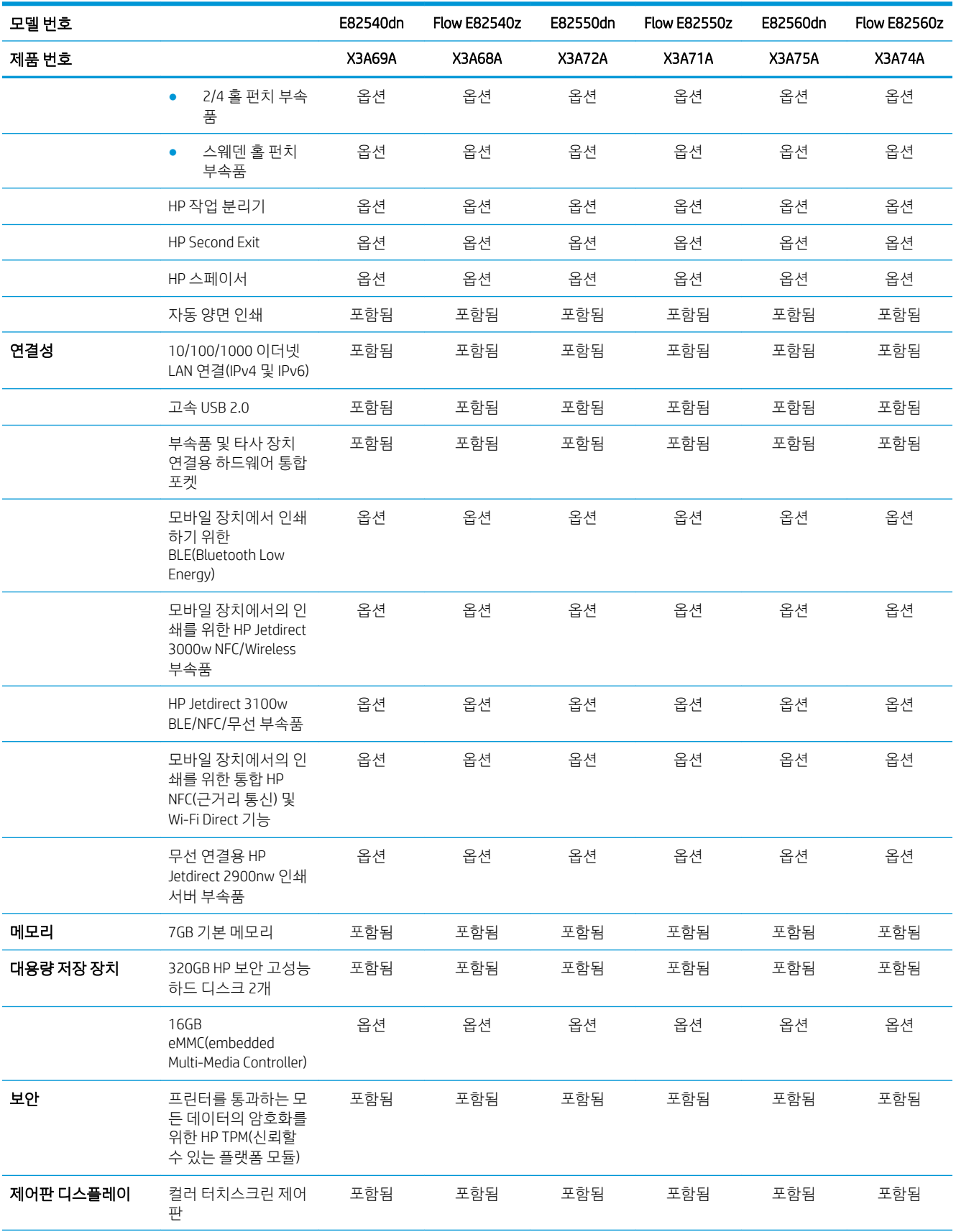

#### 표 1-2 프린터 기술적 사양—E82540, E82550, E82560 모델 (계속)

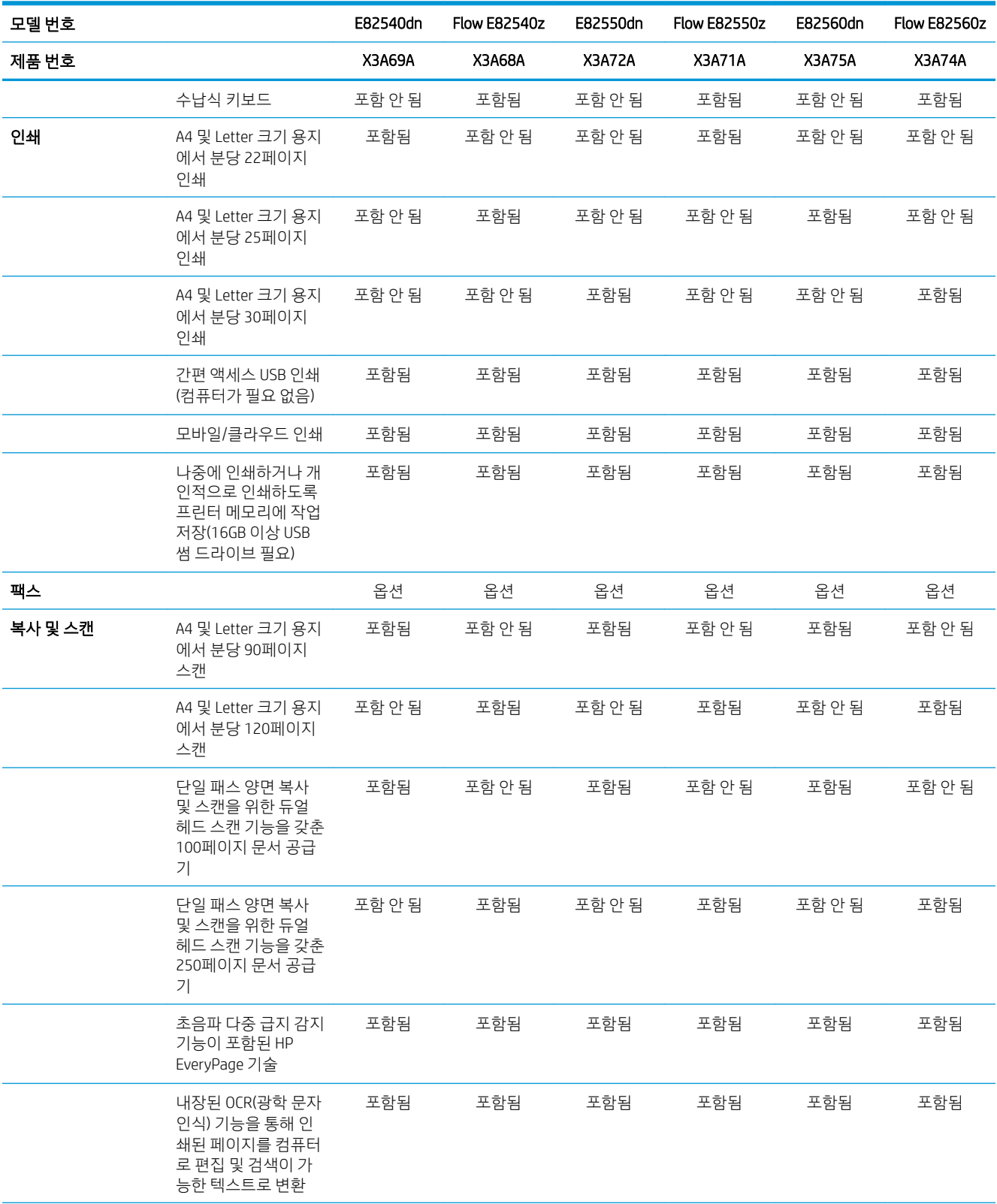

#### <span id="page-28-0"></span>표 1-2 프린터 기술적 사양—E82540, E82550, E82560 모델 (계속)

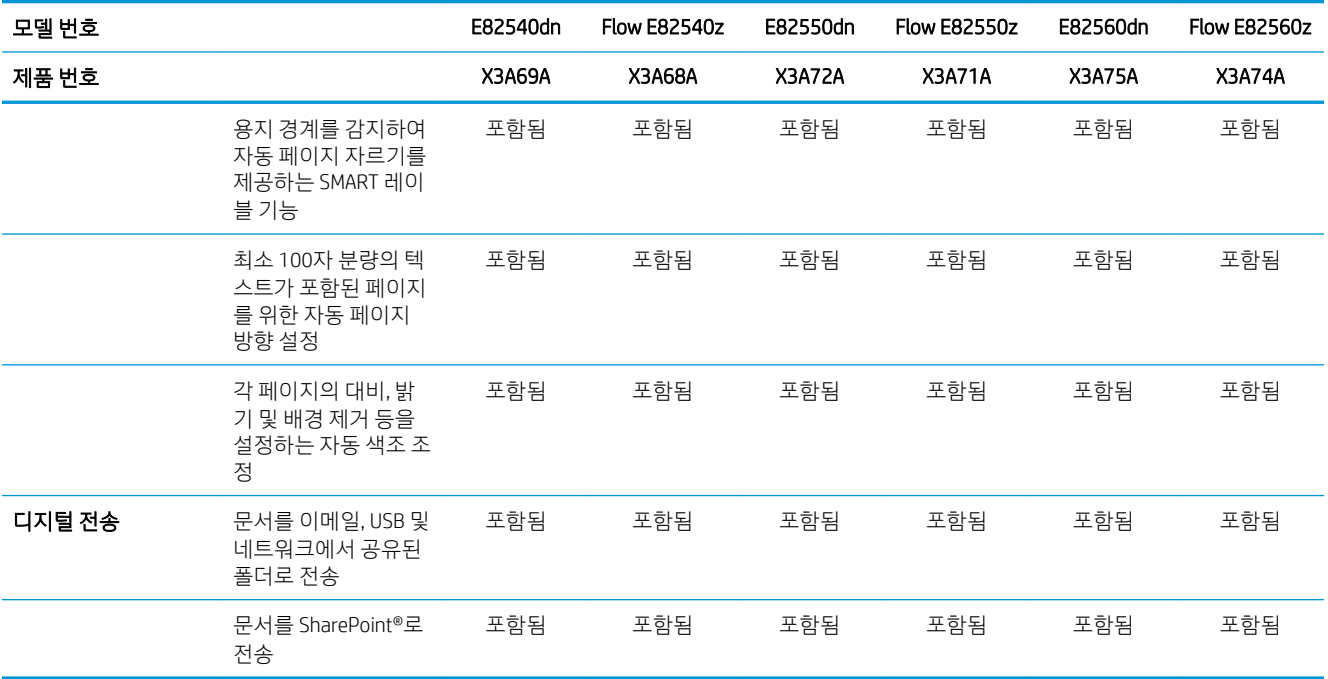

### 지원되는 운영 체제

컴퓨터 운영 체제에 대 한 프린터 호환성 보장 하기 위해 다음 정보를 사용 합니다.

Linux: Linux용 인쇄 드라이버 정보는 [www.hp.com/go/linuxprinting](http://www.hp.com/go/linuxprinting)에서 확인할 수 있습니다.

UNIX: UNIX®용 인쇄 드라이버 정보는 [www.hp.com/go/unixmodelscripts](http://www.hp.com/go/unixmodelscripts)에서 확인할 수 있습니다.

다음 정보는 프린터별 HP PCL 6 인쇄 드라이버, macOS용 HP 인쇄 드라이버, 소프트웨어 설치 프로그램에 적 용됩니다.

Windows: HP 인쇄 드라이버를 설치하려면 [123.hp.com/LaserJet](http://123.hp.com/LaserJet)에서 HP Easy Start를 다운로드합니다. 또는 프린터 지원 웹 사이트<http://www.hp.com/support/ljE82540MFP> 또는 [http://www.hp.com/support/](http://www.hp.com/support/colorljE87640MFP) [colorljE87640MFP](http://www.hp.com/support/colorljE87640MFP)를 방문하여 인쇄 드라이버 또는 소프트웨어 설치 프로그램을 다운로드하여 HP 인쇄 드라 이버를 설치할 수 있습니다.

macOS: 이 프린터는 Mac 컴퓨터를 지원합니다. [123.hp.com/LaserJet](http://123.hp.com/LaserJet) 또는 프린터 지원 페이지에서 HP Easy Start를 다운로드 후 사용하여 HP 인쇄 드라이버를 설치합니다.

1. [123.hp.com/laserjet](http://123.hp.com/LaserJet)으로 이동합니다.

2. 프린터 소프트웨어를 다운로드하려면 제공된 단계를 따릅니다.

#### 표 1-3 지원되는 운영 체제 및 인쇄 드라이버

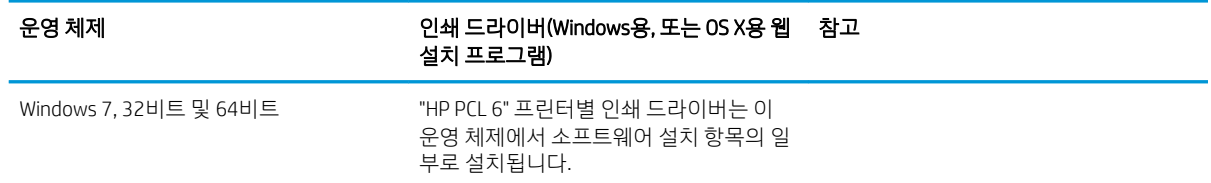

#### 표 1-3 지원되는 운영 체제 및 인쇄 드라이버 (계속)

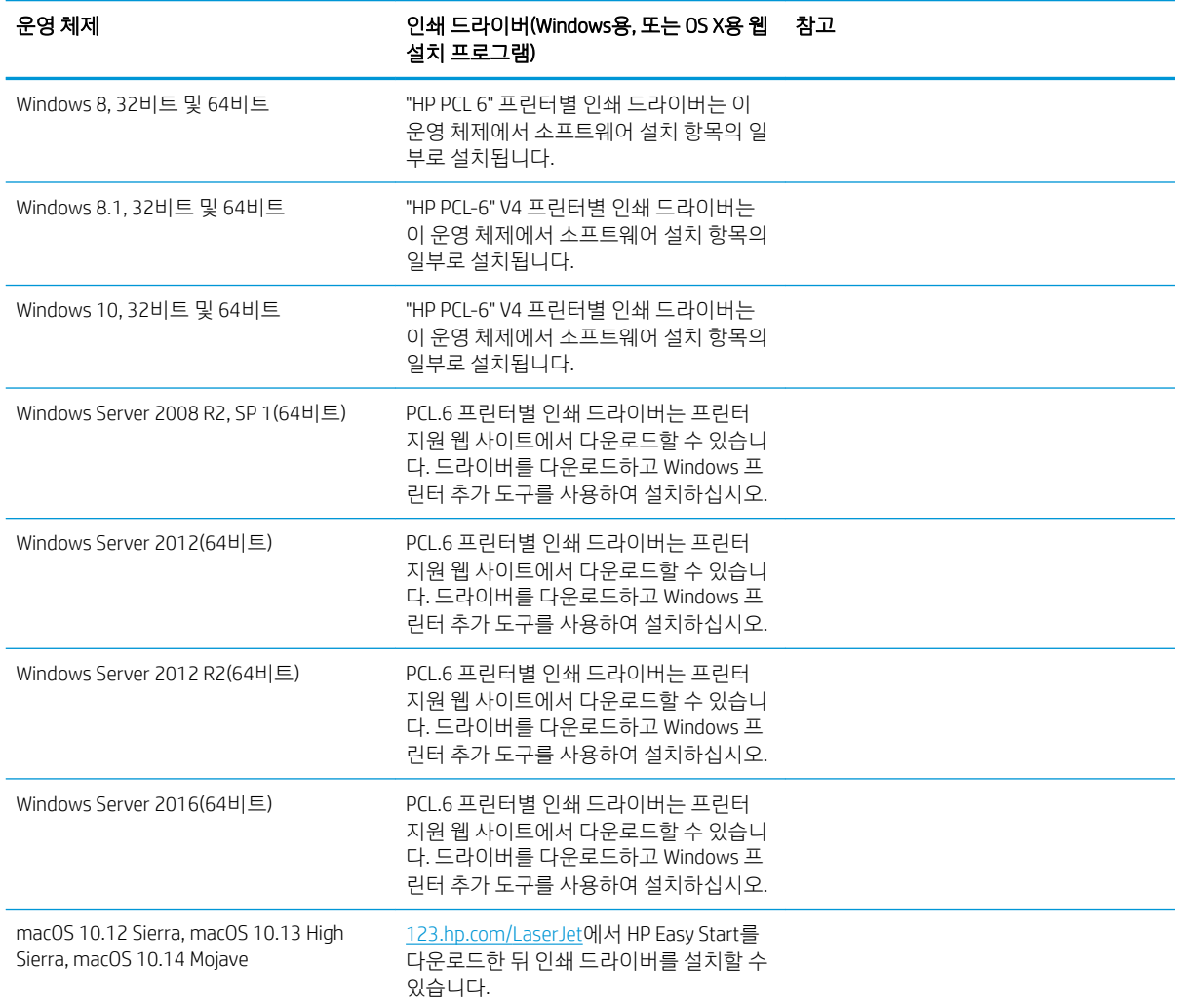

 $\mathbb{B}$  참고: 지원되는 운영 체제는 변경될 수 있습니다. 지원되는 운영 체제의 최신 목록은 [http://www.hp.com/](http://www.hp.com/support/ljE82540MFP) [support/ljE82540MFP](http://www.hp.com/support/ljE82540MFP) 또는 <http://www.hp.com/support/colorljE87640MFP>에서 해당 프린터의 HP 전체 도움말 을 참조하십시오.

 $\ddot{\mathbb{B}}$  참고: 클라이언트 및 서버 운영 체제와 이 프린터에 대한 HP UPD 드라이버 지원에 관한 자세한 내용을 보려 면 [www.hp.com/go/upd](http://www.hp.com/go/upd)로 이동하십시오. 추가 정보에서 링크를 클릭하십시오.

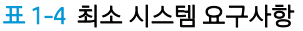

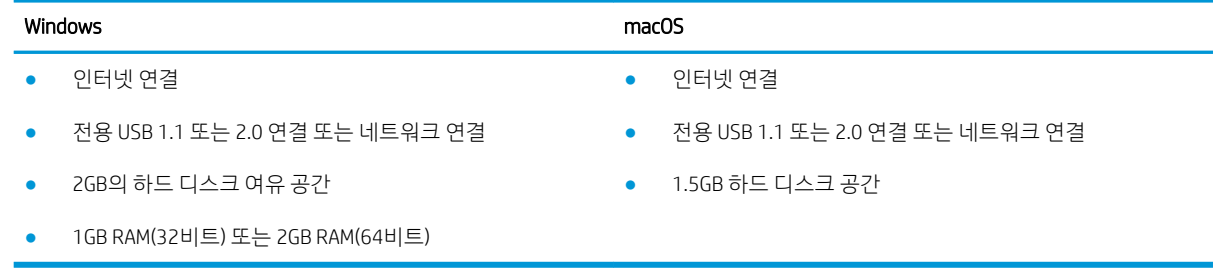

<span id="page-30-0"></span> $\bar{\mathbb{B}}$  참고: Windows 소프트웨어 설치 프로그램은 HP Smart 장치 에이전트 베이스 서비스를 설치합니다. 파일 크 기는 100KB 미만입니다. USB를 통해 연결된 프린터를 매시간 점검하는 것이 이 장치의 유일한 기능입니다. 수집된 데이터가 없습니다. USB 프린터가 감지되면 네트워크에서 JetAdvantage 관리 커넥터 (JAMc) 인스턴스 를 찾아야 합니다. JAMc가 감지되면 JAMc에서 HP Smart 장치 에이전트 베이스를 전체 Smart 장치 에이전트로 안전하게 업그레이드한 다음 관리 인쇄 서비스(MPS) 계정에서 인쇄된 페이지를 관리할 수 있도록 허용해야 합니다. 프린터용 [hp.com](http://www.hp.com) 에서 다운로드하여 프린터 추가 마법사를 통해 설치한 드라이버 전용 웹 팩은 이 서 비스를 설치하지 않습니다.

서비스를 제거하려면 제어판으로 연 다음 프로그램 또는 프로그램 및 기능을 선택한 다음 프로그램 추가/제 거 또는 프로그램 제거를 선택합니다. 파일 이름은 HPSmartDeviceAgentBase입니다.

### 프린터 크기

프린터 환경이 프린터를 수용하기에 충분한지 확인합니다.

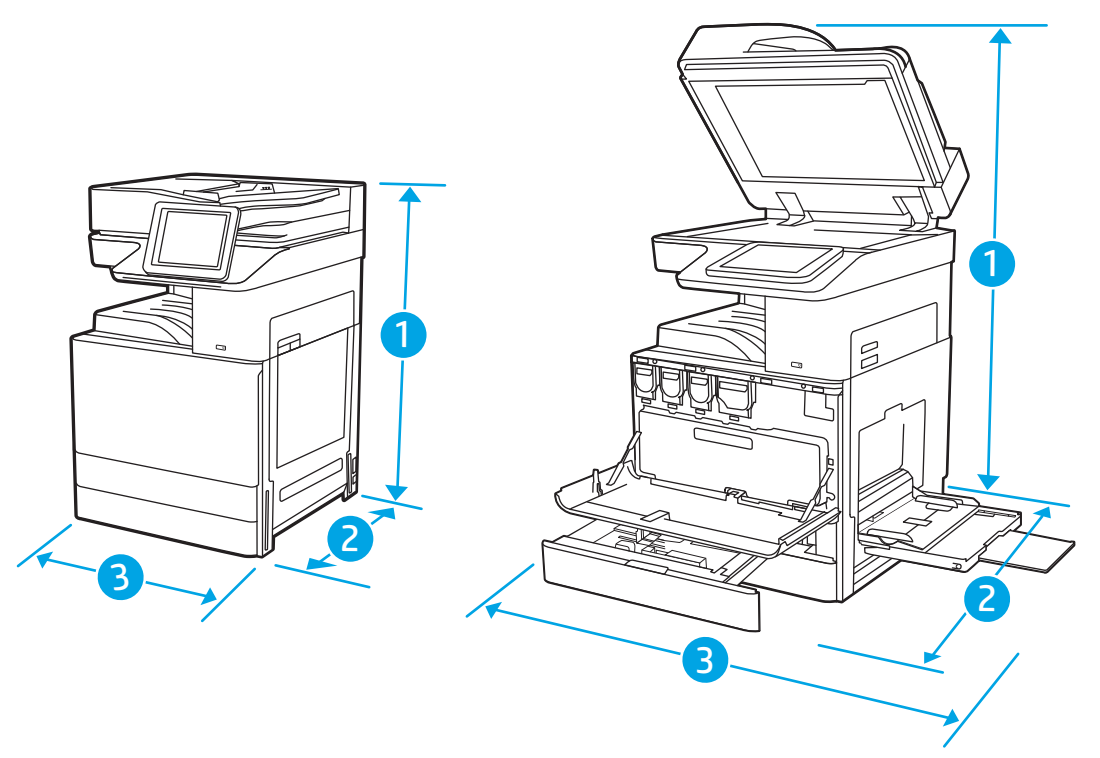

#### 표 1-5 E87640du, E87650du 및 E87660du 모델의 크기

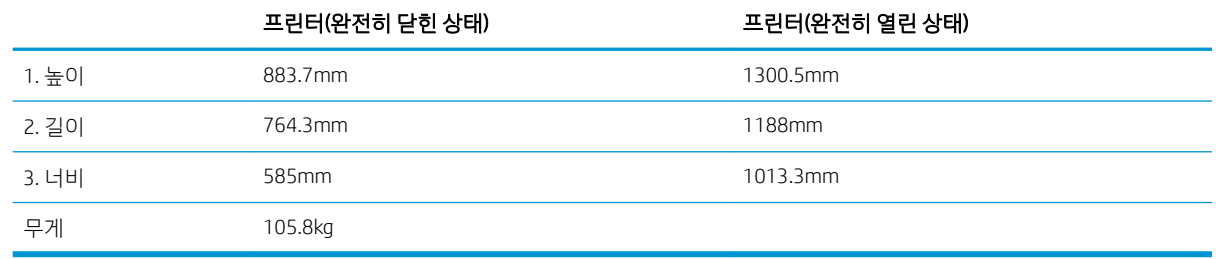

#### 표 1-6 E82540du, E82550du 및 E82560du 모델의 크기

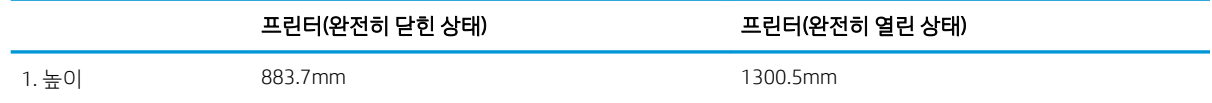

#### <span id="page-31-0"></span>표 1-6 E82540du, E82550du 및 E82560du 모델의 크기 (계속)

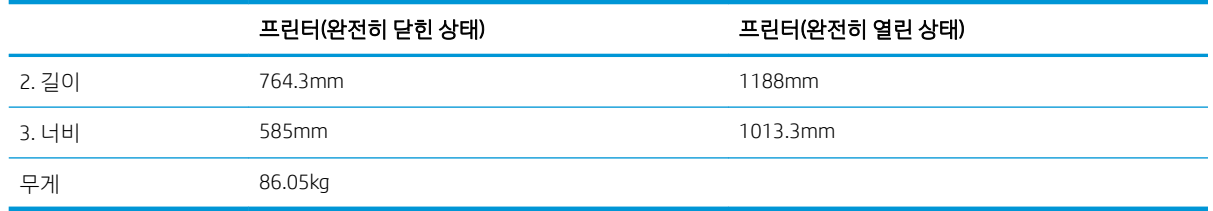

▲ 이 값은 변경될 수 있습니다. 최신 정보를 확인하려면 <http://www.hp.com/support/ljE82540MFP> 또는 <http://www.hp.com/support/colorljE87640MFP>으로 이동하십시오.

### 전력 소비, 전기 사양 및 소음 발생량

프린터가 제대로 작동하려면 특정 전원 사양을 충족하는 환경에 있어야 합니다.

최신 정보는 <http://www.hp.com/support/ljE82540MFP> 또는 <http://www.hp.com/support/colorljE87640MFP>를 참조하십시오.

△ 주의: 전원 요구 사항은 프린터를 판매한 국가 및 지역에 따라 달라집니다. 작동 전압은 변경하지 마십시오. 전압을 변경하면 프린터가 손상되거나 프린터 보증이 무효화될 수 있습니다.

### 작동 환경 범위

프린터가 제대로 작동하려면 특정 사양을 충족하는 환경에 있어야 합니다.

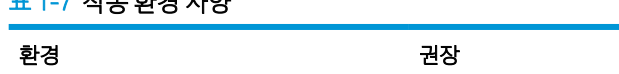

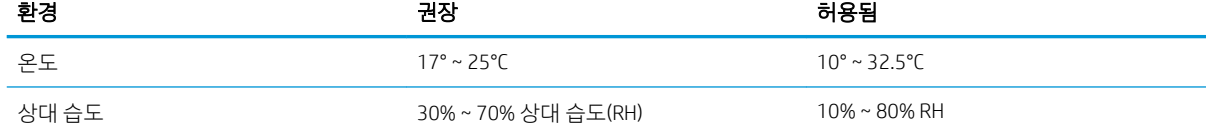

# 프린터 하드웨어 설정 및 소프트웨어 설치

기본적인 설정 방법은 프린터와 함께 제공된 하드웨어 설치 가이드를 참조하십시오. 자세한 내용은 웹의 HP 지원을 참조하십시오.

프린터에 대한 HP 전체 도움말을 확인하려면 <http://www.hp.com/support/ljE82540MFP> 또는 <http://www.hp.com/support/colorljE87640MFP>으로 이동합니다. 다음 지원을 검색합니다.

● 설치 및 구성

.<br>7.4 - 7 T 분 원 권 *내 이* 

- 학습 및 사용
- 문제 해결
- 소프트웨어 및 펌웨어 업데이트 다운로드
- 지워 포럼 가입
- 보증 및 규정 정보 찾기

# <span id="page-32-0"></span>2 용지함

봉투 등 특수 용지를 넣는 법을 포함하여 용지함에 용지를 넣는 방법 및 사용법을 알아보십시오.

- 소개
- [용지함](#page-33-0) 1에 용지 넣기
- [용지함](#page-39-0) 2, 3에 용지 넣기
- 봉투 [넣기](#page-45-0) 및 인쇄
- [레이블](#page-47-0) 넣기 및 인쇄

비디오 도움말은 [www.hp.com/videos/a3](http://www.hp.com/videos/a3)를 참조하십시오.

다음 정보는 게시 당시에 정확한 정보입니다. 최신 정보는 <http://www.hp.com/support/ljE82540MFP> 또는 <http://www.hp.com/support/colorljE87640MFP>을 참조하십시오.

#### 세부 정보:

프린터에 대한 HP 전체 도움말에는 다음 정보가 포함됩니다.

- 설치 및 구성
- $\bullet$  학습 및 사용
- 문제 해결
- 소프트웨어 및 펌웨어 업데이트 다운로드
- 지원 포럼 가입
- 보증 및 규정 정보 찾기

### 소개

용지함에 용지를 넣을 때 주의하십시오.

 $\Delta$ 주의: 한 번에 용지함을 두 개 이상 확장하지 마십시오.

용지함을 계단으로 사용하지 마십시오.

프린터 이동할 때 모든 용지함을 닫아야 합니다.

닫을 때는 용지함 및 서랍에 손을 넣지 마십시오.

# <span id="page-33-0"></span>용지함 1에 용지 넣기

다음은 용지함 1에 용지를 넣는 방법에 대한 설명입니다.

- 용지함 1(다목적 용지함)에 용지 넣기
- [용지함](#page-34-0) 1 용지 방향
- $\bullet$  대체 [레터헤드](#page-38-0) 모드 사용

### 용지함 1(다목적 용지함)에 용지 넣기

이 용지함에는 75g/m<sup>2</sup> 용지 최대 100매 또는 10매의 봉투를 넣을 수 있습니다.

 $\overleftrightarrow{B}$  참고: 인쇄하기 전에 인쇄 드라이버에서 정확한 용지 종류를 선택하십시오.

△ 주의: 용지 걸림을 방지하려면 인쇄하는 동안 용지함 1에 절대로 용지를 추가하거나 제거하지 마십시오.

1. 용지함 1를 엽니다.

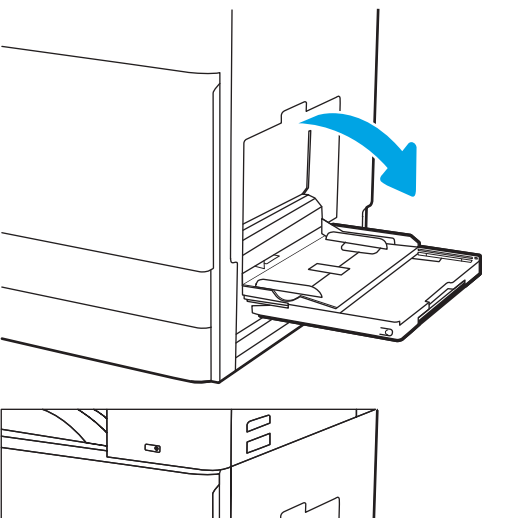

2. 용지를 지지하는 용지함 확장판을 꺼냅니다.

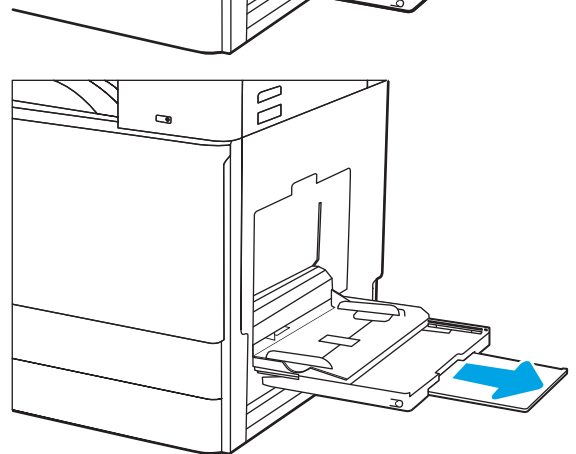

<span id="page-34-0"></span>3. 조정 걸쇠를 사용하여 용지 조정대를 바깥쪽으로 펼칩니다.

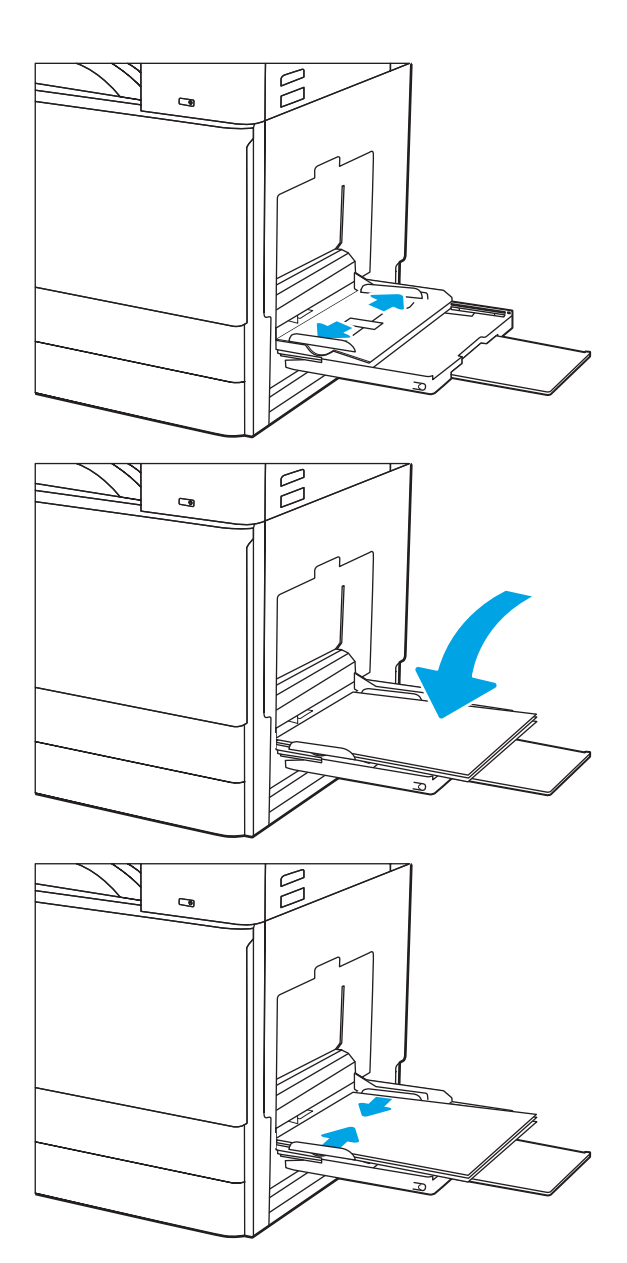

4. 용지함에 용지를 넣습니다.

용지가 용지 조정대 적재선 아래에 있어야 합니 다.

참고: 최대 적재 높이는 10mm, 즉 75g/m2 용지 약 100매입니다.

5. 조정 걸쇠를 사용하여 옆면 조정대가 용지 더미 에 살짝 닿지만 용지가 휘지 않게 조정합니다.

### 용지함 1 용지 방향

최상의 인쇄 품질을 얻으려면 용지함1에 용지를 정확하게 놓으십시오.

#### 표 2-1 용지함 1 용지 방향

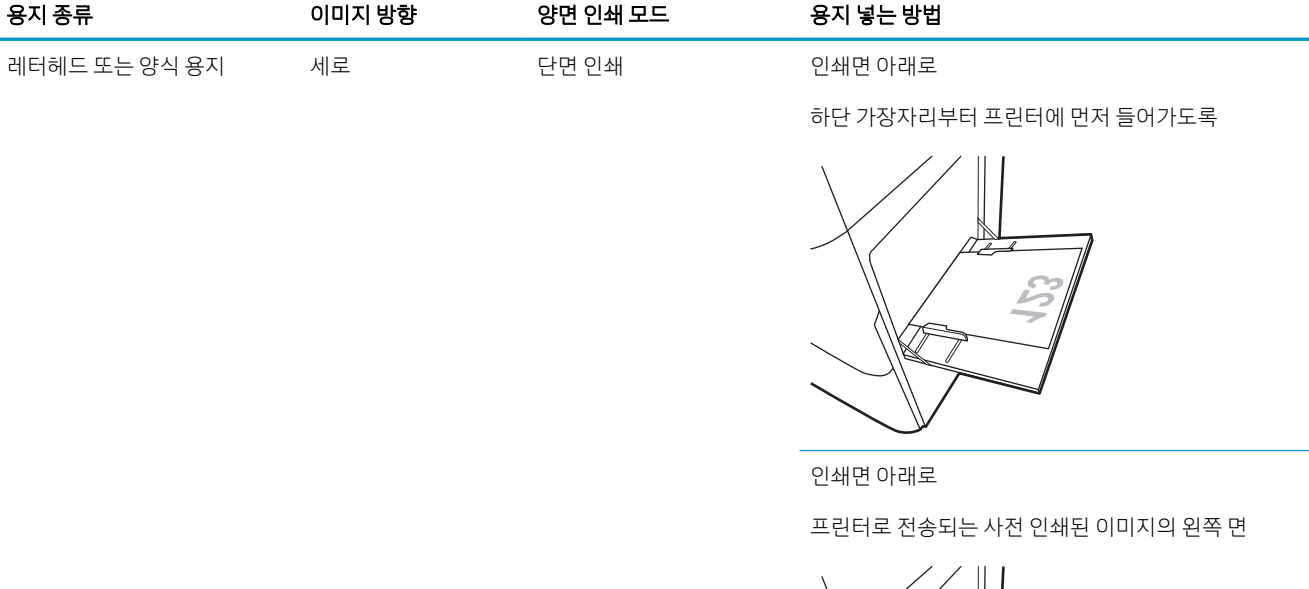

자동 양면 인쇄 또는 대체 레 터헤드 모드 활성화 인쇄면 위로

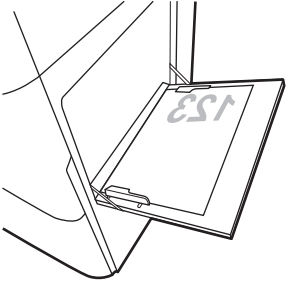

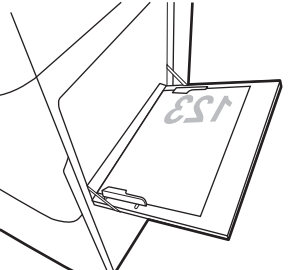

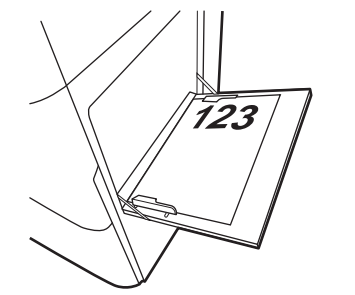

레터헤드 또는 양식 용지 (계속)

세로 (계속)

(계속)

자동 양면 인쇄 또는 대체 레 터헤드 모드 활성화 프린터로 전송되는 사전 인쇄된 이미지의 오른쪽 면

인쇄면 위로

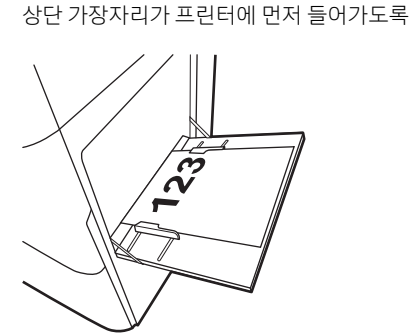

24 2 장 용지함 KOWW
#### 표 2-1 용지함 1 용지 방향 (계속)

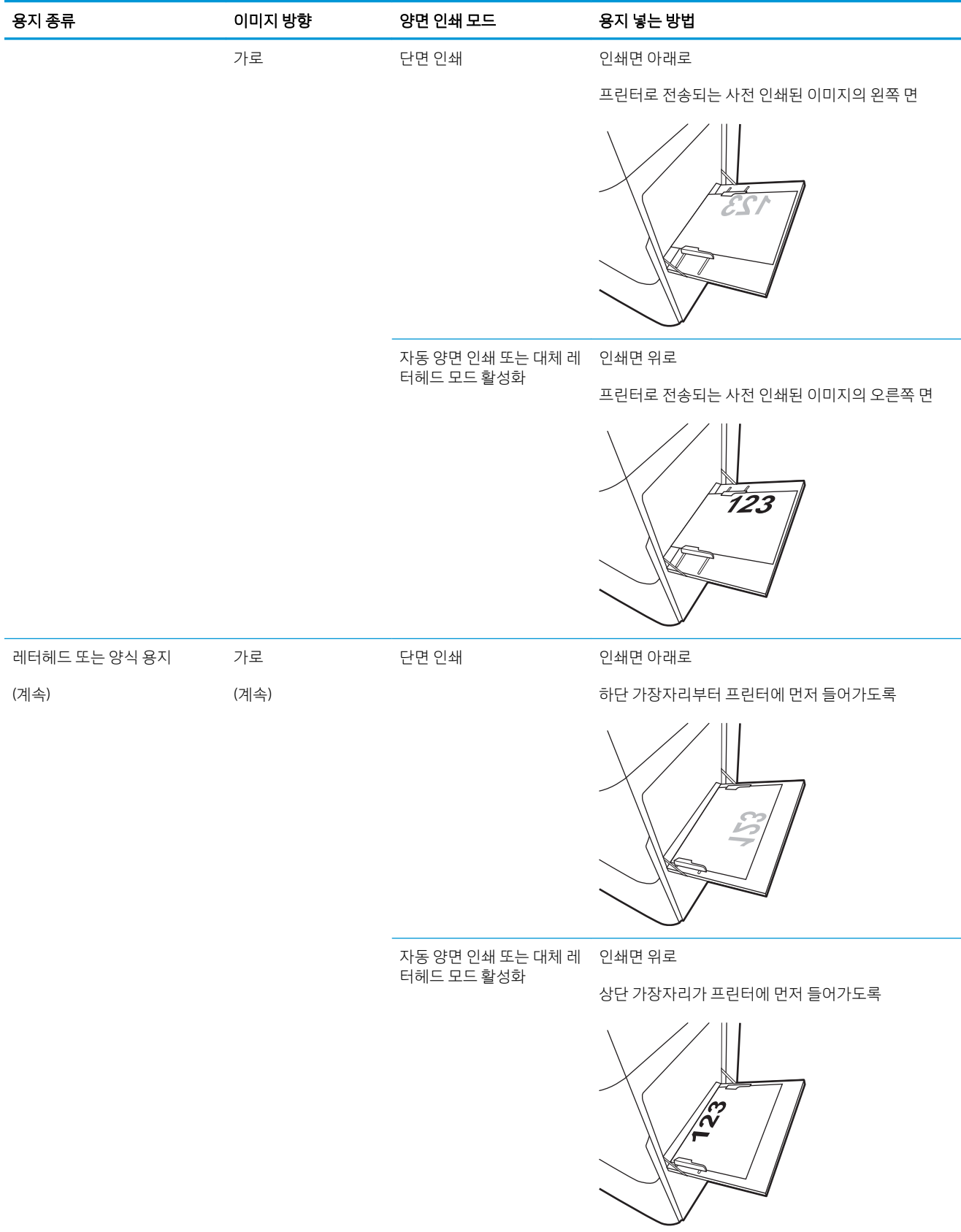

#### 표 2-1 용지함 1 용지 방향 (계속)

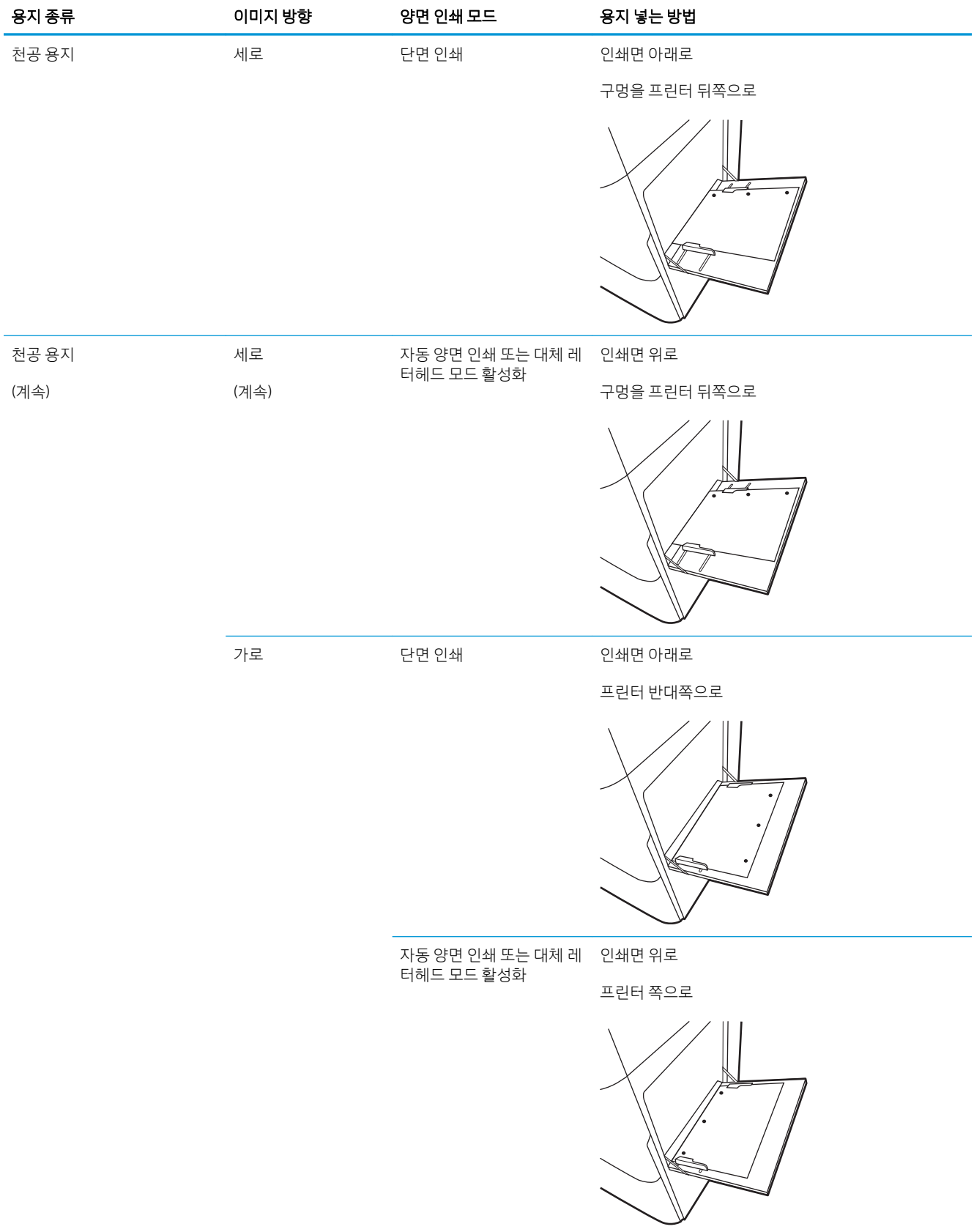

## 대체 레터헤드 모드 사용

대체 레터헤드 모드 기능을 이용하여 단면 인쇄나 양면 인쇄와 관계없이 모든 작업에 사용할 레터헤드 또는 양식 용지를 같은 방향으로 용지함에 넣을 수 있습니다. 이 모드를 사용할 때는 자동 양면 인쇄와 동일한 방 식으로 용지를 넣으십시오.

● 프린터 제어판 메뉴를 사용하여 대체 레터헤드 모드 활성화

#### 프린터 제어판 메뉴를 사용하여 대체 레터헤드 모드 활성화

설정 메뉴를 사용하여 대체 레터헤드 모드 설정을 설정

- 1. 프린터 제어판의 홈 화면에서 설정 메뉴를 엽니다.
- 2. 다음 메뉴를 엽니다.
	- 복사/인쇄 또는 인쇄
	- Manage Trays(용지함 관리)
	- $\bullet$  대체 레터헤드 모드
- 3. 활성화를 선택한 다음 저장 버튼이나 확인 버튼을 누릅니다.

## 용지함 2, 3에 용지 넣기

다음은 용지함 2와 용지함 3에 용지를 넣는 방법에 대한 설명입니다.

- 용지함 2와 용지함 3에 용지 넣기
- [용지함](#page-40-0) 2와 3의 용지 방향
- 대체 [레터헤드](#page-44-0) 모드 사용

△ 주의: 한 번에 용지함을 두 개 이상 확장하지 마십시오.

### 용지함 2와 용지함 3에 용지 넣기

이 용지함은 75g/m<sup>2</sup> 용지를 최대 520매까지 넣을 수 있습니다.

 $\overline{\mathbb{B}}$  참고: 용지함 2 및 용지함 3에 용지를 넣는 절차는 동일합니다. 용지함 2만 여기에 표시됩니다.

1. 용지함을 엽니다.

참고: 해당 용지함이 사용 중일 때는 열지 마십 시오.

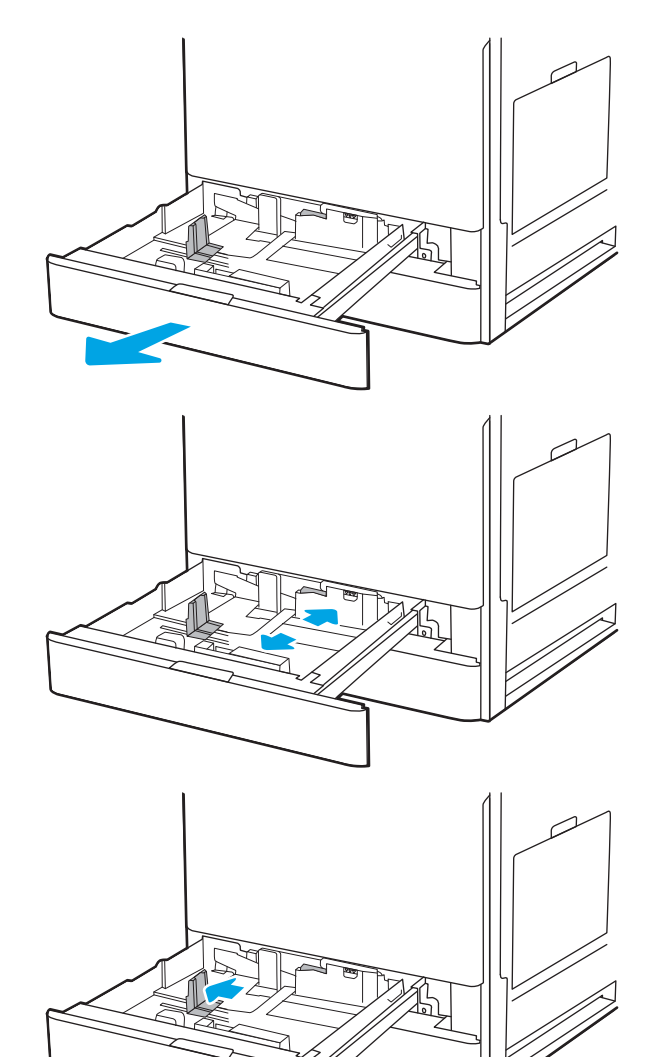

3. 사용 중인 용지 크기에 맞게끔 조정대를 밀면서 파란색 조정대 걸쇠의 하단을 눌러 용지 길이 조 정대를 조정합니다.

2. 용지를 넣기 전에 후면 용지 너비 조정대에 있는 파란색 잠금/잠금 해제 전환 스위치를 누른 상태 에서 전면 용지 너비 조정대의 파란색 조정 걸쇠 를 잡은 다음, 조정대를 완전히 열린 위치로 밀어

서 용지 너비 조정대를 조정합니다.

<span id="page-40-0"></span>4. 용지함에 용지를 넣습니다.

5. 사용 중인 용지 크기에 맞도록 용지 길이 조정대 및 용지 너비 조정대를 조정합니다. 용지 더미가 구부러지지 않고 조정대에 살짝 닿는지 확인합니 다.

참고: 용지 더미에 너무 빡빡하게 용지 조정대 를 조정하지 마십시오. 용지함 내의 위치 또는 표 시에 맞춰 조정대를 조정합니다.

참고: 용지 걸림을 방지하려면 용지 조정대를 정확한 크기에 맞춰 조정하고 용지함을 너무 꽉 채우지 마십시오. 용지 묶음의 위쪽이 용지함 가 득 참 표시기 아래에 있는지 확인하십시오.

6. 용지함을 닫습니다.

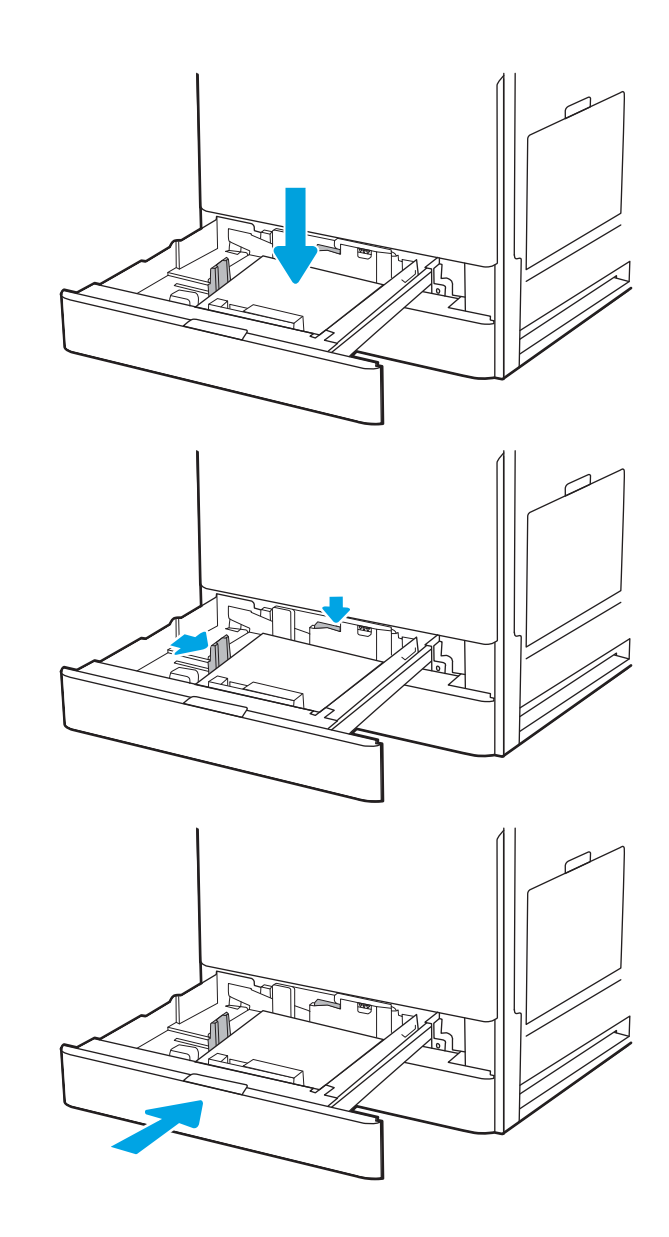

- 7. 프린터 제어판에 용지함 구성 메시지가 나타납니 다.
- 8. 감지된 종류와 크기를 적용하려면 확인 버튼을 선택하고, 다른 용지 크기나 종류를 선택하려면 수정 버튼을 선택합니다.

맞춤 크기 용지의 경우 프린터 제어판에 메시지 가 표시될 때 X 및 Y 크기를 지정해야 합니다.

## 용지함 2와 3의 용지 방향

최상의 인쇄 품질을 얻으려면 용지함 2와 3에 용지를 정확하게 놓으십시오.

#### 표 2-2 용지함 2와 3의 용지 방향

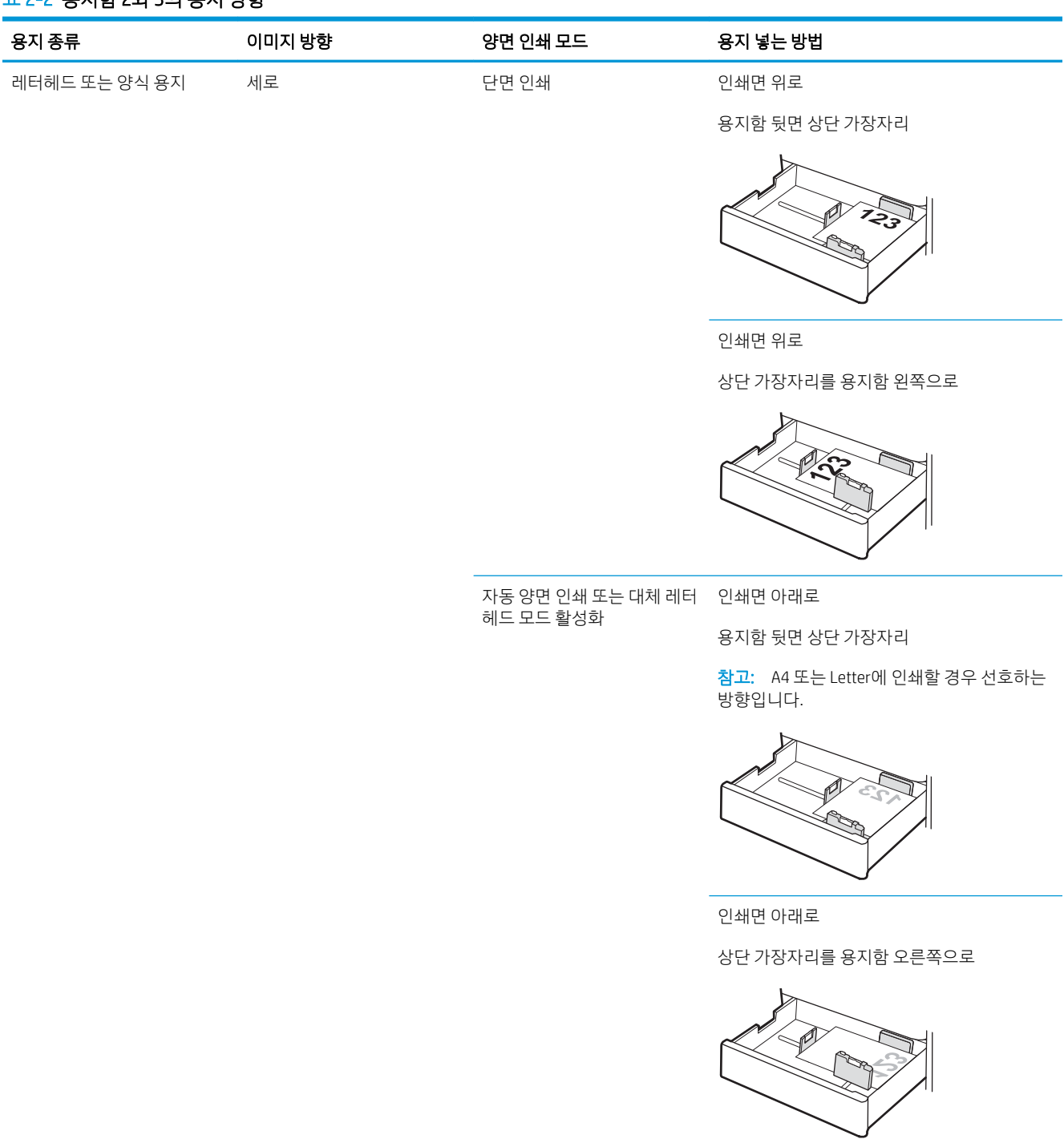

#### 표 2-2 용지함 2와 3의 용지 방향 (계속)

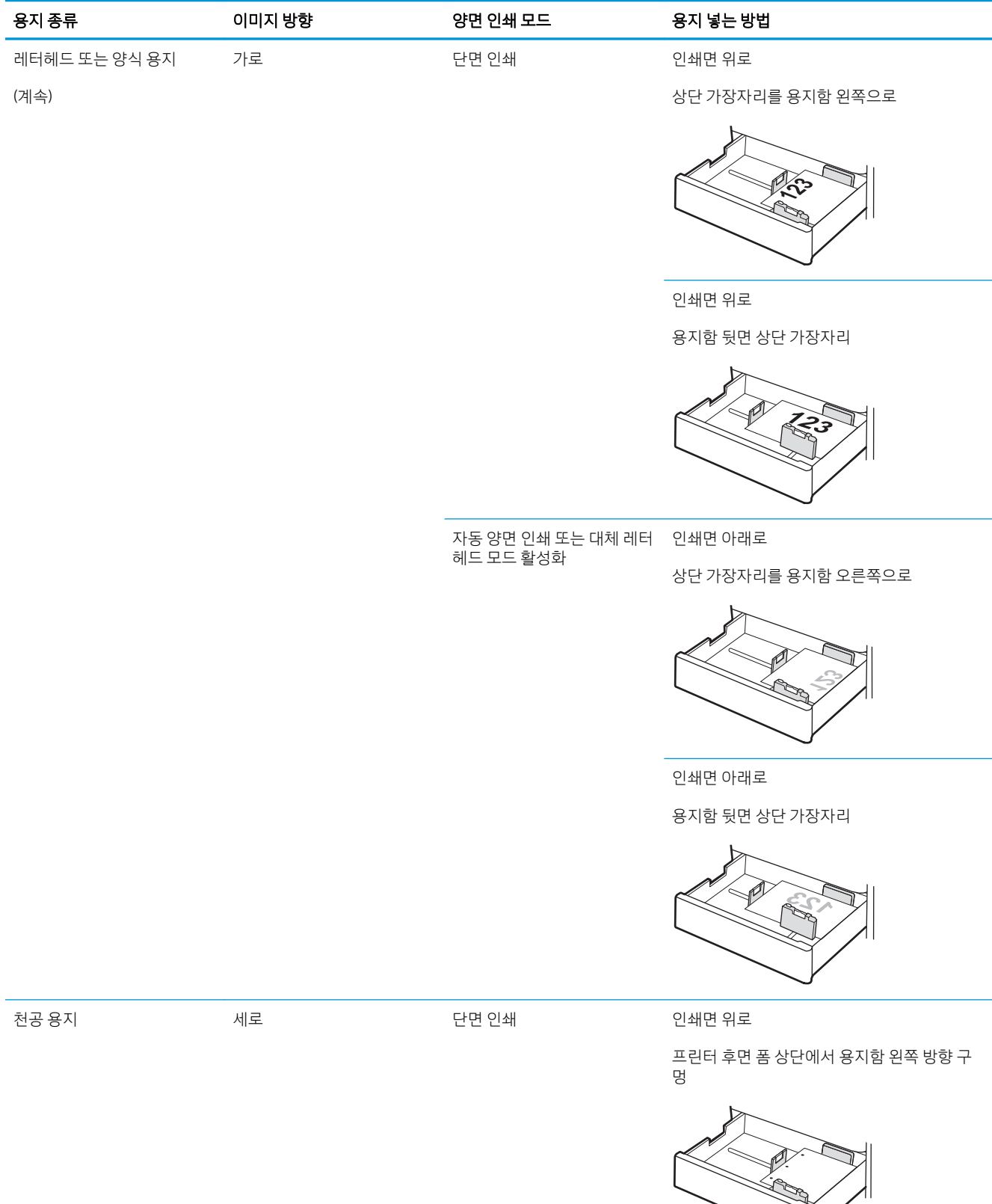

11

#### 표 2-2 용지함 2와 3의 용지 방향 (계속)

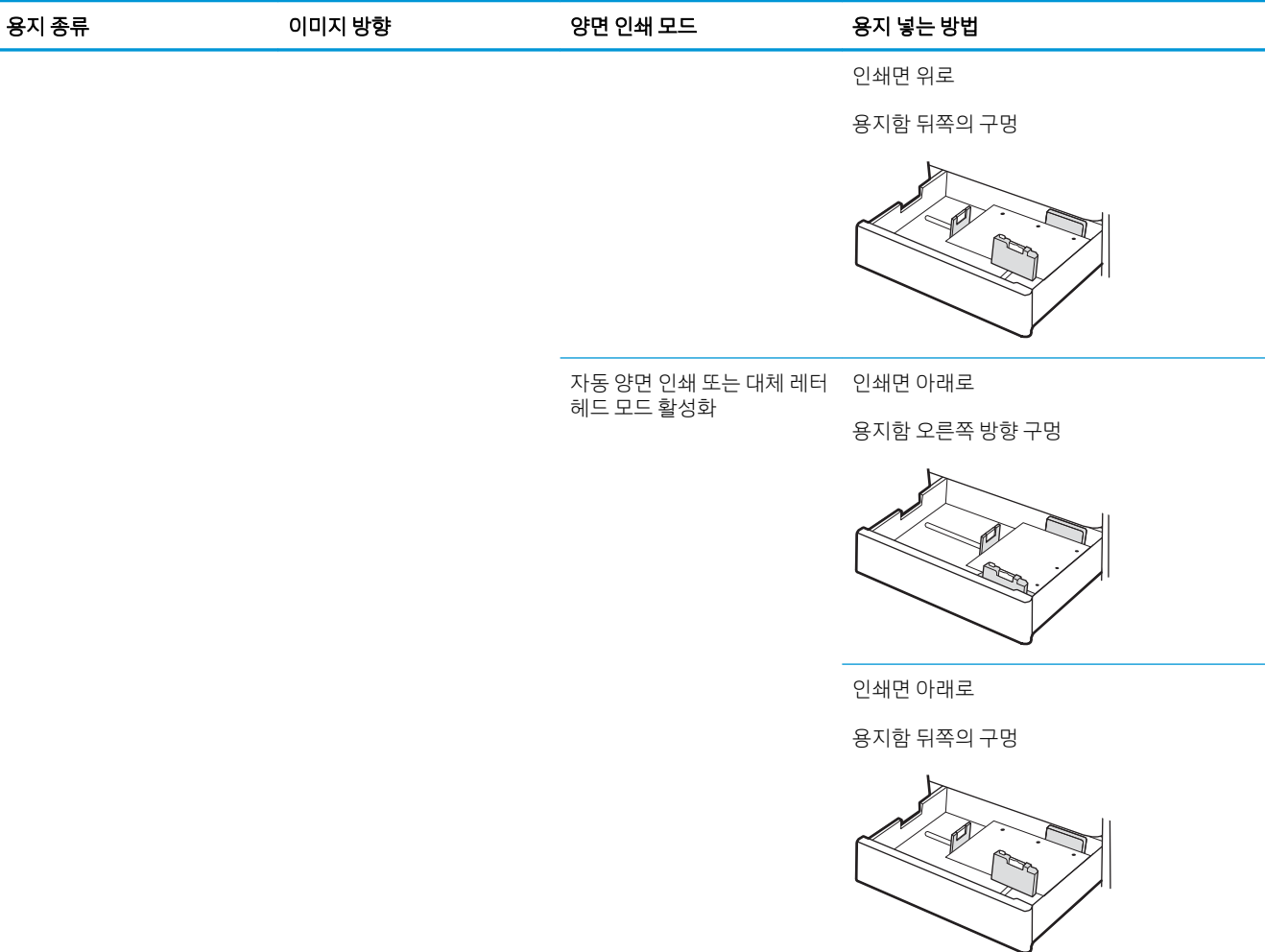

## <span id="page-44-0"></span>대체 레터헤드 모드 사용

대체 레터헤드 모드 기능을 이용하여 단면 인쇄나 양면 인쇄와 관계없이 모든 작업에 사용할 레터헤드 또는 양식 용지를 같은 방향으로 용지함에 넣을 수 있습니다. 이 모드를 사용할 때는 자동 양면 인쇄와 동일한 방 식으로 용지를 넣으십시오.

● 프린터 제어판 메뉴를 사용하여 대체 레터헤드 모드 활성화

#### 프린터 제어판 메뉴를 사용하여 대체 레터헤드 모드 활성화

설정 메뉴를 사용하여 대체 레터헤드 모드 설정을 설정

- 1. 프린터 제어판의 홈 화면에서 설정 메뉴를 엽니다.
- 2. 다음 메뉴를 엽니다.
	- 복사/인쇄 또는 인쇄
	- Manage Trays(용지함 관리)
	- $\bullet$  대체 레터헤드 모드
- 3. 활성화를 선택한 다음 저장 버튼이나 확인 버튼을 누릅니다.

## 봉투 넣기 및 인쇄

용지함 1만 사용하여 봉투를 인쇄하십시오. 용지함 1에는 최대 10매의 봉투를 넣을 수 있습니다.

- 봉투 인쇄
- 봉투 방향

### 봉투 인쇄

수동 공급 옵션을 사용하여 봉투를 인쇄하려면 다음 단계를 따라 인쇄 드라이버에서 올바른 설정을 선택한 다음 프린터로 인쇄 작업을 전송하고 용지함에 봉투를 넣으십시오.

- 1. 소프트웨어 프로그램에서 인쇄 옵션을 선택합니다.
- 2. 프린터 목록에서 프린터를 선택한 다음, 속성 또는 기본 설정 버튼을 클릭하여 인쇄 드라이버를 엽니다.

 $\overrightarrow{B}$  참고: 버튼 이름은 소프트웨어 프로그램에 따라 다릅니다.

- $\ddot{\mathbb{B}}$  참고: Windows 8이나 8.1 시작 화면 앱에서 인쇄 기능에 액세스하려면 장치, 인쇄를 차례로 선택한 다 음 해당 프린터를 선택합니다.
- 3. 용지/품질 탭을 클릭합니다.
- 4. 용지 크기 드롭다운 목록에서 정확한 봉투 크기를 선택합니다.
- 5. 용지 종류 드롭다운 목록에서 봉투를 선택 합니다.
- 6. 용지함 드롭다운 목록에서 수동 공급을 선택합니다.
- 7. 확인 버튼을 클릭하여 문서 속성 대화 상자를 닫습니다.
- 8. 인쇄 대화 상자에서 확인 버튼을 클릭하여 작업을 인쇄합니다.

#### 봉투 방향

봉투를 올바르게 인쇄하려면 특정 방식으로 용지를 넣어야 합니다.

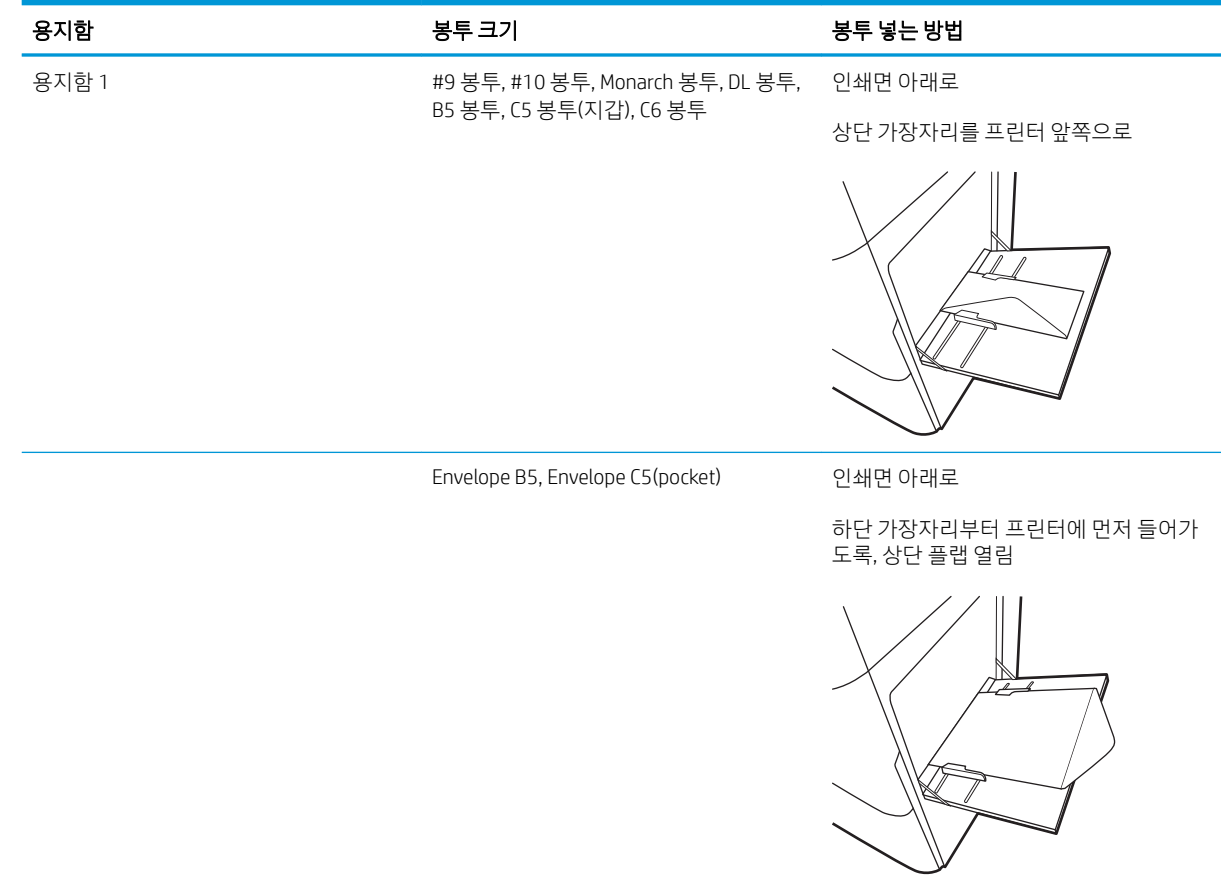

## 레이블 넣기 및 인쇄

레이블 용지를 인쇄하려면 용지함 1을 사용합니다. 용지함 2 및 선택 사양 550매 용지함은 레이블을 지원하 지 않습니다.

- 수동 공급 레이블
- 라벨 방향

## 수동 공급 레이블

용지함 1의 수동 공급 모드를 사용하여 레이블 용지를 인쇄합니다.

- 1. 소프트웨어 프로그램에서 인쇄 옴션을 선택합니다.
- 2. 프린터 목록에서 프린터를 선택한 다음, 속성 또는 기본 설정 버튼을 클릭하여 인쇄 드라이버를 엽니다.

 $\overrightarrow{B}$  참고: 버튼 이름은 소프트웨어 프로그램에 따라 다릅니다.

 $\ddot{\mathbb{B}}$  참고: Windows 8이나 8.1 시작 화면 앱에서 인쇄 기능에 액세스하려면 장치, 인쇄를 차례로 선택한 다 음 해당 프린터를 선택합니다.

- 3. 용지/품질 탭을 클릭합니다.
- 4. 용지 크기 드롭다운 목록에서 레이블 용지의 정확한 크기를 선택합니다.
- 5. 용지 종류 드롭다운 목록에서 레이블을 선택합니다.
- 6. 용지함 드롭다운 목록에서 수동 공급을 선택합니다.
- 7. 확인 버튼을 클릭하여 문서 속성 대화 상자를 닫습니다.
- 8. 인쇄 대화 상자에서 인쇄 버튼을 클릭하여 작업을 인쇄합니다.

#### 라벨 방향

레이블을 올바르게 인쇄하려면 특정 방식으로 용지를 넣어야 합니다.

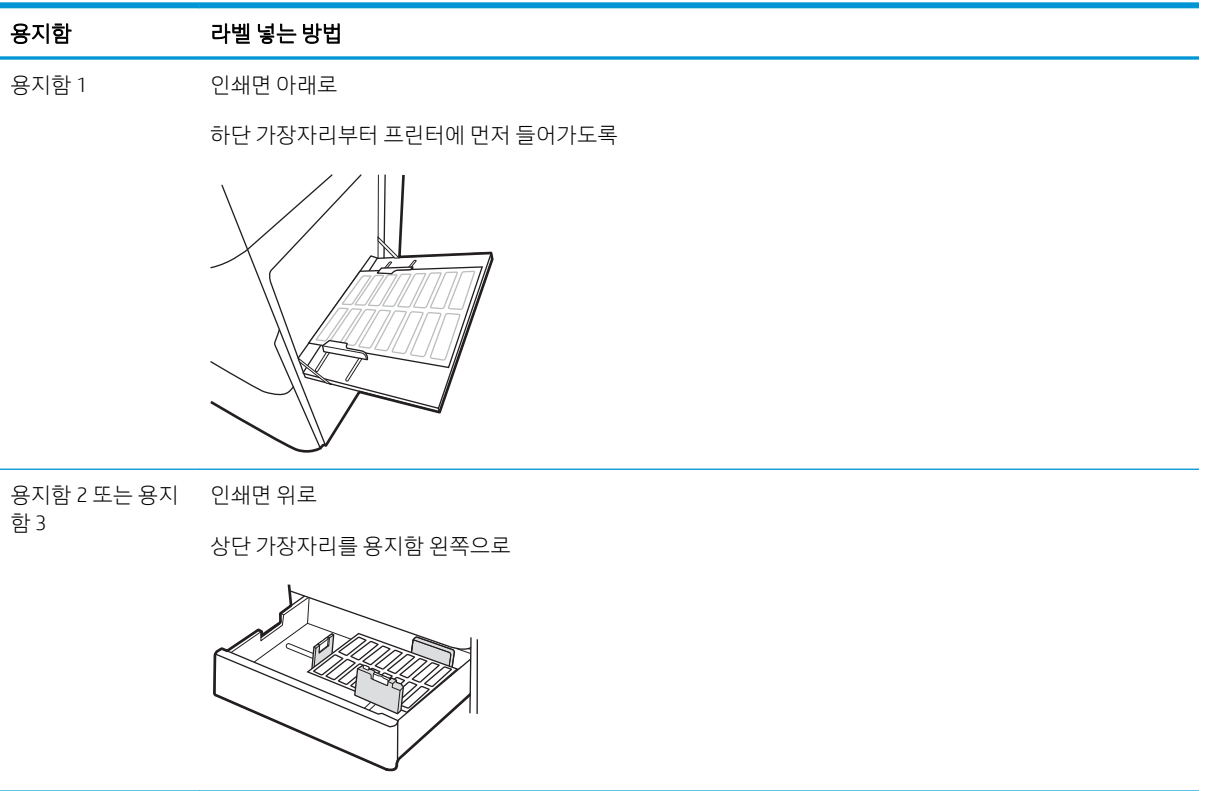

# 3 소모품, 부속품 및 부품

소모품 또는 부속품을 주문하거나, 토너 카트리지를 교체하거나, 또는 다른 부품을 제거 및 교체합니다.

- 소모품, [부속품](#page-51-0), 부품 주문
- 토너 [카트리지](#page-52-0) 교체
- 토너 [수집병](#page-57-0) 교체
- 스테이플 [카트리지](#page-60-0) 교체

비디오 도움말은 [www.hp.com/videos/a3](http://www.hp.com/videos/a3)를 참조하십시오.

다음 정보는 게시 당시에 정확한 정보입니다. 최신 정보는 <http://www.hp.com/support/ljE82540MFP> 또는 <http://www.hp.com/support/colorljE87640MFP>을 참조하십시오.

#### 세부 정보:

프린터에 대한 HP 전체 도움말에는 다음 정보가 포함됩니다.

- 설치 및 구성
- $\bullet$  학습 및 사용
- 문제 해결
- 소프트웨어 및 펌웨어 업데이트 다운로드
- 지원 포럼 가입
- 보증 및 규정 정보 찾기

## <span id="page-51-0"></span>소모품, 부속품, 부품 주문

교체용 소모품, 부속품 및 프린터 부품을 주문하는 방법을 확인하십시오.

● 주문

## 주문

서비스 관리 담당자에게 문의하십시오. 프린터 뒷면의 제품 레이블에 표시되는 해당 제품 모델 번호가 있는 지 확인합니다.

## <span id="page-52-0"></span>토너 카트리지 교체

프린터에 메시지가 수신되거나 인쇄 품질 문제가 발생한 경우에는 토너 카트리지를 교체합니다.

- 카트리지 정보
- 카트리지 분리 및 교체(E87640, E87650, E87660 모델)
- 카트리지 부리 및 교체[\(E82540, E82550, E82560](#page-54-0) 모델)

### 카트리지 정보

토너 카트리지 잔량이 부족하면 프린터에 표시됩니다. 실제 남아 있는 토너 카트리지 수명은 다를 수 있습니 다. 사용 가능한 교체용 카트리지를 가지고 있다가 인쇄 품질에 만족할 수 없을 때 교체하십시오.

카트리지를 구매하려면 서비스 관리 담당자에게 문의하십시오. 프린터 뒷면의 제품 레이블에 표시되는 해당 제품 모델 번호가 있는지 확인합니다.

 $\overline{\mathbb{B}}$  참고: 대용량 산출 토너 카트리지에는 증가된 페이지 양에 따라 표준 카트리지보다 많은 토너가 포함되어 있습니다. 자세한 내용은 [www.hp.com/go/learnaboutsupplies](http://www.hp.com/go/learnaboutsupplies)에서 확인할 수 있습니다.

교체하기 전에는 패키지에서 토너 카트리지를 꺼내지 마십시오.

<u>Δ 주의:</u> 토너 카트리지의 손상을 방지하려면 카트리지를 2~3분 이상 빛에 노출시키지 마십시오. 토너 카트리 지를 프린터에서 장시간 분리해야 할 경우 녹색 이미지 드럼을 덮으십시오.

주의: 토너가 옷에 묻으면 마른 천으로 닦아낸 후 찬물로 닦아내십시오. 더운 물에 세탁하면 토너가 옷에 착 색됩니다.

||第 참고: 사용한 토너 카트리지의 재활용에 대한 정보는 토너 카트리지 상자에 있습니다.

#### 카트리지 분리 및 교체(E87640, E87650, E87660 모델)

다음 단계에 따라 토너 카트리지를 교체합니다.

1. 전면 도어를 엽니다.

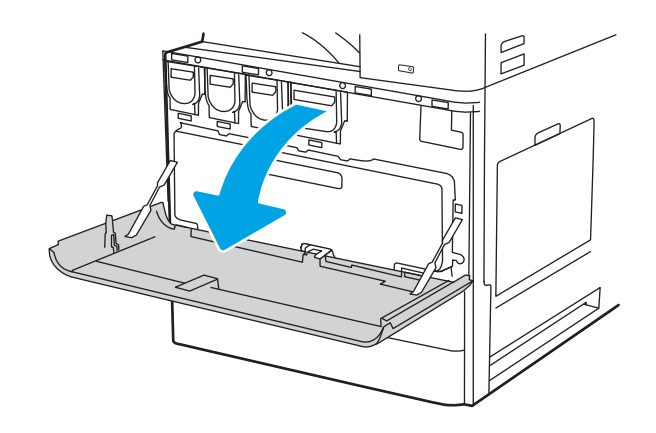

2. 프린터에서 카트리지를 똑바로 당겨서 꺼냅니다.

- 3. 새 토너 카트리지를 패키지에서 분리합니다. 사 용한 토너 카트리지를 재활용할 수 있도록 모든 포장재를 보관해 둡니다.
- $\mathbb{Z}$  $\mathbb{R}^{\mathbb{Z}}$

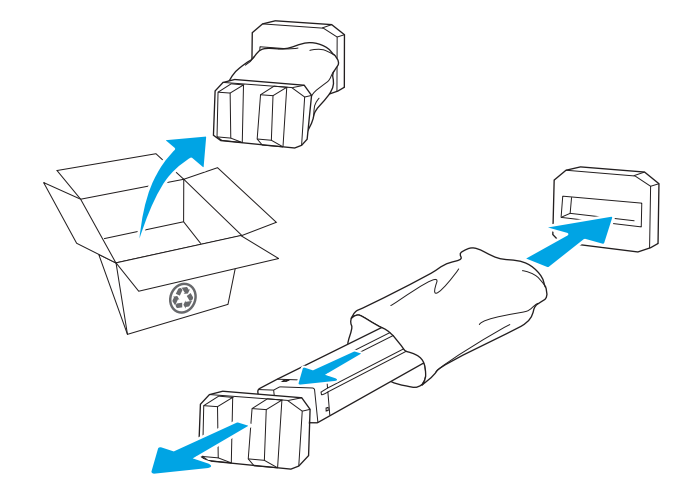

 $\beta$ 

4. 토너 카트리지를 슬롯에 맞추고 프린터 안으로 밀어 넣습니다.

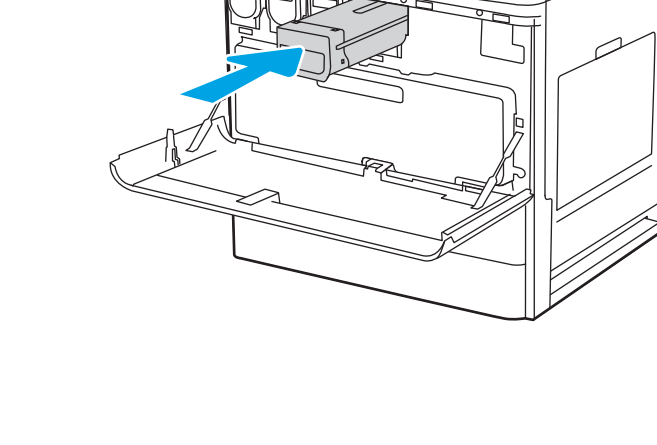

<span id="page-54-0"></span>5. 전면 도어를 닫습니다.

6. 새 카트리지가 들어 있던 상자에 사용한 카트리 지를 넣습니다. 재활용에 대한 정보는 동봉된 재 활용 설명서를 참조하십시오.

미국 및 캐나다의 경우 선불 배송 레이블이 상자 에 포함되어 있습니다. 기타 국가/지역의 경우 [www.hp.com/recycle](http://www.hp.com/recycle)로 이동하여 선불 배송 레이 블을 인쇄하십시오.

상자에 선불 배송 레이블을 붙인 다음 사용한 카 트리지를 재활용을 위해 HP에 반환합니다.

### 카트리지 분리 및 교체(E82540, E82550, E82560 모델)

다음 단계에 따라 토너 카트리지를 교체합니다.

1. 전면 도어를 엽니다.

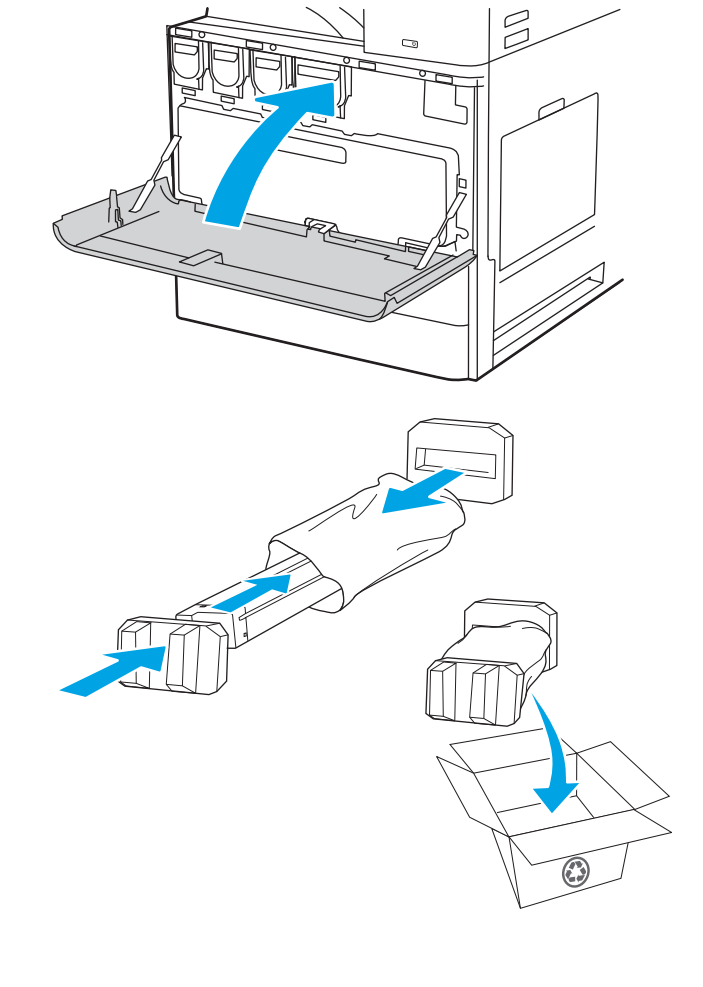

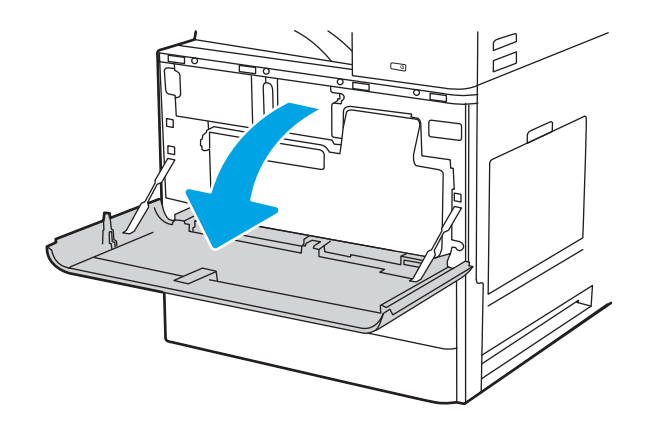

2. 카트리지 걸쇠를 풀고 프린터에서 카트리지를 똑 바로 당겨서 꺼냅니다.

3. 새 토너 카트리지를 패키지에서 분리합니다. 사 용한 토너 카트리지를 재활용할 수 있도록 모든 포장재를 보관해 둡니다.

4. 토너 카트리지를 슬롯에 맞추고, 토너 카트리지 프린터를 삽입하고, 걸쇠를 고정합니다.

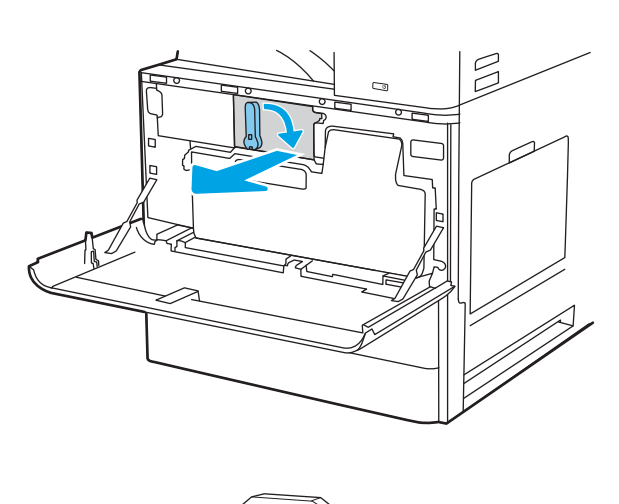

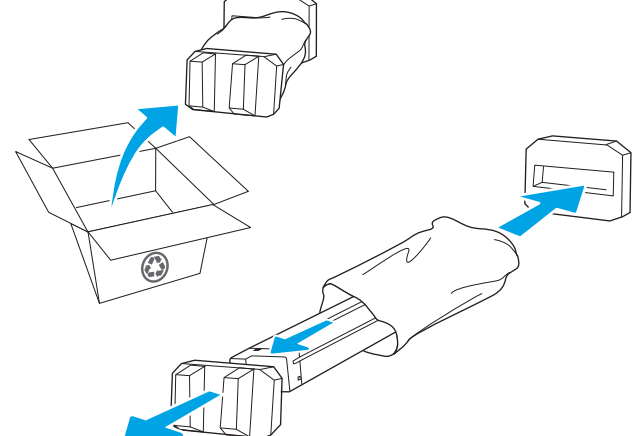

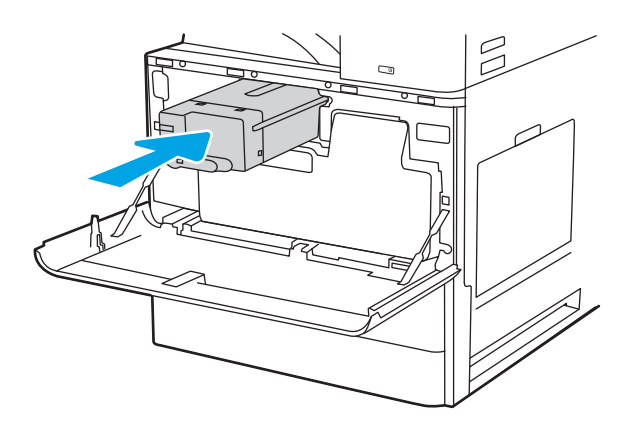

#### 5. 전면 도어를 닫습니다.

6. 새 카트리지가 들어 있던 상자에 사용한 카트리 지를 넣습니다. 재활용에 대한 정보는 동봉된 재 활용 설명서를 참조하십시오.

미국 및 캐나다의 경우 선불 배송 레이블이 상자 에 포함되어 있습니다. 기타 국가/지역의 경우 [www.hp.com/recycle](http://www.hp.com/recycle)로 이동하여 선불 배송 레이 블을 인쇄하십시오.

상자에 선불 배송 레이블을 붙인 다음 사용한 카 트리지를 재활용을 위해 HP에 반환합니다.

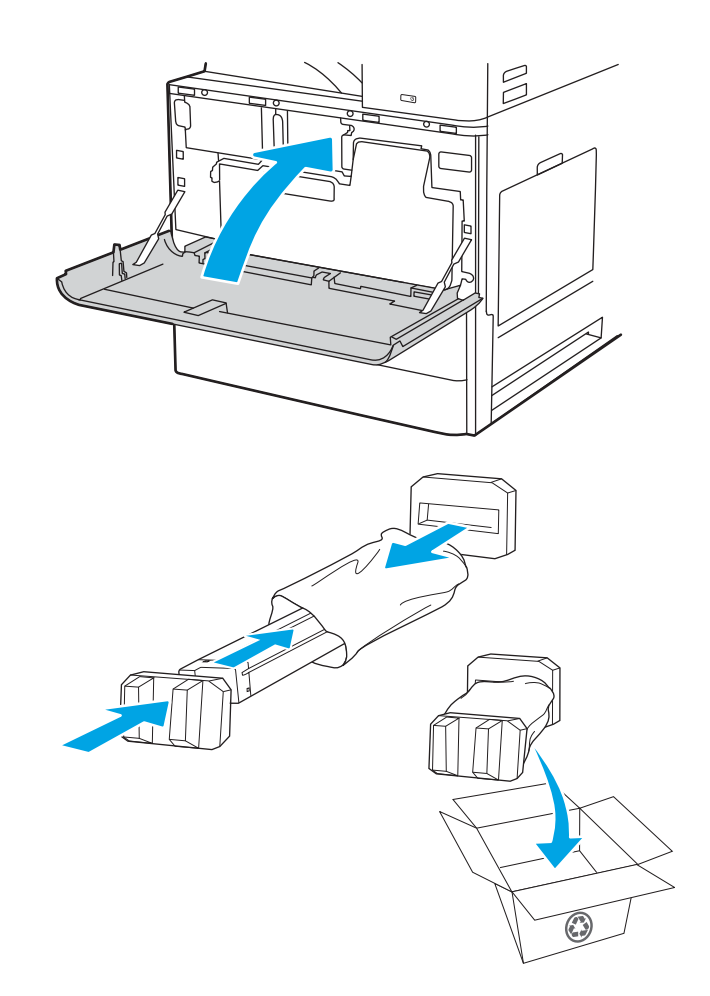

## <span id="page-57-0"></span>토너 수집병 교체

프린터에 메시지가 수신되거나 인쇄 품질 문제가 발생한 경우에는 토너 카트리지를 교체합니다.

- 토너 수집 장치 분리 및 교체(E87640, E87650, E87660 모델)
- 토너 수집 장치 분리 및 교체[\(E82540, E82550, E82560](#page-58-0) 모델)

### 토너 수집 장치 분리 및 교체(E87640, E87650, E87660 모델)

다음 단계에 따라 토너 수집 장치(TCU)를 교체합니다.

1. 전면 도어를 엽니다.

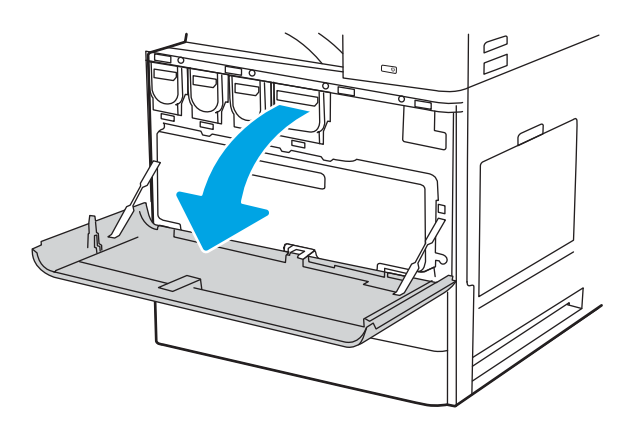

2. 토너 수집 장치의 양쪽을 당겨 탭을 분리한 다음 똑바로 당겨 프린터에서 빼냅니다.

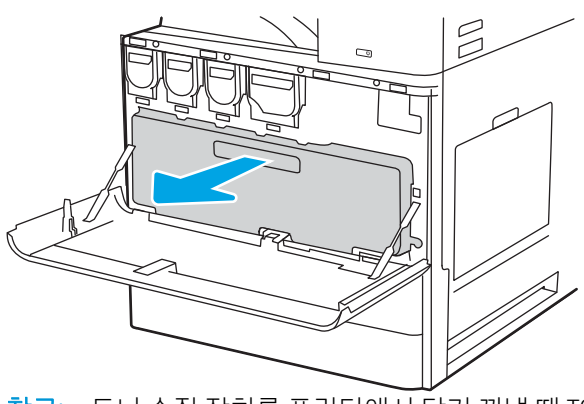

참고: 토너 수집 장치를 프린터에서 당겨 꺼낼 때 TCU 의 위치를 유지 합니다. 이렇게하면 프린터에 토너가 쏟아지지 않도록 할 수 있습니다. TCU를 완전히 제거한 후에는 TCU를 옆으로 두지 마십시오. TCU를 똑바로 세 워놓습니다.

<span id="page-58-0"></span>3. 탭이 제자리에 고정될 때까지 양쪽에 있는 TCU를 밀어 설치합니다.

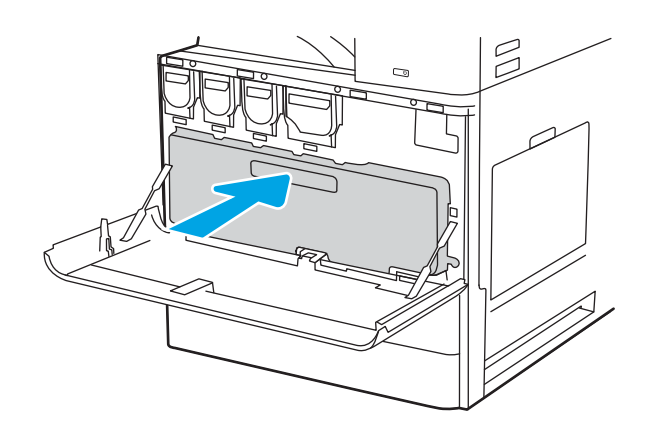

4. 전면 도어를 닫습니다.

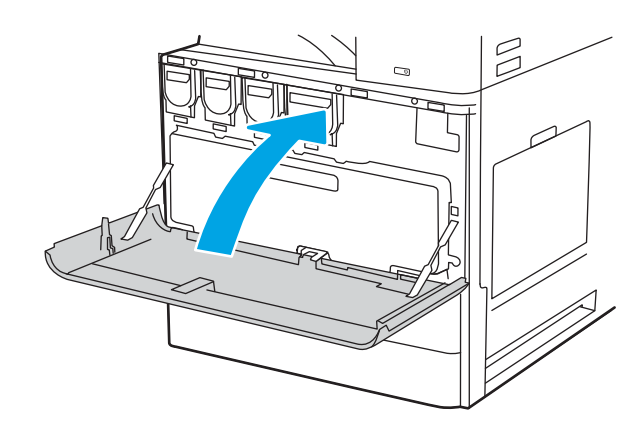

## 토너 수집 장치 분리 및 교체(E82540, E82550, E82560 모델)

다음 단계에 따라 토너 수집 장치(TCU)를 교체합니다.

1. 전면 도어를 엽니다.

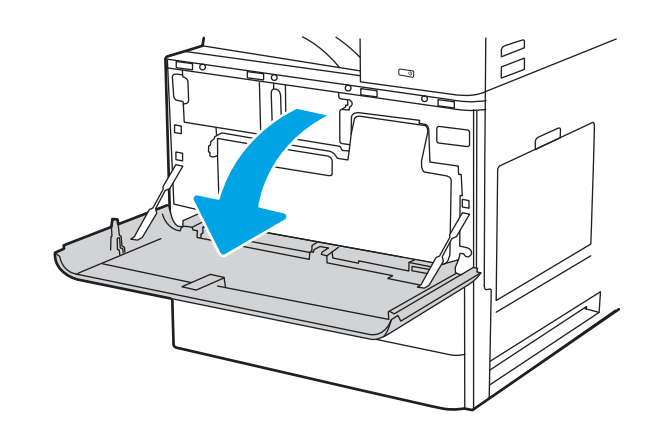

2. 토너 수집 장치의 양쪽을 당겨 탭을 분리한 다음 똑바로 당겨 프린터에서 빼냅니다.

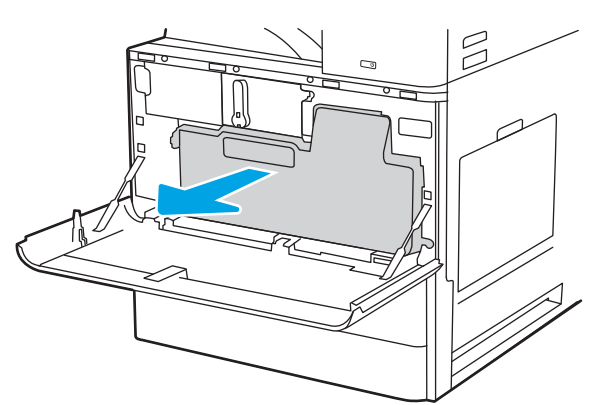

참고: 토너 수집 장치를 프린터에서 당겨 꺼낼 때 TCU 의 위치를 유지 합니다. 이렇게하면 프린터에 토너가 쏟아지지 않도록 할 수 있습니다. TCU를 완전히 제거한 후에는 TCU를 옆으로 두지 마십시오. TCU를 똑바로 세 워놓습니다.

 $\Box$  $\circ$ 

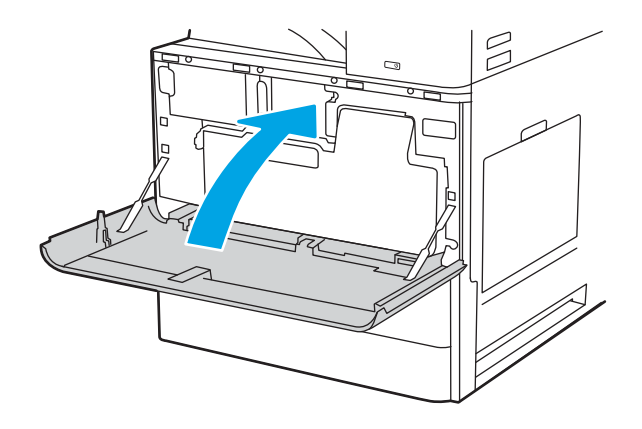

3. 탭이 제자리에 고정될 때까지 양쪽에 있는 TCU를 밀어 설치합니다.

4. 전면 도어를 닫습니다.

## <span id="page-60-0"></span>스테이플 카트리지 교체

현재 사용자 카트리지가 비어 있으면 새 스테이플 카트리지를 설치합니다.

- 소개
- 내부 피니셔 부속품 스테이플 카트리지 분리 및 교체
- [스테이플러](#page-62-0)/스태커 부속품 스테이플 카트리지 분리 및 교체
- 소책자 작성기 부속품 [스테이플](#page-64-0) 카트리지 분리 및 교체

소개

다음 정보는 스테이플 카트리지 교체 지침을 제공합니다.

### 내부 피니셔 부속품 스테이플 카트리지 분리 및 교체

다음 단계에 따라 내부 피니셔 부속품의 스테이플 카트리지를 교체합니다.

1. 내부 피니셔 전면 도어를 엽니다.

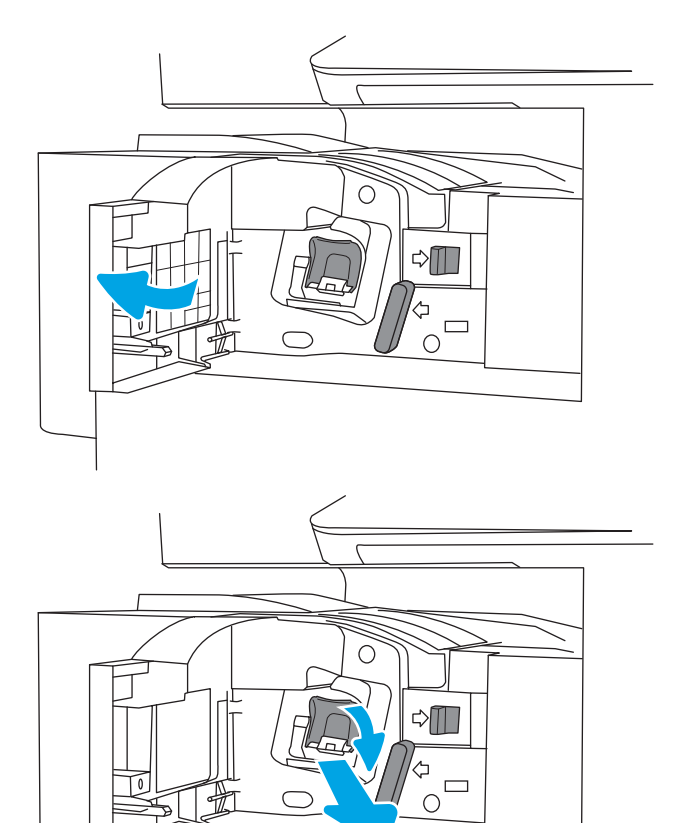

2. 스테이플 카트리지 캐리지의 컬러 탭을 잡은 다 음 스테이플 카트리지 캐리지를 똑바로 끌어 당 깁니다.

3. 스테이플 카트리지에서 탭 두 개를 들어 올린 다 음 스테이플 카트리지 캐리지 어셈블리에서 빈 스테이플 카트리지를 분리합니다.

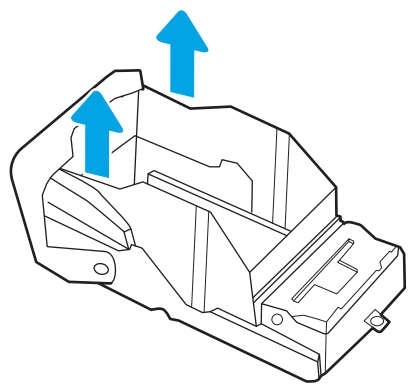

- 참고: 스테이플 카트리지 캐리지를 버리지 마십시오. 새 스테이플 카트리지에 다시 사용해야 합니다.
- 
- 4. 새 스테이플 카트리지를 스테이플 카트리지 캐리 지에 삽입합니다.

<span id="page-62-0"></span>5. 딱 소리가 날 때까지 컬러 손잡이를 안쪽으로 눌 러서 스테이플 카트리지 캐리지를 스테이플러에 다시 설치합니다.

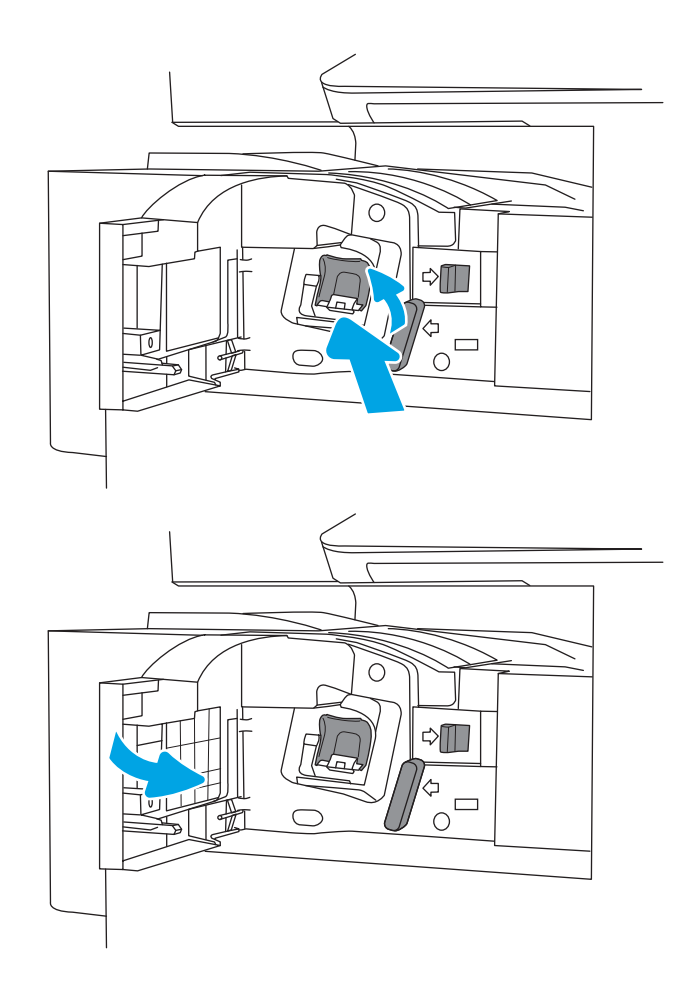

## 6. 내부 피니셔 전면 도어를 닫습니다.

## 스테이플러/스태커 부속품 스테이플 카트리지 분리 및 교체

다음 단계에 따라 바닥 설치형 피니셔 스테이플러/스태커 부속품의 스테이플 카트리지를 교체합니다.

1. 피니셔 전면 도어를 엽니다.

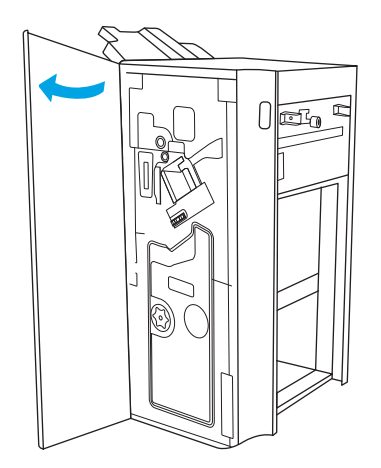

2. 손잡이 시계 반대 방향으로 회전하여 스테이플 카트리지 어셈블리를 앞쪽으로 끝까지 이동합니 다.

3. 스테이플 카트리지 어셈블리가 움직이지 않게 손 잡이를 잡고, 스테이플 카트리지 캐리지의 컬러 탭을 잡은 다음 스테이플 카트리지 캐리지를 똑 바로 끌어 당깁니다.

4. 스테이플 카트리지에서 탭 두 개를 들어 올린 다 음 스테이플 카트리지 캐리지 어셈블리에서 빈 스테이플 카트리지를 분리합니다.

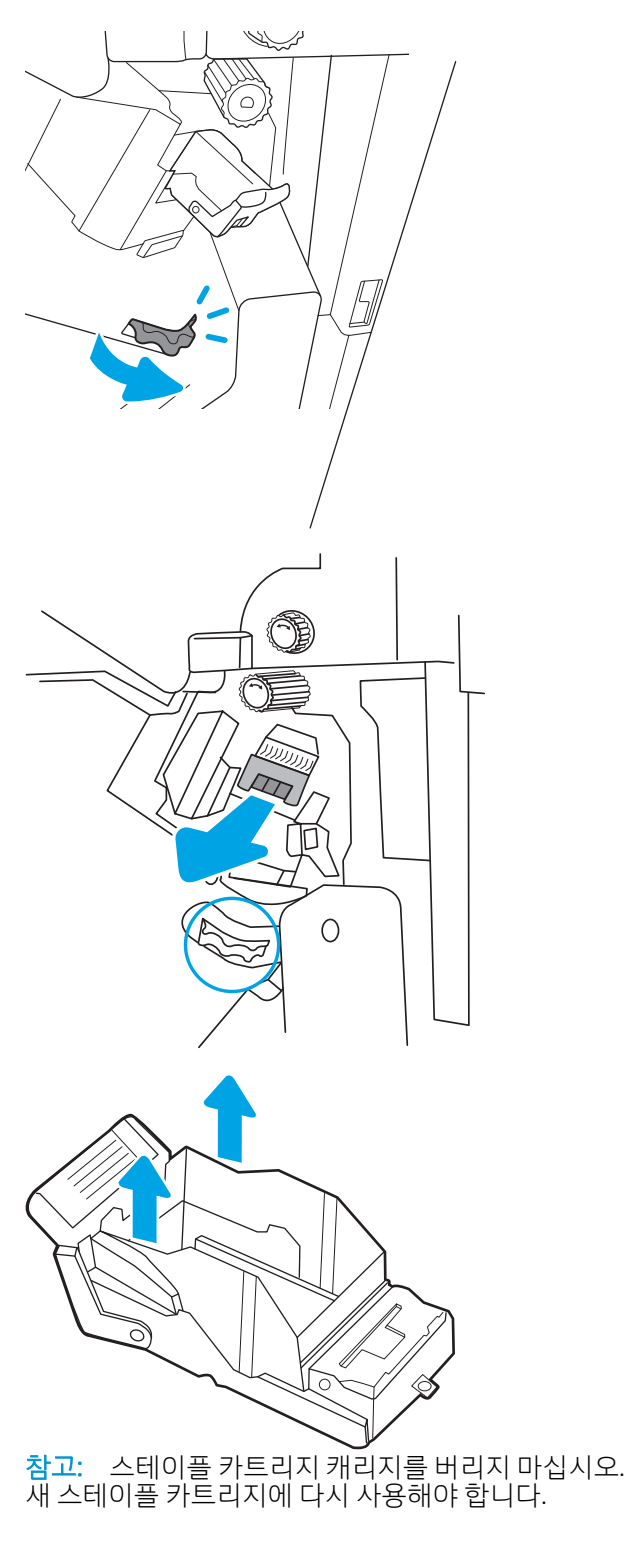

<span id="page-64-0"></span>5. 새 스테이플 카트리지를 스테이플 카트리지 캐리 지에 삽입합니다.

6. 스테이플 카트리지 어셈블리가 움직이지 않게 손 잡이를 잡고, 새 스테이플 카트리지를 어셈블리 에 끼운 다음, 딱 소리가 날 때까지 컬러 손잡이를 안쪽으로 누릅니다.

7. 피니셔 전면 도어를 닫습니다.

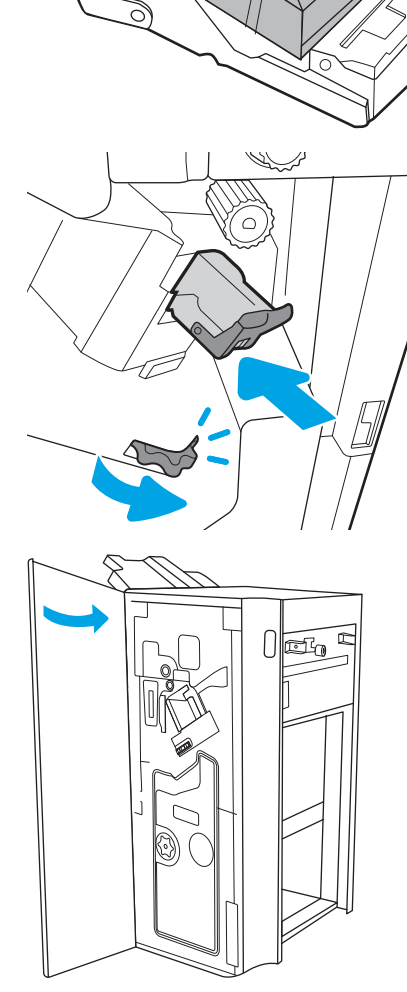

### 소책자 작성기 부속품 스테이플 카트리지 분리 및 교체

다음 단계에 따라 바닥 설치형 피니셔의 소책자 작성기 부속품 스테이플 카트리지를 교체합니다.

1. 피니셔 전면 도어를 엽니다.

2. 소책자 피니셔 어셈블리를 멈출 때까지 당깁니 다.

3. 컬러 탭을 어셈블리에서 당겨 빼낸 다음, 위로 당 겨서 두 개의 스테이플 카트리지를 분리합니다.

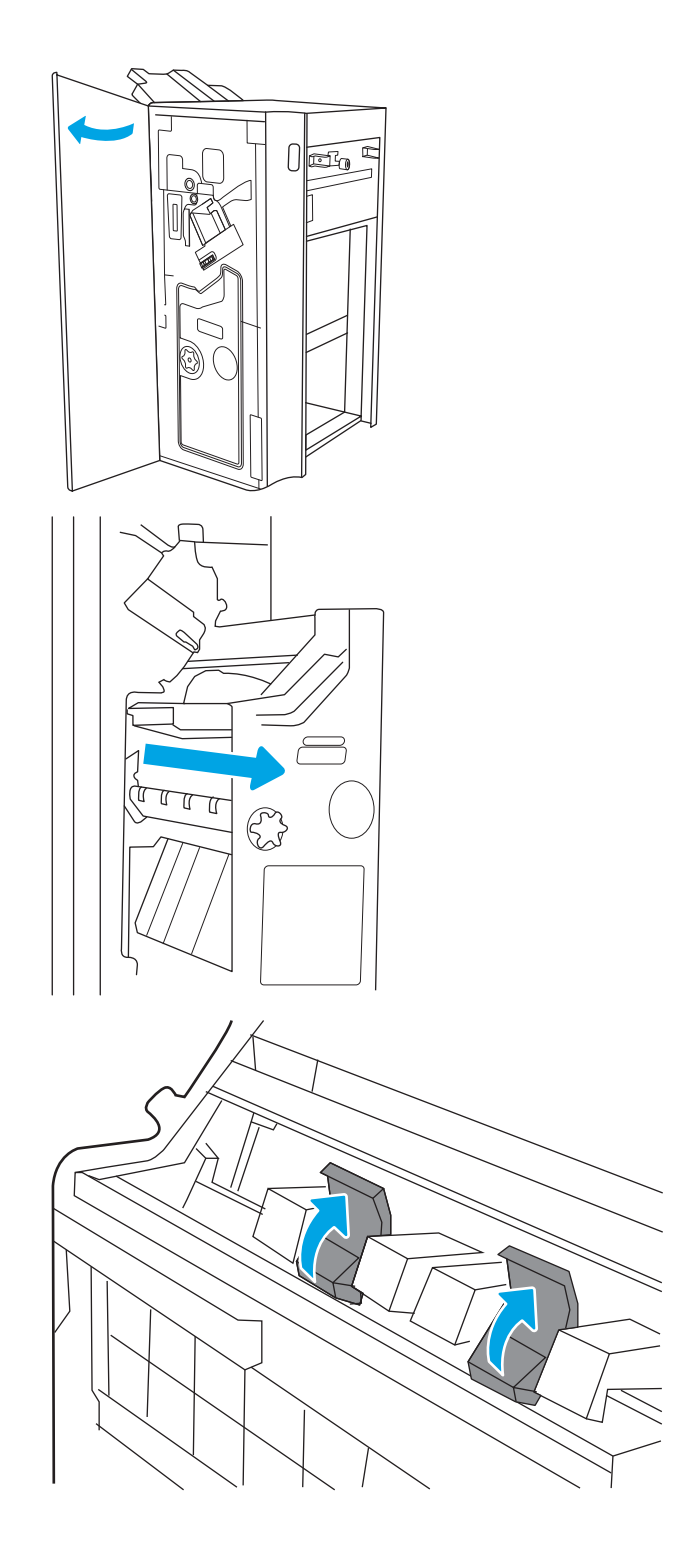

- 4. 두 개의 파란색 탭을 누른 다음 위로 들어 올려 스 테이플 카트리지 캐리지의 상단을 엽니다.
- 
- 5. 각 스테이플 카트리지의 탭 두 개를 들어 올린 다 음, 빈 스테이플 카트리지가 스테이플 카트리지 캐리지에서 분리될 때까지 들어 올립니다.

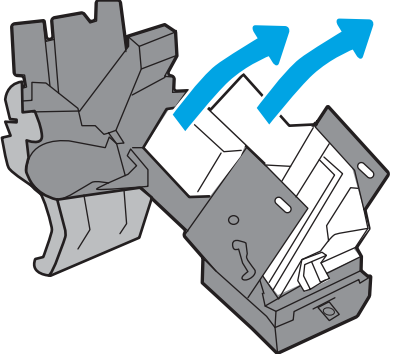

6. 새 스테이플 카트리지를 스테이플 카트리지 캐리 지에 삽입한 다음 스테이플 카트리지 캐리어 상 단을 닫습니다.

7. 딱 소리가 날 때까지 컬러 손잡이를 눌러서 스테 이플 카트리지 캐리지두 개를 소책자 작성기에. 다시 설치합니다.

참고: 스테이플 카트리지 캐리지를 버리지 마십시오. 새 스테이플 카트리지에 다시 사용해야 합니다.

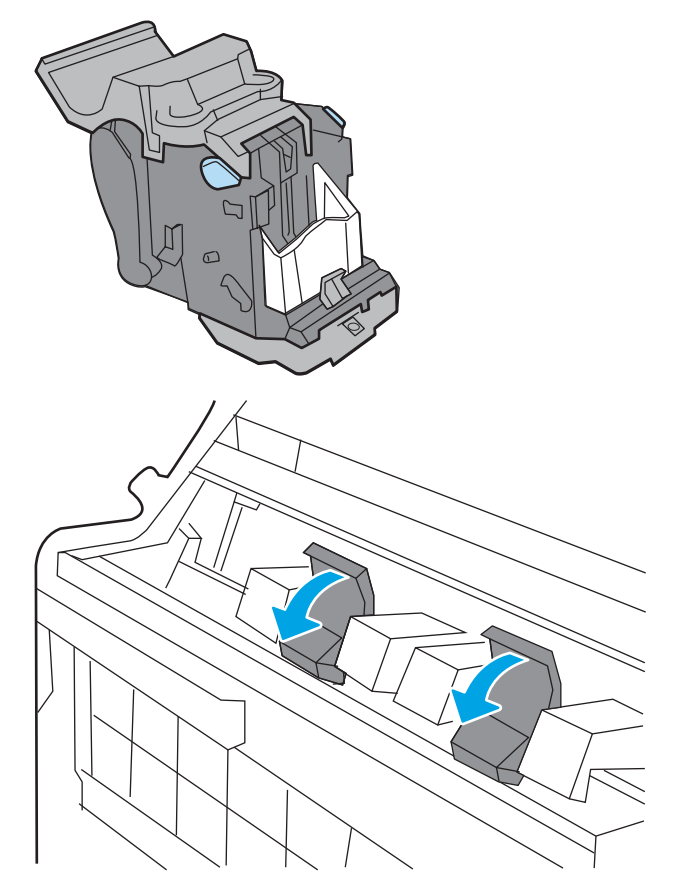

. 소책자 어셈블리를 피니셔에 밀어 넣습니다.

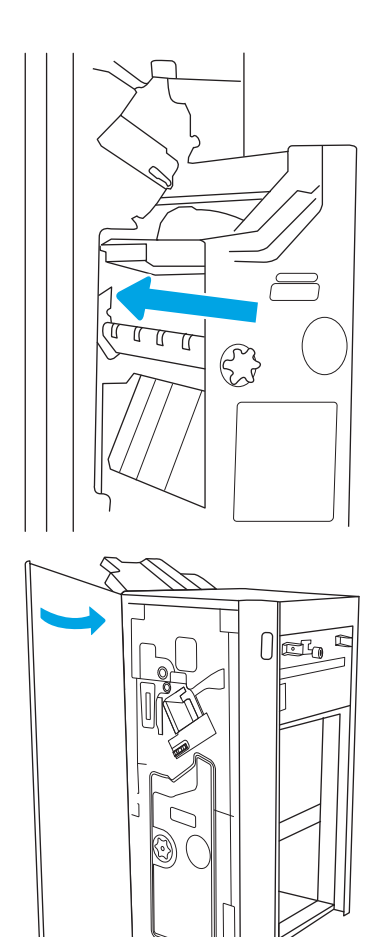

. 피니셔 전면 도어를 닫습니다.

# 4 인쇄

소프트웨어를 사용하여 인쇄하거나 모바일 장치 또는 USB 플래시 드라이브에서 인쇄합니다.

- 인쇄 작업[\(Windows\)](#page-69-0)
- 인쇄 작업[\(macOS\)](#page-73-0)
- 나중에 인쇄하거나 [개인적으로](#page-76-0) 인쇄하도록 프린터에 인쇄 작업 저장
- USB 플래시 [드라이브에서](#page-80-0) 인쇄
- 고속 [USB 2.0](#page-83-0) 포트 (유선)를 사용 하 여 인쇄

비디오 도움말은 [www.hp.com/videos/a3](http://www.hp.com/videos/a3)를 참조하십시오.

다음 정보는 게시 당시에 정확한 정보입니다. 최신 정보는 <http://www.hp.com/support/ljE82540MFP> 또는 <http://www.hp.com/support/colorljE87640MFP>을 참조하십시오.

#### 세부 정보:

프린터에 대한 HP 전체 도움말에는 다음 정보가 포함됩니다.

- 설치 및 구성
- $\bullet$  학습 및 사용
- 문제 해결
- 소프트웨어 및 펌웨어 업데이트 다운로드
- 지원 포럼 가입
- 보증 및 규정 정보 찾기

## <span id="page-69-0"></span>인쇄 작업(Windows)

Windows 사용자에 대한 일반적인 인쇄 작업에 대해 알아보십시오.

- 인쇄 방법(Windows)
- 자동 양면 인쇄(Windows)
- 수동 양면 인쇄(Windows)
- 한 장에 여러 페이지 인쇄[\(Windows\)](#page-70-0)
- 용지 종류 선택[\(Windows\)](#page-71-0)
- 추가 [인쇄](#page-71-0) 작업

#### 인쇄 방법(Windows)

소프트웨어 응용 프로그램에서 인쇄 옵션을 사용하여 프린터 및 인쇄 작업에 대한 기본 옵션을 선택합니다.

다음 절차에서는 Windows에서 기본 인쇄 과정을 설명합니다.

- 1. 소프트웨어 프로그램에서 인쇄 옵션을 선택합니다.
- 2. 프린터 목록에서 프린터를 선택합니다. 설정을 변경하려면 속성 또는 기본 설정 버튼을 클릭하여 인쇄 드라이버를 엽니다.
- $\overrightarrow{B}$  참고: 버튼 이름은 소프트웨어 프로그램에 따라 다릅니다.

Windows 10, 8.1 및 8에서는 이 응용 프로그램의 기능 및 레이아웃이 아래 설명한 데스크탑 응용 프로그 램과 다릅니다. 시작 화면 앱에서 인쇄 기능에 액세스하려면 다음 단계를 완료합니다.

- Windows 10: 인쇄를 선택한 다음 프린터를 선택합니다.
- Windows 8.1 또는 8: 장치를 선택하고 인쇄를 선택한 다음, 프린터를 선택합니다.

참고: 자세한 내용을 보려면 프린터 드라이버에 있는 도움말(?) 버튼을 클릭하십시오.

- 3. 이쇄 드라이버의 탭을 클릭하여 사용 가능한 옵션을 구성합니다. 예를 들어, **완료** 탭에서 용지 방향을 설정하고 용지/품질 탭에서 용지함, 용지 유형, 용지 크기 및 품질을 설정합니다.
- 4. 확인 버튼을 클릭하여 인쇄 대화 상자로 돌아갑니다. 이 화면에서 인쇄 매수를 선택합니다.
- 5. 인쇄 버튼을 클릭하여 작업을 인쇄합니다.

#### 자동 양면 인쇄(Windows)

프린터에 자동 듀플렉서가 설치되어 있는 경우에는 자동으로 양면 인쇄를 할 수 있습니다. 듀플렉서에서 지 원하는 용지 크기 및 종류를 사용합니다.

- 1. 소프트웨어 프로그램에서 인쇄 옵션을 선택합니다.
- 2. 프린터 목록에서 프린터를 선택한 다음, 속성 또는 기본 설정 버튼을 클릭하여 인쇄 드라이버를 엽니다.

<span id="page-70-0"></span> $\overrightarrow{B}$  참고: 버튼 이름은 소프트웨어 프로그램에 따라 다릅니다.

Windows 10, 8.1 및 8에서는 이 응용 프로그램의 기능 및 레이아웃이 아래 설명한 데스크탑 응용 프로그 램과 다릅니다. 시작 화면 앱에서 인쇄 기능에 액세스하려면 다음 단계를 완료합니다.

- Windows 10: 인쇄를 선택한 다음 프린터를 선택합니다.
- Windows 8.1 또는 8: 장치를 선택하고 인쇄를 선택한 다음, 프린터를 선택합니다.
- 3. 완료 탭을 클릭합니다.
- 4. 양면 인쇄를 클릭합니다. 확인을 클릭하여 문서 속성 대화 상자를 닫습니다.
- 5. 인쇄 대화 상자에서 인쇄를 클릭하여 작업을 인쇄합니다.

#### 수동 양면 인쇄(Windows)

이 절차는 자동 듀플렉서가 설치되지 않은 프린터 또는 듀플렉서가 지원하지 않는 용지에 인쇄할 때 사용합 니다.

- 1. 소프트웨어 프로그램에서 인쇄 옵션을 선택합니다.
- 2. 프린터 목록에서 프린터를 선택한 다음, 속성 또는 기본 설정 버튼을 클릭하여 인쇄 드라이버를 엽니다.

 $\overrightarrow{2}$  참고: 버튼 이름은 소프트웨어 프로그램에 따라 다릅니다.

Windows 10, 8.1 및 8에서는 이 응용 프로그램의 기능 및 레이아웃이 아래 설명한 데스크탑 응용 프로그 램과 다릅니다. 시작 화면 앱에서 인쇄 기능에 액세스하려면 다음 단계를 완료합니다.

- Windows 10: 인쇄를 선택한 다음 프린터를 선택합니다.
- Windows 8.1 또는 8: 장치를 선택하고 인쇄를 선택한 다음, 프린터를 선택합니다.
- 3. 완료 탭을 클릭합니다.
- 4. 양면 인쇄(수동)를 선택한 다음 문서 속성 대화 상자에서 확인 을 클릭합니다.
- 5. 인쇄 대화 상자에서 인쇄를 클릭하여 작업의 첫 번째 페이지를 인쇄합니다.
- 6. 출력 용지함에서 인쇄한 작업을 꺼내 용지함 1에 넣습니다.
- 7. 대화 상자가 나타나면 관련 제어판 버튼을 선택하여 계속 진행합니다.

#### 한 장에 여러 페이지 인쇄(Windows)

인쇄 옵션을 사용하는 소프트웨어 응용 프로그램에서 인쇄할 때, 용지 한 장에 여러 페이지를 인쇄하는 옵션 을 선택할 수 있습니다. 예를 들어, 매우 큰 문서를 인쇄하면서 용지를 절약하고 싶은 경우에는 이 작업을 수 행하는 것이 좋습니다.

- 1. 소프트웨어 프로그램에서 인쇄 옵션을 선택합니다.
- 2. 프린터 목록에서 프린터를 선택한 다음, 속성 또는 기본 설정 버튼을 클릭하여 인쇄 드라이버를 엽니다.

<span id="page-71-0"></span> $\mathbb{F}$  참고: 버튼 이름은 소프트웨어 프로그램에 따라 다릅니다.

Windows 10, 8.1 및 8에서는 이 응용 프로그램의 기능 및 레이아웃이 아래 설명한 데스크탑 응용 프로그 램과 다릅니다. 시작 화면 앱에서 인쇄 기능에 액세스하려면 다음 단계를 완료합니다.

- Windows 10: 인쇄를 선택한 다음 프린터를 선택합니다.
- Windows 8.1 또는 8: 장치를 선택하고 인쇄를 선택한 다음, 프린터를 선택합니다.
- 3. 완료 탭을 클릭합니다.
- 4. 한 면에 인쇄할 페이지 수 드롭다운에서 한 면에 인쇄할 페이지 수를 선택합니다.
- 5. 페이지 경계선 인쇄, 페이지 순서 및 방향 옵션을 적절하게 선택합니다. 확인을 클릭하여 문서 속성 대 화 상자를 닫습니다.
- 6. 인쇄 대화 상자에서 인쇄를 클릭하여 작업을 인쇄합니다.

#### 용지 종류 선택(Windows)

인쇄 옵션을 사용하는 소프트웨어 응용 프로그램에서 인쇄할 때, 인쇄 작업에 사용하는 용지 종류를 설정할 수 있습니다. 예를 들어, 기본 용지 종류가 Letter이지만 인쇄 작업 시 다른 용지 종류를 사용한다면 해당하는 특정 용지 종류를 선택합니다.

- 1. 소프트웨어 프로그램에서 인쇄 옴션을 선택합니다.
- 2. 프린터 목록에서 프린터를 선택한 다음, 속성 또는 기본 설정 버튼을 클릭하여 인쇄 드라이버를 엽니다.
- $\overrightarrow{3}$  참고: 버튼 이름은 소프트웨어 프로그램에 따라 다릅니다.

Windows 10, 8.1 및 8에서는 이 응용 프로그램의 기능 및 레이아웃이 아래 설명한 데스크탑 응용 프로그 램과 다릅니다. 시작 화면 앱에서 인쇄 기능에 액세스하려면 다음 단계를 완료합니다.

- Windows 10: 인쇄를 선택한 다음 프린터를 선택합니다.
- Windows 8.1 또는 8: 장치를 선택하고 인쇄를 선택한 다음, 프린터를 선택합니다.
- 3. 용지/품질 탭을 클릭합니다.
- 4. 용지 종류 드롭다운 목록에서 용지 종류를 선택합니다.
- 5. 확인을 클릭하여 문서 속성 대화 상자를 닫습니다. 인쇄 대화 상자에서 인쇄를 클릭하여 작업을 인쇄합 니다.

용지함을 구성해야 할 경우 프린터 제어판에 용지함 구성 메시지가 나타납니다.

- 6. 지정된 종류 및 크기의 용지를 용지함에 적재하고 용지함을 닫으십시오.
- 7. 감지된 종류와 크기를 적용하려면 확인 버튼을 누르고, 다른 용지 크기나 종류를 선택하려면 수정 버튼 을 누릅니다.
- 8. 올바른 종류와 크기를 선택하고 확인 버튼을 누릅니다.

### 추가 인쇄 작업

일반적인 인쇄 작업을 수행하기 위한 웹 정보를 찾습니다.
<http://www.hp.com/support/ljE82540MFP> 또는 <http://www.hp.com/support/colorljE87640MFP>(으)로 이동합니 다.

다음과 같은 인쇄 작업 수행에 대한 지침을 사용할 수 있습니다.

- 인쇄 바로가기 또는 사전 설정 만들기 및 사용
- 용지 크기 선택 또는 맞춤 용지 크기 사용
- 페이지 방향 선택
- 소책자 만들기
- 특정 용지 크기에 맞게 문서 배율 조정
- 다른 용지에 문서의 첫 번째 또는 마지막 페이지 인쇄
- 문서에 워터마크 인쇄

# 인쇄 작업(macOS)

macOS용 HP 인쇄 소프트웨어를 사용하여 양면 또는 한 장에 여러 페이지를 인쇄합니다.

- 인쇄 방법(macOS)
- 자동 양면 인쇄(macOS)
- 수동 양면 인쇄[\(macOS\)](#page-74-0)
- 한 장에 여러 페이지 인쇄[\(macOS\)](#page-74-0)
- 용지 종류 선택[\(macOS\)](#page-74-0)
- 추가 [인쇄](#page-75-0) 작업

## 인쇄 방법(macOS)

소프트웨어 응용 프로그램에서 인쇄 옵션을 사용하여 프린터 및 인쇄 작업에 대한 기본 옵션을 선택합니다. 다음 절차는 macOS의 기본 인쇄 과정을 설명합니다.

- 1. 파일 메뉴를 클릭한 다음 인쇄 옵션을 클릭합니다.
- 2. 프린터를 선택합니다.
- 3. 세부 정보 표시 또는 복사 매수 및 페이지 수를 클릭한 다음 다른 메뉴를 선택하여 인쇄 설정을 조정합 니다.

 $\overline{\mathbb{B}}$  참고: 항목 이름은 소프트웨어 프로그램에 따라 다릅니다.

4. 인쇄 버튼을 클릭합니다.

## 자동 양면 인쇄(macOS)

프린터에 자동 듀플렉서가 설치되어 있는 경우에는 자동으로 양면 인쇄를 할 수 있습니다. 듀플렉서에서 지 원하는 용지 크기 및 종류를 사용합니다.

- $\overline{\mathbb{B}}$  참고: 이 정보는 자동 듀플렉서가 있는 프린터에 해당됩니다.
- 참고: HP 인쇄 드라이버를 설치할 경우 이 기능을 사용할 수 있습니다. AirPrint®를 사용 중인 경우 사용할 수 없습니다.
	- 1. 파일 메뉴를 클릭한 다음 인쇄 옵션을 클릭합니다.
	- 2. 프린터를 선택합니다.
	- 3. 세부 정보 표시 또는 복사 매수 및 페이지 수를 클릭한 다음 레이아웃 메뉴를 클릭합니다.

macOS 10.14 Mojave 이상: 세부 정보 표시, 양면을 클릭한 다음 레이아웃 메뉴를 클릭합니다.

- $\overline{B}$  참고: 항목 이름은 소프트웨어 프로그램에 따라 다릅니다.
- 4. 양면 드롭다운 목록에서 제본 옵션을 선택합니다.
- 5. 인쇄 버튼을 클릭합니다.

## <span id="page-74-0"></span>수동 양면 인쇄(macOS)

이 절차는 자동 듀플렉서가 설치되지 않은 프린터 또는 듀플렉서가 지원하지 않는 용지에 인쇄할 때 사용합 니다.

- $\bar{\mathbb{B}}$  참고: HP 인쇄 드라이버를 설치할 경우 이 기능을 사용할 수 있습니다. AirPrint를 사용 중인 경우 사용할 수 없습니다.
	- 1. 파일 메뉴를 클릭한 다음 인쇄 옵션을 클릭합니다.
	- 2. 프린터를 선택합니다.
	- 3. 세부 정보 표시 또는 복사 매수 및 페이지 수를 클릭한 다음 수동 양면 인쇄 메뉴를 클릭합니다.

 $\overrightarrow{B}$  참고: 항목 이름은 소프트웨어 프로그램에 따라 다릅니다.

- 4. 수동 양면 인쇄 확인란을 클릭하고 제본 옵션을 선택합니다.
- 5. 인쇄 버튼을 클릭합니다.
- 6. 프린터로 이동하여 용지함 1에서 빈 용지를 모두 빼냅니다.
- 7. 출력 용지함에서 출력물을 꺼내고 인쇄면이 아래를 향하도록 입력 용지함에 놓으십시오.
- 8. 대화 상자가 나타나면 관련 제어판 버튼을 터치하여 계속 진행합니다.

#### 한 장에 여러 페이지 인쇄(macOS)

인쇄 옵션을 사용하는 소프트웨어 응용 프로그램에서 인쇄할 때, 용지 한 장에 여러 페이지를 인쇄하는 옵션 을 선택할 수 있습니다. 예를 들어, 매우 큰 문서를 인쇄하면서 용지를 절약하고 싶은 경우에는 이 작업을 수 행하는 것이 좋습니다.

- 1. 파일 메뉴를 클릭한 다음 인쇄 옵션을 클릭합니다.
- 2. 프린터를 선택합니다.
- 3. 세부 정보 표시 또는 복사 매수 및 페이지 수를 클릭한 다음 레이아웃 메뉴를 클릭합니다.

 $\overrightarrow{2}$  참고: 항목 이름은 소프트웨어 프로그램에 따라 다릅니다.

- 4. 용지당 페이지 수 드롭다운 목록에서 용지 한 장에 인쇄할 페이지의 수를 선택합니다.
- 5. 레이아웃 방향 영역에서 인쇄면에 배치할 페이지의 순서와 위치를 선택합니다.
- 6. 인쇄면에 각 페이지를 둘러싼 경계선을 인쇄하려면 경계선 메뉴에서 경계선 유형을 선택합니다.
- 7. 인쇄 버튼을 클릭합니다.

### 용지 종류 선택(macOS)

인쇄 옵션을 사용하는 소프트웨어 응용 프로그램에서 인쇄할 때, 인쇄 작업에 사용하는 용지 종류를 설정할 수 있습니다. 예를 들어, 기본 용지 종류가 Letter이지만 인쇄 작업 시 다른 용지 종류를 사용한다면 해당하는 특정 용지 종류를 선택합니다.

- 1. 파일 메뉴를 클릭한 다음 인쇄 옵션을 클릭합니다.
- 2. 프린터를 선택합니다.

<span id="page-75-0"></span>3. 세부 정보 표시 또는 복사 매수 및 페이지 수를 클릭한 다음 용지 및 품질 메뉴 또는 용지/품질 메뉴를 클 릭합니다.

 $\overline{\mathbb{B}}$  참고: 항목 이름은 소프트웨어 프로그램에 따라 다릅니다.

- 4. 용지 및 품질 또는 용지/품질 옵션에서 선택합니다.
- $\ddot{\mathbb{B}}$  참고: 이 목록에는 사용 가능한 옵션의 마스터 세트가 들어 있습니다. 프린터에 따라 일부 옵션은 사용 할 수 없습니다.
	- 용지 종류: 인쇄 작업에 사용할 용지 종류 옵션을 선택합니다.
	- 인쇄 품질 또는 품질: 인쇄 작업에 대한 해상도 수준을 선택합니다.
	- 가장 자리까지 인쇄: 용지 가장자리에 가깝게 인쇄하려면 이 옵션을 선택합니다.
- 5. 인쇄 버튼을 클릭합니다.

## 추가 인쇄 작업

일반적인 인쇄 작업을 수행하기 위한 웹 정보를 찾습니다.

<http://www.hp.com/support/ljE82540MFP> 또는 <http://www.hp.com/support/colorljE87640MFP>(으)로 이동합니 다.

다음과 같은 인쇄 작업 수행에 대한 지침을 사용할 수 있습니다.

- 인쇄 바로가기 또는 사전 설정 만들기 및 사용
- 용지 크기 선택 또는 맞춤 용지 크기 사용
- $\bullet$  페이지 방향 선택
- 소책자 만들기
- 특정 용지 크기에 맞게 문서 배율 조정
- 다른 용지에 문서의 첫 번째 또는 마지막 페이지 인쇄
- 문서에 워터마크 인쇄

## 나중에 인쇄하거나 개인적으로 인쇄하도록 프린터에 인쇄 작업 저 장

나중에 인쇄하기 위해 프린터 메모리에 인쇄 작업을 저장합니다.

- 소개
- 저장 작업 만들기(Windows)
- 저장 작업 만들기[\(macOS\)](#page-77-0)
- 저장 [작업](#page-78-0) 인쇄
- 저장 [작업](#page-79-0) 삭제
- 작업 통계 제공을 위해 [프린터로](#page-79-0) 전송되는 정보

#### 소개

다음 정보는 USB 플래시 드라이브에 저장되는 문서 작업을 생성하고 인쇄하는 절차에 대한 설명입니다. 이 러한 작업은 나중에 인쇄하거나 개인적으로 인쇄할 수 있습니다.

## 저장 작업 만들기(Windows)

개인 또는 지연 인쇄를 위해 USB 플래시 드라이브에 작업을 저장합니다.

- 1. 소프트웨어 프로그램에서 인쇄 옵션을 선택합니다.
- 2. 프린터 목록에서 프린터를 선택한 다음 속성 또는 기본 설정을 선택합니다.

 $\overline{B}$  참고: 버튼 이름은 소프트웨어 프로그램에 따라 다릅니다.

Windows 10, 8.1 및 8에서는 이 응용 프로그램의 기능 및 레이아웃이 아래 설명한 데스크탑 응용 프로그 램과 다릅니다. 시작 화면 앱에서 인쇄 기능에 액세스하려면 다음 단계를 완료합니다.

- Windows 10: 인쇄를 선택한 다음 프린터를 선택합니다.
- Windows 8.1 또는 8: 장치를 선택하고 인쇄를 선택한 다음, 프린터를 선택합니다.
- 3. 작업 저장 탭을 클릭합니다.
- 4. 작업 저장 모드 옵션을 선택합니다.
	- 1부 인쇄 후 나머지는 보관: 한 부 인쇄 후 검토한 뒤, 나머지를 인쇄합니다.
	- 개인 작업: 프린터 제어판에서 이 작업을 요청할 때까지 인쇄되지 않습니다. 이 작업 저장 모드에 서는 작업 비공개/보안 설정 옵션 중 하나를 선택할 수 있습니다. 작업에 PIN(개인 식별 번호)을 할 당하는 경우 제어판에서 필요한 PIN을 제공해야 합니다. 작업을 암호화한 경우 제어판에 필요한 암호를 입력해야 합니다. 인쇄 작업은 인쇄가 완료되면 메모리에서 삭제되고 프린터 전원이 꺼지 면 손실됩니다.
	- 고속 복사: 요청한 수만큼 인쇄하고 나중에 다시 인쇄할 수 있도록 작업 사본을 프린터 메모리에 저장합니다.
	- 저장된 작업: 프린터에 작업을 저장하여 다른 사용자가 언제라도 작업을 인쇄할 수 있게 만듭니다. 이 작업 저장 모드에서는 작업 비공개/보안 설정 옵션 중 하나를 선택할 수 있습니다. 작업에

PIN(개인 식별 번호)을 할당하는 경우 작업을 인쇄하는 사람이 제어판에서 필요한 PIN을 제공해야 합니다. 작업을 암호화한 경우 작업을 인쇄하는 사람이 제어판에서 필요한 암호를 입력해야 합니 다.

<span id="page-77-0"></span>5. 사용자 정의된 사용자 이름 또는 작업 이름을 사용하려면 사용자 정의 버튼을 클릭한 다음 사용자 이름 이나 작업 이름을 입력합니다.

다른 저장 작업에 동일한 이름이 지정된 경우 사용할 옵션을 선택합니다.

- **작업 이름 + (1-99) 사용**: 작업 이름 끝에 고유한 숫자를 추가합니다.
- 기존 파일 바꾸기: 기존에 저장된 작업을 새 작업으로 덮어씁니다.
- 6. 확인 버튼을 클릭하여 문서 속성 대화 상자를 닫습니다. 인쇄 대화 상자에서 인쇄 버튼을 클릭하여 작업 을 인쇄합니다.

#### 저장 작업 만들기(macOS)

개인 또는 지연 인쇄를 위해 USB 플래시 드라이브에 작업을 저장합니다.

- 1. 파일 메뉴를 클릭한 다음 인쇄 옵션을 클릭합니다.
- 2. 프린터 메뉴에서 이 프린터를 선택합니다.
- 3. 세부 정보 표시 또는 복사 매수 및 페이지 수를 클릭한 다음 작업 저장 메뉴를 클릭합니다.

 $\overline{\mathbb{B}}$  참고: 작업 저장 메뉴가 표시되지 않으면 인쇄 창을 닫은 다음 다시 열어 메뉴를 활성화합니다.

- 4. 모드 드롭다운 목록에서 저장 작업 종류를 선택합니다.
	- 1부 인쇄 후 나머지는 보관: 한 부 인쇄 후 검토한 뒤, 나머지를 인쇄합니다.
	- 2개인 작업: 프린터 제어판에서 누군가 이 작업을 요청할 때까지 인쇄되지 않습니다. 작업에 PIN(개 인 식별 번호)이 할당되어 있는 경우 제어판에서 필수 PIN을 제공해야 합니다. 인쇄 작업은 인쇄가 완료되면 메모리에서 삭제되고 프린터 전원이 꺼지면 손실됩니다.
	- 고속 복사: 요청한 수만큼 인쇄하고 나중에 다시 인쇄할 수 있도록 작업 사본을 프린터 메모리에 저장합니다.
	- 저장된 작업: 프린터에 작업을 저장하여 다른 사용자가 언제라도 작업을 인쇄할 수 있게 만듭니다. 작업에 PIN(개인 식별 번호)이 할당되어 있는 경우 작업을 인쇄하는 사람은 제어판에서 필수 PIN을 제공해야 합니다.
- 5. 사용자 정의된 사용자 이름 또는 작업 이름을 사용하려면 **사용자 정의** 버튼을 클릭한 다음 사용자 이름 이나 작업 이름을 입력합니다.

 $\overline{\mathbb{B}}$  참고: macOS 10.14 Mojave 이상: 프린터 드라이버에 맞춤 버튼이 포함되어있지 않습니다. 저장된 작업 을 설정하려면 모드 드롭다운 목록에서 옵션을 사용합니다.

다른 저장 작업에 동일한 이름이 지정된 경우 사용할 옵션을 선택합니다.

- 작업 이름 + (1-99) 사용: 작업 이름 끝에 고유한 숫자를 추가합니다.
- 기존 파일 바꾸기: 기존에 저장된 작업을 새 작업으로 덮어씁니다.
- <span id="page-78-0"></span>6. 모드 드롭다운 목록에서 저장된 작업 또는 개인 작업 옵션을 선택한 경우 작업을 PIN으로 보호할 수 있 습니다. 인쇄에 PIN 사용 필드에 4자리 숫자를 입력합니다. 다른 사용자가 이 작업을 인쇄하려고 하면 PIN을 입력하라는 메시지가 나타납니다.
- 7. 인쇄 버튼을 클릭하여 작업을 처리합니다.

## 저장 작업 인쇄

프린터 메모리에 저장된 작업을 인쇄하려면 다음 절차를 사용합니다.

- 1. 프린터 제어판의 홈 화면에서 인쇄 응용 프로그램으로 이동한 다음 인쇄 아이콘을 선택합니다.
- 2. 작업 저장에서 인쇄를 선택합니다.
- 3. 선택을 클릭한 뒤 작업이 저장될 폴더의 이름을 선택합니다.
- 4. 작업의 이름을 선택합니다. 개인 작업이거나 암호화된 작업인 경우 PIN 또는 암호를 입력합니다.
- 5. 인쇄 매수를 조정하려면 화면 왼쪽 하단에서 인쇄 매수 필드를 선택합니다. 키패드를 사용하여 인쇄할 매수를 입력합니다.
- 6. 시작(3) 버튼 또는 인쇄를 선택하여 작업을 인쇄합니다.

## <span id="page-79-0"></span>저장 작업 삭제

더 이상 필요 없을 경우 프린터에 저장된 문서를 삭제할 수 있습니다. 프린터에서 저장할 최대 작업 수를 조 정할 수 있습니다.

- 프린터에 저장된 작업 삭제
- 작업 저장 한도 변경

#### 프린터에 저장된 작업 삭제

제어판을 사용하여 프린터 메모리에 저장된 작업을 삭제합니다.

- 1. 프린터 제어판의 홈 화면에서 인쇄 응용 프로그램으로 이동한 다음 인쇄 아이콘을 선택합니다.
- 2. 작업 저장에서 인쇄를 선택합니다.
- 3. 선택을 클릭한 뒤 작업이 저장될 폴더의 이름을 선택합니다.
- 4. 작업의 이름을 선택합니다. 개인 작업이거나 암호화된 작업인 경우 PIN 또는 암호를 입력합니다.
- $5.$  휴지통( $\overline{\mathfrak{m}}$ ) 버튼을 선택하여 작업을 삭제합니다.

#### 작업 저장 한도 변경

프린터 메모리에 새 작업을 저장할 경우 프린터에서 사용자와 작업 이름이 같은 이전 작업을 모두 덮어씁니 다. 같은 사용자 및 작업 이름으로 저장된 작업이 아니며 프린터에 추가 공간이 필요한 경우 가장 오래된 작 업부터 저장된 작업이 삭제될 수 있습니다.

프린터가 저장할 수 있는 작업 수를 변경하려면 다음 절차를 완료하십시오.

- 1. 프린터 제어판의 홈 화면에서 설정 응용 프로그램으로 이동한 다음 설정 아이콘을 선택합니다.
- 2. 다음 메뉴를 엽니다.
	- 복사/인쇄 또는 인쇄
	- 저장 작업 관리
	- 임시 작업 저장 한도
- 3. 키패드를 사용하여 프린터가 저장하는 작업 수를 입력합니다.
- 4. 확인 또는 완료를 선택하여 설정을 저장합니다.

#### 작업 통계 제공을 위해 프린터로 전송되는 정보

클라이언트(예: PC)의 드라이버에서 전송된 인쇄 작업은 HP의 인쇄 및 이미징 LaserJet 장치로 개인 식별 정보 를 전송할 수 있습니다. 이 정보에는 작업을 요청한 사용자 이름, 클라이언트 이름 등이 포함할 뿐만 아니라 이 정보는 인쇄 장치 관리자의 결정에 따라 작업 통계 목적으로 사용될 수도 있습니다. 이 동일한 정보는 작 업 저장 기능을 사용하는 경우 인쇄 장치의 대용량 저장 장치(예: 디스크 드라이브)에 작업과 함께 저장될 수 도 있습니다.

# USB 플래시 드라이브에서 인쇄

이 프린터에는 간편한 액세스 기능의 USB 인쇄 기능이 있어서 컴퓨터에서 파일을 전송하지 않고 파일을 빨 리 인쇄할 수 있습니다.

- [인쇄를](#page-81-0) 위해 USB 포트 활성화
- USB [문서](#page-81-0) 인쇄

제어판 근처에 있는 USB 포트에 표준 USB 플래시 드라이브를 사용할 수 있습니다. 다음과 같은 파일 유형을 열 수 있습니다.

- .pdf
- .prn
- .pcl
- $\bullet$  .ps
- .cht

## <span id="page-81-0"></span>인쇄를 위해 USB 포트 활성화

USB 포트는 기본적으로 비활성화되어 있습니다. 이 기능을 사용하기 전에 USB 포트를 활성화합니다.

- 방법 1: 프린터 제어판에서 USB 포트 활성화
- 방법 2: HP 내장 웹 서버를 통한 USB 포트 활성화(네트워크 연결 프린터만 해당)

다음 방법 중 하나를 사용하여 포트를 활성화합니다.

#### 방법 1: 프린터 제어판에서 USB 포트 활성화

프린터 제어판을 사용하여 인쇄를 위해 USB 포트를 활성화합니다.

- 1. 프린터 제어판의 홈 화면에서 설정 응용 프로그램으로 이동한 다음 설정 아이콘을 선택합니다.
- 2. 다음 메뉴를 엽니다.
	- 복사/인쇄 또는 인쇄
	- USB 장치 활성화
- 3. USB 포트를 활성화하려면 활성화됨을 선택합니다.

#### 방법 2: HP 내장 웹 서버를 통한 USB 포트 활성화(네트워크 연결 프린터만 해당)

HP 내장 웹 서버를 사용하여 인쇄를 위한 USB 포트를 활성화합니다.

- 1. 프린터 제어판의 홈 화면에서 정보(A) 아이콘을 선택한 다음 네트워크(못) 아이콘을 선택하여 IP 주소 또는 호스트 이름을 표시합니다.
- 2. 웹 브라우저를 열고 주소 표시줄에 프린터 제어판에 표시되는 IP 주소를 정확히 입력합니다. 컴퓨터 키 보드에서 Enter 키를 누릅니다. EWS가 열립니다.
- $\bar{\mathbb{B}}$  참고: EWS를 열 때 웹 브라우저에서 이 웹 사이트의 보안 인증서에 문제가 있습니다.라는 메시지를 표 시하면 이 웹 사이트를 계속 탐색합니다(권장하지 않음)를 클릭하십시오.

이 웹 사이트를 계속 탐색합니다(권장하지 않음)를 선택해도 HP 프린터를 위한 EWS를 탐색하는 동안에 는 컴퓨터에 문제가 발생하지 않습니다.

- 3. MFP 모델의 경우 복사/인쇄 탭, SFP 모델의 경우 인쇄 탭을 선택합니다.
- 4. 왼쪽 메뉴에서 USB 드라이브 설정에서 인쇄를 선택합니다.
- 5. USB 드라이브에서 인쇄 활성화를 선택합니다.
- 6. 적용을 클릭합니다.

### USB 문서 인쇄

USB 플래시 드라이브에서 문서 인쇄

1. 쉽게 액세스할 수 있는 USB 포트에 USB 플래시 드라이브를 끼웁니다.

- $\overrightarrow{B}$  참고: 포트가 덮여 있을 수 있습니다. 일부 프린터는 덮개를 뒤집어 엽니다. 일부 다른 프린터는 덮개 를 밖으로 당겨 빼냅니다.
- 2. 프린터 제어판의 홈 화면에서 인쇄 응용 프로그램으로 이동한 다음 인쇄 아이콘을 선택합니다.
- 3. USB 드라이브에서 인쇄를 선택합니다.
- 4. 선택을 클릭하여 인쇄할 문서 이름을 선택한 다음 선택을 선택합니다.

 $\overrightarrow{B}$  참고: 문서는 폴더 내에 있을 수 있습니다. 부속품처럼 폴더들을 엽니다.

- 5. 매수를 조정하려면 인쇄 버튼의 왼쪽에서 상자를 누르고 창이 열리면 키패드에서 복사 매수를 선택합 니다. 닫기( , ) 버튼을 선택하여 키패드를 닫습니다.
- 6. 인쇄를 선택하여 문서를 인쇄합니다.

# 고속 USB 2.0 포트 (유선)를 사용 하 여 인쇄

유선된 USB 인쇄를 위해이 프린터 기능 고속 USB 2.0 포트 포트는 인터페이스 포트 영역에 있으며 기본적으 로 비활성화 되어 있습니다.

- 방법 1: 프린터 제어판 메뉴에서 USB 포트 활성화
- 방법 2: HP Embedded Web Server에서 고속 USB 2.0 포트 활성화(네트워크에 연결된 프린터만 해당)

다음 방법 중 하나를 사용하여 고속 USB 2.0 포트를 활성화합니다. 포트 활성화 되 면이 포트를 사용 하 여 인 쇄 하기 위해 제품 소프트웨어를 설치 합니다.

### 방법 1: 프린터 제어판 메뉴에서 USB 포트 활성화

제어판을 사용 하 여 포트를 활성화 합니다.

- 1. 프린터 제어판의 홈 화면에서 설정 응용 프로그램을 찾은 다음 설정 아이콘을 선택 합니다.
- 2. 다음 메뉴를 엽니다.
	- $\bullet$  일반
	- USB 장치 사용
- 3. 사용 옵션을 선택합니다.

## 방법 2: HP Embedded Web Server에서 고속 USB 2.0 포트 활성화(네트워크에 연결된 프린터만 해당)

HP EWS를 사용하여 포트를 활성화합니다.

- 1. 프린터 IP 주소를 찾습니다. 프린터 제어판에서 정보(1) 버튼을 선택한 다음 네트워크(몫) 아이콘을 선 택하여 IP 주소 또는 호스트 이름을 표시합니다.
- 2. 웹 브라우저를 열고 주소 표시줄에 프린터 제어판에 표시되는 IP 주소를 정확히 입력합니다. 컴퓨터 키 보드에서 Enter 키를 누릅니다. EWS가 열립니다.

#### https://10.10.XXXXX/

- $\widetilde{\mathbb{B}}$  참고: 웹 사이트에 액세스하는 것이 안전하지 않을 수 있음을 나타내는 메시지가 웹 브라우저에 표시 되더라도 웹 사이트로 계속 진행하는 옵션을 선택하십시오. 이 웹 사이트에 액세스해도 컴퓨터에 문제 가 발생하지 않습니다.
- 3. 보안 탭을 선택합니다.
- 4. 화면 외쪽에서 일반 보안을 선택합니다.
- 5. 하드웨어 포트까지 아래로 이동하고 확인란을 선택하여 다음 두 항목을 모두 활성화합니다.
	- USB 장치 사용
	- 호스트 USB 플러그 앤 플레이 활성화
- 6. 적용을 클릭합니다.

# 5 복사

프린터로 복사하고, 양면 문서를 복사하는 방법을 알아보고, 웹에서 추가 복사 작업을 찾습니다.

- 복사
- 양면 [복사](#page-86-0)(양면 인쇄)
- 추가 [복사](#page-87-0) 작업

비디오 도움말은 [www.hp.com/videos/a3](http://www.hp.com/videos/a3)를 참조하십시오.

다음 정보는 게시 당시에 정확한 정보입니다. 최신 정보는 <http://www.hp.com/support/ljE82540MFP> 또는 <http://www.hp.com/support/colorljE87640MFP>을 참조하십시오.

#### 세부 정보:

프린터에 대한 HP 전체 도움말에는 다음 정보가 포함됩니다.

- 설치 및 구성
- $\bullet$  학습 및 사용
- 문제 해결
- 소프트웨어 및 펌웨어 업데이트 다운로드
- 지원 포럼 가입
- 보증 및 규정 정보 찾기

## 복사

스캐너 유리 또는 자동 문서 공급기에서 문서 또는 그림을 복사합니다.

- 1. 스캔할 면을 아래로 하여 스캐너 유리 위에 문서를 올려 놓거나, 스캔할 면을 위로 하여 공급기에 문서 를 넣은 다음 용지 조정대를 문서 크기에 맞춰 조정합니다.
- 2. 프린터 제어판의 홈 화면에서 복사 응용 프로그램으로 이동한 다음 복사 아이콘을 선택합니다.
- 3. 옵션 창에서 인쇄 매수를 선택합니다.
- 4. 텍스트/사진 최적화를 선택하여 복사할 이미지 유형에 맞게 최적화합니다. 텍스트,그래픽, 또는 사진 미 리 정의된 옵션 중 하나를 선택합니다.
- 5. 미리보기 기능을 사용하기 전에 노란색 삼각형으로 표시된 옵션을 설정합니다.

 $\bar{\mathbb{B}}$  참고: 스캔 미리보기를 수행하고 나면 이러한 옵션이 기본 옵션 목록에서 제거되고 사전 스캔 옵션 목 록에 요약된 형태로 표시됩니다. 이러한 옵션 중 하나를 변경하려면 미리보기를 취소하고 처음부터 다 시 시작합니다.

미리보기 기능을 사용하는 것은 선택 사항입니다.

6. 문서를 미리 보려면 화면 오른쪽 창을 누릅니다. 미리보기 화면에서 화면 오른쪽의 버튼을 사용하여 미 리보기 옵션을 조정하고 페이지를 재정렬, 회전, 삽입 또는 제거합니다.

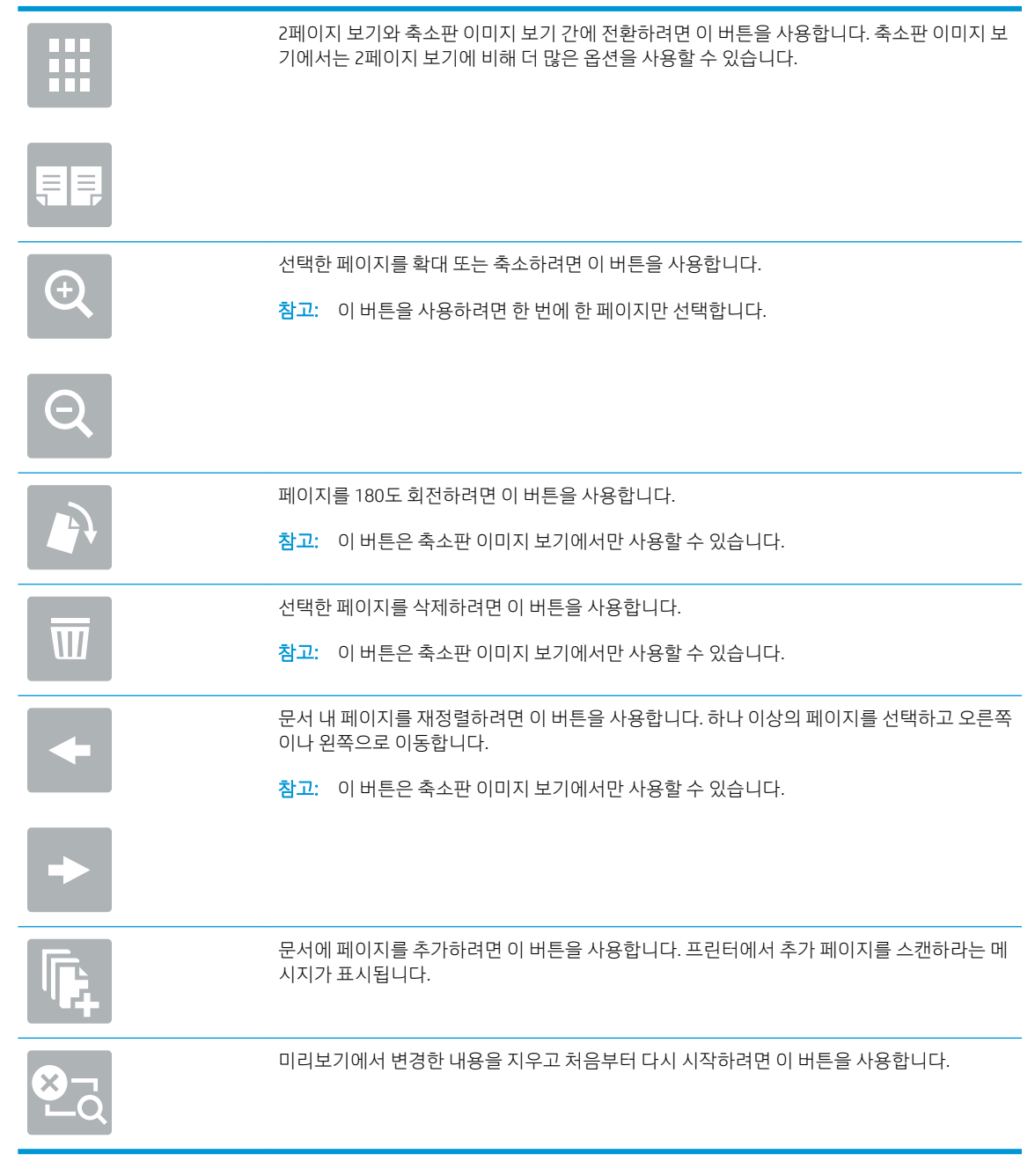

7. 문서가 준비되면 시작을 눌러 복사를 시작합니다.

# <span id="page-86-0"></span>양면 복사(양면 인쇄)

용지의 양면에 복사 또는 인쇄할 수 있습니다.

- 1. 스캔할 면을 아래로 하여 스캐너 유리 위에 문서를 올려 놓거나, 스캔할 면을 위로 하여 공급기에 문서 를 넣은 다음 용지 조정대를 문서 크기에 맞춰 조정합니다.
- 2. 프린터 제어판의 홈 화면에서 복사 응용 프로그램으로 이동한 다음 복사 아이콘을 선택합니다.
- 3. 옵션 창에서 원본 면 수를 선택하고 원본 문서를 설명하는 옵션을 선택합니다.
	- 자동 감지를 사용하여 원본이 페이지의 단면 또는 양면에 인쇄되는지 감지합니다.
	- 페이지의 단면에 인쇄되는 워본인 경우 단면을 사용합니다.
	- 책처럼 페이지의 좌우 가장자리를 중심으로 넘기는 원본인 경우 양면(책 스타일)을 사용합니다. 이미지가 세로인 경우 페이지의 가장자리가 긴 쪽을 중심으로 출력물을 넘길 수 있습니다. 이미지 가 가로인 경우 페이지의 가장자리가 짧은 쪽을 중심으로 출력물을 넘길 수 있습니다.
	- 달력처럼 페이지의 상하 가장자리를 중심으로 넘기는 원본인 경우 양면(넘기기 스타일)을 사용합 니다. 이미지가 세로인 경우 페이지의 가장자리가 짧은 쪽을 중심으로 출력물을 넘길 수 있습니다. 이미지가 가로인 경우 페이지의 가장자리가 긴 쪽을 중심으로 출력물을 넘길 수 있습니다.
- 4. 출력면을 선택한 다음 옵션 중 하나를 선택합니다.
	- \_ 원본과 동일: 출력은 원래의 형식과 일치합니다. 예를 들어, 원본이 단면이면 출력도 단면이 됩니 다. 단, 관리자가 단면 인쇄를 제한하고 원본이 단면인 경우, 출력은 양면(책 스타일)이 됩니다.
	- 단면: 출력은 단면이 됩니다. 단, 관리자가 단면 인쇄를 제한하면, 출력은 양면(책 스타일)이 됩니 다.
	- 양면(책 스타일): 출력은 책처럼 페이지의 좌/우 가장자리를 중심으로 넘길 수 있습니다. 이미지가 세로인 경우 페이지의 가장자리가 긴 쪽을 중심으로 출력물을 넘길 수 있습니다. 이미지가 가로인 경우 페이지의 가장자리가 짧은 쪽을 중심으로 출력물을 넘길 수 있습니다.
	- - 양면(넘기기 스타일): 출력은 달력처럼 페이지의 상/하 가장자리를 중심으로 넘길 수 있습니다. 이 미지가 세로인 경우 페이지의 가장자리가 짧은 쪽을 중심으로 출력물을 넘길 수 있습니다. 이미지 가 가로인 경우 페이지의 가장자리가 긴 쪽을 중심으로 출력물을 넘길 수 있습니다.
- 5. 미리보기 기능을 사용하기 전에 노란색 삼각형으로 표시된 옵션을 설정합니다.
- $\overline{\mathbb{B}}$  참고: 스캔 미리보기를 수행하고 나면 이러한 옵션이 기본 옵션 목록에서 제거되고 사전 스캔 옵션 목 록에 요약된 형태로 표시됩니다. 이러한 옵션 중 하나를 변경하려면 미리보기를 취소하고 처음부터 다 시 시작합니다.

미리보기 기능을 사용하는 것은 선택 사항입니다.

6. 문서를 미리 보려면 화면 오른쪽 창을 누릅니다. 미리보기 화면에서 화면 오른쪽의 버튼을 사용하여 미 리보기 옵션을 조정하고 페이지를 재정렬, 회전, 삽입 또는 제거합니다.

<span id="page-87-0"></span>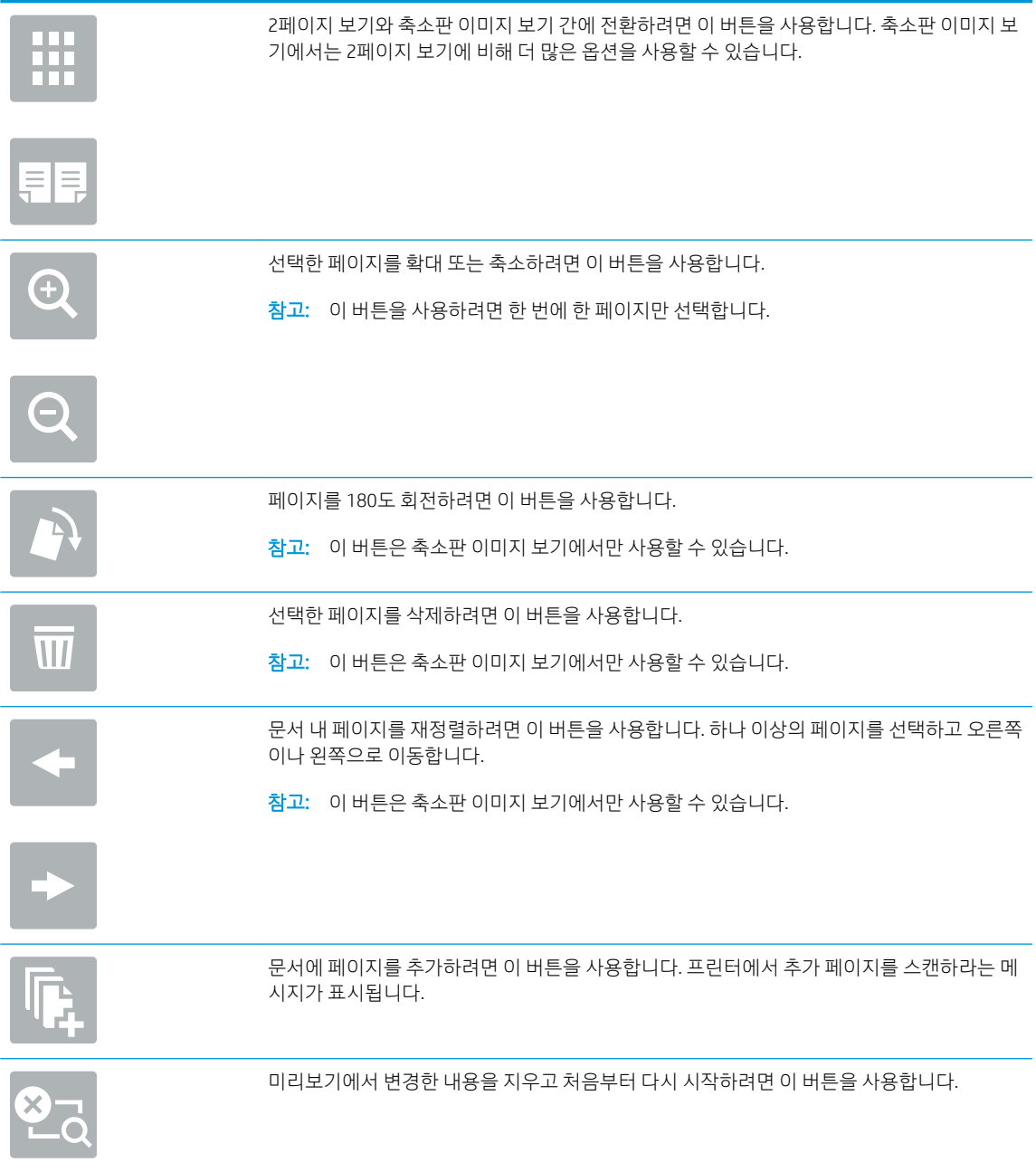

7. 문서가 준비되면 시작을 눌러 복사를 시작합니다.

# 추가 복사 작업

일반 복사 작업을 수행하기 위해 웹에서 정보를 찾습니다.

<http://www.hp.com/support/ljE82540MFP> 또는 <http://www.hp.com/support/colorljE87640MFP>(으)로 이동합니 다.

다음과 같은 복사 작업 수행에 대한 지침을 사용할 수 있습니다.

- 책 또는 기타 제본된 문서 페이지의 복사 또는 스캔
- 

● 문서를 소책자 형식으로 복사하거나 스캔

● 다양한 크기의 문서 복사

● ID 카드의 양면 복사 또는 스캔

# 6 스캔

소프트웨어를 사용하여 스캔하거나 이메일, USB 플래시 드라이브, 네트워크 폴더 또는 다른 대상으로 바로 스캔합니다.

- 스캔 후 [이메일로](#page-91-0) 전송 설정
- 스캔 후 [네트워크](#page-105-0) 폴더로 전송 설정
- 스캔 후 [SharePoint®](#page-121-0)로 전송 설정
- 스캔 후 USB [드라이브로](#page-127-0) 전송 설정
- 스캔 후 [이메일로](#page-131-0) 전송
- 스캔 후 작업 [저장으로](#page-134-0) 전송
- 스캔 후 [네트워크](#page-137-0) 폴더로 전송
- 스캔 후 [SharePoint](#page-139-0)로 전송
- 스캔 후 USB [드라이브로](#page-141-0) 전송
- [HP JetAdvantage](#page-142-0) 비즈니스 솔루션 사용
- 추가 [스캔](#page-143-0) 작업

비디오 도움말은 [www.hp.com/videos/a3](http://www.hp.com/videos/a3)를 참조하십시오.

다음 정보는 게시 당시에 정확한 정보입니다. 최신 정보는 <http://www.hp.com/support/ljE82540MFP> 또는 <http://www.hp.com/support/colorljE87640MFP>을 참조하십시오.

#### 세부 정보:

프린터에 대한 HP 전체 도움말에는 다음 정보가 포함됩니다.

- 설치 및 구성
- 학습 및 사용
- 문제 해결
- 소프트웨어 및 펌웨어 업데이트 다운로드
- 지원 포럼 가입
- 보증 및 규정 정보 찾기

# <span id="page-91-0"></span>스캔 후 이메일로 전송 설정

프린터에는 문서를 스캔하여 하나 이상의 이메일 주소로 전송하는 기능이 갖추어져 있습니다.

- 소개
- 시작하기 전에
- 1단계: HP Embedded Web Server(EWS)에 액세스
- 2단계: [네트워크](#page-92-0) ID 설정 구성
- 3단계: 스캔 후 [이메일로](#page-94-0) 전송 기능 구성
- 4단계: [빠른](#page-101-0) 설정 바로 가기 구성(선택 사항)
- 5단계: Office 365 Outlook을 사용하여 이메일을 전송하도록 설정(선택 사양)

## 소개

이 스캔 기능을 사용하려면 프린터가 반드시 네트워크에 연결되어 있어야 하며 프린터가 올바르게 구성되기 전까지는 이 기능을 사용할 수 없습니다. 스캔 후 이메일로 전송을 구성하는 방법으로서, 초보 사용자를 위한 스캔 후 이메일로 전송 설정 마법사와 고급 사용자를 위한 이메일 설정 등 두 가지 방법이 있습니다.

다음 정보를 참고하여 스캔 후 이메일로 전송 기능을 설정하십시오.

## 시작하기 전에

스캔 후 이메일로 전송 기능을 설정하려면 반드시 프린터가 활성 네트워크에 연결되어야 합니다.

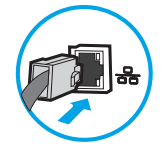

구성 프로세스를 시작하기 전에 관리자는 다음 정보가 필요합니다.

- 프린터에 대한 관리자 액세스
- DNS 접미사(예: companyname.com)
- SMTP 서버(예: smtp.mycompany.com)

 $\overline{\mathbb{B}}$  참고: SMTP 서버 이름, SMTP 포트 번호 또는 인증 정보를 모르는 경우에는 이메일/인터넷 서비스 공급 업체 또는 서비스 관리자에게 문의하십시오. SMTP 서버 이름과 포트 이름은 일반적으로 인터넷 검색으 로 찾을 수 있습니다. 예를 들어 "Gmail smtp 서버 이름" 또는 "Yahoo smtp 서버 이름" 등의 용어를 사용 하여 검색할 수 있습니다.

● 해당하는 경우 사용자 이름, 암호 등 발신 이메일 메시지에 대한 SMTP 서버 인증 요구 사항

 $\widetilde{\mathbb{B}}$  참고: 사용하는 이메일 계정의 디지털 전송 한도에 대한 정보는 이메일 서비스 공급업체의 문서를 참조하 십시오. 일부 공급업체의 경우 전송 한도를 초과하는 계정에 대해 일시적으로 잠금 조치를 취하기도 합니다.

## 1단계: HP Embedded Web Server(EWS)에 액세스

EWS를 열어 설정 프로세스를 시작합니다.

- <span id="page-92-0"></span>1. 프린터 제어판의 홈 화면에서 정보(?) 아이콘을 터치한 다음 네트워크(몫) 아이콘을 터치하여 IP 주소 또는 호스트 이름을 표시합니다.
- 2. 웹 브라우저를 열고 주소 표시줄에 프린터 제어판에 표시되는 IP 주소 또는 호스트 이름을 정확히 입력 합니다. 컴퓨터 키보드에서 Enter 키를 누릅니다. EWS가 열립니다.
	- $\overline{\mathbb{B}}$  참고: 웹 사이트에 액세스하는 것이 안전하지 않을 수 있음을 나타내는 메시지가 웹 브라우저에 표시 되더라도 웹 사이트로 계속 진행하는 옵션을 선택하십시오. 이 웹 사이트에 액세스해도 컴퓨터에 문제 가 발생하지 않습니다.

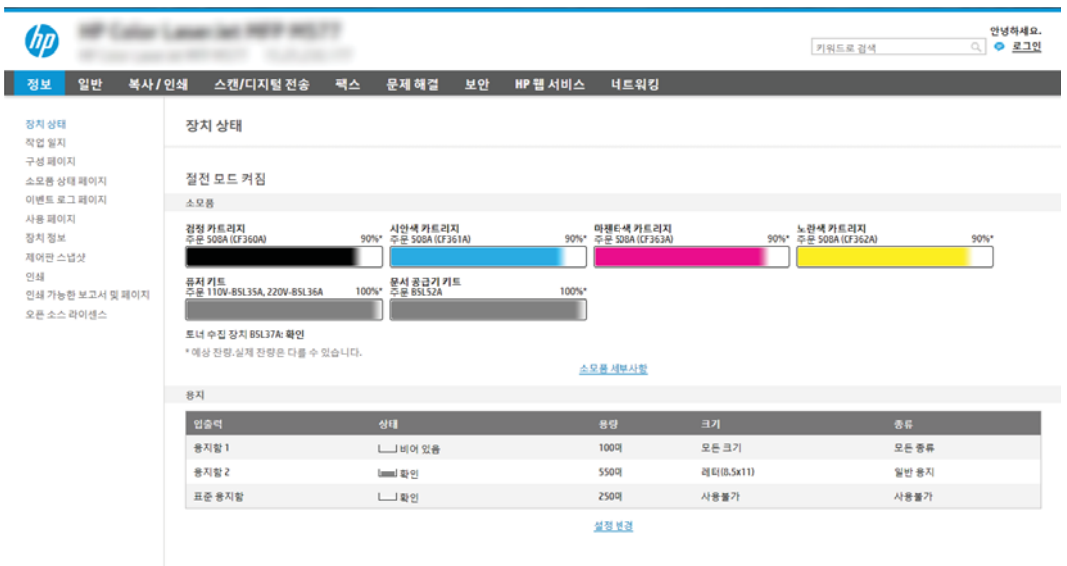

## 2단계: 네트워크 ID 설정 구성

네트워크 식별에 대한 고급 설정을 구성합니다.

- $\overline{\mathbb{B}}$  참고: 네트워킹 탭의 이메일 설정 구성은 고급 프로세스로서 시스템 관리자의 도움이 필요할 수 있습니다.
	- 1. EWS 상단 탐색 탭을 사용하여 네트워킹을 클릭합니다.
	- <mark>2</mark> 참고: Office 365로 네트워크 설정을 구성하는 경우는 92페이지의 5단계: Office 365 Outlook을 사용 하여 이메일을 [전송하도록](#page-103-0) 설정(선택 사양) 입니다.
	- 2. 위쪽 탐색 창에서 TCP/IP 설정을 클릭합니다. EWS의 네트워크 ID 탭에 액세스하려면 사용자 이름/암호 가 필요합니다.
	- 3. TCP/IP 설정 대화 상자에서 네트워크 ID 탭을 클릭합니다.

. 네트워크에서 DNS가 필요한 경우 TCP/IP 도메인 접미사 구역에서 사용 중인 이메일 클라이언트에 대한 DNS 접미사를 확인합니다. DNS 접미사는 다음 형식입니다. *companyname.com*, gmail.com 등.

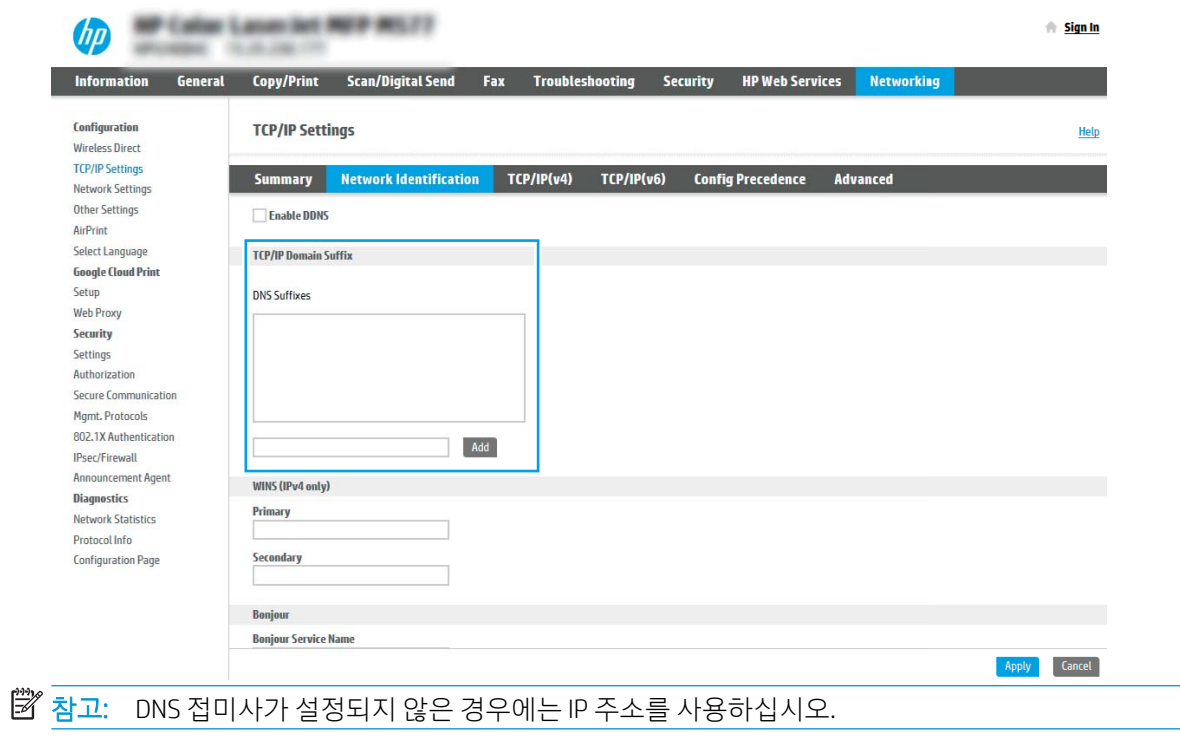

- . 적용을 클릭합니다.
- . OK를 클릭합니다.

#### KOWW 스캔 후 이메일로 전송 설정 83

## <span id="page-94-0"></span>3단계: 스캔 후 이메일로 전송 기능 구성

이메일로 전송을 구성하는 2개의 옵션은 기본 구성에 대한 이메일 설정 마법사 및 고급 구성에 대한 이메일 설정입니다. 이메일로 전송 기능을 구성하려면 다음 옵션을 사용합니다.

- 방법 1: 이메일 설정 마법사를 통한 기본 구성
- 방법 2: [이메일](#page-97-0) 설정을 통한 고급 구성

#### 방법 1: 이메일 설정 마법사를 통한 기본 구성

이메일 설정 마법사를 통한 기본 구성을 수행합니다.

이 옵션은 기본 프린터에 대한 HP EWS(Embedded Web Server)에 있는 이메일 설정 마법사를 엽니다.

- 1. EWS 상단 탐색 탭을 사용하여 **스캐/디지털 저송**을 클릭합니다.
- 2. 왼쪽 탐색 창에서 이메일 및 스캔 후 네트워크 폴더로 전송 빠른 설정 마법사를 클릭합니다.
- 3. 이메일 및 스캔 후 네트워크 폴더로 전송 빠른 설정 마법사 대화 상자에서 이메일 설정 링크를 클릭합니 다.
- $\widetilde{\mathbb{B}}$  참고: 스캔 후 이메일로 전송 기능이 비활성화되었다는 메시지가 표시되면 계속을 클릭하여 구성으로 이동한 뒤 완료 시 스캔 후 이메일로 전송 기능을 활성화합니다.

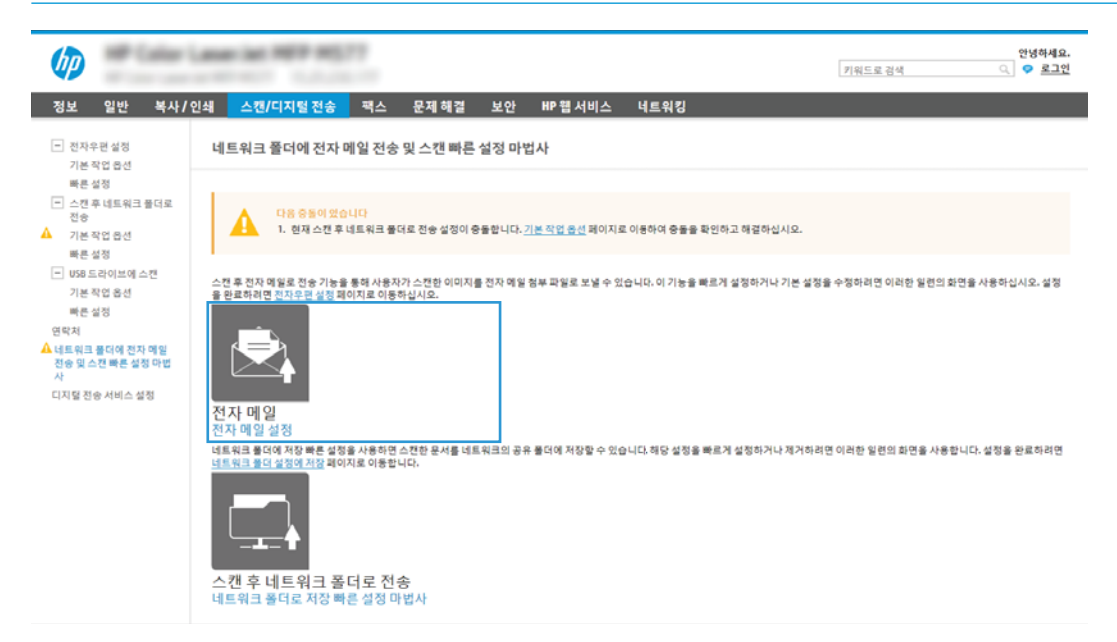

4. 이메일 서버 구성(SMTP) 대화 상자에서 다음 옵션 중 하나를 선택하고 다음 단계를 완료합니다.

#### 옵션 1: 이메일로 사용 중인 서버 사용

#### ▲ 이메일로 사용 중인 서버 사용을 선택한 후 다음을 클릭합니다.

 $\ddot{\mathbb{B}}$  참고: 이 옵션은 방화벽 내부에서만 발신 SMTP 서버를 검색합니다.

#### 옵션 2: 발신 이메일 서버용 네트워크 검색

- a. 발신 이메일 서버용 네트워크 검색을 선택한 후 다음을 클릭합니다.
- b. 이메일 서버 구성(SMTP) 목록에서 적절한 서버를 선택한 후 다음을 클릭합니다.
- c. 서버 인증 요구 사항을 설명하는 옵션 선택:
	- 서버에 인증 불필요: 서버에 인증 불필요를 선택하고 다음을 클릭합니다.

-또는-

- 서버 인증 필요: 드롭다운 목록에서 인증 옵션을 선택합니다.
	- 제어판에서 로그인 후 사용자의 인증서를 사용하여 연결: 제어판에서 로그인 후 사용자 자격 증명을 사용하여 연결을 선택한 후 다음을 클릭합니다.

-또는-

○ ○ 항상 이 자격 증명 사용: 항상 이 자격 증명 사용을 선택한 후 사용자 이름과 암호를 입력 하고 다음을 클릭합니다.

#### 옵션 3: SMTP 서버 추가

- a. SMTP 서버 추가를 선택합니다.
- b. 서버 이름 및 포트 번호를 입력한 후 다음을 클릭합니다.
- $\overline{\mathbb{B}}$  참고: 대부분의 경우 기본 포트 번호를 변경할 필요가 없습니다.
- 참고: Gmail 등 호스팅된 SMTP 서버를 사용하는 경우 서비스 공급업체의 웹 사이트 또는 기타 소 스에서 SMTP 주소, 포트 번호 및 SSL 설정을 확인하십시오. 일반적으로 Gmail의 경우 SMTP 주소는 smtp.gmail.com이고, 포트 번호는 465이며 SSL은 활성화되어 있습니다.

온라인 소스를 참조하여 구성 당시 이 설정이 현재 사용되고 있으며 유효한지 확인하시기 바랍니 다.

- c. 적절한 서버 인증 옵션을 선택합니다.
	- 서버에 인증 불필요: 서버에 인증 불필요를 선택하고 다음을 클릭합니다.

-또는-

- 서버 인증 필요: 서버 인증 필요 드롭다운 목록에서 옵션을 선택합니다.
	- 제어판에서 로그인 후 사용자의 인증서를 사용하여 연결: 제어판에서 로그인 후 사용자 자격 증명을 사용하여 연결을 선택한 후 다음을 클릭합니다.

-또는-

- ○ 항상 이 자격 증명 사용: 항상 이 자격 증명 사용을 선택한 후 사용자 이름과 암호를 입력 하고 다음을 클릭합니다.
- 5. 이메일 설정 구성 대화 상자에서 발신자의 이메일 주소에 대한 다음 정보를 입력하고 다음을 클릭합니 다.
	- $\dddot{\mathbb{B}}$  참고: 보내는 사람, 제목, 메시지 필드를 설정할 때 사용자 편집 가능 확인란이 선택되어 있지 않으면 사용자는 이메일 발송 시 프린터 제어판에서 이 필드를 편집할 수 없습니다.

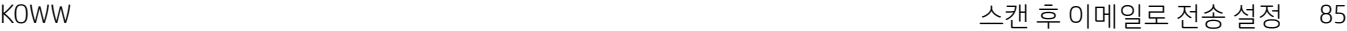

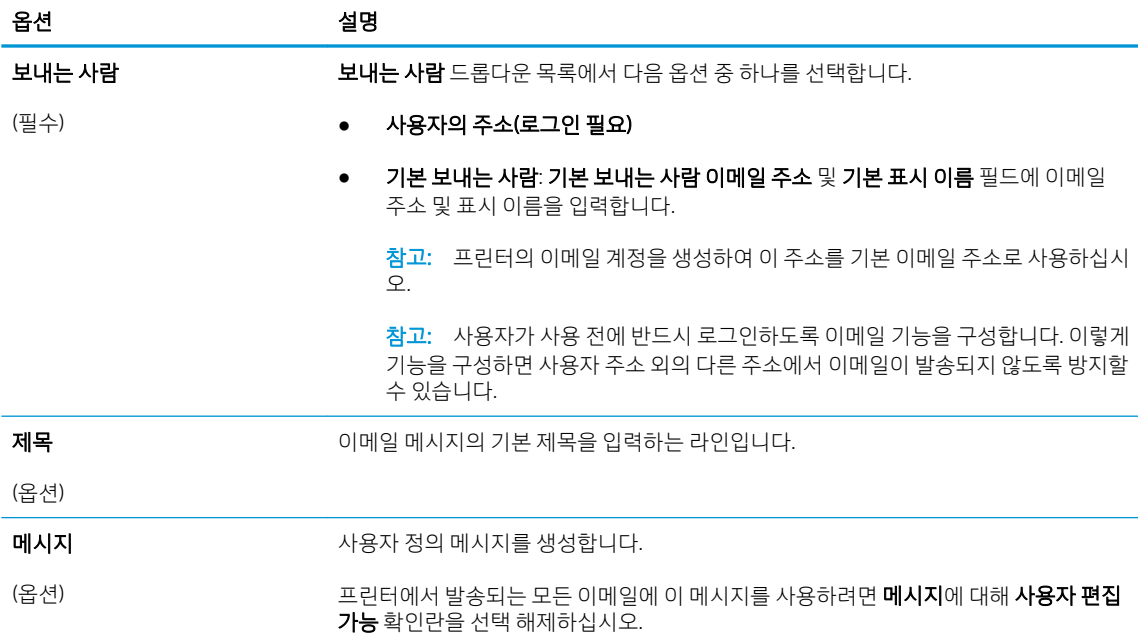

#### 6. 파일 스캔 설정 구성 영역에서 기본 스캔 환경설정을 지정한 후 다음을 클릭합니다.

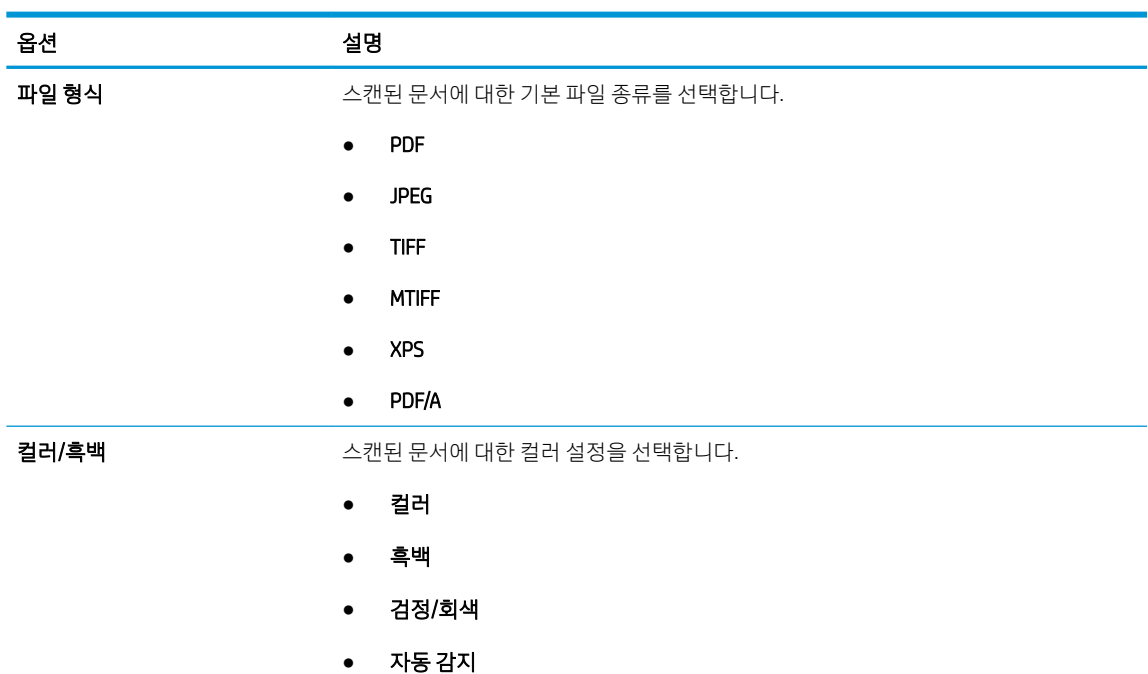

<span id="page-97-0"></span>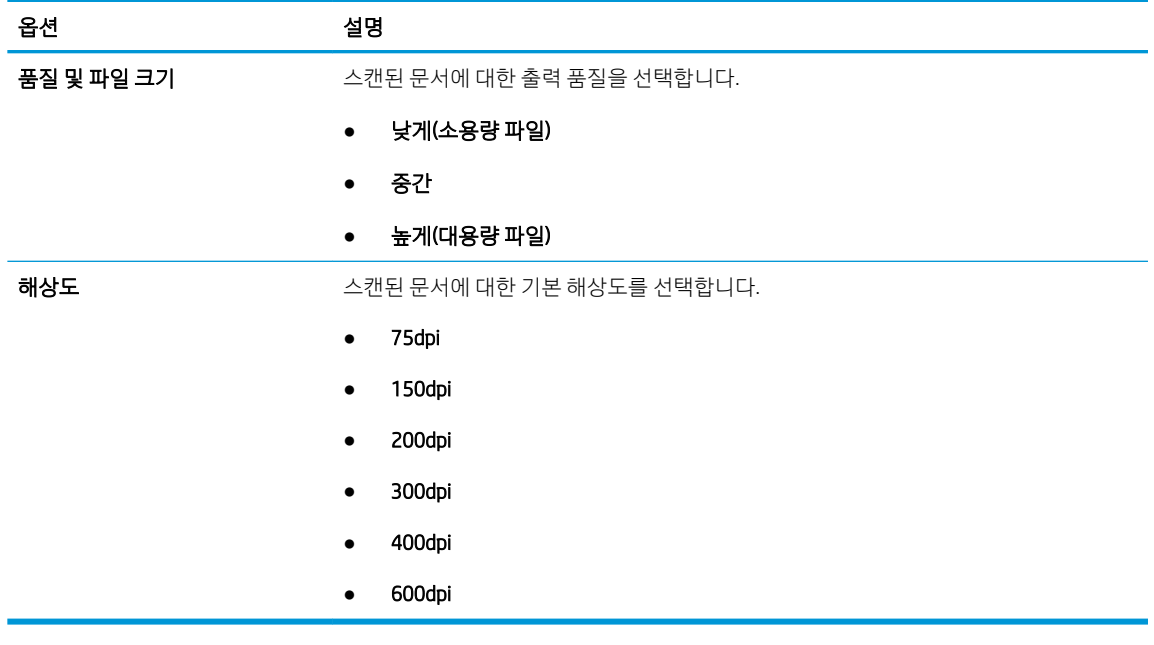

7. 요약 영역을 검토한 후 마침을 클릭하여 설정을 완료합니다.

## 방법 2: 이메일 설정을 통한 고급 구성

내장 웹 서버 (EWS)를 사용하여 고급 전자 메일 설정을 수행합니다.

- 1. EWS 상단 탐색 탭을 사용하여 스캔/디지털 전송을 클릭한 후 왼쪽 탐색 창에서 이메일 설정을 클릭합니 다.
- $\stackrel{\ldots}{\Box}$  참고: 기본적으로 이메일 설정 페이지는 스캔 후 이메일로 전송 설정에 대해 기본적인 설정을 표시합 니다. 추가 설정에 액세스하려면 페이지 하단에서 고급 설정 버튼을 클릭합니다.
- 2. 이메일 설정 대화 상자에서 이메일로 전송 활성화 확인란을 선택합니다. 이 확인란을 선택하지 않으면 프린터 제어판에서 이 기능을 사용할 수 없습니다.

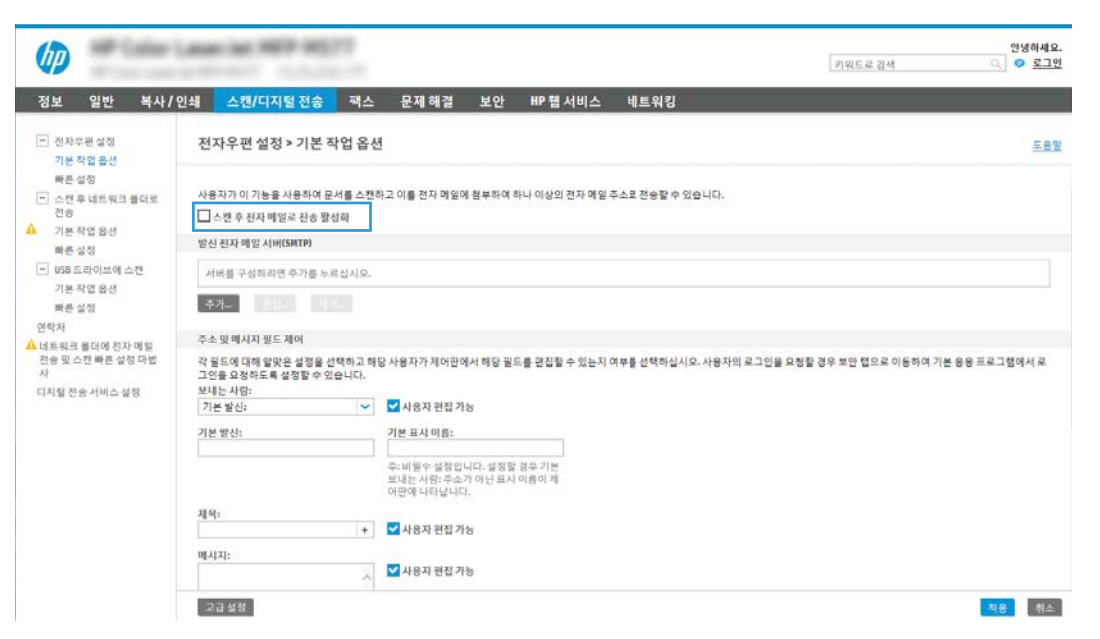

- 3. 발신 이메일 서버(SMTP) 영역에서 다음 옵션 중 한 가지 과정을 완료합니다.
	- 표시된 서버 중 한 가지 선택
	- 추가를 클릭하여 SMTP 마법사를 시작합니다.
		- 1. SMTP 마법사에서 다음 옵션 중 하나를 선택합니다.
			- 옵션1:내 SMTP 서버 주소 또는 호스트 이름을 알고 있음: SMTP 서버 주소를 입력한 후 다음을 클릭합니다.
			- 옵션 2: SMTP 서버 주소를 모르는 경우 **발신 이메일 서버용 네트워크 검색**을 선택한 후 다음을 클릭합니다. 서버를 선택한 후 다음을 클릭합니다.
			- $\widetilde{\mathbb{B}}$  참고: SMTP 서버가 이미 다른 프린터 기능에 생성되어 있을 경우 **다른 기능에 사용 중인 서** 버 사용 옵션이 나타납니다. 이 옵션을 선택한 다음 이메일 기능 용도로 구성합니다.
		- 2. 서버에 연결하기 위해 필요한 기본 정보 설정 대화 상자에서 사용할 옵션을 설정한 후 다음을 클릭합니다.
			- $\overline{\mathbb{B}}$  참고: 일부 서버의 경우 크기가 5메가바이트(MB) 이상인 이메일의 발신 및 수신이 원활하지 않을 수 있습니다. 이러한 문제는 (MB) 보다 용량이 클 경우 이메일 분리에 숫자를 입력하여 해결할 수 있습니다.
			- 참고: 대부분의 경우 기본 포트 번호를 변경할 필요가 없습니다. 그러나 SMTP SSL 프로토콜 활성화 옵션을 사용하는 경우 포트 587을 사용해야 합니다.
			- *官*》 참고: \_ 이메일 서비스로 Google™ Gmail을 사용 중인 경우 **SMTP SSL 프로토콜 활성화** 확인란 을 선택합니다. 일반적으로 gmail의 경우 SMTP 주소는 smtp.gmail.com이고, 포트 번호는 465 이며 SSL은 활성화되어 있습니다.

온라인 소스를 참조하여 구성 당시 이 설정이 현재 사용되고 있으며 유효한지 확인하시기 바 랍니다.

- 3. 서버 인증 요구 사항 대화 상자에서 서버의 인증 요구 사항을 설명하는 옵션을 선택합니다.
	- 서버에 인증 불필요 및 다음을 클릭합니다.
	- 서버 인증 필요
		- \_ 드롭다운 상자에서 **제어판에서 로그인 후 사용자 자격 증명을 사용하여 연결**을 선 택한 후 다음을 클릭합니다.
		- \_ 드롭다운 상자에서 **항상 이 자격 증명을 사용**을 선택한 후 **사용자 이름과 암호**를 입력하고 다음을 클릭합니다.
	- $\bar{\mathbb{B}}$  참고: 로그인한 사용자의 자격 증명을 사용하는 경우 프린터 제어판에서 사용자가 로그인 해야 하도록 이메일을 설정합니다. 보안 탭의 액세스 제어 대화 상자에서 로그인 및 권한 정 책 영역의 장치 게스트 열에 있는 이메일 확인란을 선택 해제하여 이메일에 대한 장치 게스트 의 액세스를 거부합니다. 확인란의 아이콘이 체크 표시에서 자물쇠로 변경됩니다.
- 4. 서버 사용 대화 상자에서 이 SMTP 서버를 통해 이메일을 전송할 프린터 기능을 선택한 후 다 음 버튼을 클릭합니다.
	- $\widetilde{\mathbb{B}}$  참고: 서버에서 인증을 요구하는 경우에는 프린터에서 자동 알림 및 보고서를 발송하기 위 한 사용자 이름 및 암호가 필요합니다.
- 5. 요약 및 테스트 대화 상자에서 다음 주소로 테스트 이메일 발송 필드에 유효한 이메일 주소를 입력한 다음 테스트를 클릭합니다.
- 6. 모든 설정이 올바른지 확인한 후 마침을 클릭하여 발신 이메일 서버 설정을 완료합니다.
- 4. 주소 및 메시지 필드 제어 영역에서 보내는 사람: 설정과 기타 옵션 설정을 입력합니다.

#### 주소 및 메시지 필드 제어 설정:

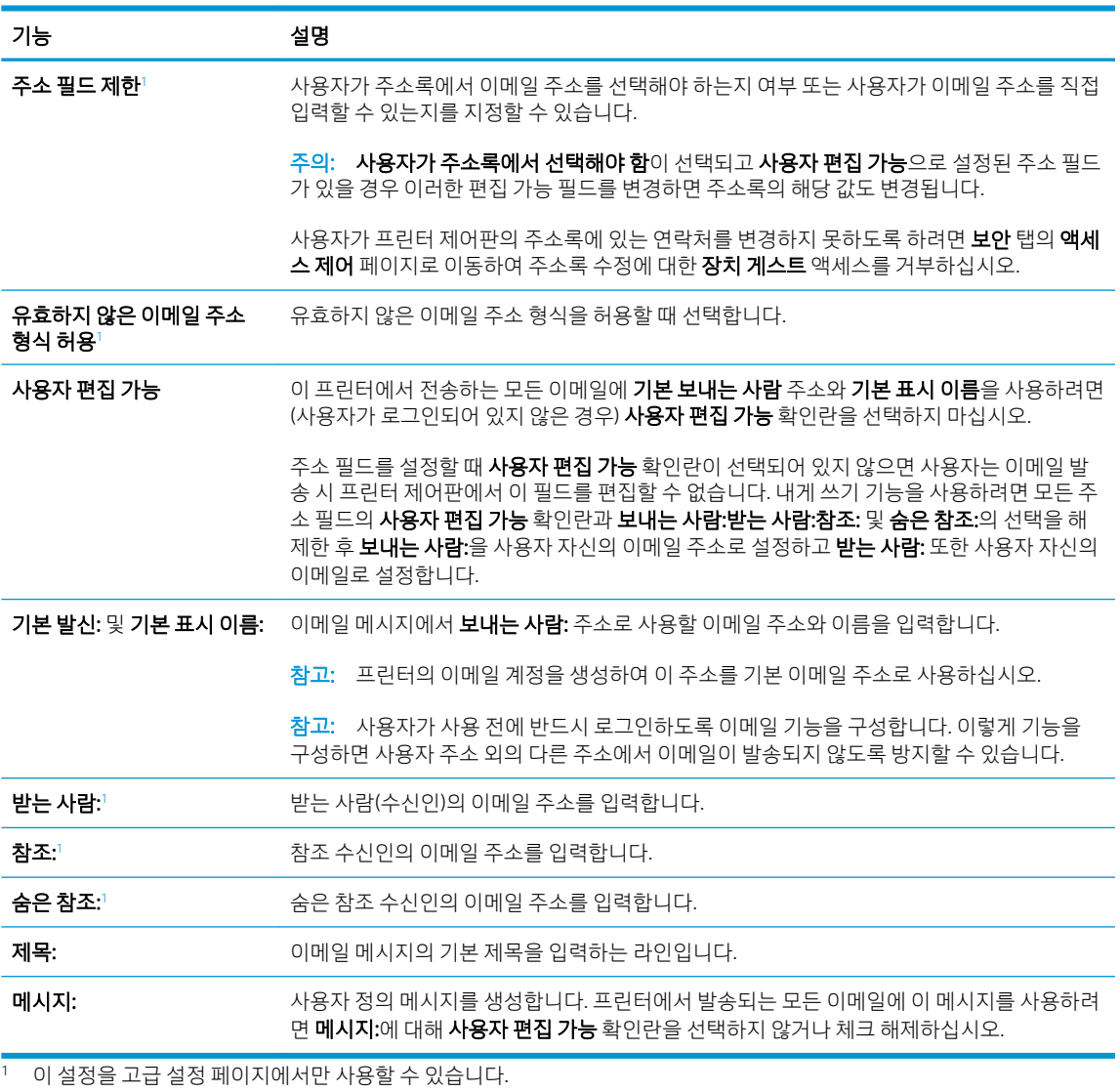

5. 서명 및 암호화 영역에서 서명 및 암호화 환경설정을 구성합니다.

 $\ddot{\mathbb{B}}$  참고: 이러한 설정은 고급 설정 페이지에서만 사용할 수 있습니다.

#### 서명 및 암호화 설정:

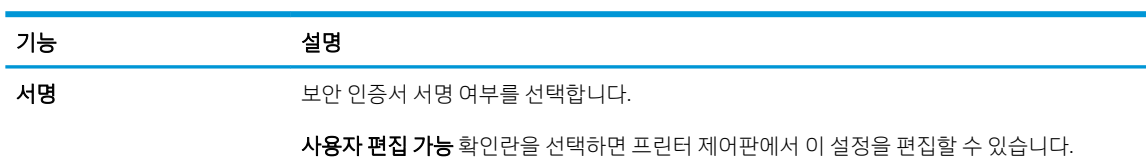

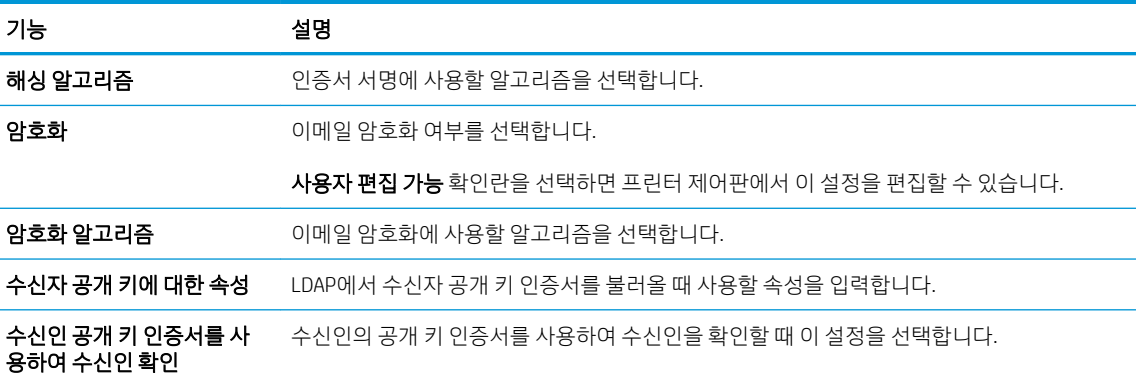

- 6. 알림 설정 영역에서 보내진 이메일에 대한 알림을 사용자가 받을 시기를 선택합니다. 기본적으로 로그 인한 사용자의 이메일 주소가 사용되도록 설정되어 있습니다. 수신인의 이메일 주소가 비어 있으면 알 림이 발송되지 않습니다.
- 7. 스캔 설정 영역에서 기본 스캔 환경설정을 구성합니다.

 $\overrightarrow{B}$  참고: 이러한 설정은 고급 설정 페이지에서만 사용할 수 있습니다.

#### 스캔 설정:

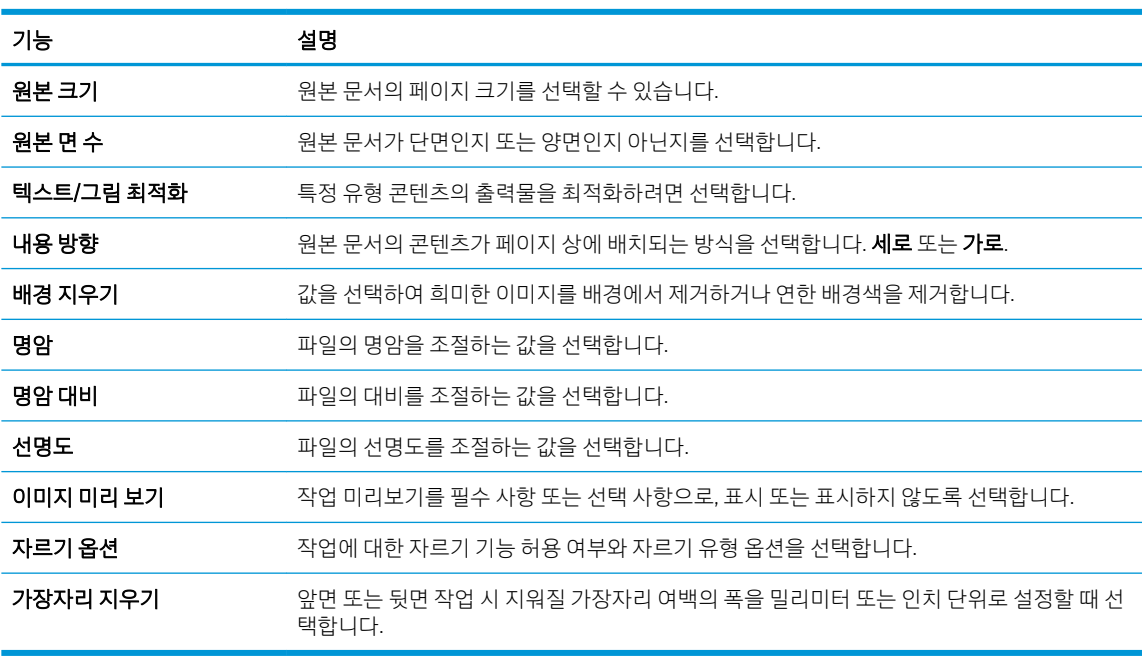

8. 파일 설정 영역에서 기본 파일 환경설정을 구성합니다.

#### 파일 설정:

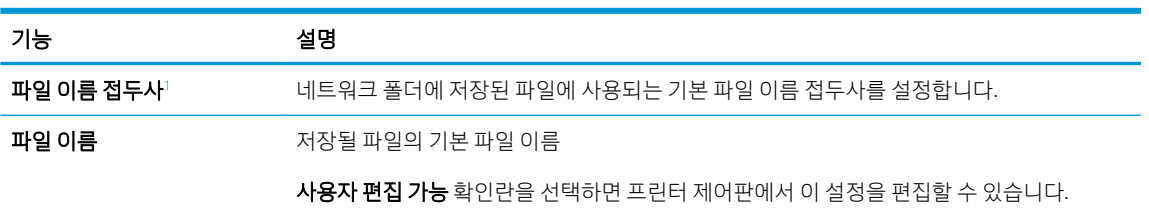

<span id="page-101-0"></span>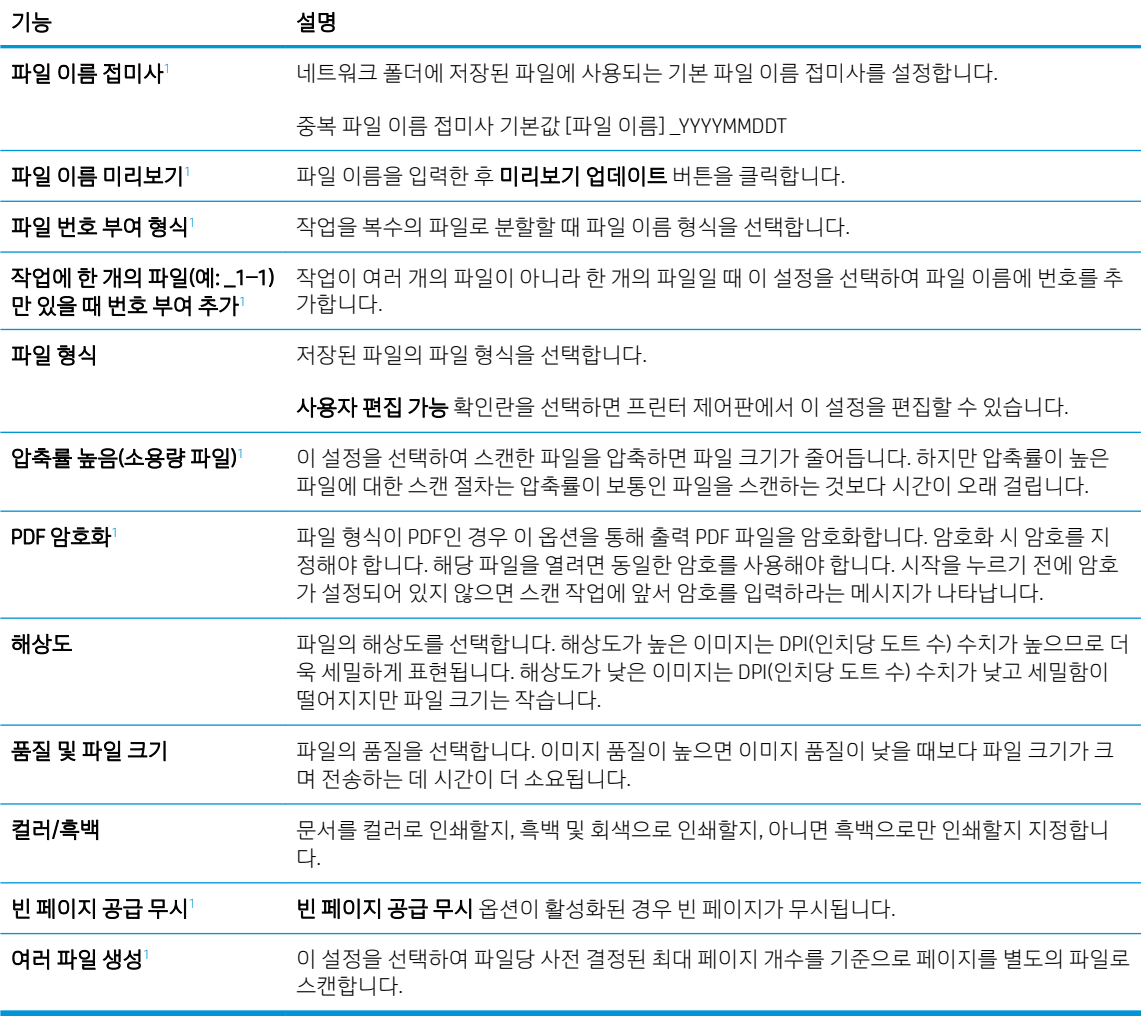

<sup>1</sup> 이 설정을 고급 설정 페이지에서만 사용할 수 있습니다.

9. 선택된 옵션이 정확한지 검토한 후 적용을 클릭하여 설정을 완료합니다.

## 4단계: 빠른 설정 바로 가기 구성(선택 사항)

프린터에 대한 빠른 설정을 구성합니다. 빠른 설정은 홈 화면이나 프린터의 빠른 설정 응용 프로그램에서 이 용할 수 있는 바로 가기 작업(선택 사항)입니다.

- 1. 왼쪽 탐색 창의 이메일 설정 영역에서 빠른 설정을 클릭합니다.
- 2. 다음 옵션 중 하나를 선택합니다.
	- 표의 빠른 설정 응용 프로그램에서 기존의 빠른 설정을 선택합니다.

#### -또는-

- 추가를 클릭하여 빠른 설정 마법사를 시작합니다.
- 3. 추가를 선택하면 빠른 설정 지정 페이지가 열립니다. 다음 정보가 포함됩니다.
- **빠른 설정 이름**: 새로운 빠른 설정의 이름을 입력합니다.
- 빠른 설정 설명: 빠른 설정에 대한 설명을 입력합니다.
- **빠른 설정 시작 옵션**: 빠른 설정 시작 방식을 설정하려면 응용 프로그램 입력 후 시작 누름 또는 홈 화면에서 선택했을 때 즉시 시작 중 하나를 클릭합니다.
- 4. 빠른 설정에 대한 다음 설정을 정의합니다. 주소 및 메시지 필드 제어, 서명 및 암호화, 알림 설정, 스캔 설정, 파일 설정
- 5. 마침을 클릭하여 빠른 설정을 저장합니다.

## <span id="page-103-0"></span>5단계: Office 365 Outlook을 사용하여 이메일을 전송하도록 설정(선택 사양)

Office 365 Outlook 계정에서 이메일을 전송하려면 이메일 보내기 기능을 설정합니다.

- 소개
- 0ffice 365 Outlook 계정에서 이메일을 보내도록 발신 이메일 서버(SMTP)를 구성

#### 소개

Microsoft Office 365 Outlook은 클라우드 기반의 이메일 시스템으로서 SMTP(Microsoft의 Simple Mail Transfer Protocol) 서버를 사용하여 이메일을 주고 받습니다. 다음과 같이 프린터를 활성화하면 제어판에서 Office 365 Outlook 계정을 사용하여 이메일을 보낼 수 있습니다.

 $\widetilde{\mathbb{B}}$  참고: EWS에서 설정을 구성하려면 이메일 주소 계정과 Office 365 Outlook이 반드시 필요합니다.

#### Office 365 Outlook 계정에서 이메일을 보내도록 발신 이메일 서버(SMTP)를 구성

다음 절차를 사용하여 발신 전자우편 서버를 구성합니다.

- 1. EWS 상단 탐색 탭을 사용하여 네트워킹을 클릭합니다.
- 2. 왼쪽 탐색 창에서 TCP/IP 설정을 클릭합니다.
- 3. TCP/IP 설정 영역에서 네트워크 ID 탭을 클릭합니다.
- 4. 네트워크에서 DNS가 필요한 경우 TCP/IP 도메인 접미사 구역에서 사용 중인 이메일 클라이언트에 대한 DNS 접미사를 확인합니다. DNS 접미사는 다음 형식입니다. *companyname.com*, gmail.com 등.

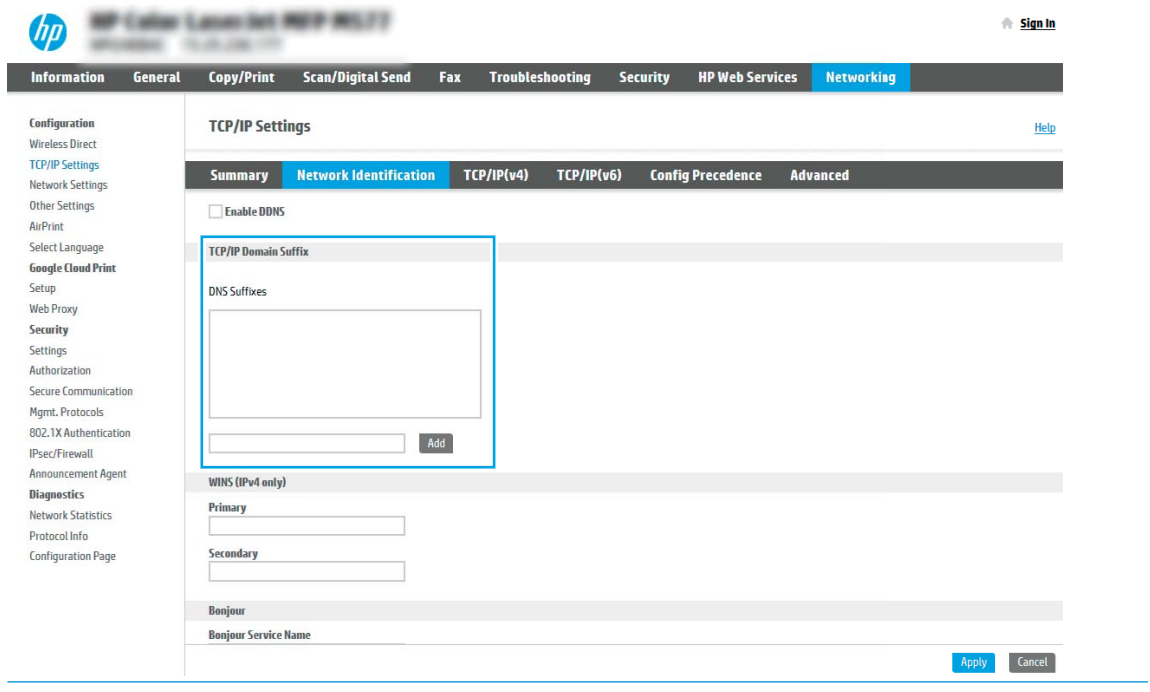

- $\ddot{\mathbb{B}}$  참고: DNS 접미사가 설정되지 않은 경우에는 IP 주소를 사용하십시오.
- 5. 적용을 클릭합니다.
- 6. 스캔/디지털 전송 탭을 클릭합니다.
- 7. 왼쪽 탐색 창에서 이메일 설정을 클릭합니다.
- 8. 이메일 설정 페이지에서 이메일로 전송 활성화 확인란을 선택합니다. 이 확인란을 사용할 수 없으면 프 린터 제어판에서 이 기능을 사용할 수 없습니다.

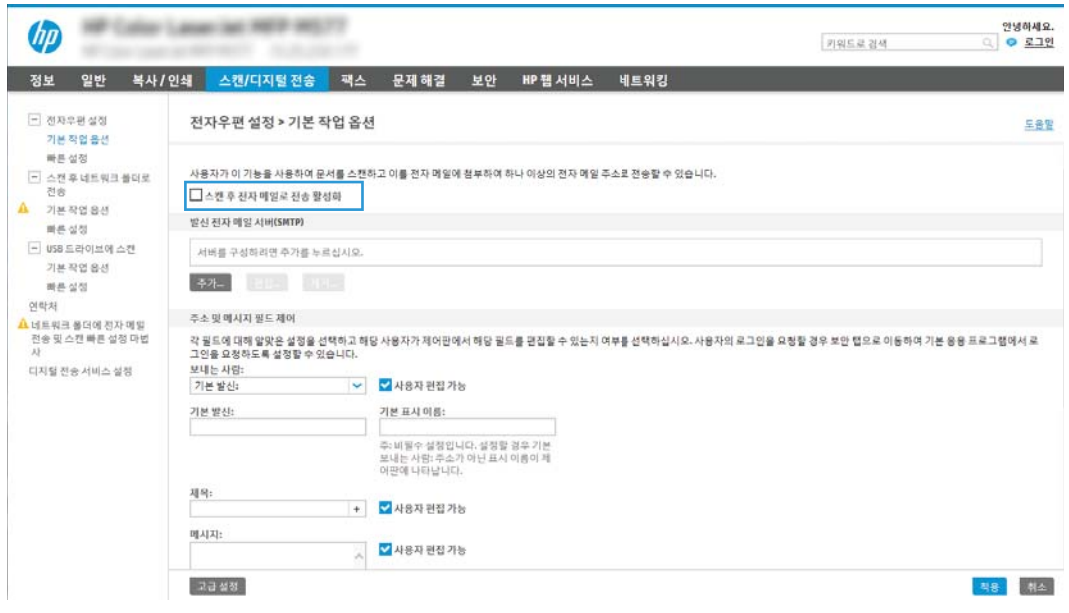

- 9. 발신 이메일 서버(SMTP) 영역에서 추가 버튼을 눌러 SMTP 마법사를 시작합니다.
- 10. SMTP 서버 주소 또는 호스트 이름을 알고 있음 필드에서 smtp.onoffice.com을 입력한 후 다음을 클릭합 니다.
- 11. 서버에 연결하는 데 필요한 기본 정보 설정 대화 상자의 포트 번호 필드에 587을 입력합니다.
- $\dddot{\mathbb{B}}$  참고: 일부 서버의 경우 크기가 5메가바이트(MB) 이상인 이메일의 발신 및 수신이 원활하지 않을 수 있습니다. 이러한 문제는 (MB) 보다 용량이 클 경우 이메일 분리에 숫자를 입력하여 해결할 수 있습니다.
- 12. SMTP SSL 프로토콜 활성화 확인란을 선택한 후 다음을 클릭합니다.
- 13. 서버 인증 요구 사항 대화 상자에서 다음 정보를 입력합니다.
	- a. 서버 인증 필요를 선택합니다.
	- b. 드롭다운 목록에서 항상 이 자격 증명을 사용을 선택합니다.
	- c. 사용자 이름 필드에 Office 365 Outlook 이메일 주소를 입력합니다.
	- d. 암호 필드에 Office 365 Outlook 계정 암호를 입력한 후 다음을 클릭합니다.
- 14. 서버 사용 대화 상자에서 이 SMTP 서버를 통해 이메일을 전송할 프린터 기능을 선택한 후 다음 버튼을 클릭합니다.
- 15. 요약 및 테스트 대화 상자에서 다음 주소로 테스트 이메일 발송 필드에 유효한 이메일 주소를 입력한 다 음 테스트를 클릭합니다.
- 16. 모든 설정이 올바른지 확인한 후 마침을 클릭하여 발신 이메일 서버 설정을 완료합니다.

## <span id="page-105-0"></span>스캔 후 네트워크 폴더로 전송 설정

스캔 후 네트워크 폴더로 직접 전송하려면 스캔 후 폴더로 전송 기능을 설정합니다.

- 소개
- 시작하기 전에
- 1단계: HP Embedded Web Server(EWS)에 액세스
- 2단계: 스캔 후 [네트워크](#page-107-0) 폴더로 전송 설정

## 소개

이 문서는 스캔 후 네트워크 폴더로 전송 기능을 활성화하고 구성하는 방법을 설명합니다. 프린터에는 문서 를 스캔하여 네트워크 폴더에 저장하는 기능이 있습니다. 이 스캔 기능을 사용하려면 프린터가 반드시 네트 워크에 연결되어 있어야 하며 프린터가 올바르게 구성되기 전까지는 이 기능을 사용할 수 없습니다. 스캔 후 네트워크 폴더로 전송을 구성하는 방법에는 기본 설정에 대한 네트워크 폴더에 저장 설정 마법사와 고급 설 정에 대한 네트워크 폴더에 저장 설정의 두 가지 방법이 있습니다.

## 시작하기 전에

스캔 후 네트워크 폴더로 전송 기능을 설정하기 전에 다음 항목을 준비하십시오.

 $\widetilde{\mathbb{B}}$  참고: 스캔 후 네트워크 폴더로 전송 기능을 설정하려면 반드시 프린터가 활성 네트워크에 연결되어야 합 니다.

구성 프로세스를 시작하기 전에 관리자는 다음 항목이 필요합니다.

- 프린터에 대한 관리자 액세스
- 대상 폴더의 정규화된 도메인 이름(FQDN)(예: \\servername.us.companyname.net\scans) 또는 서버의 IP 주소(예: \\16.88.20.20\scans)

 $\vec{B}$  참고: 본 문맥에서 사용되는 "서버"라는 용어는 공유 폴더가 위치한 컴퓨터를 뜻합니다.

### 1단계: HP Embedded Web Server(EWS)에 액세스

EWS를 열어 설정 프로세스를 시작합니다.

- 1. 프린터 제어판의 홈 화면에서 정보(∩) 아이콘을 터치한 다음 네트워크(못) 아이콘을 터치하여 IP 주소 또는 호스트 이름을 표시합니다.
- 2. 웹 브라우저를 열고 주소 표시줄에 프린터 제어판에 표시되는 IP 주소 또는 호스트 이름을 정확히 입력 합니다. 컴퓨터 키보드에서 Enter 키를 누릅니다. EWS가 열립니다.

 $\widetilde{\mathbb{B}}$  참고: 웹 사이트에 액세스하는 것이 안전하지 않을 수 있음을 나타내는 메시지가 웹 브라우저에 표시 되더라도 웹 사이트로 계속 진행하는 옵션을 선택하십시오. 이 웹 사이트에 액세스해도 컴퓨터에 문제 가 발생하지 않습니다.

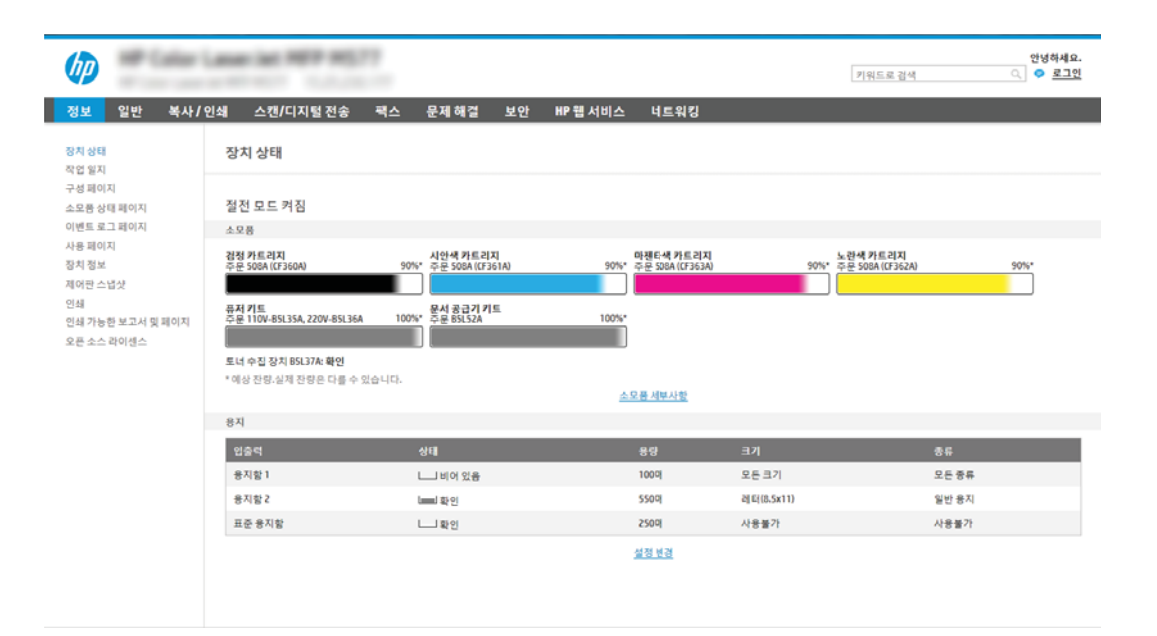

## <span id="page-107-0"></span>2단계: 스캔 후 네트워크 폴더로 전송 설정

다음 방법 중 하나를 사용하여 스캔 후 네트워크 폴더로 전송 기능을 설정합니다.

- 방법 1: 스캔 후 네트워크 폴더로 전송 마법사 사용
- 방법 2: 스캔 후 [네트워크](#page-109-0) 폴더로 전송 설정 사용

#### 방법 1: 스캔 후 네트워크 폴더로 전송 마법사 사용

스캔 후 네트워크 폴더로 전송 마법사 사용하여 네트워크 폴더에 저장하는 기능의 기본 구성에 이 옵션을 사 용합니다.

- <mark>党 참고:</mark> 시작하기 전에: 프린터의 IP 주소 또는 호스트 이름을 표시하려면 정보(<mark>↑</mark>) 아이콘을 터치한 다음 프 린터의 제어판에서 네트워크(몫) 아이콘을 터치합니다.
	- 1. EWS 상단 탐색 탭을 사용하여 스캔/디지털 전송 탭을 클릭합니다. 이메일 및 스캔 후 네트워크 폴더로 전송 빠른 설정 마법사 대화 상자가 열립니다.
	- 2. 왼쪽 탐색 창에서 이메일 및 스캔 후 네트워크 폴더로 전송 빠른 설정 마법사를 클릭합니다.
	- 3. 네트워크 폴더에 저장 빠른 설정 마법사 링크를 클릭합니다.
	- 4. 네트워크 폴더에 저장 추가 또는 삭제 빠른 설정 대화 상자에서 추가를 클릭합니다.
	- $\overline{\mathbb{B}}$  참고: 뻐른 설정은 프린터의 홈 화면이나 빠른 설정 응용 프로그램 안에서 이용할 수 있는 바로 가기 작업입니다.
	- 참고: 네트워크 폴더에 저장 기능은 빠른 설정을 생성하지 않고 최소한으로 구성됩니다. 그러나 빠른 설정이 없으므로 사용자는 각각의 스캔 작업에 대한 대상 폴더 정보를 제어판에서 입력해야 합니다. 네 트워크 폴더에 저장 메타데이터를 포함하기 위해 빠른 설정이 필요합니다.
	- 5. 폴더 추가 빠른 설정 대화 상자에서 다음 정보를 입력합니다.
		- a. **빠른 설정 제목** 필드에 제목을 입력합니다.

 $\widetilde{\mathbb{B}}$  참고: 빠른 설정의 이름은 사용자가 쉽게 이해할 수 있도록 짓습니다(예: "스캔 후 폴더에 저장")

- b. 빠른 설정 설명 필드에 빠른 설정이 저장하는 내용에 대한 설명을 입력합니다.
- c. 다음을 클릭합니다.
- 6. 대상 폴더 구성 대화 상자에서 다음 정보를 입력합니다.
	- a. UNC 폴더 경로 필드에 스캔 파일이 저장될 폴더 경로를 입력합니다.

폴더 경로는 정규화된 도메인 이름(FQDN) (예: \\servername.us.companyname.net\scans) 또는 서 버의 IP 주소(예: \\16.88.20.20\scans)가 사용될 수 있습니다. FQDN 또는 IP 주소 다음에 폴더 경로 (예: \scans)가 나오는지 확인하십시오.

- $\widetilde{\mathbb{B}}$  참고: IP주소보다는 FQDN이 보다 신뢰할 만 합니다. 서버가 DHCP를 통해 해당 IP 주소를 입수하 는 경우 IP 주소가 바뀔 수 있습니다. 그러나 IP 주소를 사용하여 연결하면 프린터가 대상 서버를 찾 는 데 DNS를 사용할 필요가 없으므로 속도가 더 빨라집니다.
- b. 인증 설정 드롭다운 목록에서 다음 옵션 중 하나를 선택합니다.
- 제어판에서 로그인 후 사용자의 인증서를 사용하여 연결
- 항상 이 자격 증명을 사용
	- $\dddot{\mathbb{B}}$  참고: 항상 이 자격 증명을 사용이 선택된 경우에는 사용자 이름 및 암호를 반드시 해당 필 드에 입력해야 하며 액세스 확인을 클릭하여 폴더에 대한 프린터 권한을 반드시 확인해야 합 니다.
- c. Windows 도메인 필드에 Windows 도메인을 입력합니다.
	- $\mathcal{X}$  힌트: Windows 7에서 Windows 도메인을 찾으려면 **시작, 제어판** 및 **시스템**을 차례로 클릭합니다.

Windows 8에서 Windows 도메인을 찾으려면 검색을 클릭한 후 검색 상자에 시스템을 입력한 후 시 스템을 클릭합니다.

도메인은 컴퓨터 이름, 도메인 및 작업 그룹 설정 아래에 나열되어 있습니다.

- d. 다음을 클릭합니다.
- 7. 파일 스캔 설정 구성 대화 상자에서 빠른 설정에 대한 기본 스캔 설정을 구성한 후 다음을 클릭합니다.
- 8. 요약 대화 상자를 확인한 후 완료를 클릭합니다.

## 방법 2: 스캔 후 네트워크 폴더로 전송 설정 사용

이 옵션은 프린터의 HP EWS(Embedded Web Server)를 사용한 네트워크 폴더에 저장 기능의 고급 구성을 활성 화합니다.

- 1단계: 구성 시작
- 2단계: 스캔 후 [네트워크](#page-110-0) 폴더로 전송 설정 구성
- 3단계: [구성](#page-120-0) 완료

*ື່ອ*້ 참고: 시작하기 전에: 프린터의 IP 주소 또는 호스트 이름을 표시하려면 정보(∩) 아이콘을 터치한 다음 프 린터의 제어판에서 네트워크(몫) 아이콘을 터치합니다.

### 1단계: 구성 시작

스캔 후 네트워크 폴더로 전송 설정을 시작하려면 다음 단계를 수행합니다.

- 1. 스캔/디지털 전송 탭을 클릭합니다.
- 2. 왼쪽 탐색 메뉴에서 스캔 후 네트워크 폴더로 전송 설정 링크를 클릭합니다.

### <span id="page-110-0"></span>2단계: 스캔 후 네트워크 폴더로 전송 설정 구성

스캔 후 네트워크 폴더로 전송 설정을 완료하려면 다음 절차를 사용합니다.

- 1단계: 구성 시작
- 대화상자 1: 제어판에서 빠른 설정 이름, 설명 및 사용자 상호작용을 위한 옵션 설정
- [대화상자](#page-112-0) 2: 폴더 설정
- 대화 [상자](#page-117-0) 3: 알림 설정
- 대화 [상자](#page-118-0) 4: 스캔 설정
- 대화 [상자](#page-119-0) 5: 파일 설정
- 대화 [상자](#page-120-0) 6: 요약

### 1단계: 구성 시작

구성을 시작하려면 다음 단계를 따르십시오.

- 1. 스캔 후 네트워크 폴더로 전송 설정 페이지에서 스캔 후 네트워크 폴더로 전송 활성화 확인란을 선택합 니다. 이 확인란을 선택하지 않으면 프린터 제어판에서 이 기능을 사용할 수 없습니다.
- 2. 왼쪽 탐색 창의 스캔 후 네트워크 폴더로 전송 영역에서 빠른 설정을 클릭합니다. 추가를 클릭하여 빠른 설정 지정 대화 상자를 엽니다.
	- $\bar{\mathbb{B}}$  참고: 뻐른 설정은 프린터의 홈 화면이나 빠른 설정 응용 프로그램 안에서 이용할 수 있는 바로 가기 작업입니다.
- $\dddot{\Xi}$  **참고: 스캔 후 네트워크 폴더로 전송** 기능은 빠른 설정을 생성하지 않고 최소한으로 구성할 수 있습니 다. 그러나 빠른 설정이 없으므로 사용자는 각각의 스캔 작업에 대한 대상 폴더 정보를 제어판에서 입력 해야 합니다. 스캔 후 네트워크 폴더로 전송 메타데이터를 포함하려면 빠른 설정이 필요합니다.

빠른 설정 지정의 모든 설정을 완료하여 스캔 후 네트워크 폴더로 전송 기능을 완전히 구성합니다.

#### 대화상자 1: 제어판에서 빠른 설정 이름, 설명 및 사용자 상호작용을 위한 옵션 설정

프린터 제어판에서 사용자 상호작용을 위한 빠른 설정 세부 사항을 설정합니다.

제어판에서 빠른 설정의 버튼 위치 및 사용자 상호작용을 위한 옵션 설정 대화 상자를 사용하여 빠른 설정 버 튼이 프린터 제어판에서 표시되는 위치와 프린터 제어판에서의 사용자 상호작용 수준을 구성합니다.

1. 빠른 설정 이름 필드에 제목을 입력합니다.

 $\dddot{\mathbb{B}}$  참고: 빠른 설정의 이름은 사용자가 쉽게 이해할 수 있도록 짓습니다(예: "스캔 후 폴더에 저장")

- 2. 빠른 설정 설명 필드에 빠른 설정이 저장하는 내용에 대한 설명을 입력합니다.
- 3. 빠른 설정 시작 옵션 목록에서 다음 옵션 중 하나를 선택합니다.
	- 옵션 1: 응용 프로그램 입력 후 시작 누름
	- 옵션 2: 선택하자마자 즉시 시작

다음 프롬프트 옵션 중 하나를 선택합니다.

- 원본 면에 대한 프롬프트
- 추가 페이지에 대한 프롬프트
- 미리보기 필요

## $\overleftrightarrow{B}$  참고: 선택하자마자 즉시 시작을 선택하면 다음 단계에서 반드시 대상 폴더를 입력해야 합니다.

4. 다음을 클릭합니다.

### <span id="page-112-0"></span>대화상자 2: 폴더 설정

폴더 설정 대화 상자를 사용하여 프린터가 스캔한 문서를 전송할 폴더의 유형을 구성합니다.

- 스캔한 [문서의](#page-113-0) 대상 폴더 구성
- 대상 [폴더](#page-117-0) 권한 선택

다음에서 두 가지 유형의 대상 폴더를 선택할 수 있습니다.

- 공유 폴더 또는 FTP 폴더
- $\bullet$  개인 공유 폴더

다음에서 두 가지 유형의 폴더 권한을 선택할 수 있습니다.

- 읽기 및 쓰기 권한
- 쓰기 권한만

다음은 폴더 설정을 구성하는 방법에 대한 설명입니다.

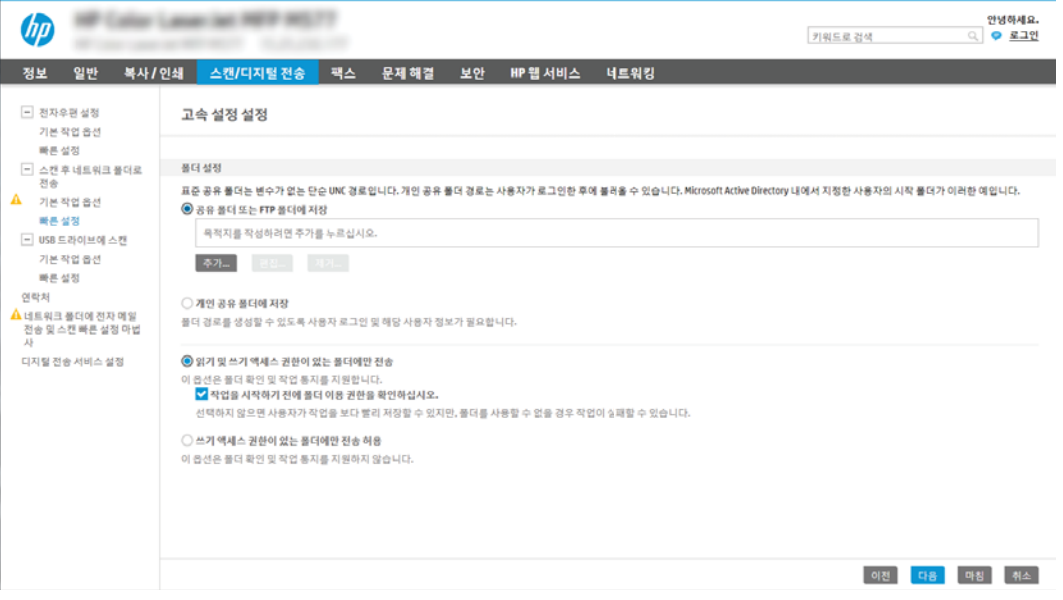

### <span id="page-113-0"></span>스캔한 문서의 대상 폴더 구성

다음 옵션 중 하나를 선택하여 대상 폴더를 설정합니다.

- 옵션 1: 공유 폴더 또는 FTP 폴더에 저장하도록 프린터 구성
- 옵션 2: 개인 공유 폴더에 [저장하도록](#page-115-0) 프린터 구성

#### 옵션 1: 공유 폴더 또는 FTP 폴더에 저장하도록 프린터 구성

스캔한 문서를 표준 공유 폴더 또는 FTP 폴더에 저장하려면 다음 단계를 수행하십시오.

- 1. 아직 선택되어 있지 않은 경우 공유 폴더 또는 FTP 폴더에 저장을 선택합니다.
- 2. 추가...를 클릭합니다. 네트워크 폴더 경로 추가 대화 상자가 열립니다.
- 3. 네트워크 폴더 경로 추가 대화 상자에서 다음 옵션 중 하나를 선택합니다.
	- 옵션 1: 표준 공유 네트워크 폴더에 저장

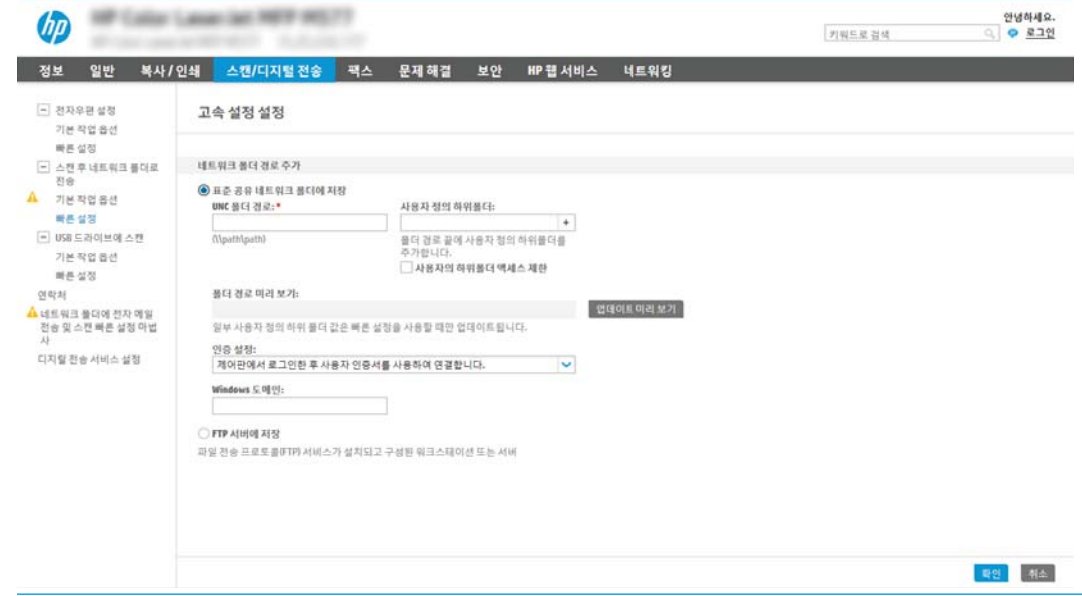

 $\stackrel{\mathbb{P}}{\rightarrow}$  참고: [공유](http://www.hp.com/cposupport/en/docs/c04431534.html) 네트워크 폴더 생성에 관한 자세한 내용은 <u>공유 폴더 설정</u>(c04431534)을 참조하십시 오.

- 1. 아직 선택되어 있지 않은 경우 표준 공유 네트워크 폴더에 저장을 선택합니다.
- 2. UNC 폴더 경로 필드에 폴더 경로를 입력합니다.

폴더 경로는 정규화된 도메인 이름(FQDN) (예: \\servername.us.companyname.net\scans) 또 는 서버의 IP 주소(예: \\16.88.20.20\scans)가 사용될 수 있습니다. FQDN 또는 IP 주소 다음에 폴더 경로(예: \scans)가 나오는지 확인하십시오.

- $\dddot{\mathbb{B}}$  참고: IP주소보다는 FQDN이 보다 신뢰할 만 합니다. 서버가 DHCP를 통해 해당 IP 주소를 입 수하는 경우 IP 주소가 바뀔 수 있습니다. 그러나 IP 주소를 사용하여 연결하면 프린터가 대상 서버를 찾는 데 DNS를 사용할 필요가 없으므로 속도가 더 빨라집니다.
- 3. 대상 폴더에 스캔한 문서를 위한 하위 폴더를 자동으로 생성하려면 사용자 정의 하위 폴더 목 록에서 하위 폴더 이름의 형식을 선택합니다.

스캔 작업을 생성한 사용자에 대한 하위 폴더 액세스를 제한하려면 **사용자에 대한 하위 폴더** 액세스 제한을 선택합니다.

- 4. 스캔한 문서가 있는 폴더의 전체 경로를 보려면 업데이트 미리보기를 클릭합니다.
- 5. 인증 설정 목록에서 다음 옵션 중 하나를 선택합니다.
	- 제어판에서 로그인 후 사용자의 인증서를 사용하여 연결
	- 항상 이 자격 증명을 사용
	- $\overline{\mathbb{B}}$  참고: 항상 이 자격 증명을 사용이 선택된 경우에는 사용자 이름 및 암호를 반드시 해당 필 드에 입력해야 합니다.
- 6. Windows 도메인 필드에 Windows 도메인을 입력합니다.
- $\overline{\mathbb{B}}$  참고: Windows 7에서 Windows 도메인을 찾으려면 **시작, 제어판** 및 **시스템**을 차례로 클릭합 니다.

Windows 8에서 Windows 도메인을 찾으려면 검색을 클릭한 후 검색 상자에 시스템을 입력한 후 시스템을 클릭합니다.

도메인은 컴퓨터 이름, 도메인 및 작업 그룹 설정 아래에 나열되어 있습니다.

- 참고: 공유 폴더가 누구나 액세스할 수 있도록 설정된 경우에는 작업그룹 이름(기본값은 "Workgroup"), 사용자 이름 및 암호를 해당 필드에 반드시 입력해야 합니다. 그러나 폴더가 특 정 사용자의 폴더 내에 있고 비공개인 경우 반드시 해당 사용자의 사용자 이름 및 암호를 입 력해야 합니다.
- 참고: 컴퓨터 이름 대신 IP 주소가 필요할 수 있습니다. 대부분의 개인 사용자는 컴퓨터 이 름을 관리하지 않으며 도메인 이름 서버(DNS)가 없습니다. 이 경우 DHCP가 새 IP 주소를 할당 하는 문제를 해결하기 위해 공유 PC에 고정 IP 주소를 설정하는 것이 가장 좋은 방법입니다. 일반적인 개인 사용자의 경우 이는 같은 서브넷에 있지만, DHCP 주소 범위 밖에 있는 고정 IP 주소를 설정함으로써 이루어집니다.
- 7. OK를 클릭합니다.
- 옵션 2: FTP 서버에 저장

<span id="page-115-0"></span>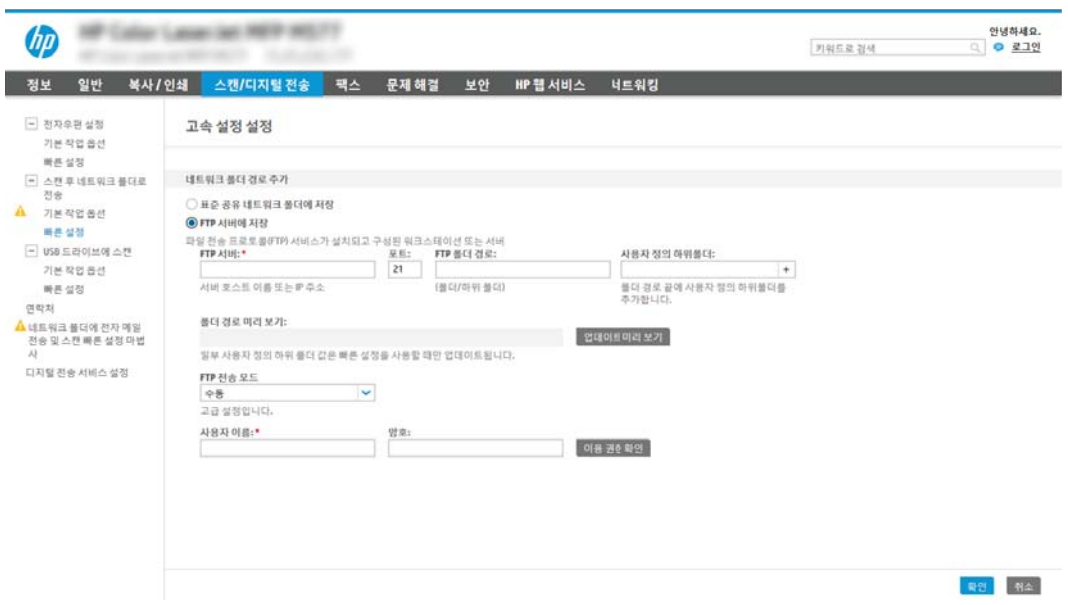

- $\ddot{\mathbb{B}}$  참고: FTP 사이트가 방화벽 외부에 있는 경우 네트워크 설정 시 프록시 서버가 지정되어야 합니 다. 이 설정은 **고급** 옵션의 EWS 네트워킹 탭에 있습니다.
	- 1. FTP 서버에 저장을 선택합니다.
	- 2. FTP 서버 필드에 FTP 서버 이름과 IP 주소를 입력합니다.
	- 3. 포트 필드에 포트 번호를 입력합니다.

 $\dddot{\mathbb{B}}$  참고: 대부분의 경우 기본 포트 번호를 변경할 필요가 없습니다.

- 4. 대상 폴더에 스캔한 문서를 위한 하위 폴더를 자동으로 생성하려면 사용자 정의 하위 폴더 목 록에서 하위 폴더 이름의 형식을 선택합니다.
- 5. 스캔한 문서가 있는 폴더의 전체 경로를 보려면 업데이트 미리보기를 클릭합니다.
- 6. FTP 전송 모드 목록에서 다음 옵션 중 하나를 선택합니다.
	- 수동
	- 능동
- 7. 사용자 이름 필드에 사용자 이름을 입력합니다.
- 8. 암호 필드에 암호를 입력합니다.
- 9. 액세스 확인을 눌러 액세스할 수 있는 대상을 확인합니다.
- 10. OK를 클릭합니다.

### 옵션 2: 개인 공유 폴더에 저장하도록 프린터 구성

스캔한 문서를 개인 공유 폴더에 저장하려면 다음 단계를 수행하십시오.

 $\widetilde{\mathbb{B}}$  참고: 이 옵션은 관리자가 각 사용자에 대한 공유 폴더를 구성하는 도메인 환경에서 사용됩니다. 개인 공유 폴더에 저장 기능이 구성된 경우 사용자는 프린터 제어판에서 Windows 자격 증명 또는 LDAP 인증을 사용하 여 로그인해야 합니다.

- 1. 개인 공유 폴더에 저장을 선택합니다.
- 2. 이 속성을 사용하는 장치 사용자의 홈 폴더 조회 필드에 Microsoft Active Directory에서 사용자가 사용하 는 홈 폴더를 입력합니다.
- $\overrightarrow{B}$  참고: 사용자가 네트워크 상의 어느 위치에 시작 폴더가 있는지 알고 있어야 합니다.
- 3. 사용자 이름 하위 폴더를 폴더 경로의 하단에 추가하려면 사용자 이름 기반의 하위 폴더 생성을 선택합 니다.

스캔 작업을 생성한 사용자에 대한 하위 폴더 액세스를 제한하려면 **사용자에 대한 하위 폴더 액세스 제** 한을 선택합니다.

### <span id="page-117-0"></span>대상 폴더 권한 선택

다음 옵션 중 하나를 선택하여 대상 폴더 권한을 설정합니다.

- 옵션 1: 읽기 및 쓰기 권한 구성
- 옵션 2: 쓰기 권한만 구성

#### 옵션 1: 읽기 및 쓰기 권한 구성

스캔된 문서를 읽기 및 쓰기 권한이 구성된 폴더에 전송하려면 다음 절차에 따르십시오.

### $\overline{\mathbb{B}}$  참고: 읽기 및 쓰기 권한이 있는 폴더에만 전송은 폴더 확인 및 작업 알림을 지원합니다.

- 1. 이미 선택되어 있지 않은 경우 읽기 및 쓰기 권한이 있는 폴더에만 전송을 선택합니다.
- 2. 스캔 작업을 시작하기 전에 프린터에서 폴더 액세스 검사를 수행하도록 설정하려면 작업 시작 전 폴더 액세스 검사를 선택합니다.

 $\overline{\mathbb{B}}$  참고: 작업 시작 전 폴더 액세스 검사를 선택하지 않으면 스캔 작업이 보다 빨리 끝나지만 대상 폴더를 사용할 수 없는 경우에는 스캔 작업이 실패합니다.

3. 다음을 클릭합니다.

#### 옵션 2: 쓰기 권한만 구성

스캔된 문서를 쓰기 권한만 있도록 구성된 폴더에 전송하려면 다음 절차에 따르십시오.

 $\overline{\mathbb{B}}$  참고: 쓰기 권한만 있는 폴더로 전송 허용은 폴더 검사 및 작업 알림을 지원하지 않습니다.

 $\ddot{\mathbb{B}}$  참고: 이 옵션을 선택하면 프린터에서 스캔 파일 이름이 증분되지 않습니다. 모든 스캔 작업에 대해 동일한 파일 이름으로 전송합니다.

각각의 스캔 파일이 고유한 파일로 저장되고 이전 파일을 덮어 쓰지 않도록 스캔 파일 이름에 대해 시간과 관 련된 파일 이름 접두사 또는 접미사를 선택하십시오. 이 파일 이름은 빠른 설정 마법사의 파일 설정 대화 상 자에 있는 정보에서 결정됩니다.

- 1. 쓰기 권한만 있는 폴더로 전송 허용을 선택합니다.
- 2. 다음을 클릭합니다.

#### 대화 상자 3: 알림 설정

다음과 같이 알림 설정을 완료합니다.

▲ 알림 설정 대화 상자에서 다음 작업 중 하나를 수행합니다.

 $\widetilde{\mathbb{B}}$  참고: 알림 이메일을 전송하려면 프린터가 반드시 SMTP 서버를 사용하여 이메일 전송 작업을 수행하 도록 설정되어야 합니다. 이메일 전송을 위한 SMTP 서버 설정에 대한 자세한 내용은 스캔 후 [이메일로](http://www.hp.com/cposupport/en/docs/c04017973.html) [전송](http://www.hp.com/cposupport/en/docs/c04017973.html) 설정(c04017973)을 참조하십시오.

● 음션 1: 알리지 않음

- <span id="page-118-0"></span>1. 알리지 않음을 선택합니다.
- 2. 알림 설정을 검토를 알리는 메시지가 표시되도록 하려면 작업 시작 전 사용자에게 메시지 표 시를 선택한 후 다음을 클릭합니다.
- 옵션 2: 작업 완료 시 알림
	- 1. 작업 완료 시 알림을 선택합니다.
	- 2. 알림 전달 사용 방법 목록에서 알림을 전달할 방법을 선택합니다.

알림 방법으로 이메일을 선택한 경우 알림 이메일 주소 필드에 이메일 주소를 입력합니다.

- 3. 알림 내용에 스캔된 첫 페이지의 축소판 이미지를 포함하려면 **축소판 이미지 포함**을 선택합 니다.
- 4. 알림 설정을 검토를 알리는 메시지가 표시되도록 하려면 작업 시작 전 사용자에게 메시지 표 시를 선택한 후 다음을 클릭합니다.
- 옵션 3: 작업 실패 시에만 알림
	- 1. 작업 실패 시에만 알림을 선택합니다.
	- 2. 알림 전달 사용 방법 목록에서 알림을 전달할 방법을 선택합니다.

알림 방법으로 이메일을 선택한 경우 알림 이메일 주소 필드에 이메일 주소를 입력합니다.

- 3. 알림 내용에 스캔된 첫 페이지의 축소판 이미지를 포함하려면 축소판 이미지 포함을 선택합 니다.
- 4. 알림 설정을 검토를 알리는 메시지가 표시되도록 하려면 작업 시작 전 사용자에게 메시지 표 시를 선택한 후 다음을 클릭합니다.

#### 대화 상자 4: 스캔 설정

다음과 같이 스캔 설정을 완료합니다.

스캔 설정 대화 상자에서 빠른 설정에 대한 기본 스캔 환경설정을 구성한 후 다음을 클릭합니다.

### 스캔 설정:

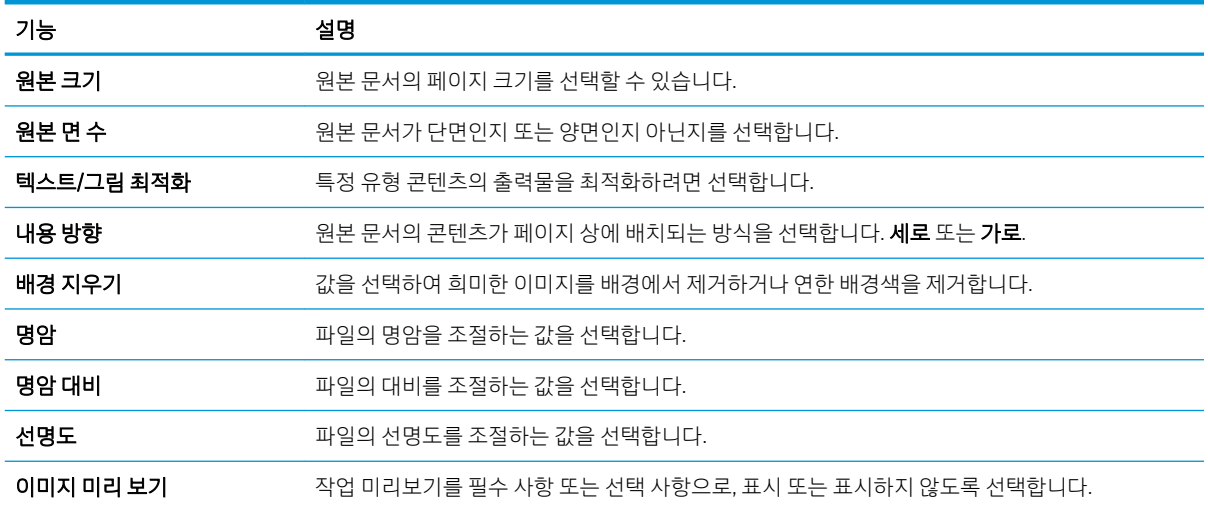

<span id="page-119-0"></span>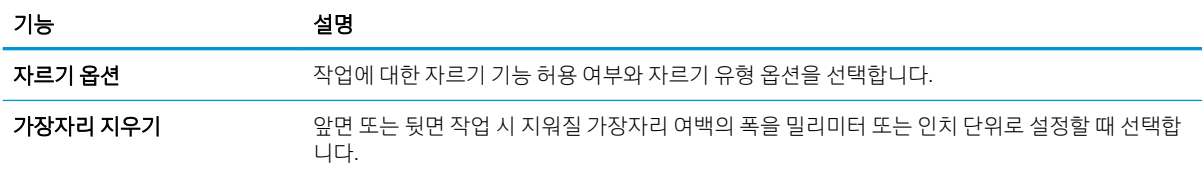

### 대화 상자 5: 파일 설정

다음과 같이 파일 설정을 완료합니다.

파일 설정 대화 상자에서 빠른 설정에 대한 기본 파일 설정을 구성한 후 다음을 클릭합니다.

## 파일 설정:

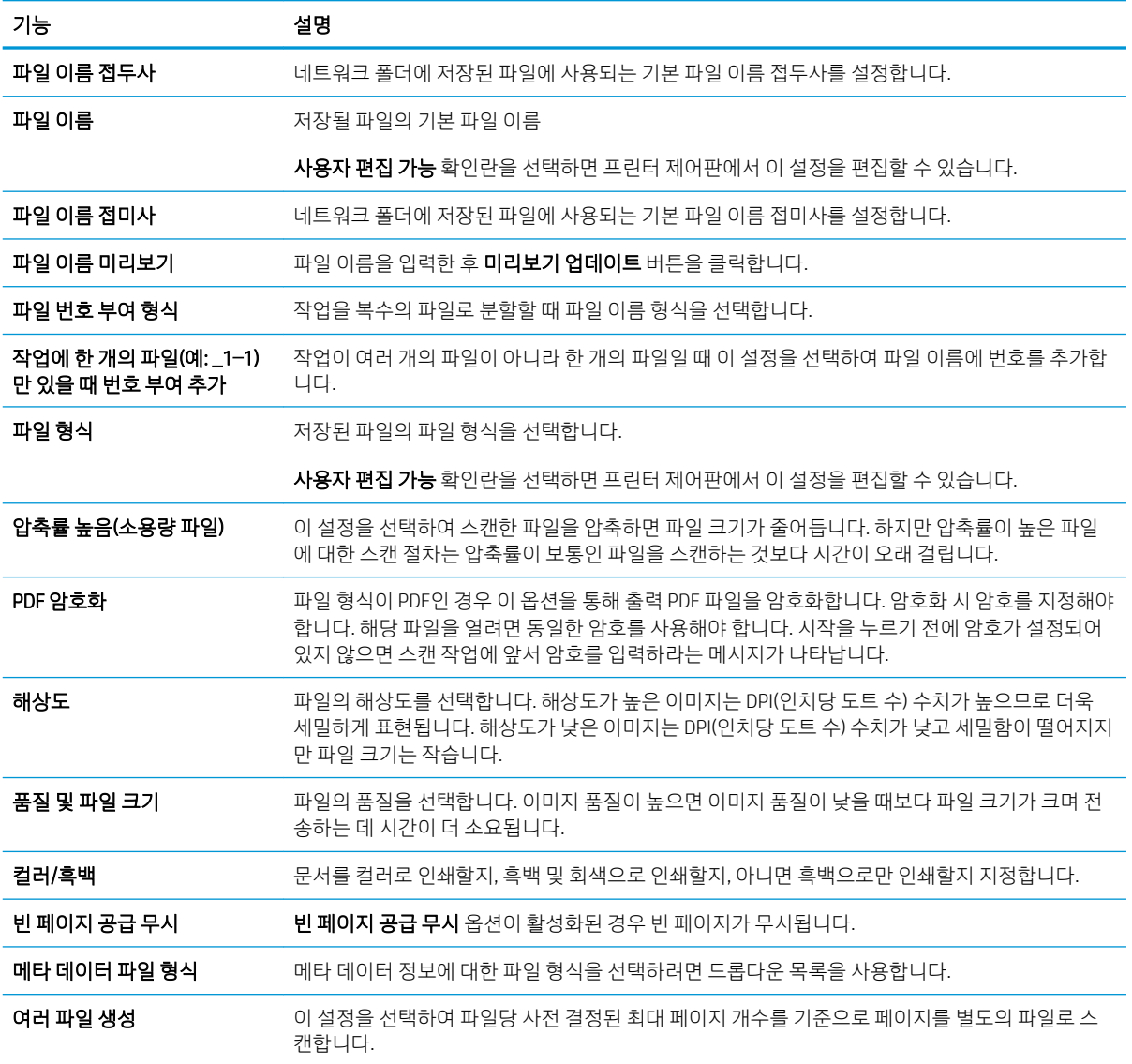

### <span id="page-120-0"></span>대화 상자 6: 요약

다음과 같이 요약을 검토하십시오.

요약 대화 상자에서 요약 대화 상자를 검토한 후 마침을 클릭합니다.

### 3단계: 구성 완료

스캔 후 네트워크 폴더로 전송 설정을 완료하려면 다음 단계를 수행합니다.

- 1. 왼쪽 탐색 창에서 스캔 후 네트워크 폴더로 전송을 클릭합니다.
- 2. 스캔 후 네트워크 폴더로 전송 페이지에서 선택된 설정을 검토한 후 적용을 클릭하여 설정을 완료합니 다.

# 스캔 후 SharePoint®로 전송 설정

스캔 후 SharePoint® 전송을 사용하면 문서를 스캔하고 Microsoft® SharePoint 사이트로 직접 전송할 수 있습니 다. 이 기능을 이용하면 문서를 스캔하여 네트워크 폴더, USB 플래시 드라이브 또는 이메일 메시지로 보낸 다 음 해당 파일을 SharePoint 사이트에 수동으로 업로드할 필요가 없습니다.

- 소개
- 시작하기 전에
- 1단계: HP Embedded Web Server(EWS)에 액세스
- 2단계: 스캔 후 [SharePoint®](#page-122-0)로 전송을 활성화하고 스캔 후 SharePoint로 전송 빠른 설정을 생성합니다.
- 파일을 [Microsoft SharePoint](#page-124-0) 사이트로 바로 스캔
- 스캔 후 [SharePoint](#page-125-0)로 전송에 대한 빠른 설정 스캔 설정 및 옵션

## 소개

스캔 후 SharePoint®로 전송 기능을 설정한 다음 문서를 스캔한 후 바로 SharePoint® 사이트로 전송합니다.

스캔 후 SharePoint®로 전송은 모든 스캔 옵션을 지원합니다. 예를 들어, 문서를 이미지로 스캔하거나 OCR 기 능을 사용하여 텍스트 파일 또는 검색 가능한 PDF를 만드는 등 모든 작업에 이 기능을 사용할 수 있습니다.

이 기능은 기본적으로 비활성화되어 있습니다. HP EWS(Embedded Web Server)에서 SharePoint®에 저장 기능 을 활성화합니다.

## 시작하기 전에

이 절차를 완료하기 전에 스캔된 파일을 저장할 대상 폴더가 SharePoint 사이트에 있어야 하며 대상 폴더에 대한 쓰기 권한이 활성화되어 있어야 합니다. 스캔 후 SharePoint®로 전송이 기본적으로 비활성화되어 있습 니다.

## 1단계: HP Embedded Web Server(EWS)에 액세스

EWS를 열어 설정 프로세스를 시작합니다.

- 1. 프린터 제어판의 홈 화면에서 정보(∩) 아이콘을 터치한 다음 네트워크(못) 아이콘을 터치하여 IP 주소 또는 호스트 이름을 표시합니다.
- 2. 웹 브라우저를 열고 주소 표시줄에 프린터 제어판에 표시되는 IP 주소 또는 호스트 이름을 정확히 입력 합니다. 컴퓨터 키보드에서 Enter 키를 누릅니다. EWS가 열립니다.

 $\widetilde{\mathbb{B}}$  참고: 웹 사이트에 액세스하는 것이 안전하지 않을 수 있음을 나타내는 메시지가 웹 브라우저에 표시 되더라도 웹 사이트로 계속 진행하는 옵션을 선택하십시오. 이 웹 사이트에 액세스해도 컴퓨터에 문제 가 발생하지 않습니다.

<span id="page-122-0"></span>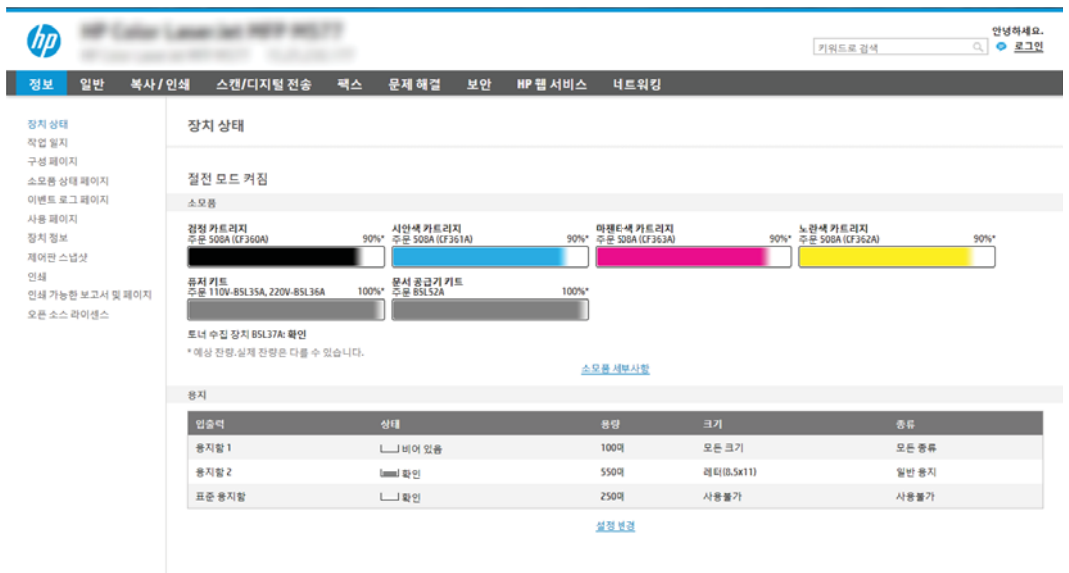

# 2단계: 스캔 후 SharePoint®로 전송을 활성화하고 스캔 후 SharePoint로 전송 빠른 설 정을 생성합니다.

다음 단계에 따라 스캔 후 SharePoint로 전송 기능을 활성화하고 스캔 후 SharePoint로 전송 빠른 설정을 생성 합니다.

- 1. 상단 탐색 탭을 사용하여 스캔/디지털 전송을 클릭합니다.
- 2. 왼쪽 탐색 창에서 스캔 후 SharePoint®로 전송을 클릭합니다.
- $\dddot{\mathbb{B}}$  참고: 빠른 설정은 프린터의 홈 화면이나 **빠른 설정** 응용 프로그램 안에서 이용할 수 있는 바로 가기 작업입니다.
- 3. 스캔 후 SharePoint®로 전송 활성화를 선택한 다음 적용을 클릭합니다.
- 4. 왼쪽 탐색 창의 스캔 후 SharePoint®로 전송 영역에서 빠른 설정을 클릭합니다. 추가를 클릭하여 빠른 설 정 마법사를 시작합니다.
- 5. 빠른 설정 이름(예: Scan to Sharepoint)과 빠른 설정 설명을 입력합니다.
- 6. 빠른 설정 시작 옵션을 선택하여 프린터 제어판에서 빠른 설정을 선택했을 때 발생하는 효과를 결정한 후 다음 버튼을 클릭합니다.
- 7. 다음 단계를 통해 경로를 SharePoint 폴더에 추가합니다.
	- a. SharePoint® 대상 설정 페이지에서 추가를 클릭하여 SharePoint® 경로에 추가 페이지를 열 수 있습 니다.
	- b. 다른 브라우저 창을 열고 사용할 SharePoint 폴더로 이동한 다음 해당 브라우저 창에서 SharePoint 폴더에 대한 폴더 경로를 복사합니다.
	- c. SharePoint® 경로: 필드에 SharePoint 폴더 경로를 붙여 넣습니다.
	- d. \_ 기본적으로 새 파일의 이름이 기존 파일의 이름과 같으면 기존 파일을 덮어쓰게 됩니다. **기존 파일** 덮어쓰기를 선택 해제하여 새 파일의 이름이 기존 파일의 이름과 같으면 새 파일에 업데이트된 시 간/날짜 스탬프가 추가되도록 합니다.
- e. 인증 설정 드롭다운 메뉴에서 적절한 옵션을 선택합니다. 자격 증명을 사용하여 SharePoint 사이 트에 로그인하도록 할 것인지 또는 빠른 설정에 자격 증명을 저장하도록 할 것인지 아닌지를 선택 합니다.
	- $\widetilde{\mathbb{B}}$  참고: 인증 설정 드롭다운 메뉴에서 제어판에서 로그인 후 사용자 자격 증명을 사용하여 연결을 선택하는 경우 로그인된 사용자는 특정 SharePoint 사이트에 대한 쓰기 권한을 가지고 있어야 합 니다.
	- $\hat{\mathbb{B}}$  참고: 보안 유지를 위해 빠른 설정 마법사에 입력한 자격 증명은 화면에 표시되지 않습니다.
- f. \_ \_ **확인**을 클릭하여 SharePoint 경로 설정을 완료하고 **SharePoint 대상 설정** 페이지로 다시 이동합니 다.
- 8. 작업 시작 전 폴더 액세스 검사를 선택하여 대상 폴더로 지정된 SharePoint 폴더에 빠른 설정을 사용할 때마다 액세스할 수 있도록 합니다. 이 옵션을 선택하지 않은 경우 작업을 SharePoint 폴더에 더 신속하 게 저장할 수 있습니다. 그러나 이 옵션을 선택하지 *않고* SharePoint 폴더에 액세스할 수 없으면 작업에 실패합니다.
- 9. 다음을 클릭합니다.
- 10. 알림 설정 페이지에서 알림 메시지를 보낼 상태:를 설정합니다. 이 설정은 작업의 완료 또는 실패 여부 를 알리지 않거나, 또는 이메일 메시지로 보내거나 요약 페이지를 인쇄하도록 빠른 설정을 구성합니다. 알림 메시지를 보낼 상태: 드롭다운 목록에서 다음 옵션 중 하나를 선택합니다.
	- 알리지 않음: 작업이 성공적으로 완료되거나 실패했을 때 어떠한 알림 작업도 수행하지 않음
	- 작업 완료 시 알림: 작업이 성공적으로 완료되면 알림을 보냄
	- 작업 실패 시에만 알림: 작업이 실패했을 때만 알림을 보냄

작업 완료 시 알림 또는 작업 실패 시에만 알림 중 하나를 선택하면 알림 전달에 사용된 방법:을 설정해 야합니다. 다음 옵션 중 하나를 선택합니다.

● ○ 이메일: 이 옵션을 사용하여 선택한 알림 조건이 발생하면 이메일을 보낼 수 있습니다. 이 옵션은 알림 이메일 주소: 필드에 유효한 이메일 주소가 필요합니다.

 $\vec{B}$  참고: 이메일 알림 기능을 이용하려면 먼저 프린터의 이메일 기능을 구성해야 합니다.

- 인쇄: 이 옴션을 사용하여 선택한 알림 조건이 발생하면 알림을 인쇄할 수 있습니다.
- $\widetilde{\mathbb{B}}$  참고: 작업의 스캔 페이지 중 첫 번째 페이지에 미리 보기 이미지를 포함하려면 알림 옵션에 **미리 보기** 포함을 선택합니다.
- 11. 다음을 클릭합니다.
- 12. 스캔 설정 페이지에서 원하는 옵션을 선택하고 다음을 클릭합니다. 자세한 내용은 114[페이지의](#page-125-0) 표 6-1 스캔 후 [SharePoint](#page-125-0)®로 전송에 대한 스캔 설정을 참조하십시오.
- 13. 파일 설정 페이지에서 원하는 옵션을 선택하고 다음을 클릭합니다. 자세한 내용은 114[페이지의](#page-125-0) 표 6-2 스캔 후 [SharePoint](#page-125-0)로 전송에 대한 파일 설정을 참조하십시오.
- 14. 설정 요약을 검토한 후 마침 버튼을 클릭하여 빠른 설정을 저장하거나 이전 버튼을 클릭하여 설정을 편 집합니다.

## <span id="page-124-0"></span>파일을 Microsoft SharePoint 사이트로 바로 스캔

단계를 따라 문서를 SharePoint 사이트로 직접 스캔합니다.

- 1. 스캔할 면을 아래로 하여 스캐너 유리 위에 문서를 올려 놓거나, 스캔할 면을 위로 하여 공급기에 문서 를 넣은 다음 용지 조정대를 문서 크기에 맞춰 조정합니다.
- 2. 프린터 제어판의 홈 화면에서 스캔 응용 프로그램으로 이동하여 스캔 아이콘을 선택한 다음 스캔 후 SharePoint®로 전송을 선택합니다.

 $\dddot{\mathbb{B}}$  참고: 이 기능을 사용하려면 프린터에 로그인해야 할 수도 있습니다.

- 3. 빠른 설정을 선택하려면 빠른 설정 및 기본 영역에서 로드를 터치합니다. 빠른 설정을 선택한 다음 로드 를 터치합니다.
- 4. 파일 이름: 텍스트 필드를 눌러 키보드를 연 다음, 화면에 표시된 키보드를 사용하거나 물리적 키보드를 사용하여 파일 이름을 입력합니다. Enter(←) 버튼을 터치합니다.
- 5. 문서에 대한 설정을 확인 및 구성하려면 옵션을 누릅니다.
- 6. 문서를 미리 보려면 화면 오른쪽 창을 누릅니다. 미리보기 화면에서 화면 오른쪽의 버튼을 사용하여 미 리보기 옵션을 조정하고 페이지를 재정렬, 회전, 삽입 또는 제거합니다.

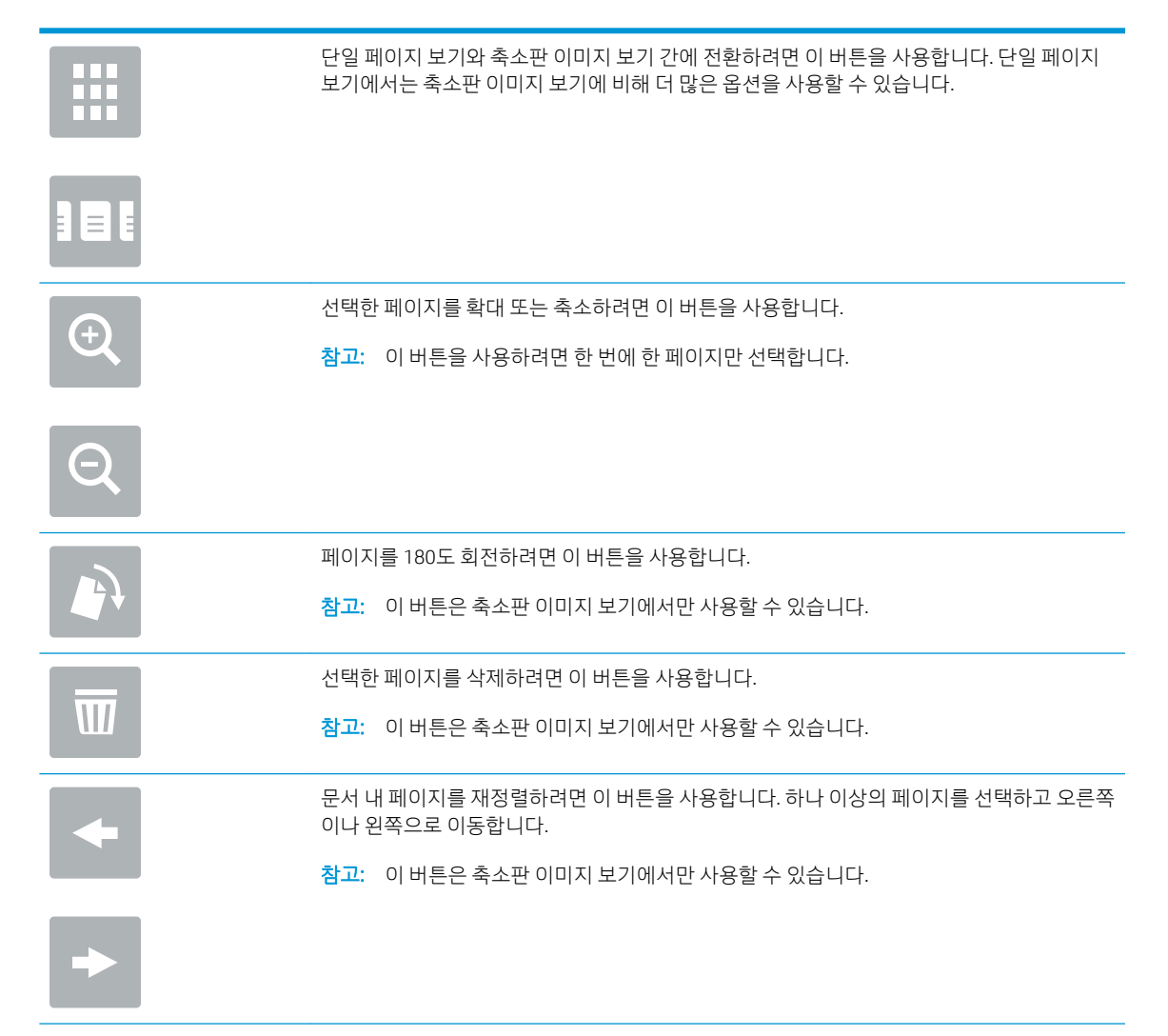

<span id="page-125-0"></span>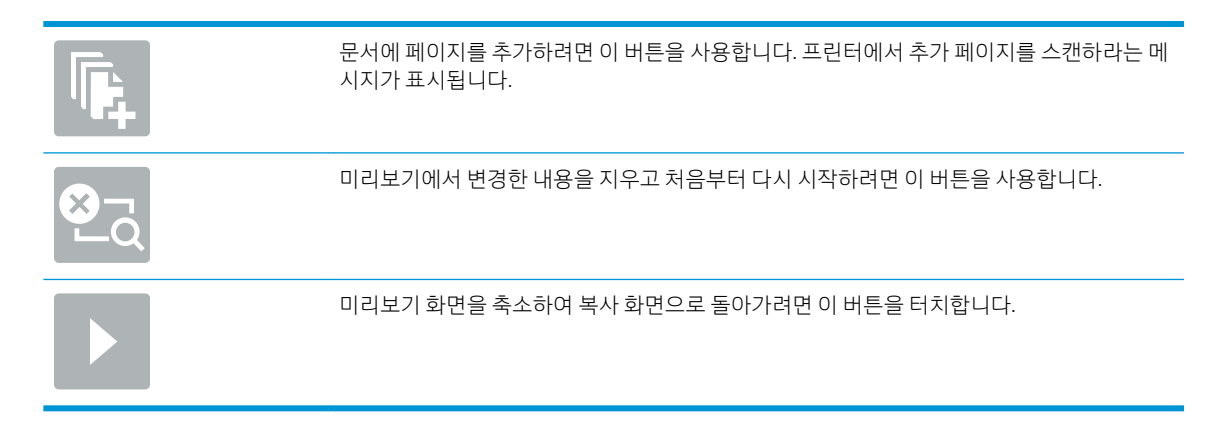

7. 시작(3) 버튼을 터치하여 파일을 저장합니다.

# 스캔 후 SharePoint로 전송에 대한 빠른 설정 스캔 설정 및 옵션

스캔 후 SharePoint®로 전송 빠른 설정을 추가, 편집 또는 복사할 때 빠른 설정 마법사에서 사용 가능한 설정과 옵션을 검토합니다.

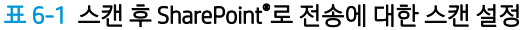

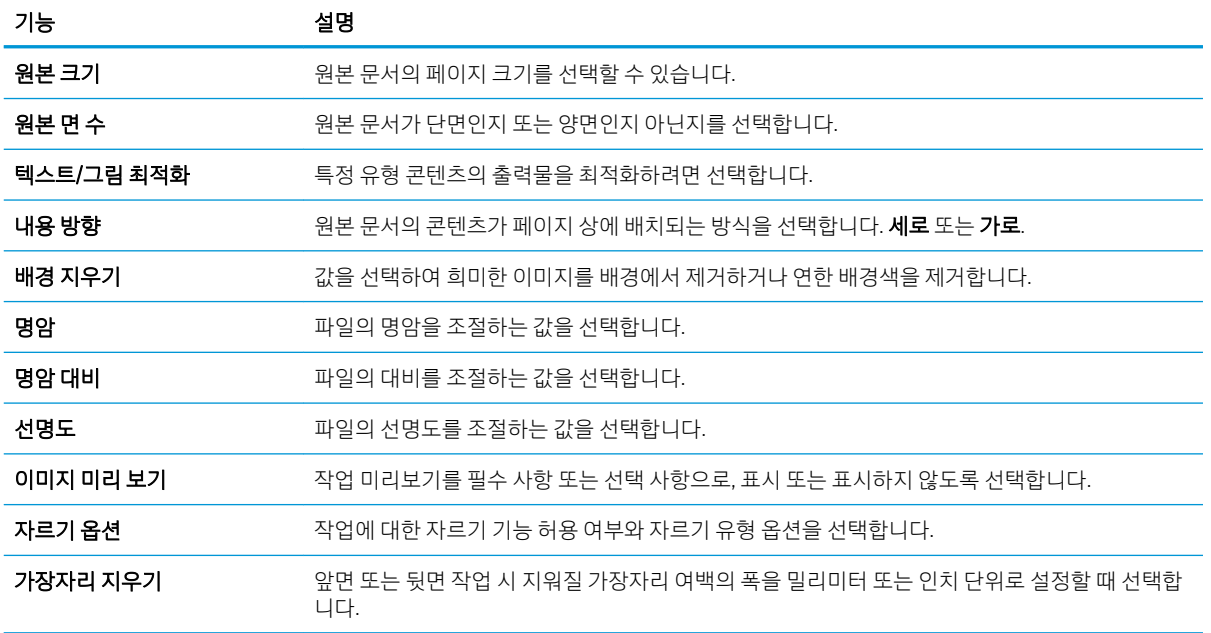

#### 표 6-2 스캔 후 SharePoint로 전송에 대한 파일 설정

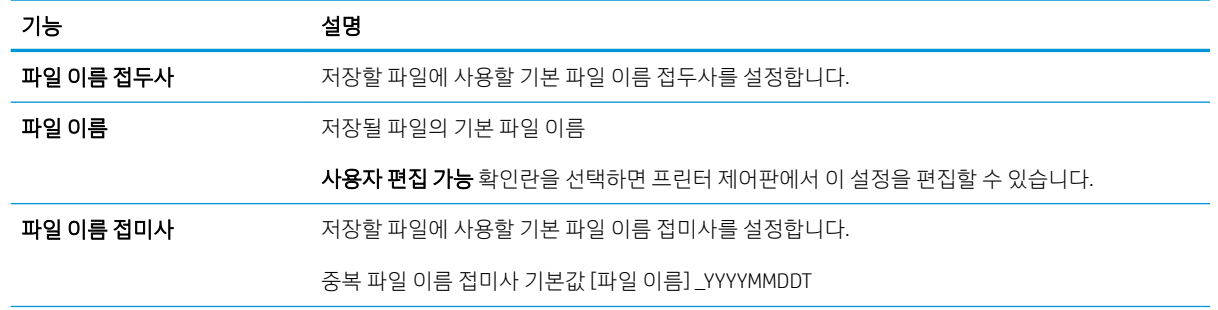

### 표 6-2 스캔 후 SharePoint로 전송에 대한 파일 설정 (계속)

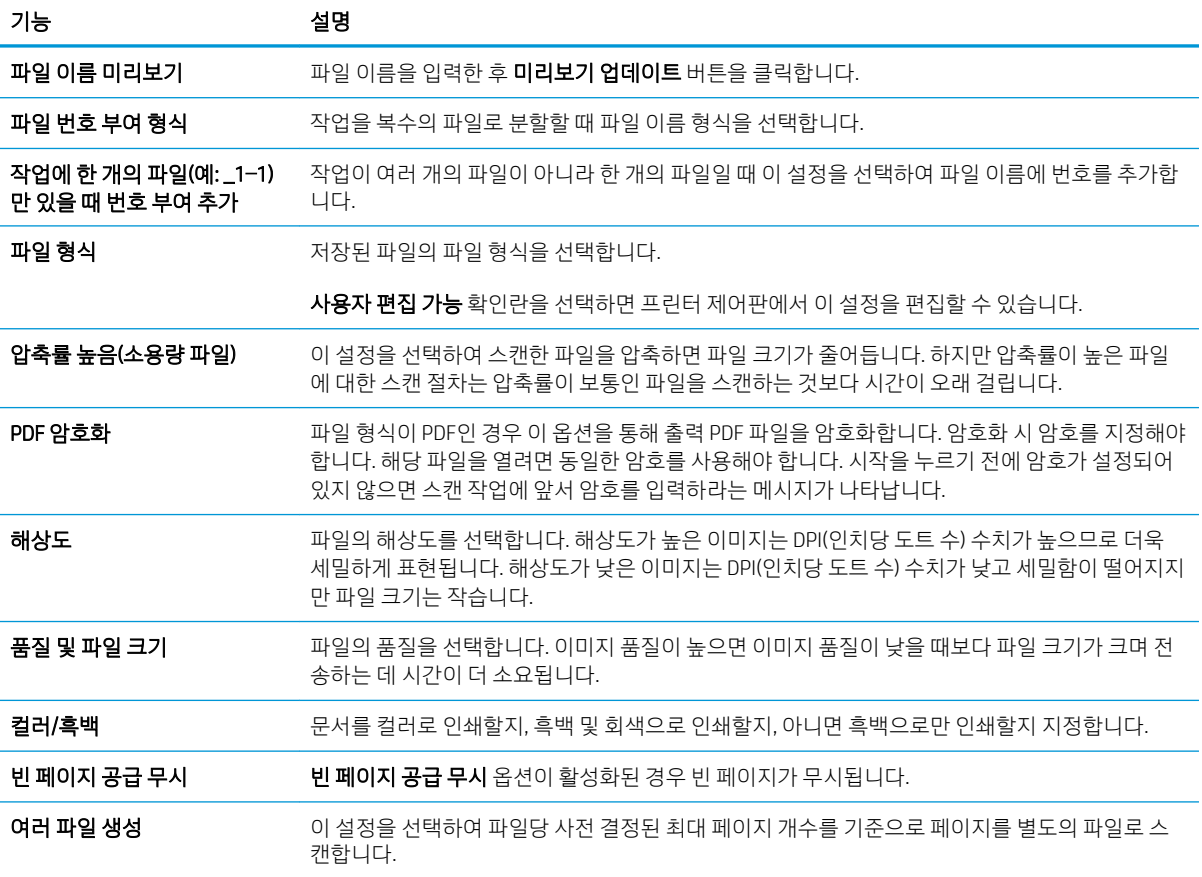

# 스캔 후 USB 드라이브로 전송 설정

스캔 후 USB 드라이브로 전송 기능을 활성화하면 USB 플래시 드라이브로 직접 스캔할 수 있습니다.

- 소개
- 1단계: HP Embedded Web Server(EWS)에 액세스
- 2단계: 스캔 후 USB [드라이브로](#page-128-0) 전송 활성화
- 3단계: [빠른](#page-128-0) 설정 바로 가기 구성(선택 사항)
- 스캔 후 USB [드라이브로](#page-129-0) 전송 설정에 대한 기본 스캔 설정
- USB에 저장 [설정에](#page-130-0) 대한 기본 파일 설정

# 소개

프린터에는 문서를 스캔하여 USB 플래시 드라이브에 저장하는 기능이 있습니다. 이 기능은 HP EWS(Embedded Web Server)를 통해 구성될 때까지 사용할 수 없습니다.

# 1단계: HP Embedded Web Server(EWS)에 액세스

EWS를 열어 설정 프로세스를 시작합니다.

- 1. 프린터 제어판의 홈 화면에서 정보(∩) 아이콘을 터치한 다음 네트워크( 몼) 아이콘을 터치하여 IP 주소 또는 호스트 이름을 표시합니다.
- 2. 웹 브라우저를 열고 주소 표시줄에 프린터 제어판에 표시되는 IP 주소 또는 호스트 이름을 정확히 입력 합니다. 컴퓨터 키보드에서 Enter 키를 누릅니다. EWS가 열립니다.

 $\dddot{\Xi}$  참고: 웹 사이트에 액세스하는 것이 안전하지 않을 수 있음을 나타내는 메시지가 웹 브라우저에 표시 되더라도 웹 사이트로 계속 진행하는 옵션을 선택하십시오. 이 웹 사이트에 액세스해도 컴퓨터에 문제 가 발생하지 않습니다.

<span id="page-128-0"></span>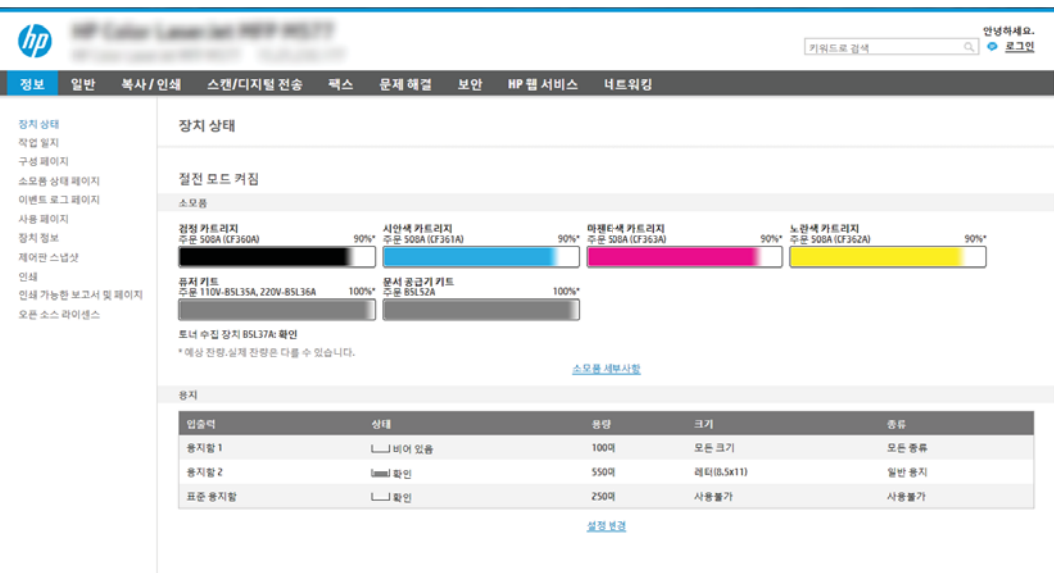

# 2단계: 스캔 후 USB 드라이브로 전송 활성화

다음 단계에 따라 스캔 후 USB 드라이브로 전송을 활성화합니다.

- 1. 보안 탭을 선택합니다.
- 2. 하드웨어 포트로 이동하여 호스트 USB 플러그 앤 플레이가 활성화 되어 있는지 확인합니다.
- 3. MFP 모델의 경우 복사/인쇄 탭, SFP 모델의 경우 인쇄 탭을 선택합니다.
- 4. USB에 저장 활성화 확인란을 선택합니다.
- 5. 페이지 맨 아래에 있는 적용을 클릭합니다.

# 3단계: 빠른 설정 바로 가기 구성(선택 사항)

다음 단계에 따라 USB 드라이브로 스캔을 위한 빠른 설정을 설정합니다. 빠른 설정은 프린터의 홈 화면이나 빠른 설정 응용 프로그램 안에서 이용할 수 있는 바로 가기 작업입니다.

- 1. 왼쪽 탐색 창의 스캔 후 USB 드라이브로 전송 영역에서 빠른 설정을 클릭합니다.
- 2. 다음 옵션 중 하나를 선택합니다.
	- 표의 빠른 설정 응용 프로그램에서 기존의 빠른 설정을 선택합니다.

-또는-

- 추가를 클릭하여 빠른 설정 마법사를 시작합니다.
- 3. 추가를 선택하면 빠른 설정 지정 페이지가 열립니다. 다음 정보가 포함됩니다.

 $\overline{\mathbb{B}}$  참고: 대부분 장치는 하드 디스크 드라이브(HDD)가 미리 설치되어 배송됩니다. 경우에 따라 USB를 통해 추 가 저장 장치를 추가할 수 있습니다. USB에 저장 기능에서 USB 및 하드 드라이브로 확장해야 하는지 확인합 니다.

- <span id="page-129-0"></span>● 뻔른 설정 이름: 새로운 빠른 설정의 이름을 입력합니다.
- **빠른 설정 설명**: 빠른 설정에 대한 설명을 입력합니다.
- 빠른 설정 시작 옵션: 빠른 설정 시작 방식을 설정하려면 응용 프로그램 입력 후 시작 누름 또는 홈 화면에서 선택했을 때 즉시 시작 중 하나를 클릭합니다.
- 4. 제어판의 USB 포트에 삽입되어 있는 USB 저장 장치에서 스캔한 파일이 저장되는 기본 위치를 선택한 뒤 다음을 클릭합니다. 기본 위치는 다음과 같습니다.
	- USB 저장 장치의 루트 디렉터리에 저장합니다.
	- $\,$  USB 저장 장치에서 이 폴더에 생성 또는 배치 이 파일 위치 옵션을 사용할 때 USB 저장 장치의 폴더 경로를 지정해야 합니다. 경로에서 폴더와 하위 폴더 이름을 구별하기 위해 백슬래시(\)를 사 용해야 합니다.
- 5. 드롭 다운 목록 알림 메시지를 보낼 상태:에서 옵션을 선택한 뒤 다음을 클릭합니다.

이 설정에 따라 USB에 저장 빠른 설정 작업이 완료되거나 실패했을 때 사용자에게 알릴지 여부 또는 알 리는 방법을 결정합니다. 알림 메시지를 보낼 상태: 설정의 옵션

- 알리지 않음
- 작업 완료 시 알림
- 작업 실패 시에만 알림
- 6. 빠른 설정에 스캔 설정을 선택하고 다음을 클릭합니다.
- $\overline{\mathbb{B}}$  참고: 사용 가능한 스캔 설정에 대한 자세한 내용은 118페이지의 스캔 후 USB 드라이브로 전송 설정 에 대한 기본 스캔 설정을 참조하십시오.
- 7. 빠른 설정에 파일 설정을 선택하고 다음을 클릭합니다.

 $\widetilde{\mathbb{B}}$  참고: 사용 가능한 파일 설정에 대한 자세한 내용은 118페이지의 스캔 후 USB 드라이브로 전송 설정 에 대한 기본 스캔 설정을 참조하십시오.

8. 설정 요약을 검토한 후 마침을 클릭하여 빠른 설정을 저장하거나 이전을 클릭하여 설정을 편집합니다.

# 스캔 후 USB 드라이브로 전송 설정에 대한 기본 스캔 설정

다음 표에서 기본 설정을 검토합니다.

#### 표 6-3 스캔 후 USB 드라이브로 전송 설정에 대한 스캔 설정:

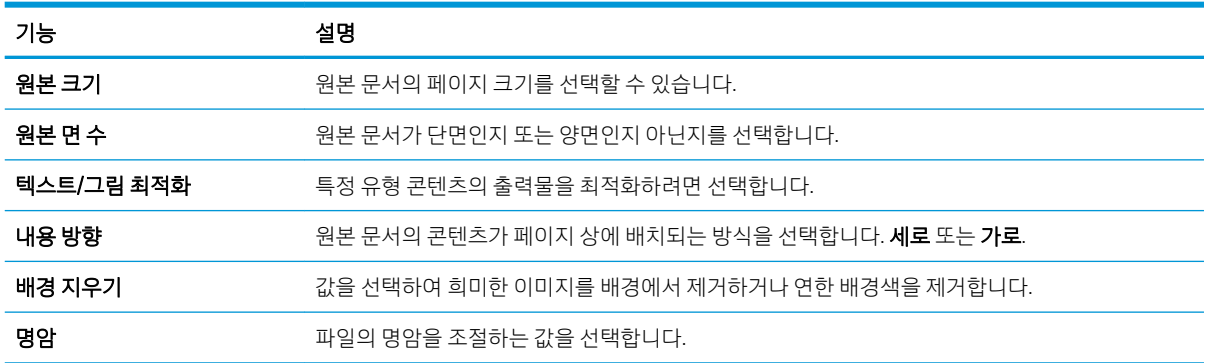

<span id="page-130-0"></span>표 6-3 스캔 후 USB 드라이브로 전송 설정에 대한 스캔 설정: (계속)

| 기능        | 실명                                                             |
|-----------|----------------------------------------------------------------|
| 명암 대비     | 파일의 대비를 조절하는 값을 선택합니다.                                         |
| 선명도       | 파일의 선명도를 조절하는 값을 선택합니다.                                        |
| 이미지 미리 보기 | 작업 미리보기를 필수 사항 또는 선택 사항으로, 표시 또는 표시하지 않도록 선택합니다.               |
| 자르기 옵션    | 작업에 대한 자르기 기능 허용 여부와 자르기 유형 옴션을 선택합니다.                         |
| 가장자리 지우기  | '앞면 또는 뒷면 작업 시 지워질 가장자리 여백의 폭을 밀리미터 또는 인치 단위로 설정할 때 선택합<br>니다. |

# USB에 저장 설정에 대한 기본 파일 설정

다음 표에서 기본 설정을 검토합니다.

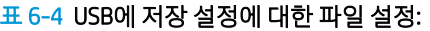

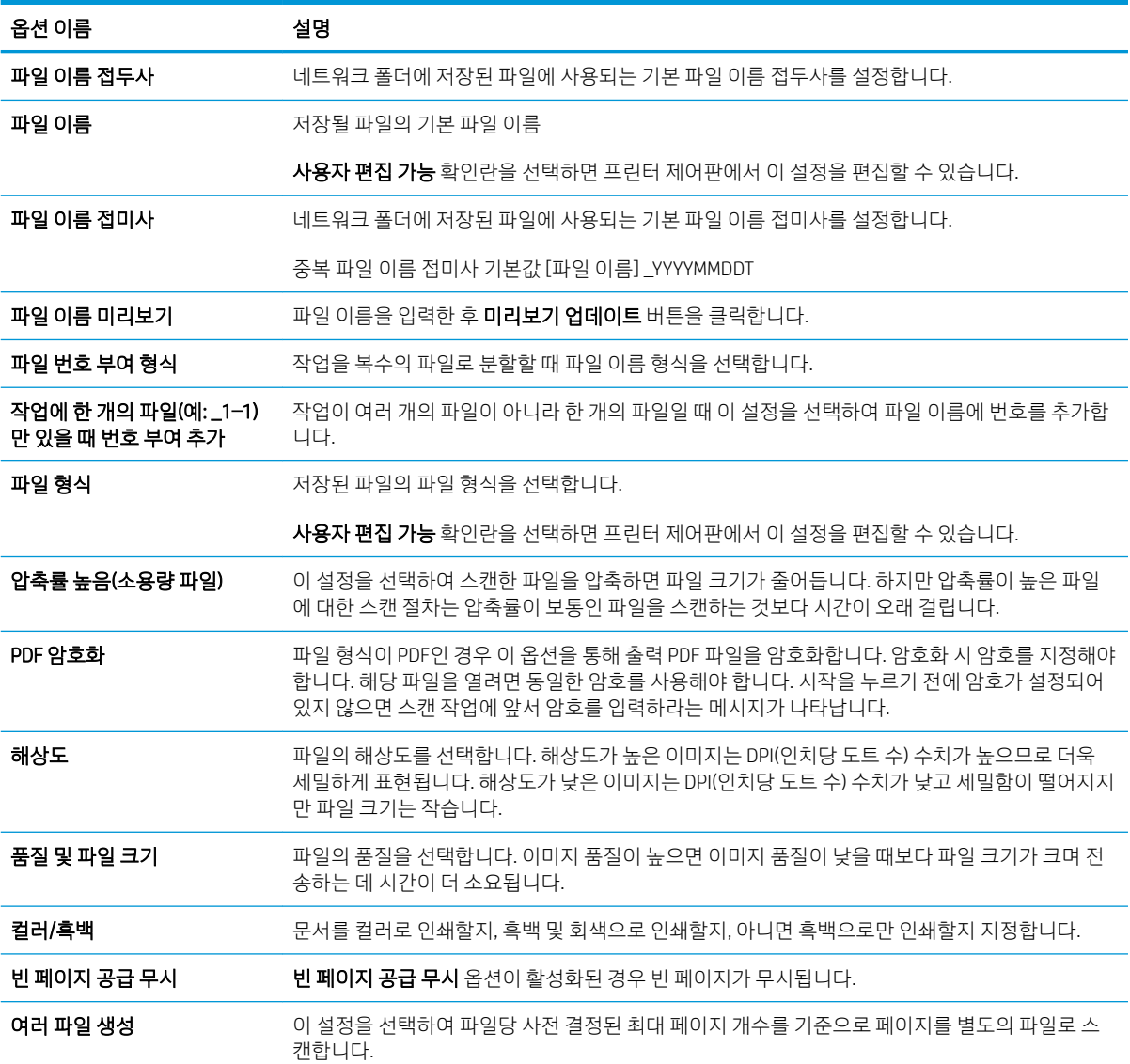

# 스캔 후 이메일로 전송

스캔 후 이메일 주소 또는 연락처 목록으로 직접 전송합니다. 스캔 된 문서는 이메일의 첨부 파일로 전송됩니 다.

- 소개
- 스캔 후 이메일로 전송

소개

프린터에는 문서를 스캔하여 하나 이상의 이메일 주소로 전송하는 기능이 갖추어져 있습니다.

## 스캔 후 이메일로 전송

다음 단계에 따라 스캔 후 이메일 주소 또는 연락처 목록으로 직접 전송합니다.

- 1. 스캔할 면을 아래로 하여 스캐너 유리 위에 문서를 올려 놓거나, 스캔할 면을 위로 하여 공급기에 문서 를 넣은 다음 용지 조정대를 문서 크기에 맞춰 조정합니다.
- 2. 프린터 제어판의 홈 화면에서 스캔 응용 프로그램으로 이동하여 스캔 아이콘을 선택한 다음 스캔 후 이 메일로 전송을 선택합니다.

 $\overrightarrow{B}$  참고: 메시지 창이 나타나면 사용자 이름과 암호를 입력합니다.

3. 받는 사람 필드를 눌러 키보드를 엽니다.

 $\widetilde{\mathbb{B}}$  참고: 프린터에 로그인하면 사용자 이름 또는 기타 기본 정보가 보낸 사람 필드에 표시될 수 있습니다. 이 경우 표시된 내용을 변경하지 못할 수 있습니다.

- 4. 다음 방법 중 하나를 사용하여 수신자를 지정합니다.
	- ▲ 받는 사람 필드에 주소를 입력합니다. 여러 주소로 전송하려면 주소를 세미콜론으로 구분하거나, 각 주소를 입력한 후 터치스크린 키보드에서 Enter(அ) 버튼을 선택합니다.
	- a. 받는 사람 필드 옆에 있는 연락처(**EI**) 버튼을 선택하여 연락처 화면을 엽니다.
	- b. 해당 연락처 목록을 선택합니다.
	- c. 연락처 목록에서 이름을 선택하여 이름을 수신자 목록에 추가한 다음, 추가를 선택합니다.
- 5. 필드를 누르고 터치스크린 키보드로 정보를 입력하여 제목, 파일 이름 및 메시지 필드를 완성합니다. 키 보드를 닫아야 할 때마다 닫기( , ) 버튼을 선택합니다.
- 6. 빠른 설정을 로드하려면 로드를 선택하고 빠른 설정을 선택한 다음 빠른 설정 목록 아래에서 로드를 선 택합니다.

 $\widetilde{\mathbb{B}}$  참고: 빠른 설정은 텍스트, 사진 및 고품질과 같은 다양한 유형의 출력에 대해 사전 정의된 설정입니 다. 빠른 설정을 선택하여 설명을 볼 수 있습니다.

- 7. 파일 형식 및 해상도, 원본 면 수 및 내용 방향 등의 설정을 구성하려면 왼쪽 하단 모서리에서 옵션을 선 택하고 옵션 메뉴에서 설정을 선택합니다. 메시지가 표시되면 완료를 선택합니다.
- 8. 미리보기(선택 사항): 문서를 미리 보려면 화면 오른쪽 창을 누릅니다. 미리 보기 창의 왼쪽에서 확장 및 축소 버튼을 사용하여 미리 보기 화면을 확장하거나 축소할 수 있습니다.

9. 문서가 준비되면 보내기를 선택하여 전자 메일을 전송합니다.

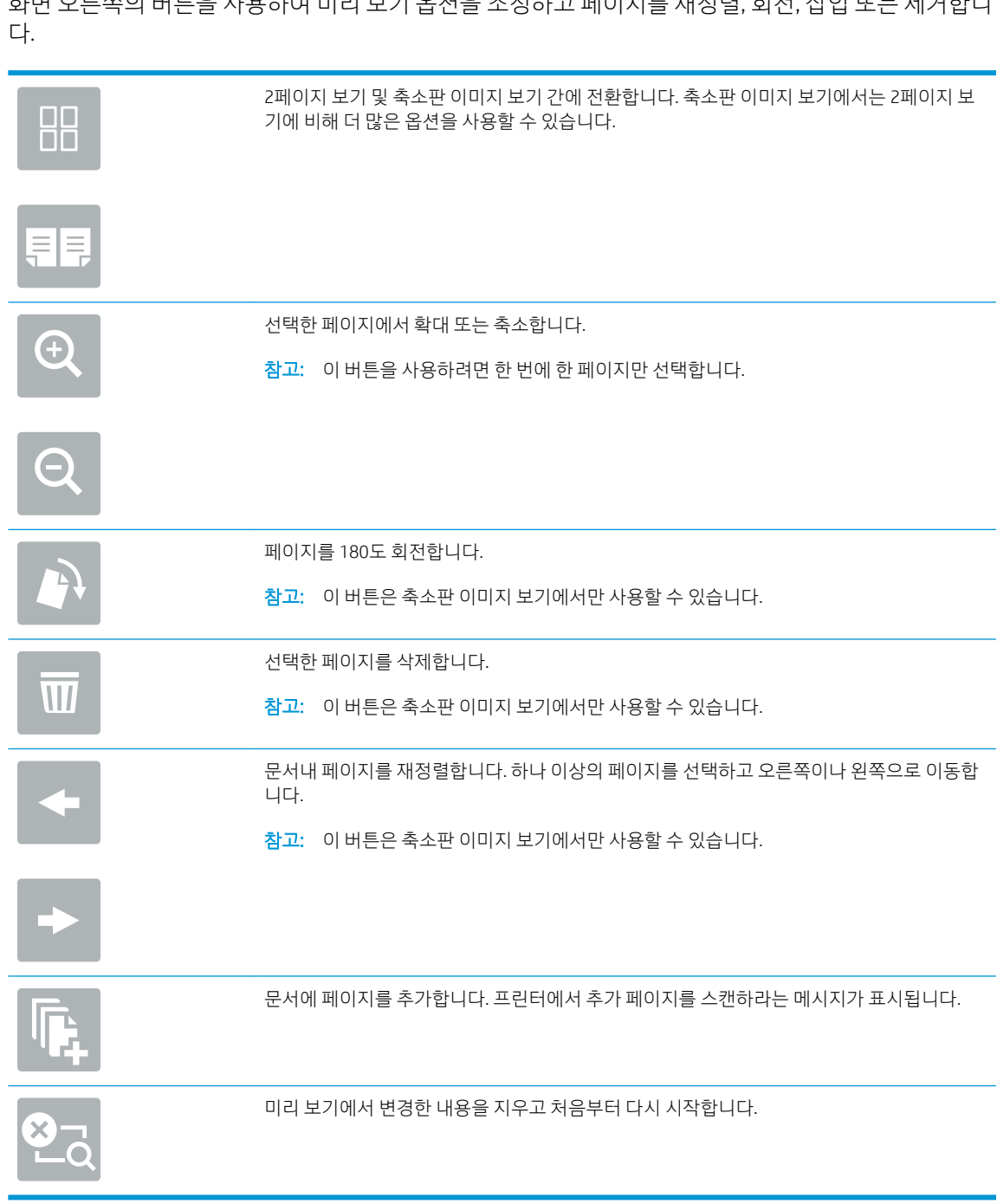

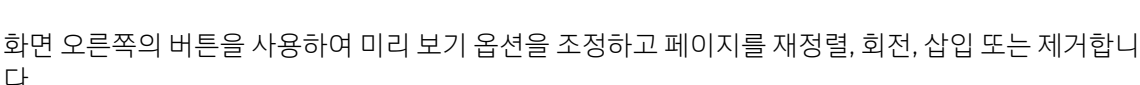

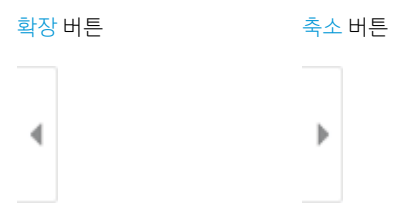

 $\overrightarrow{B}$  참고: 연락처 목록에 이메일 주소를 추가하라는 메시지가 나타날 수 있습니다.

# 스캔 후 작업 저장으로 전송

문서를 스캔하 고 프린터의 작업 저장 폴더에 저장합니다.

- 소개
- 스캔 후 프린터의 작업 저장으로 전송
- 프린터의 작업 [저장에서](#page-136-0) 인쇄

### 소개

프린터에는 문서를 스캔하여 프린터의 작업 저장 폴더에 저장하는 기능이 있습니다. 프린터에서 문서를 검 색하여 필요할 때 인쇄 할 수 있습니다.

 $\overline{B}$  참고: 스캔 후 프린터의 저장 폴더로 전송하려면 프린터 관리자 또는 IT 부서에서 HP Embedded Web Server 를 사용하여 기능을 활성화하고 설정해야 합니다.

# 스캔 후 프린터의 작업 저장으로 전송

다음 절차에 따라 문서를 스캔하고 원하는 경우 언제든지 사본을 인쇄할 수 있도록 프린터의 작업 저장 폴더 에 저장합니다.

- 1. 스캔할 면을 아래로 하여 스캐너 유리 위에 문서를 올려 놓거나, 스캔할 면을 위로 하여 공급기에 문서 를 넣은 다음 용지 조정대를 문서 크기에 맞춰 조정합니다.
- 2. 프린터 제어판의 홈 화면에서 스캔 응용 프로그램으로 이동하여 스캔 아이콘을 선택한 다음 스캔 후 작 업 저장으로 전송을 선택합니다.
- $\overline{B}$  참고: 메시지가 나타나면 사용자 이름과 암호를 입력합니다.
- 3. 폴더 아래 표시된 기본 저장 폴더 이름을 선택합니다.
- $\bar{\mathbb{B}}$  참고: 프린터 관리자가 옵션을 구성한 경우 새 폴더를 만들 수 있습니다. 다음 단계에 따라 새 폴더를 만듭니다.
	- $a.$  새 폴더( ) 아이콘을 선택합니다.
	- b. 새 폴더 필드를 선택하고 폴더 이름을 입력한 다음 확인을 선택합니다.
- 4. 올바른 폴더를 선택했는지 확인합니다.
- 5. 작업 이름 텍스트 필드를 터치하여 터치스크린 키보드를 열고 파일 이름을 입력한 다음 Enter( el) 버튼 을 선택합니다.
- 6. 개인 작업을 만들려면 PIN( ) 버튼을 선택하고 PIN 필드에 네 자리 PIN을 입력한 다음 터치스크린 키보 드를 닫습니다.
- 7. 면 수 및 내용 방향 같은 설정을 구성하려면 왼쪽 하단 모서리에서 옵션을 선택하고 옵션 메뉴에서 설정 을 선택합니다. 메시지가 표시되면 각 설정에 대해 완료를 선택합니다.
- 8. 미리보기(선택 사항): 문서를 미리 보려면 화면 오른쪽 창을 누릅니다. 미리 보기 창의 왼쪽에서 확장 및 축소 버튼을 사용하여 미리 보기 화면을 확장하거나 축소할 수 있습니다.

9. 문서가 준비되면 저장을 선택하여 저장 폴더에 파일을 저장합니다.

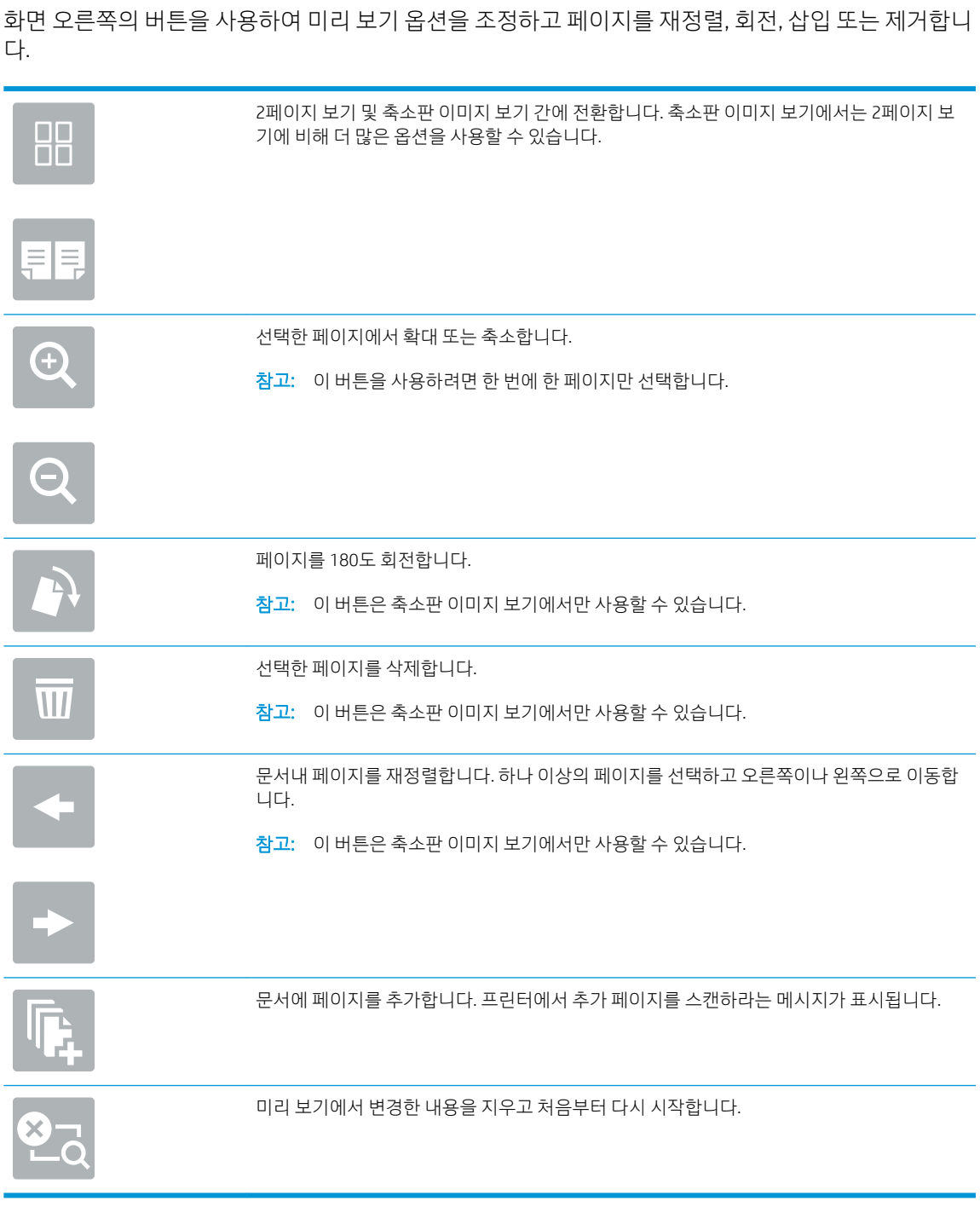

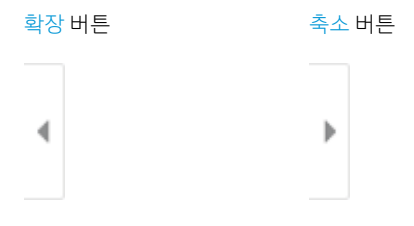

# <span id="page-136-0"></span>프린터의 작업 저장에서 인쇄

이 절차를 사용하여 프린터의 작업 저장 폴더에 있는 스캔한 문서를 인쇄합니다.

- 1. 프린터 제어판의 홈 화면에서 인쇄 응용 프로그램으로 이동하여 인쇄 아이콘을 선택한 다음 작업 저장 에서 인쇄를 선택합니다.
- 2. 인쇄할 저장 작업에서 선택을 선택한 후, 문서가 저장된 폴더를 선택하고 문서를 선택한 다음, 선택을 선택합니다.
- 3. 개인 문서인 경우 암호 필드에 네 자릿수 PIN을 입력하고 확인을 선택합니다.
- 4. 매수를 조정하려면 인쇄 버튼의 왼쪽에서 상자를 누르고 창이 열리면 키패드에서 복사 매수를 선택합 니다. 닫기( , ) 버튼을 선택하여 키패드를 닫습니다.
- 5. 인쇄를 선택하여 문서를 인쇄합니다.

# 스캔 후 네트워크 폴더로 전송

문서를 스캔하고 네트워크 폴더에 저장합니다.

- 소개
- 스캔 후 네트워크 폴더로 전송

### 소개

파일을 스캔하여 네트워크의 공유 폴더에 저장할 수 있습니다.

## 스캔 후 네트워크 폴더로 저송

이 절차에 따라 문서를 스캔한 후 네트워크 폴더에 저장합니다.

 $\dddot{\mathbb{B}}$  참고: 이 기능을 이용하려면 프린터에 로그인해야 할 수 있습니다.

- 1. 스캔할 면을 아래로 하여 스캐너 유리 위에 문서를 올려 놓거나, 스캔할 면을 위로 하여 공급기에 문서 를 넣은 다음 용지 조정대를 문서 크기에 맞춰 조정합니다.
- 2. 프린터 제어판의 홈 화면에서 스캔 응용 프로그램으로 이동하여 스캔 아이콘을 선택한 다음 스캔 후 네 트워크 폴더로 전송을 선택합니다.
- 3. 대상 폴더를 지정합니다. 프린터 관리자가 먼저 폴더 옵션을 구성해야 합니다.
	- 이미 관리자가 설정한 폴더 위치를 선택하려면 빠른 설정 및 기본값 아래에서 로드를 선택하고 폴 더를 선택한 후 로드를 선택합니다.
	- 새 폴더 위치를 지정하려면 폴더 경로 필드를 터치하여 터치스크린 키보드를 열고 폴더 경로를 입 력한 다음 Enter( ) 버튼을 선택합니다. 메시지가 표시되는 경우 사용자 인증서를 입력한 후 저장 을 선택하여 경로를 저장합니다.
	- $\widetilde{\mathbb{B}}$  참고: 경로는 다음 형식을 사용합니다. \\server\folder- 여기서 "server"는 공유 폴더를 호 스팅하는 서버 이름이고 "folder"는 공유 폴더의 이름입니다. 폴더가 다른 폴더 안에 중첩된 경우 폴더에 도달하기 위한 경로의 모든 필요한 세그먼트를 완성합니다. 예를 들면 다음과 같습니다. \ \server\folder\folder
	- 참고: 폴더 경로 필드에는 경로가 있을 수 있으며 해당 경로는 편집하지 못할 수 있습니다. 이 경 우 관리자가 일반 액세스가 가능하도록 이 폴더를 구성한 것입니다.
- 4. 파일 이름 텍스트 필드를 터치하여 터치스크린 키보드를 열고 파일 이름을 입력한 다음 Enter(e) 버튼 을 선택합니다.
- 5. 파일 형식 및 해상도, 원본 면 수 및 내용 방향 등의 설정을 구성하려면 왼쪽 하단 모서리에서 옵션을 선 택하고 옵션 메뉴에서 설정을 선택합니다. 메시지가 표시되면 각 설정에 대해 완료를 선택합니다.
- 6. 미리보기(선택 사항): 문서를 미리 보려면 화면 오른쪽 창을 누릅니다. 미리 보기 창의 왼쪽에서 확장 및 축소 버튼을 사용하여 미리 보기 화면을 확장하거나 축소할 수 있습니다.

7. 문서가 준비되면 보내기를 선택하여 네트워크 폴더에 파일을 저장합니다.

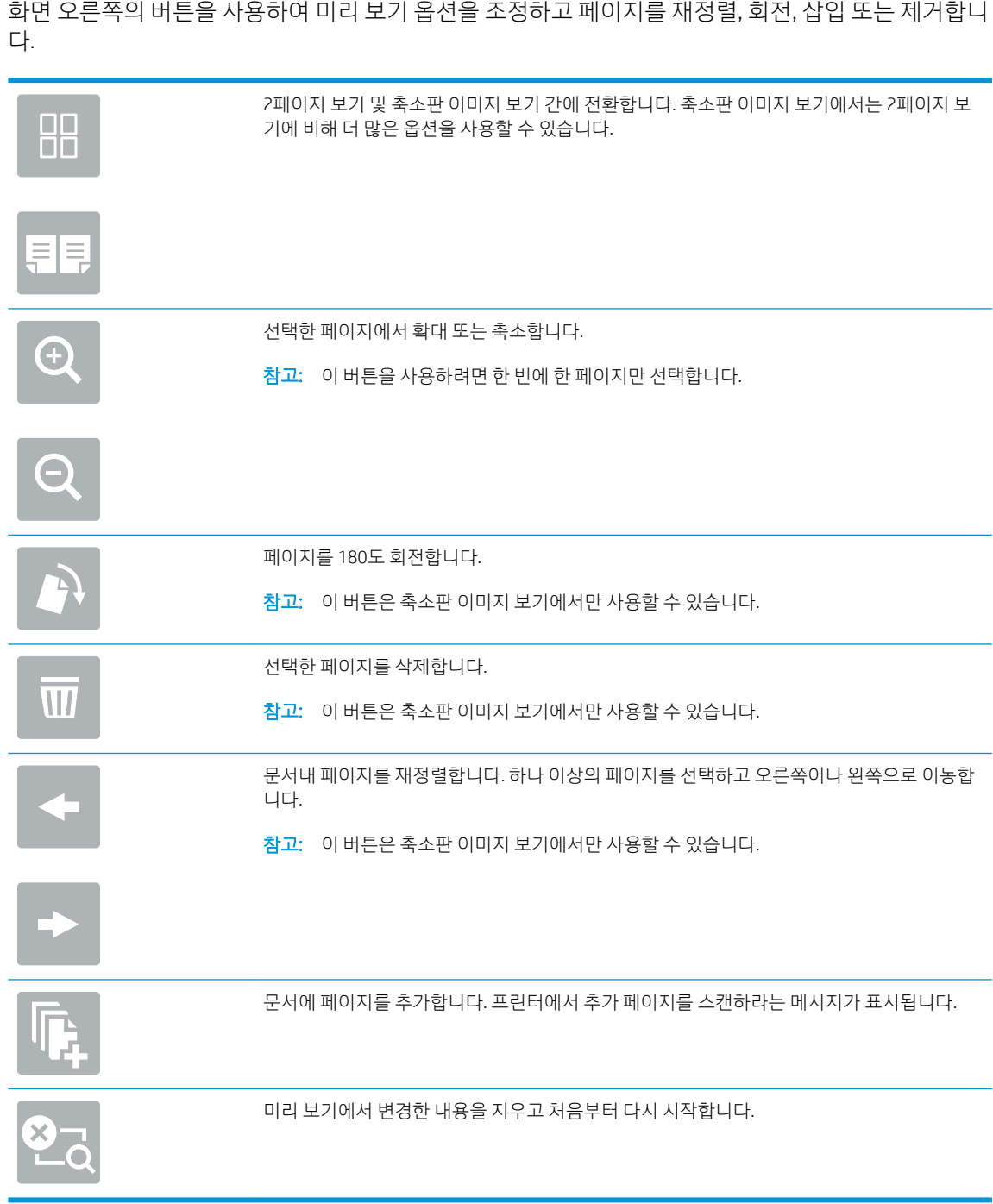

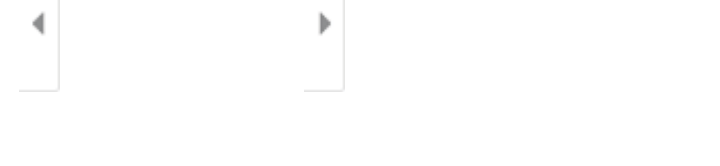

확장 버튼 접근 아이들 모두 축소 버튼

화면 오른쪽의 버튼을 사용하여 미리 보기 옵션을 조정하고 페이지를 재정렬, 회전, 삽입 또는 제거합니

# 스캔 후 SharePoint로 전송

문서를 SharePoint 사이트로 직접 스캔합니다.

- 소개
- 스캔 후 SharePoint로 전송

# 소개

프린터에서 문서를 스캔하고 Microsoft® SharePoint 사이트에 해당 문서를 전송할 수 있습니다. 이 기능을 이 용하면 문서를 스캔하여 네트워크 폴더, USB 플래시 드라이브 또는 이메일 메시지로 보낸 다음 해당 파일을 SharePoint 사이트에 수동으로 업로드할 필요가 없습니다.

스캔 후 SharePoint®로 전송은 모든 스캔 옵션을 지원합니다. 예를 들어, 문서를 이미지로 스캔하거나 OCR 기 능을 사용하여 텍스트 파일 또는 검색 가능한 PDF를 만드는 등 모든 작업에 이 기능을 사용할 수 있습니다.

■ 참고: SharePoint로 전송하기 전에 프린터 관리자 또는 IT 부서에서 HP Embedded Web Server를 사용하여 기 능을 활성화하고 설정해야 합니다.

## 스캔 후 SharePoint로 전송

다음 단계에 따라 문서를 SharePoint 사이트로 직접 스캔합니다.

- 1. 스캔할 면을 아래로 하여 스캐너 유리 위에 문서를 올려 놓거나, 스캔할 면을 위로 하여 공급기에 문서 를 넣은 다음 용지 조정대를 문서 크기에 맞춰 조정합니다.
- 2. 프린터 제어판의 홈 화면에서 스캔 응용 프로그램으로 이동하여 스캔 아이콘을 선택한 다음 스캔 후 SharePoint®로 전송을 선택합니다.

 $\widetilde{\mathbb{B}}$  참고: 이 기능을 사용하려면 프린터에 로그인해야 할 수도 있습니다.

- 3. 빠른 설정을 선택하려면 빠른 설정에서 선택을 누르고 빠른 설정을 선택한 후 로드를 선택합니다.
- 4. 파일 이름 텍스트 필드를 터치하여 터치스크린 키보드를 열고 파일 이름을 입력한 다음 Enter و 버튼을 선택합니다.
- 5. 파일 형식 및 해상도, 인쇄 면 및 내용 방향 등의 설정을 구성하려면 왼쪽 하단 모서리에서 옵션을 선택 하고 옵션 메뉴에서 설정을 선택합니다. 메시지가 표시되면 완료를 선택합니다.
- 6. 미리보기(선택 사항): 문서를 미리 보려면 화면 오른쪽 창을 누릅니다. 미리 보기 창의 왼쪽에서 확장 및 축소 버튼을 사용하여 미리 보기 화면을 확장하거나 축소할 수 있습니다.

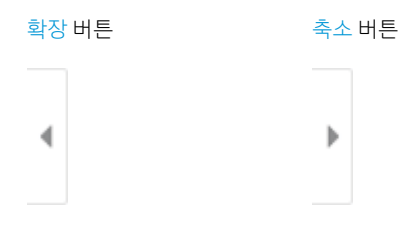

화면 오른쪽의 버튼을 사용하여 미리 보기 옵션을 조정하고 페이지를 재정렬, 회전, 삽입 또는 제거합니 다.

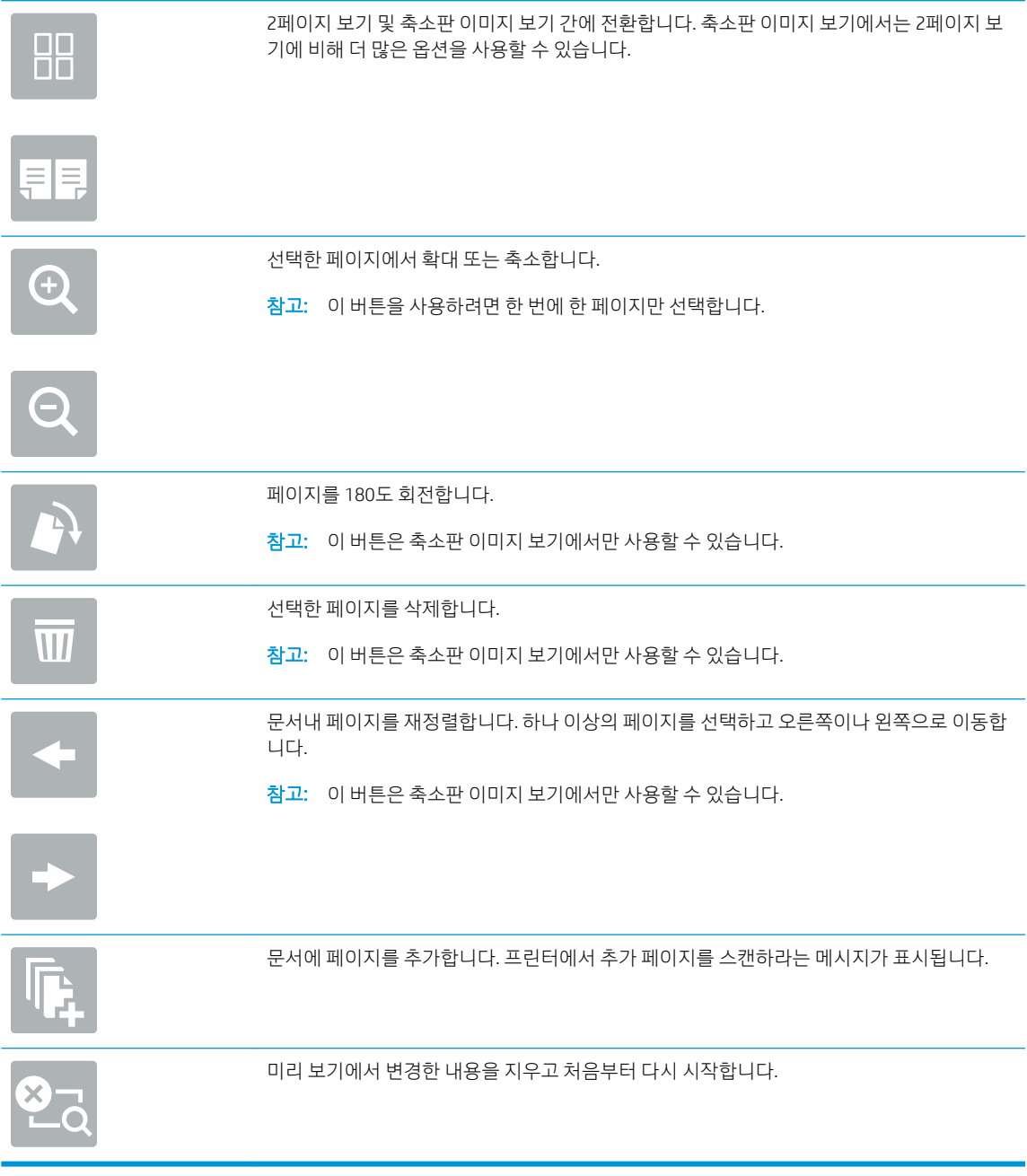

7. 문서가 준비되면 보내기를 선택하여 SharePoint 위치에 파일을 저장합니다.

# 스캔 후 USB 드라이브로 전송

스캔 후 USB 드라이브로 직접 전송합니다.

- 소개
- 스캔 후 USB 드라이브로 전송

## 소개

이 프린터에서는 파일을 스캔하여 USB 플래시 드라이브에 저장할 수 있습니다.

## 스캔 후 USB 드라이브로 전송

다음 단계에 따라 문서를 USB 드라이브로 직접 스캔합니다.

 $\mathbb{F}$  참고: \_이 기능을 이용하려면 프린터에 로그인해야 할 수 있습니다.

- 1. 스캔할 면을 아래로 하여 스캐너 유리 위에 문서를 올려 놓거나, 스캔할 면을 위로 하여 공급기에 문서 를 넣은 다음 용지 조정대를 문서 크기에 맞춰 조정합니다.
- 2. USB 플래시 드라이브를 프린터 제어판 근처의 USB 포트에 삽입합니다.
- 3. 프린터 제어판의 홈 화면에서 스캔 응용 프로그램으로 이동하여 스캔 아이콘을 선택한 다음 스캔 후 USB 드라이브로 전송을 선택합니다.
- 4. 대상에서 USB 드라이브를 선택한 후 저장 위치(USB 드라이브의 루트 또는 기존 폴더)를 선택합니다.
- 5. 파일 이름 텍스트 필드를 터치하여 터치스크린 키보드를 열고 파일 이름을 입력한 다음 Enter(அ) 버튼 을 선택합니다.
- 6. 파일 형식 및 해상도, 원본 면 수 및 내용 방향 등의 설정을 구성하려면 왼쪽 하단 모서리에서 옵션을 선 택하고 옵션 메뉴에서 설정을 선택합니다. 메시지가 표시되면 완료를 선택합니다.
- 7. 미리보기(선택 사항): 문서를 미리 보려면 화면 오른쪽 창을 누릅니다. 미리 보기 창의 왼쪽에서 확장 및 축소 버튼을 사용하여 미리 보기 화면을 확장하거나 축소할 수 있습니다.

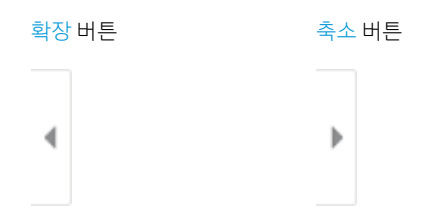

화면 오른쪽의 버튼을 사용하여 미리 보기 옵션을 조정하고 페이지를 재정렬, 회전, 삽입 또는 제거합니 다.

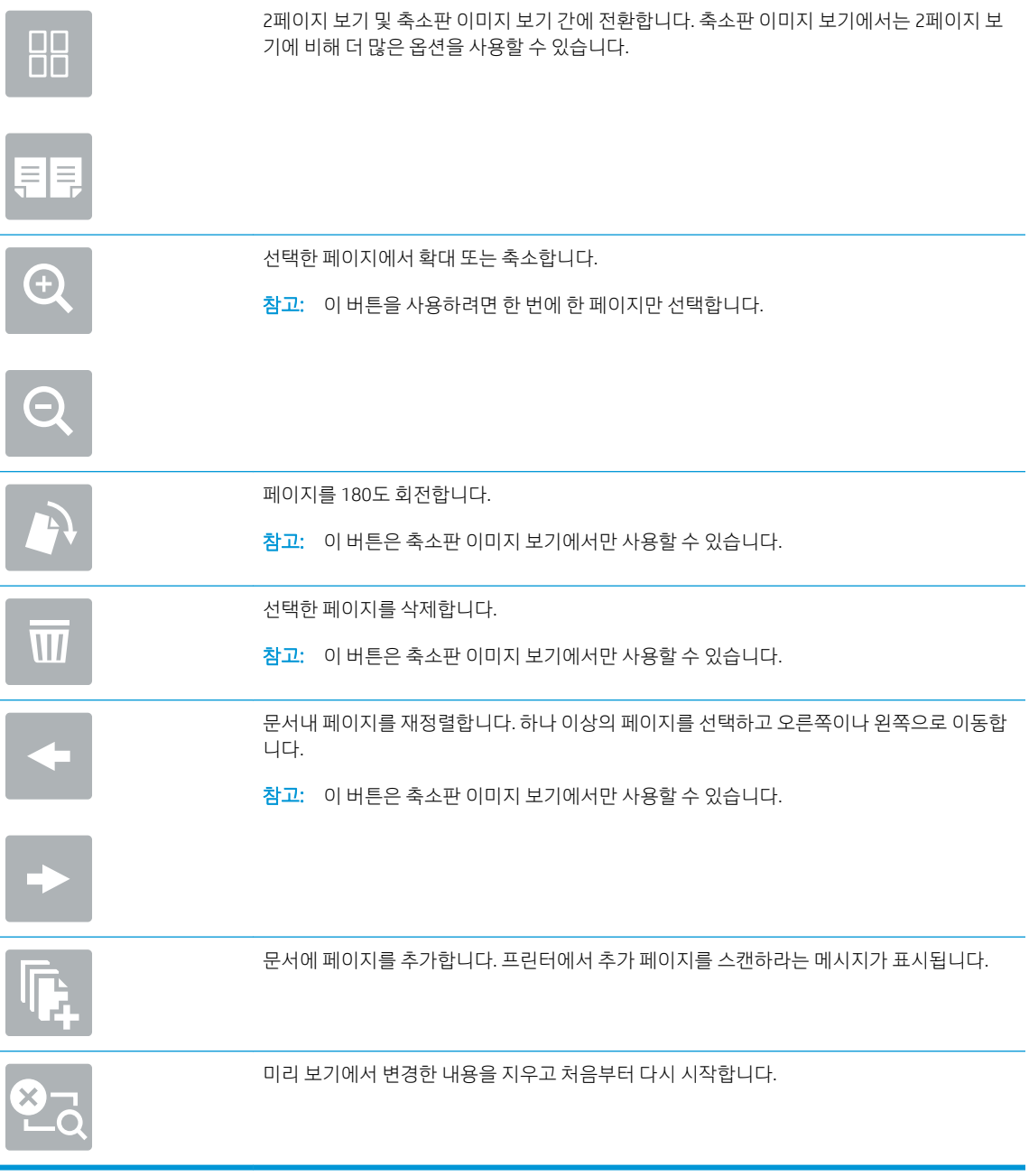

8. 문서가 준비되면 저장을 선택하여 USB 드라이브에 파일을 저장합니다.

# HP JetAdvantage 비즈니스 솔루션 사용

HP JetAdvantage 솔루션은 네트워크 및 클라우드 기반 모두에서 사용하기 편리한 워크플로우 및 인쇄 솔루션 입니다. HP JetAdvantage 솔루션은 헬스케어, 금융 서비스, 제조, 공공부문 등 모든 업종의 기업들이 각종 프 린터 및 스캐너를 관리할 수 있게 설계되었습니다.

HP JetAdvantage 솔루션은 다음과 같습니다.

- HP JetAdvantage 보안 솔루션
- HP JetAdvantage 관리 솔루션
- HP JetAdvantage 워크플로우 솔루션
- HP JetAdvantage 모바일 인쇄 솔루션

HP JetAdvantage 비즈니스 워크플로우 및 인쇄 솔루션에 대한 자세한 내용은 [www.hp.com/go/PrintSolutions](http://www.hp.com/go/PrintSolutions) 를 참조하십시오.

# 추가 스캔 작업

일반적인 스캔 작업을 수행하기 위해 웹에서 정보를 찾습니다.

<http://www.hp.com/support/ljE82540MFP> 또는 <http://www.hp.com/support/colorljE87640MFP>(으)로 이동합니 다.

다음과 같은 특정 스캔 작업 수행에 대한 지침을 사용할 수 있습니다.

- 책 또는 기타 제본된 문서 페이지의 복사 또는 스캔
- 스캔한 문서를 프린터 메모리의 폴더로 전송
- ID 카드의 양면 복사 또는 스캔
- 문서를 소책자 형식으로 복사하거나 스캔
## 7 팩스

팩스 기능을 구성하고 프린터를 이용해 팩스를 송수신합니다.

- [팩스](#page-145-0) 설정
- [팩스](#page-146-0) 구성 변경
- 팩스 [전송](#page-148-0)
- [추가](#page-150-0) 팩스 작업

비디오 도움말은 [www.hp.com/videos/a3](http://www.hp.com/videos/a3)를 참조하십시오.

다음 정보는 게시 당시에 정확한 정보입니다. 최신 정보는 <http://www.hp.com/support/ljE82540MFP> 또는 <http://www.hp.com/support/colorljE87640MFP>을 참조하십시오.

#### 세부 정보:

프린터에 대한 HP 전체 도움말에는 다음 정보가 포함됩니다.

- $\bullet$  설치 및 구성
- $\bullet$  학습 및 사용
- 문제 해결
- 소프트웨어 및 펌웨어 업데이트 다운로드
- 지원 포럼 가입
- 보증 및 규정 정보 찾기

## <span id="page-145-0"></span>팩스 설정

프린터에서 팩스 기능을 설정합니다.

- 소개
- 프린터 제어판을 사용하여 팩스 설정

### 소개

이 정보는 팩스 모델 또는 아날로그 팩스 부속품(선택 사항)이 설치되어 있는 다른 프린터에 적용됩니다. 계 속하기 전에 프린터를 전화선(아날로그 팩스용)이나 인터넷 또는 네트워크 팩스 서비스에 연결합니다.

#### 프린터 제어판을 사용하여 팩스 설정

제어판을 사용하여 팩스 기능을 구성합니다.

- 1. 프린터 제어판의 홈 화면에서 설정 응용 프로그램으로 이동한 다음 설정 아이콘을 선택합니다.
- 2. 다음 메뉴를 엽니다.
	- 팩스
	- 내부 팩스 모뎀 설정

 $\dddot{\mathbb{B}}$  참고: 내부 팩스 모뎀 설정 메뉴가 메뉴 목록에 나타나지 않는 경우 LAN 또는 인터넷 팩스가 활성 화된 것일 수 있습니다. LAN 또는 인터넷 팩스가 활성화되면 아날로그 팩스 부속품이 비활성화되 며 내부 팩스 모뎀 설정 메뉴가 표시되지 않습니다. LAN 팩스, 아날로그 팩스 또는 인터넷 팩스 등 의 팩스 방식은 한 번에 하나만 사용할 수 있습니다. LAN 팩스가 활성화된 경우 아날로그 팩스를 사용하려면 HP Embedded Web Server를 사용하여 LAN 팩스를 비활성화합니다.

- 3. 화면 오른쪽의 목록에서 위치를 선택하고 다음을 선택합니다.
- 4. 회사 이름 텍스트 필드를 누르고 키패드를 사용하여 회사 이름을 입력합니다.
- 5. 팩스 번호 텍스트 필드를 누르고 키패드를 사용하여 송신 팩스 번호를 입력합니다. Next(다음)를 선택합 니다.
- 6. 날짜 및 시간 설정이 올바른지 확인합니다. 필요에 따라 설정을 변경하고 다음을 선택합니다.
- 7. 팩스를 전송하는 데 외부 회선 번호가 필요한 경우 외부 회선 번호 텍스트 필드를 누르고 키패드를 사용 하여 번호를 입력합니다.
- 8. 왼쪽 창에서 모든 정보를 검토하고 마침을 선택하여 팩스 설정을 완료합니다.

## <span id="page-146-0"></span>팩스 구성 변경

변경하거나 팩스 설정을 변경하거나 업데이트합니다.

- 팩스 발신 설정
- 일반 [팩스](#page-147-0) 전송 설정
- 팩스 [수신](#page-147-0) 설정

 $\dddot{\mathbb{B}}$  참고: 제어판을 사용하여 구성한 설정은 HP Embedded Web Server에 구성되어 있는 설정보다 우선합니다.

#### 팩스 발신 설정

다음 단계를 수행하여 팩스 발신 설정을 변경할 수 있습니다.

- 1. 프린터 제어판의 홈 화면에서 설정 응용 프로그램으로 이동한 다음 설정 아이콘을 선택합니다.
- 2. 다음 메뉴를 엽니다.
	- 팩스
	- 팩스 전송 설정
	- 팩스 발신 설정

다음 설정 중 하나를 구성하고 완료를 선택합니다.

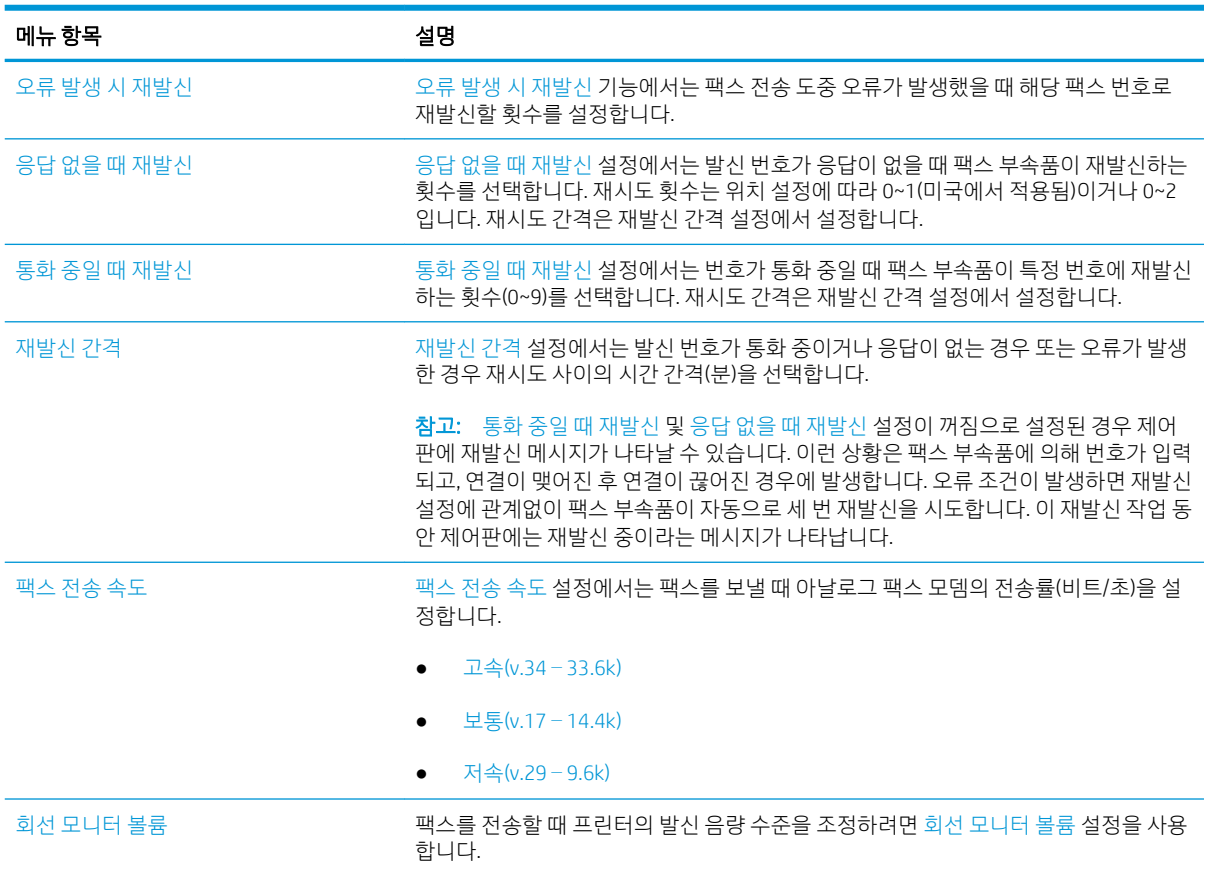

<span id="page-147-0"></span>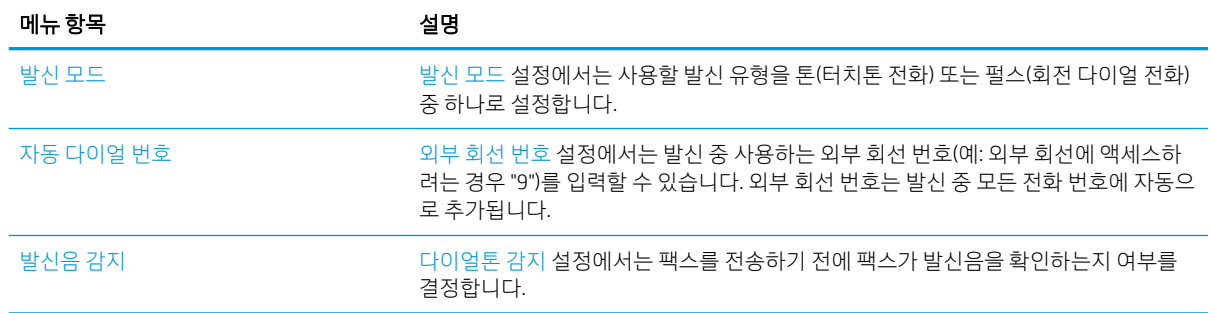

### 일반 팩스 전송 설정

다음 단계를 수행하여 팩스 전송 설정을 변경할 수 있습니다.

- 1. 프린터 제어판의 홈 화면에서 설정 응용 프로그램으로 이동한 다음 설정 아이콘을 선택합니다.
- 2. 다음 메뉴를 엽니다.
	- 팩스
	- 팩스 전송 설정
	- 일반 팩스 전송 설정

다음 설정 중 하나를 구성하고 완료를 선택합니다.

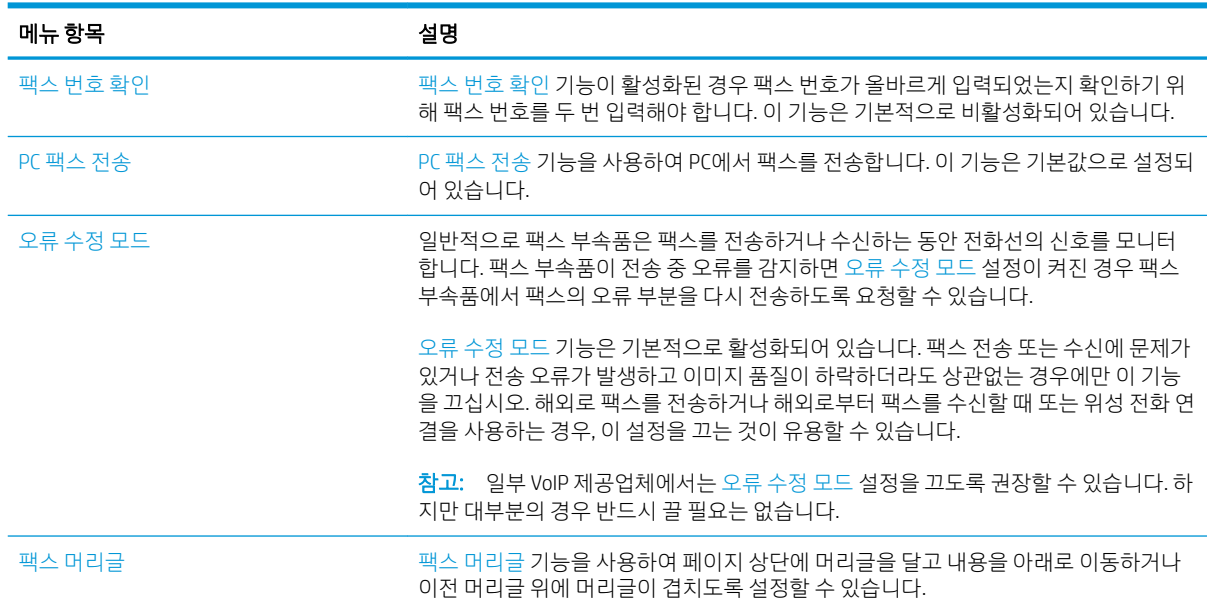

## 팩스 수신 설정

다음 단계를 수행하여 팩스 수신 설정을 변경할 수 있습니다.

- 1. 프린터 제어판의 홈 화면에서 설정 응용 프로그램으로 이동한 다음 설정 아이콘을 선택합니다.
- 2. 다음 메뉴를 엽니다.
- <span id="page-148-0"></span>● 팩스
- 팩스 수신 설정
- 팩스 수신 설정

다음 설정 중 하나를 구성하고 완료를 선택합니다.

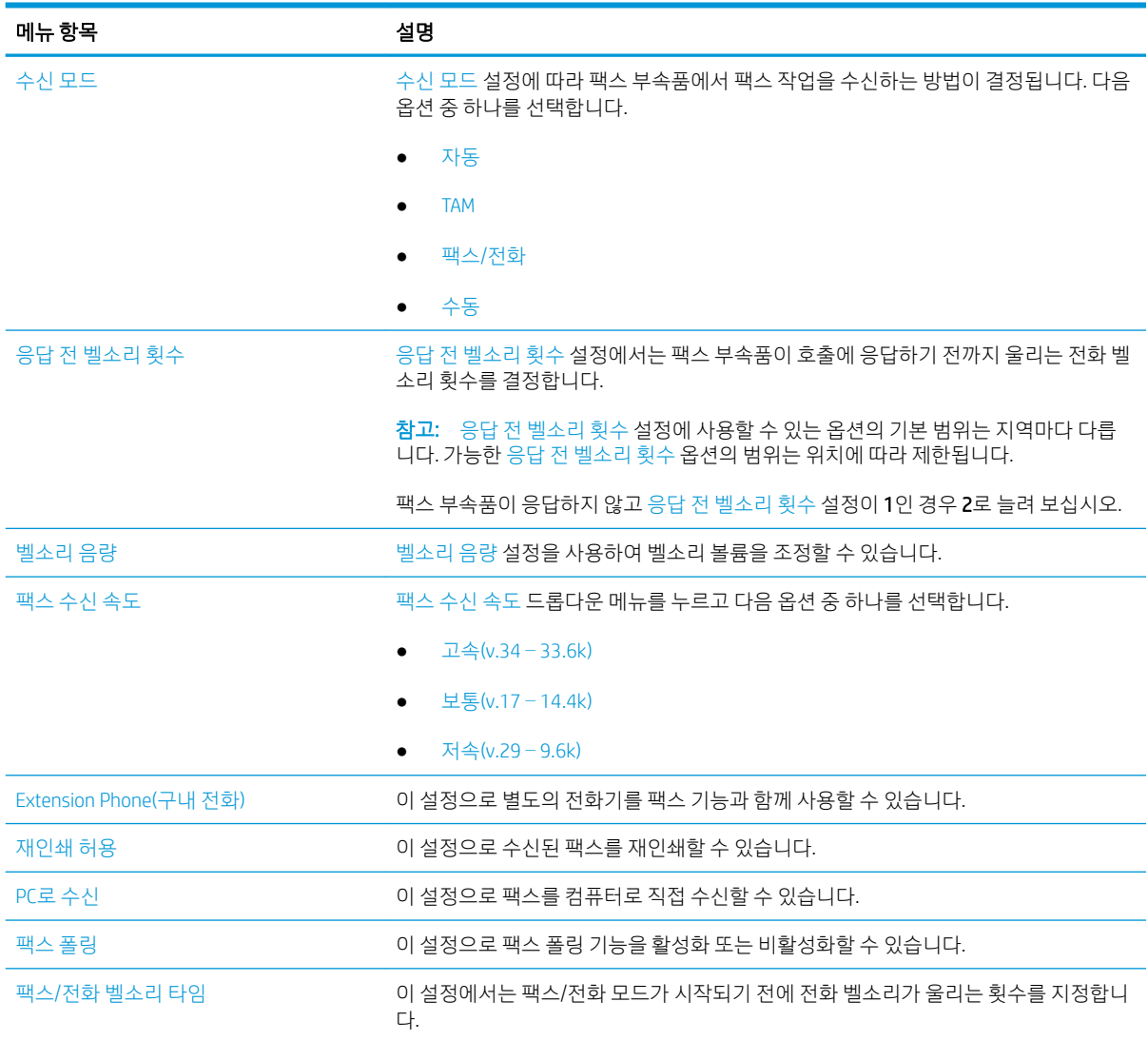

## 팩스 전송

프린터에서 팩스를 보내려면 이 단계를 따릅니다.

- 1. 스캔할 면을 아래로 하여 스캐너 유리 위에 문서를 올려 놓거나, 스캔할 면을 위로 하여 공급기에 문서 를 넣은 다음 용지 조정대를 문서 크기에 맞춰 조정합니다.
- 2. 프린터 제어판의 홈 화면에서 팩스 응용 프로그램으로 이동한 다음 팩스 아이콘을 선택합니다. 사용자 이름과 암호를 입력하라는 메시지가 나타날 수 있습니다.
- 3. 다음 방법 중 하나를 사용하여 수신자를 지정합니다.
- ▲ 팩스 수신자 텍스트 필드를 누른 다음 키패드를 사용하여 팩스 번호를 입력합니다. 여러 팩스 번호 로 전송하려면 주소를 세미콜론으로 구분하거나, 각 번호를 입력한 후 터치스크린 키보드에서  $Enter(\omega)$  버튼을 선택합니다.
- a. 팩스 수신자 필드 옆에 있는 연락처(EI) 버튼을 선택하여 연락처 화면을 엽니다.
- b. 해당 연락처 목록을 선택합니다.
- c. 연락처 목록에서 이름을 선택하여 이름을 수신자 목록에 추가한 다음, 추가를 선택합니다.
- 4. 빠른 설정을 로드하려면 로드를 선택하고 빠른 설정을 선택한 다음 빠른 설정 목록 아래에서 로드를 선 택합니다.
- $\dddot{\mathbb{B}}$  참고: 빠른 설정은 텍스트, 사진 및 고품질과 같은 다양한 유형의 출력에 대해 사전 정의된 설정입니 다. 빠른 설정을 선택하여 설명을 볼 수 있습니다.
- 5. 해상도, 인쇄 면 및 내용 방향 등의 설정을 구성하려면 왼쪽 하단 모서리에서 옵션을 선택하고 옵션 메 뉴에서 설정을 선택합니다. 메시지가 표시되면 완료를 선택합니다.
- 6. 미리보기(선택 사항): 문서를 미리 보려면 화면 오른쪽 창을 누릅니다. 미리 보기 창의 왼쪽에서 확장 및 축소 버튼을 사용하여 미리 보기 화면을 확장하거나 축소할 수 있습니다.

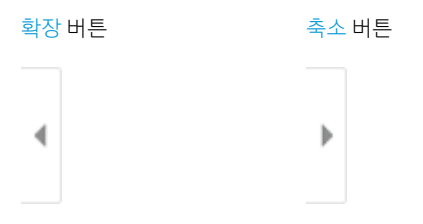

화면 오른쪽의 버튼을 사용하여 미리 보기 옵션을 조정하고 페이지를 재정렬, 회전, 삽입 또는 제거합니 다.

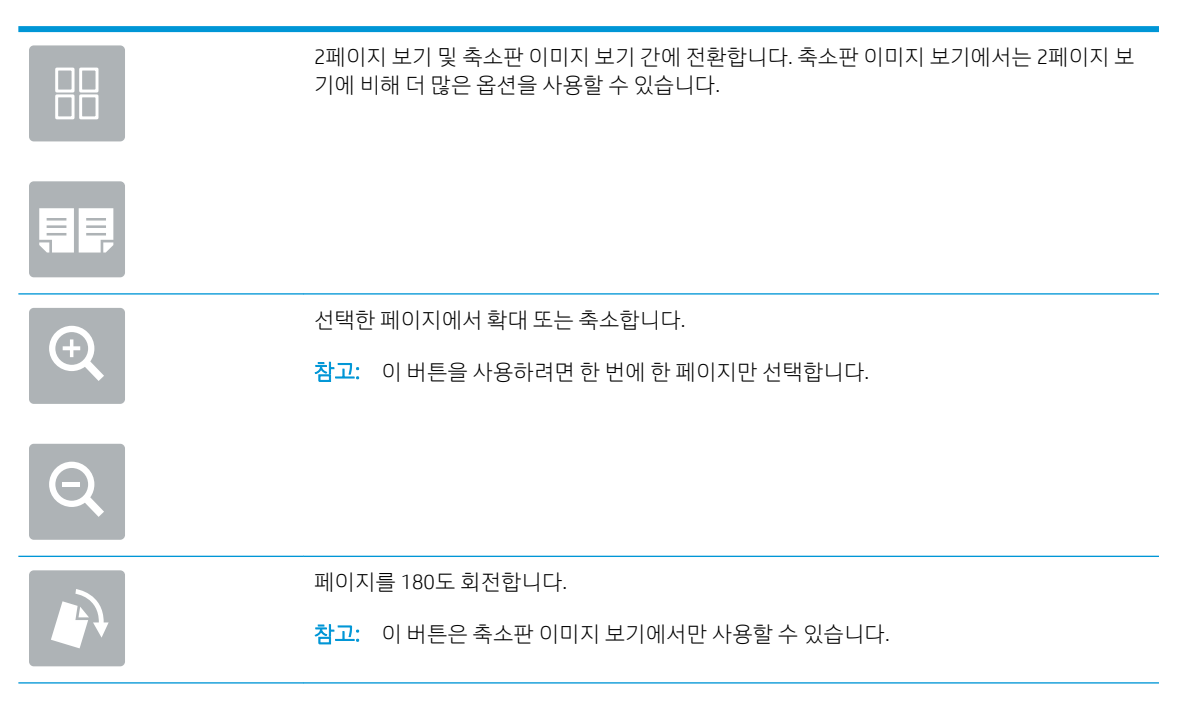

<span id="page-150-0"></span>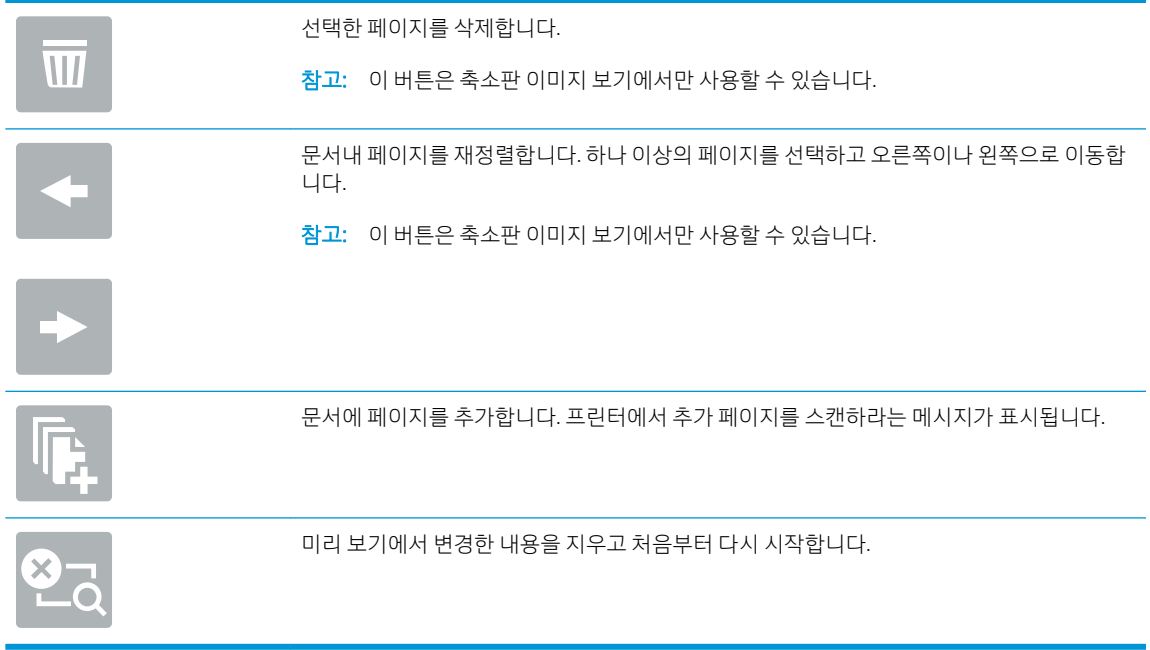

7. 문서가 준비되면 보내기를 선택하여 팩스를 전송합니다.

## 추가 팩스 작업

일반 팩스 작업을 수행하기 위해 웹에서 정보를 찾습니다.

<http://www.hp.com/support/ljE82540MFP> 또는 <http://www.hp.com/support/colorljE87640MFP>(으)로 이동합니 다.

다음과 같은 팩스 작업 수행에 대한 지침을 사용할 수 있습니다.

- 팩스 단축 다이얼 목록 생성 및 관리
- 팩스 과금 코드 구성
- 팩스 인쇄 스케줄 사용
- 수신 팩스 차단
- 팩스 보관 및 전달

#### 7 장 팩스 KOWW

# 8 프린터 관리

관리 도구를 활용하고, 보안 및 에너지 절약 설정을 구성하고, 프린터의 펌웨어 업데이트를 관리합니다.

- [HP EWS\(Embedded Web Server\)](#page-153-0)를 이용한 고급 구성
- IP [네트워크](#page-164-0) 설정 구성
- [프린터](#page-168-0) 보안 기능
- [에너지](#page-171-0) 절약 설정
- [HP Web Jetadmin](#page-173-0)
- [소프트웨어](#page-173-0) 및 펌웨어 업데이트

비디오 도움말은 [www.hp.com/videos/a3](http://www.hp.com/videos/a3)를 참조하십시오.

다음 정보는 게시 당시에 정확한 정보입니다. 최신 정보는 <http://www.hp.com/support/ljE82540MFP> 또는 <http://www.hp.com/support/colorljE87640MFP>을 참조하십시오.

#### 세부 정보:

프린터에 대한 HP 전체 도움말에는 다음 정보가 포함됩니다.

- 설치 및 구성
- $\bullet$  학습 및 사용
- 문제 해결
- 소프트웨어 및 펌웨어 업데이트 다운로드
- 지원 포럼 가입
- 보증 및 규정 정보 찾기

## <span id="page-153-0"></span>HP EWS(Embedded Web Server)를 이용한 고급 구성

고급 인쇄 기능 관리는 HP 내장 웹 서버를 사용합니다.

- 소개
- HP 내장 웹 서버(EWS)에 액세스하는 방법
- $\bullet$  HP [내장](#page-155-0) 웹 서버 기능

### 소개

HP Embedded Web Server를 사용하면 프린터 제어판 대신 컴퓨터에서 인쇄 기능을 관리할 수 있습니다.

- 프린터 상태 정보 보기
- 모든 소모품의 잔여 수명 확인 및 새 소모품 주문
- 용지함 구성 확인 및 변경
- 프린터 제어판 메뉴 구성 확인 및 변경
- 내부 페이지 확인 및 인쇄
- 프린터 및 소모품 이벤트 관련 통지 수신
- 네트워크 구성 확인 및 변경

HP Embedded Web Server는 프린터가 IP 기반 네트워크에 연결되어 있어야 작동합니다. HP Embedded Web Server는 IPX 기반 프린터 연결을 지원하지 않습니다. 인터넷에 접속하지 않아도 HP Embedded Web Server를 열어서 사용할 수 있습니다.

프린터가 네트워크에 연결된 경우 HP Embedded Web Server는 자동으로 사용 가능한 상태가 됩니다.

■ 참고: HP Embedded Web Server는 네트워크 방화벽을 통과하여 액세스할 수 없습니다.

## HP 내장 웹 서버(EWS)에 액세스하는 방법

다음 단계를 사용하여 내장 웹 서버(EWS)를 엽니다.

- 1. 프린터 제어판의 홈 화면에서 정보(A) 아이콘을 선택한 다음 네트워크( 몼) 아이콘을 선택하여 IP 주소 또는 호스트 이름을 표시합니다.
- 2. 웹 브라우저를 열고 주소 표시줄에 프린터 제어판에 표시되는 IP 주소 또는 호스트 이름을 정확히 입력 합니다. 컴퓨터 키보드에서 Enter 키를 누릅니다. EWS가 열립니다.

 $\widetilde{\mathbb{B}}$  참고: 웹 사이트에 액세스하는 것이 안전하지 않을 수 있음을 나타내는 메시지가 웹 브라우저에 표시 되더라도 웹 사이트로 계속 진행하는 옵션을 선택하십시오. 이 웹 사이트에 액세스해도 컴퓨터에 문제 가 발생하지 않습니다.

HP Embedded Web Server를 사용하려면 브라우저가 다음 요구 사항을 충족해야 합니다.

#### Windows® 7

- Internet Explorer(버전 8.x 이상)
- Google Chrome(버전 34.x 이상)
- Firefox(버전 20.x 이상)

#### Windows® 8 이상

- Internet Explorer(버전 9.x 이상)
- Google Chrome(버전 34.x 이상)
- Firefox(버전 20.x 이상)

#### macOS

- Safari(버전 5.x 이상)
- Google Chrome(버전 34.x 이상)

#### Linux

- Google Chrome(버전 34.x 이상)
- Firefox(버전 20.x 이상)

## <span id="page-155-0"></span>HP 내장 웹 서버 기능

각 탭에서 사용할 수 있는 HP 내장 웹 서버(EWS) 기능에 대해 알아봅니다.

- 정보 탭
- $\bullet$  [일반](#page-156-0) 탭
- 복사/[인쇄](#page-157-0) 탭
- 스캔/[디지털](#page-157-0) 전송 탭
- $\bullet$  [팩스](#page-158-0) 탭
- [소모품](#page-159-0) 탭
- 문제 [해결](#page-159-0) 탭
- [보안](#page-160-0) 탭
- [HP Web Services](#page-161-0) 탭
- $\bullet$  [네트워킹](#page-161-0) 탭
- 기타 [링크](#page-163-0) 목록

#### 정보 탭

정보 탭에서 설정에 대한 표를 참조하십시오.

#### 표 8-1 HP Embedded Web Server 정보 탭

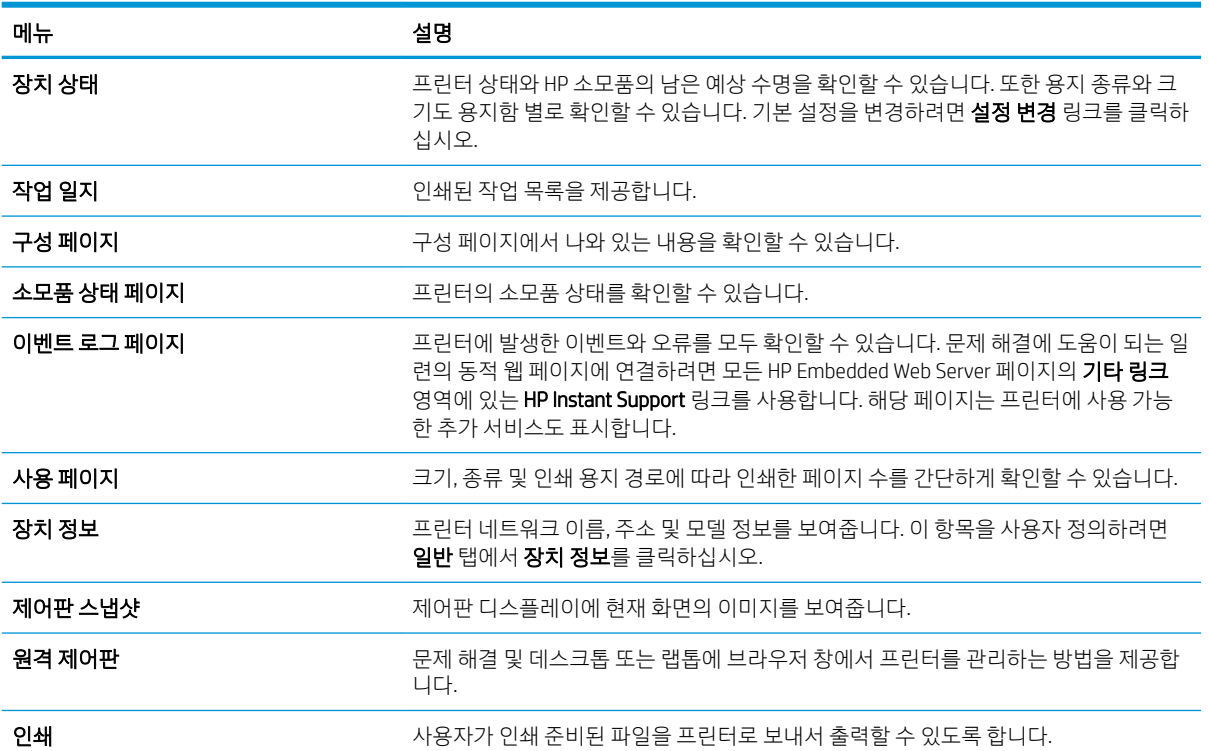

#### <span id="page-156-0"></span>표 8-1 HP Embedded Web Server 정보 탭 (계속)

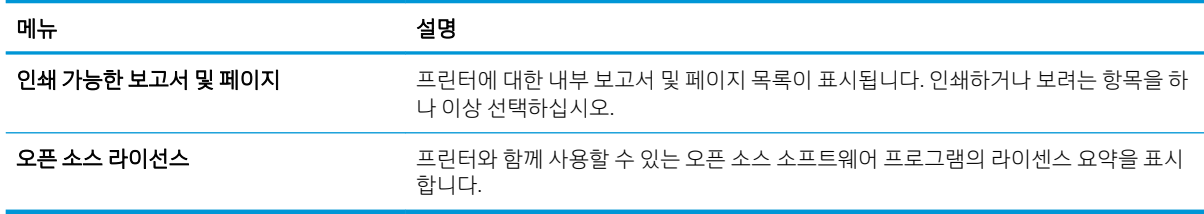

### 일반 탭

일반 탭에서 설정 아래 표를 참조 하십시오.

#### 표 8-2 HP Embedded Web Server 일반 탭

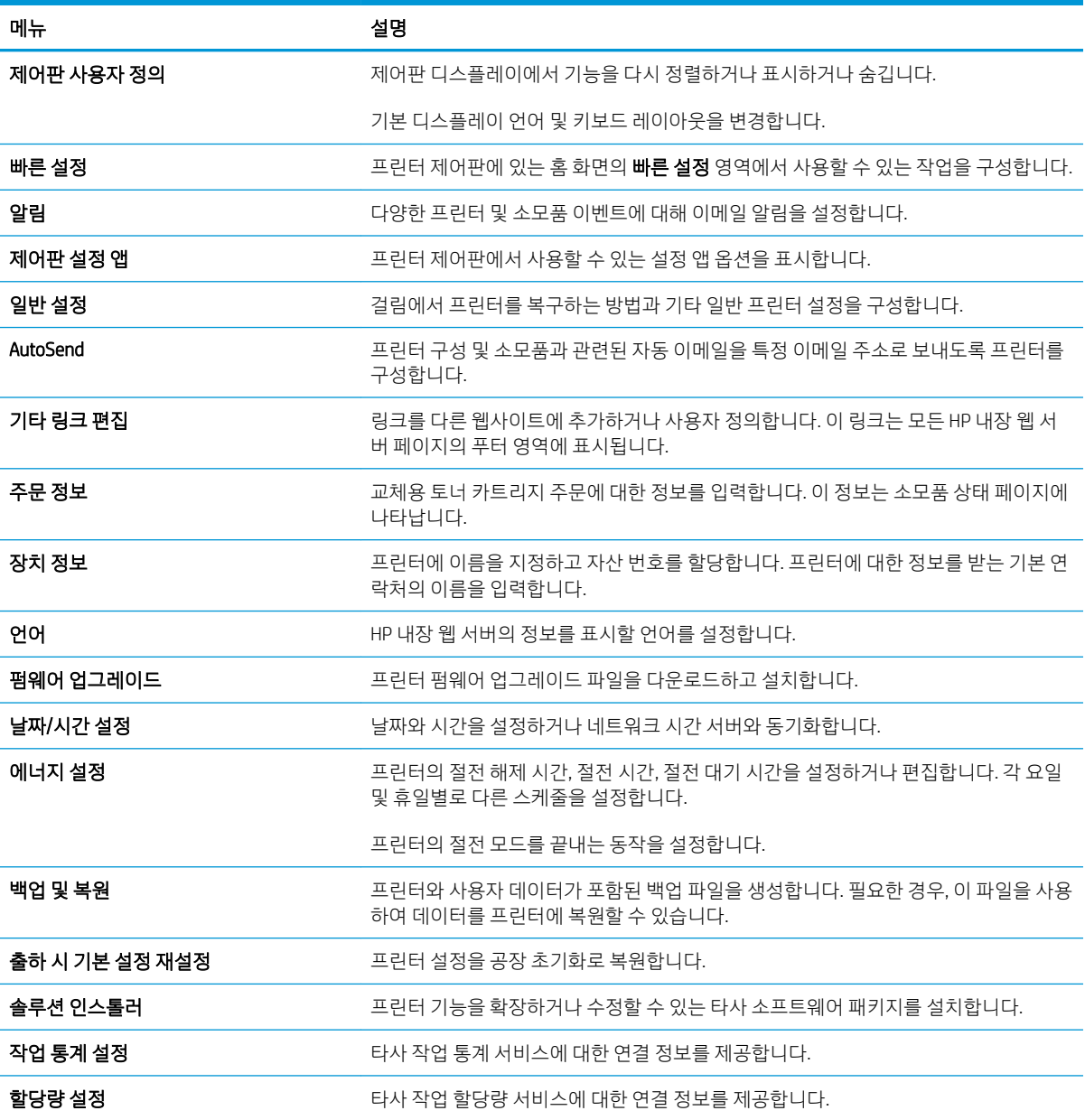

## <span id="page-157-0"></span>복사/인쇄 탭

복사/인쇄 탭에서 설정에 대한 표를 참조하십시오.

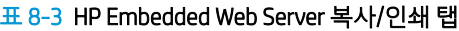

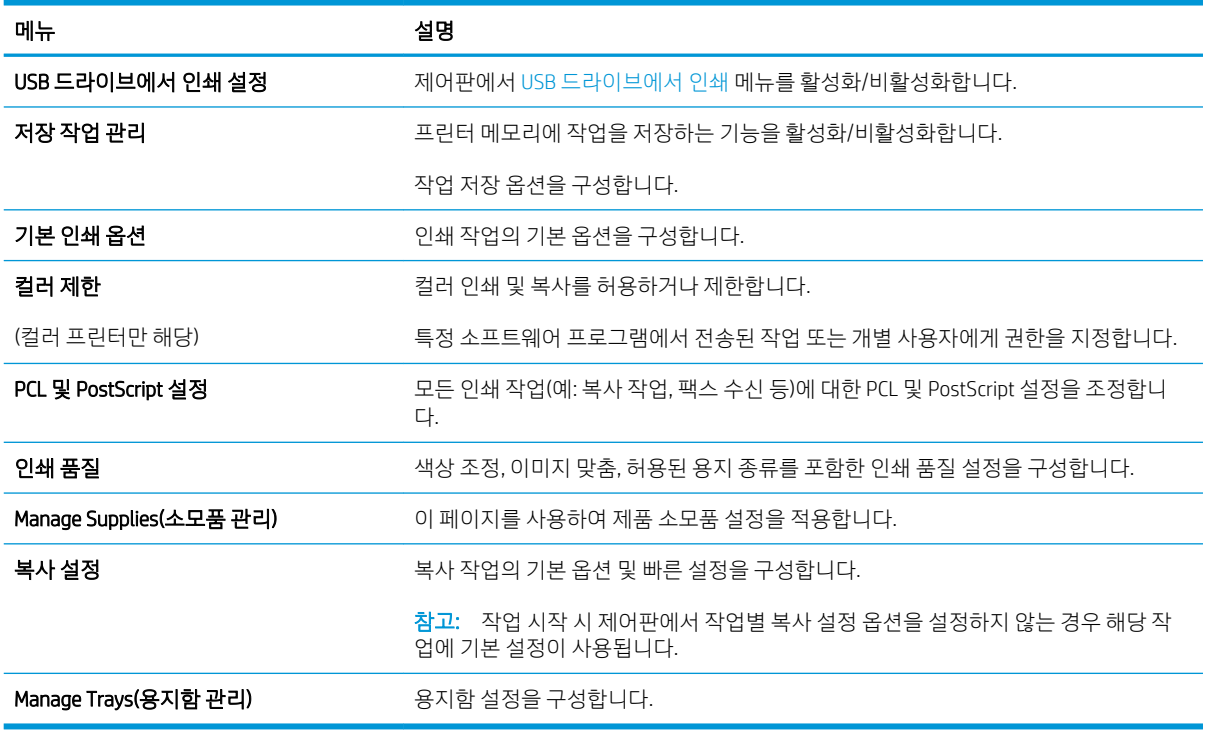

### 스캔/디지털 전송 탭

스캔/디지털 전송 탭의 설정은 아래 표를 참조하십시오.

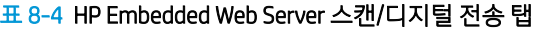

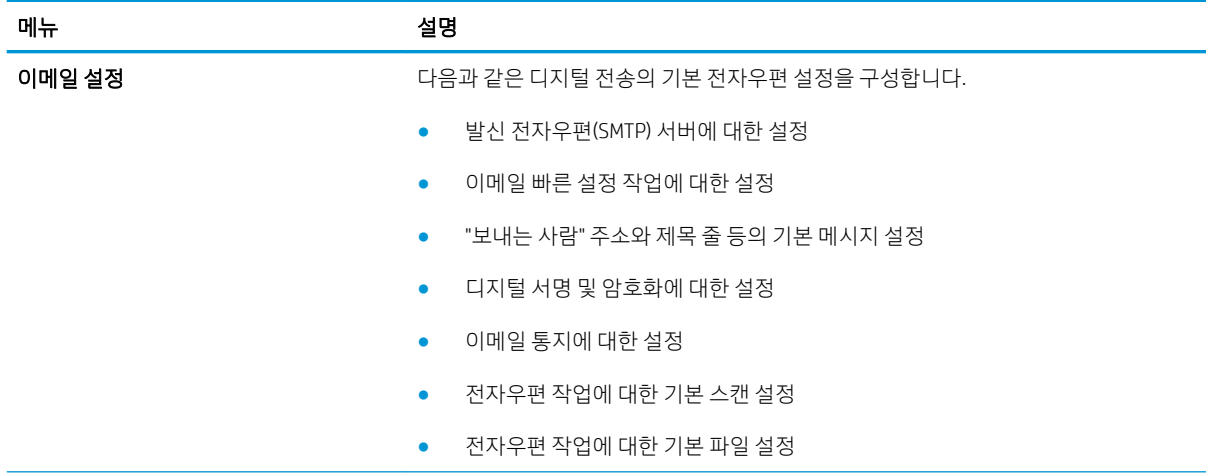

<span id="page-158-0"></span>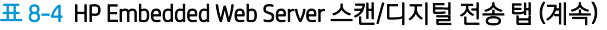

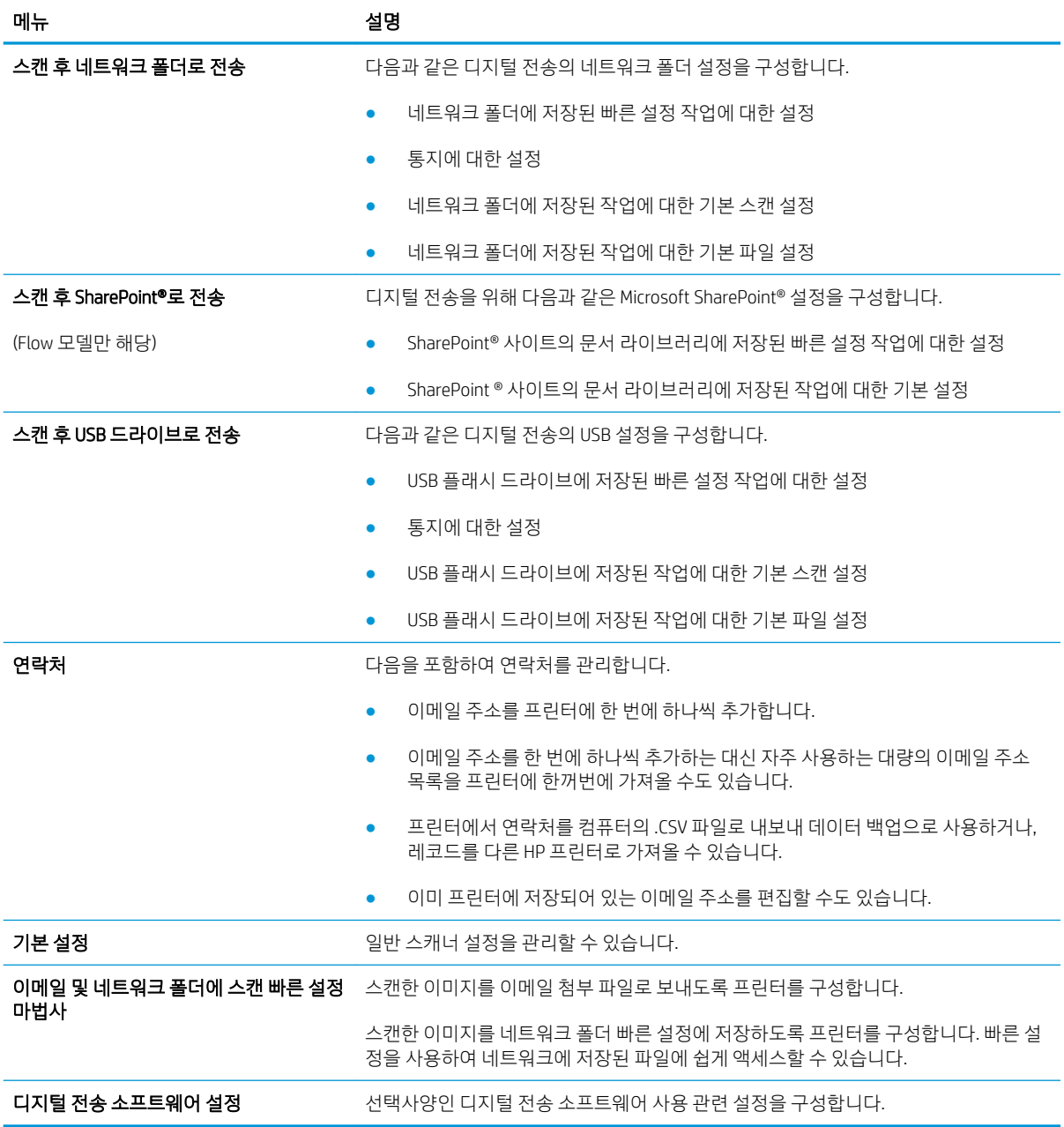

## 팩스 탭

팩스 탭의 설정은 아래 표를 참조하십시오.

#### <span id="page-159-0"></span>표 8-5 HP Embedded Web Server 팩스 탭

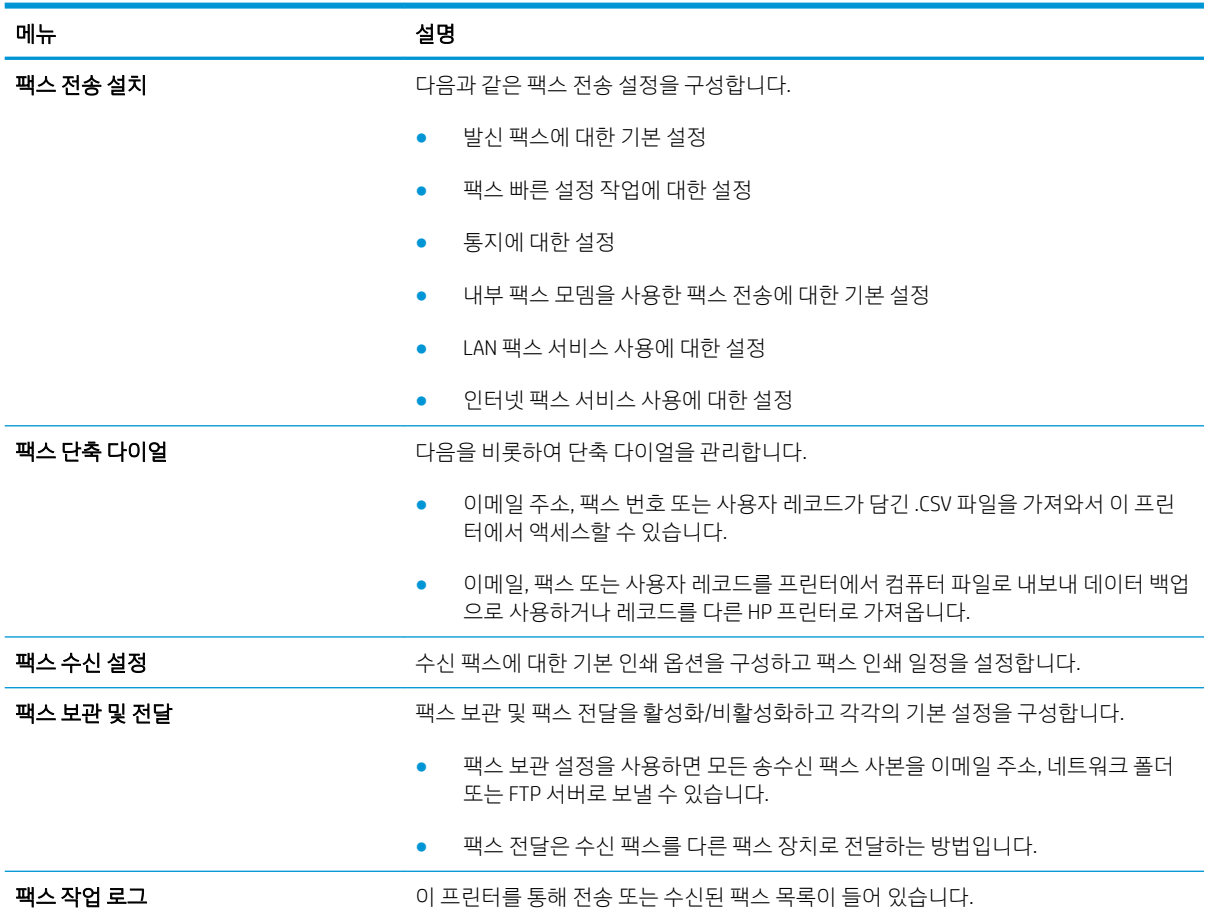

### 소모품 탭

소모품 탭에서 설정 아래 표를 참조하십시오.

#### 표 8-6 HP Embedded Web Server 소모품 탭

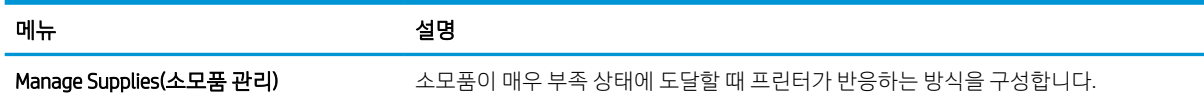

## 문제 해결 탭

문제 해결 탭에서 설정에 대한 표를 참조하십시오.

#### <span id="page-160-0"></span>표 8-7 HP Embedded Web Server 문제 해결 탭

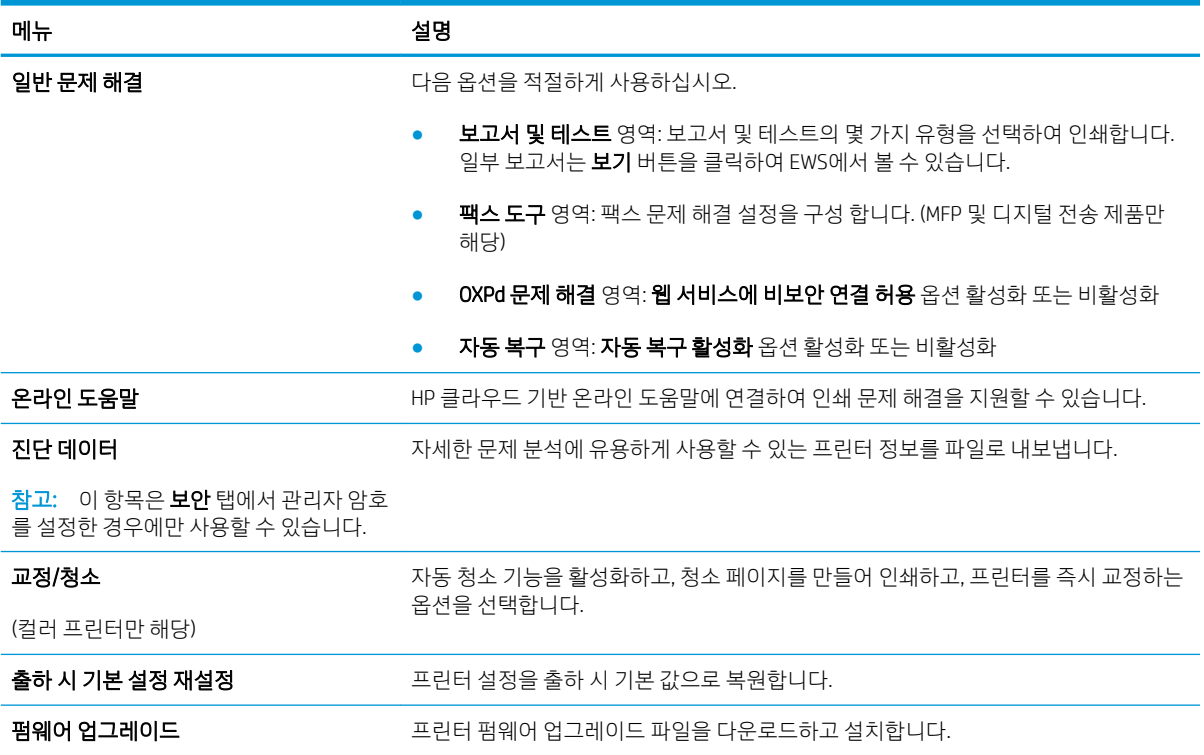

#### 보안 탭

보안 탭의 설정은 아래 표를 참조하십시오.

#### 표 8-8 HP Embedded Web Server 보안 탭

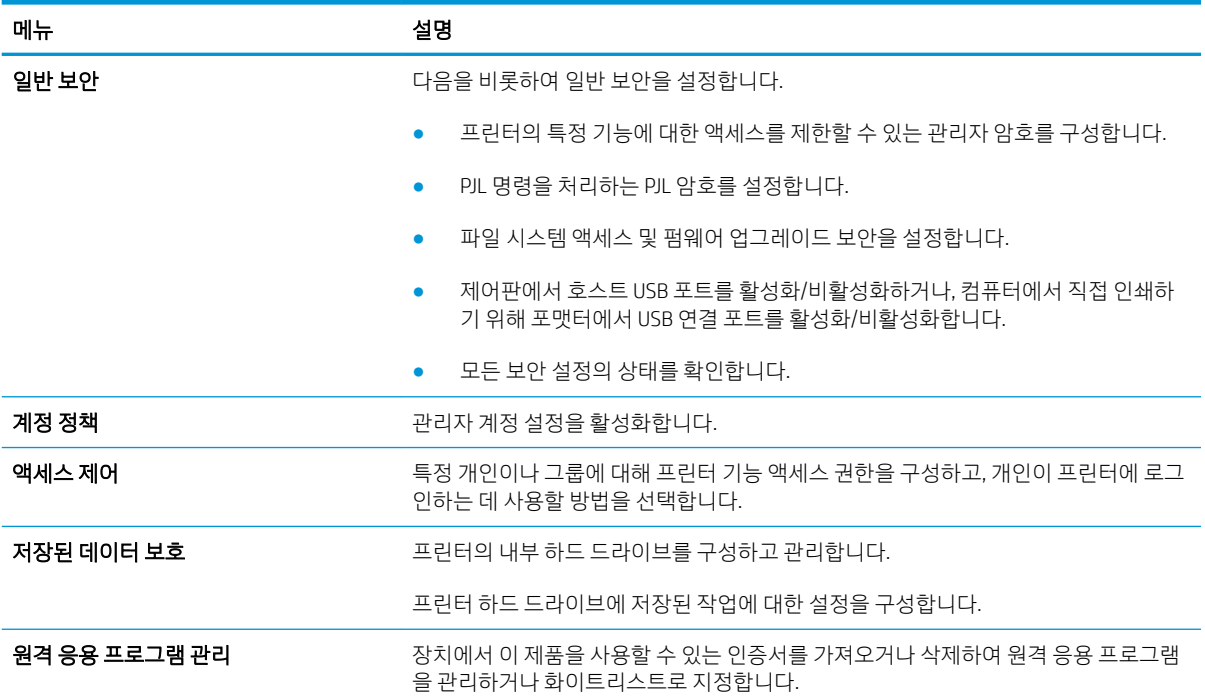

#### <span id="page-161-0"></span>표 8-8 HP Embedded Web Server 보안 탭 (계속)

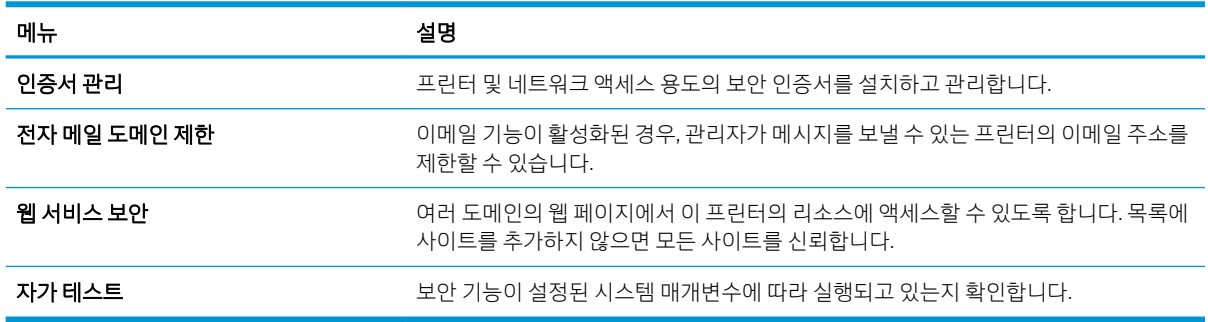

#### HP Web Services 탭

HP Web Services 탭을 사용하여 이 프린터에 대한 HP Web Services를 구성하여 사용할 수 있습니다. HP ePrint 기능을 사용하려면 HP Web Services를 활성화해야 합니다.

표 8-9 HP Embedded Web Server HP Web Services 탭

| 메뉴                    | 설명                                                                       |
|-----------------------|--------------------------------------------------------------------------|
| Web Services 설정       | HP Web Services를 활성화하여 이 프린터를 웹상의 HP Connected에 연결합니다.                   |
| 웹 프록시                 | HP Web Services를 활성화하거나 프린터를 인터넷에 연결하는 데 문제가 있는 경우 프록<br>시 서버를 구성합니다.    |
| HP JetAdvantage       | 프린터의 기능을 확장하는 솔루션에 액세스                                                   |
| <b>HP Cloud Print</b> | 프린터의 기능을 확장 하는 웹 기반 응용 프로그램에 대 한 액세스를 허용 하는 지능형<br>Cloud Print를 활성화 합니다. |

### 네트워킹 탭

프린터가 IP 기반 네트워크에 연결된 경우 네트워킹 탭에서 네트워크 설정을 구성하고 보호할 수 있습니다. 프린터가 다른 유형의 네트워크에 연결된 경우 이 탭은 표시되지 않습니다.

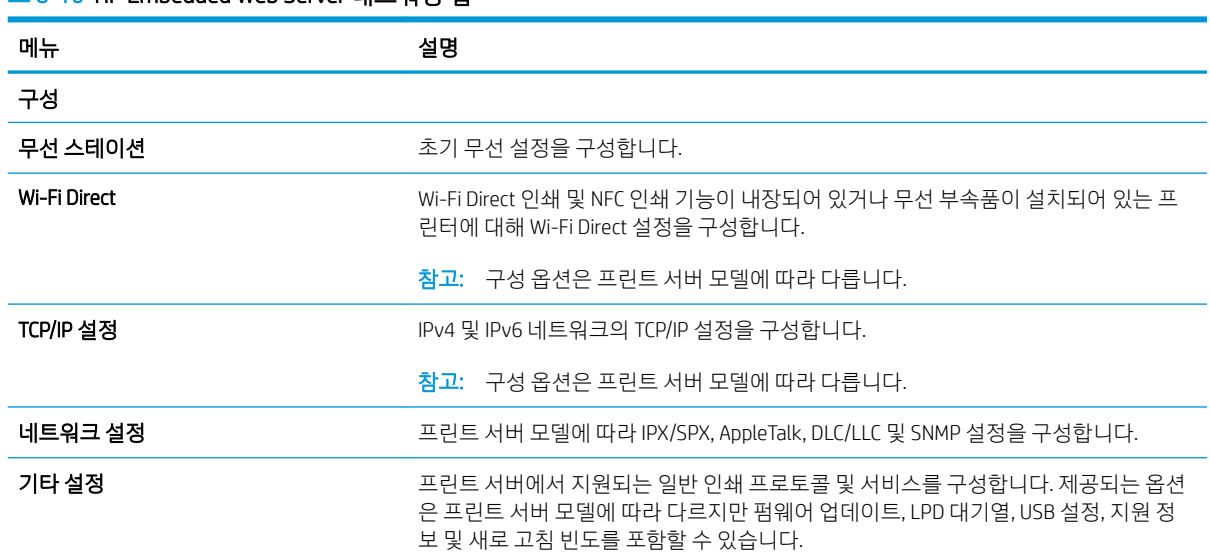

#### 표 8-10 HP Embedded Web Server 네트워킹 탭

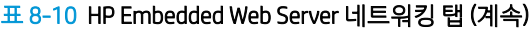

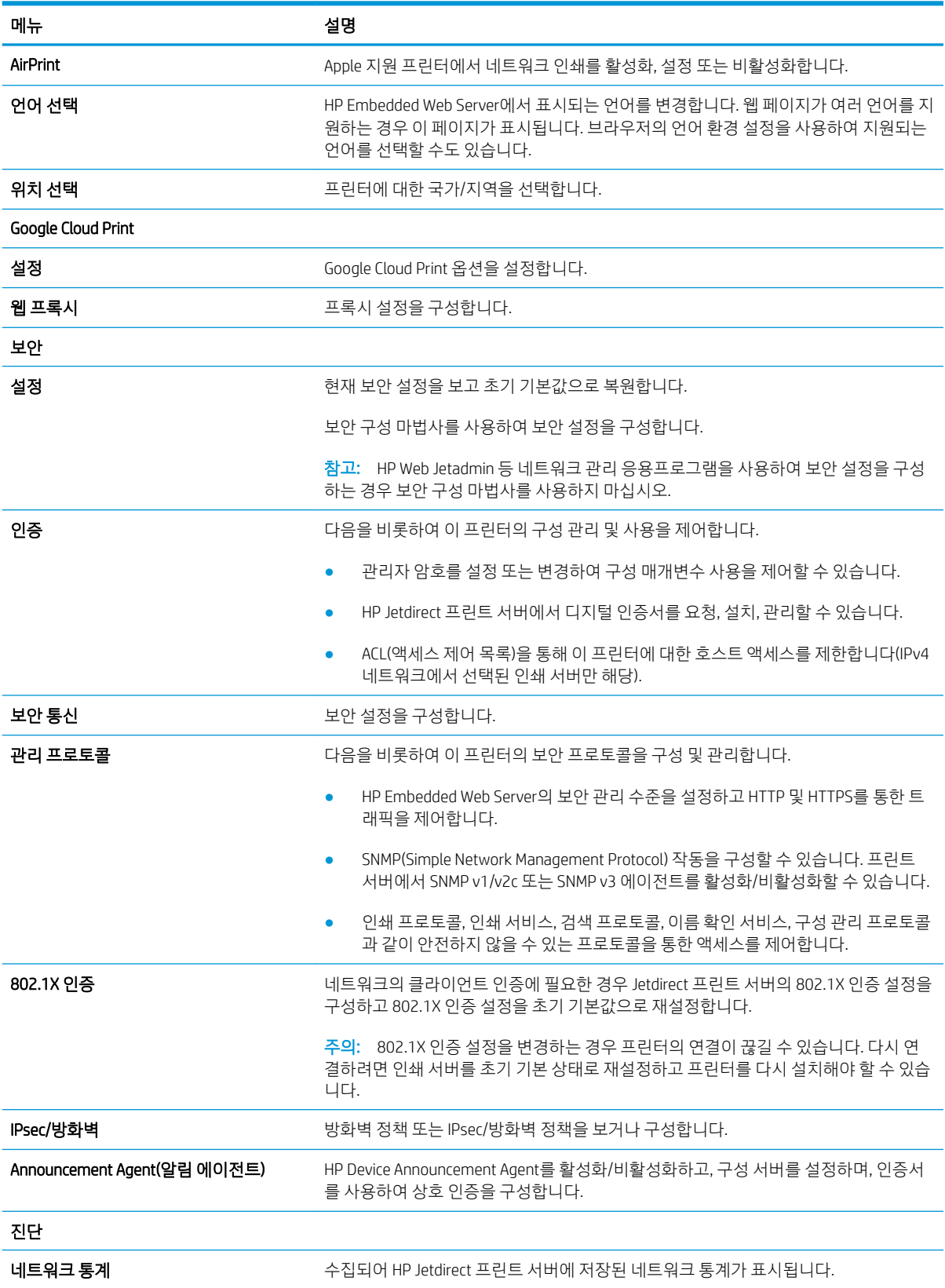

<span id="page-163-0"></span>표 8-10 HP Embedded Web Server 네트워킹 탭 (계속)

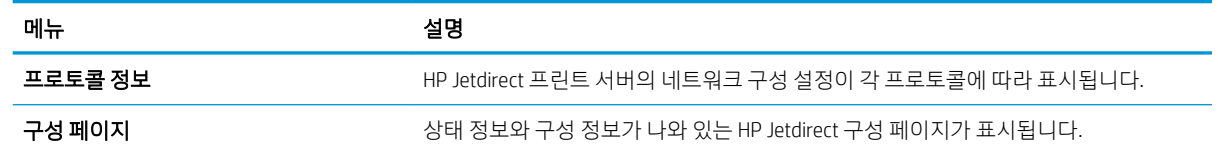

### 기타 링크 목록

일반 탭의 기타 링크 편집 메뉴를 사용하여 HP Embedded Web Server 푸터에 표시되는 링크를 구성합니다.

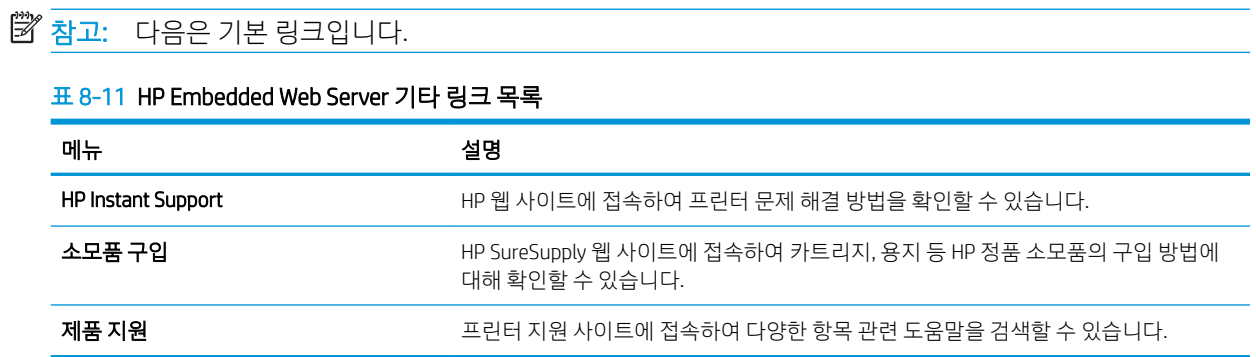

## <span id="page-164-0"></span>IP 네트워크 설정 구성

EWS를 사용하여 프린터 네트워크 설정을 구성합니다.

- 프린터 공유 책임의 제한
- 네트워크 설정 보기 또는 변경
- 네트워크에서 프린터 이름 바꾸기
- 제어판을 이용한 [IPv4 TCP/IP](#page-165-0) 매개변수 수동 구성
- 제어판을 이용한 [IPv6 TCP/IP](#page-165-0) 매개변수 수동 구성
- [링크](#page-166-0) 속도 및 이중 방식 설정

## 프린터 공유 책임의 제한

다음 책임의 제한을 검토합니다.

HP에서는 P2P 네트워킹을 지원하지 않습니다. 이 기능은 Microsoft 운영 체제의 기능이며 HP 프린터 드라이 버의 기능이 아닙니다. Microsoft[\(www.microsoft.com\)](http://www.microsoft.com)에서 해당 내용을 참조하십시오.

## 네트워크 설정 보기 또는 변경

HP 내장 웹 서버를 사용하여 IP 구성 설정을 보거나 변경할 수 있습니다.

- 1. HP EWS(Embedded Web Server)를 엽니다.
	- a. 프린터 제어판의 홈 화면에서 정보(A) 아이콘을 터치한 다음 네트워크(못) 아이콘을 터치하여 IP 주소 또는 호스트 이름을 표시합니다.
	- b. 웹 브라우저를 열고 주소 표시줄에 프린터 제어판에 표시되는 IP 주소 또는 호스트 이름을 정확히 입력합니다. 컴퓨터 키보드에서 Enter 키를 누릅니다. EWS가 열립니다.
	- $\widetilde{\mathbb{B}}$  참고: 웹 사이트에 액세스하는 것이 안전하지 않을 수 있음을 나타내는 메시지가 웹 브라우저에 표시되더라도 웹 사이트로 계속 진행하는 옵션을 선택하십시오. 이 웹 사이트에 액세스해도 컴퓨 터에 문제가 발생하지 않습니다.
- 2. 네트워크 정보를 얻으려면 네트워킹 탭을 클릭합니다. 필요한 설정을 변경합니다.

### 네트워크에서 프린터 이름 바꾸기

고유하게 식별될 수 있도록 네트워크에서 프린터 이름을 바꾸려면 HP Embedded Web Server를 사용합니다.

- 1. HP EWS(Embedded Web Server)를 엽니다.
	- a. 프린터 제어판의 홈 화면에서 정보(∩) 아이콘을 터치한 다음 네트워크(몼) 아이콘을 터치하여 IP 주소 또는 호스트 이름을 표시합니다.
- <span id="page-165-0"></span>b. 웹 브라우저를 열고 주소 표시줄에 프린터 제어판에 표시되는 IP 주소 또는 호스트 이름을 정확히 입력합니다. 컴퓨터 키보드에서 Enter 키를 누릅니다. EWS가 열립니다.
	- $\widetilde{\mathbb{B}}$  참고: 웹 사이트에 액세스하는 것이 안전하지 않을 수 있음을 나타내는 메시지가 웹 브라우저에 표시되더라도 웹 사이트로 계속 진행하는 옵션을 선택하십시오. 이 웹 사이트에 액세스해도 컴퓨 터에 문제가 발생하지 않습니다.
- 2. 일반 탭을 엽니다.
- 3. 장치 정보 페이지의 장치 이름 필드에 기본 프린터 이름이 있습니다. 이 프린터를 고유하게 식별하도록 이 이름을 변경할 수 있습니다.

 $\overrightarrow{B}$  참고: 이 페이지에서 다른 필드에 데이터를 입력하는 것은 선택 사항입니다.

4. 적용 버튼을 클릭하여 변경 사항을 저장합니다.

#### 제어판을 이용한 IPv4 TCP/IP 매개변수 수동 구성

제어판의 설정 메뉴를 사용하여 IPv4 주소, 서브넷 마스크 및 기본 게이트웨이를 수동으로 설정합니다.

- 1. 프린터 제어판의 홈 화면에서 설정 응용 프로그램을 찾은 다음 설정 아이콘을 선택 합니다.
- 2. 다음 메뉴를 엽니다.
	- $\bullet$  네트워킹
	- 이더넷
	- TCP/IP
	- IPV 4 설정
	- $-$  구성 방법
- 3. 수동 옵션을 선택한 후 저장 버튼을 누릅니다.
- 4. 수동 설정 메뉴를 엽니다.
- 5. IP 주소, 서브넷 마스크 또는 기본 게이트웨이 옵션을 누릅니다.
- 6. 첫 번째 필드를 눌러 키패드를 엽니다. 필드에 정확한 번호를 입력한 후 확인 버튼을 누릅니다. 각 필드에 대해 이 단계를 반복한 다음 저장 버튼을 누릅니다.

#### 제어판을 이용한 IPv6 TCP/IP 매개변수 수동 구성

제어판의 설정 메뉴를 사용하여 IPv6 주소를 수동으로 설정합니다.

- 1. 프린터 제어판의 홈 화면에서 설정 응용 프로그램을 찾은 다음 설정 아이콘을 선택 합니다.
- 2. 수동 구성을 활성화하려면 다음 메뉴를 엽니다.
	- $\bullet$  네트워킹
	- $\bullet$  이더넷
- <span id="page-166-0"></span>● TCP/IP
- IPV6 설정
- 3. 활성화를 선택한 뒤 겨짐을 선택합니다.
- 4. 수동 설정 사용 옵션을 선택한 후 완료 버튼을 누릅니다.
- 5. 주소를 구성하려면 주소 메뉴를 연 다음 필드를 눌러 키패드를 엽니다.
- 6. 키패드를 사용하여 주소를 입력한 후 확인 버튼을 누릅니다.
- 7. 저장을 터치합니다.

#### 링크 속도 및 이중 방식 설정

연결 속도 및 이중 방식 설정으로 변경하려면 다음 단계를 수행합니다.

 $\dddot{\mathbb{B}}$  참고: 이 정보는 이더넷 네트워크에만 적용됩니다. 무선 네트워크에는 적용되지 않습니다.

인쇄 서버의 링크 속도 및 통신 모드는 네트워크 허브와 일치해야 합니다. 대부분의 상황에서는 프린터를 자 동 모드로 두십시오. 링크 속도 및 이중 방식 설정을 잘못 변경하면 프린터와 다른 네트워크 장치가 통신하지 못할 수 있습니다. 변경하려면 프린터 제어판을 이용하십시오.

- $\bar{\mathbb{B}}$  참고: \_프린터 설정이 네트워크 장치(네트워크 허브, 스위치, 게이트웨이, 라우터 또는 컴퓨터)의 설정과 일 치해야 합니다.
- 참고: 이러한 설정을 변경하면 프린터를 껐다 켜야 할 수 있습니다. 변경은 프린터가 유휴 상태인 경우에만 수행하십시오.
	- 1. 프린터 제어판의 홈 화면에서 설정 응용 프로그램으로 이동한 다음 설정 아이콘을 선택합니다.
	- 2. 다음 메뉴를 엽니다.
		- 네트워킹
		- $\bullet$  이더넷
		- $\bullet$  링크 속도
	- 3. 다음 옵션 중 하나를 선택합니다.
		- 자동: 프린트 서버가 네트워크에서 허용하는 최대 링크 속도와 통신 모드로 자동 구성됩니다.
		- 10T Half: 10Mbps, 반이중 모드
		- 10T Full: 10Mbps, 전이중 모드
		- 10T Auto: 10Mbps 자동 양면 인쇄 모드입니다.
		- 100TX Half: 100Mbps, 반이중 모드
		- 100TX Full: 100Mbps, 전이중 모드
- 100TX Auto: 100Mbps 자동 양면 인쇄 모드입니다.
- 1000T Full: 1000Mbps, 전이중 모드
- 4. 저장 버튼을 누릅니다. 프린터를 껐다 켭니다.

## <span id="page-168-0"></span>프린터 보안 기능

보안 기능을 사용하면 구성 설정에 액세스 할 수있는 사용자를 제한하고 데이터를 보호하며 중요한 하드웨 어 구성 요소에 대한 액세스를 차단할 수 있습니다.

- 소개
- 보안 규정
- [관리자](#page-169-0) 암호 지정
- IP [보안](#page-170-0)
- 암호화 지원: HP 고성능 보안 하드 [디스크](#page-170-0)
- $\bullet$  [포맷터](#page-170-0) 잠금

#### 소개

이 프린터에는 구성 설정에 액세스하는 사용자 제한, 데이터 보안 및 중요한 하드웨어 구성 요소에 대한 액세 스 금지 등을 설정할 수 있는 다양한 보안 기능이 포함되어 있습니다.

### 보안 규정

본 중요 보안 보증서를 검토하십시오.

이 프린터는 프린터를 안전하게 유지하고 네트워크상의 중요 정보를 보호하며, 운영자의 프린터 모니터링 및 유지보수 방식을 단순화할 수 있도록 도와주는 보안 표준과 권장 프로토콜을 지원합니다.

## <span id="page-169-0"></span>관리자 암호 지정

권한이 없는 사용자가 프린터 설정을 변경할 수 없도록 프린터 및 HP 내장 웹 서버 액세스를 위한 관리자 암 호를 지정할 수 있습니다.

- HP EWS(Embedded Web Server)를 사용하여 암호 설정
- 프린터 제어판에서 사용자 액세스 자격 증명 제공

#### HP EWS(Embedded Web Server)를 사용하여 암호 설정

다음 단계를 수행하여 프린터의 암호를 설정합니다.

- 1. HP EWS(Embedded Web Server)를 엽니다.
	- a. 프린터 제어판의 홈 화면에서 정보(1) 아이콘을 터치한 다음 네트워크(몫) 아이콘을 터치하여 IP 주소 또는 호스트 이름을 표시합니다.
	- b. 웹 브라우저를 열고 주소 표시줄에 프린터 제어판에 표시되는 IP 주소 또는 호스트 이름을 정확히 입력합니다. 컴퓨터 키보드에서 Enter 키를 누릅니다. EWS가 열립니다.
		- $\bar{\mathbb{B}}$  참고: 웹 사이트에 액세스하는 것이 안전하지 않을 수 있음을 나타내는 메시지가 웹 브라우저에 표시되더라도 웹 사이트로 계속 진행하는 옵션을 선택하십시오. 이 웹 사이트에 액세스해도 컴퓨 터에 문제가 발생하지 않습니다.
- 2. 보안 탭을 클릭합니다.
- 3. 일반 보안 메뉴를 엽니다.
- 4. 로컬 관리자 암호 설정 영역에서 사용자 이름 필드에 암호와 연결되는 이름을 입력합니다.
- 5. 새 암호 필드에 암호를 입력한 후 암호 확인 필드에 한 번 더 입력합니다.

 $\overline{\mathbb{B}}$  참고: 기존 암호를 변경하려면 먼저 기존 암호 필드에 기존 암호를 입력합니다.

- 6. 적용 버튼을 클릭합니다.
	- $\widetilde{\mathbb{B}}$  참고: 악호를 기록해서 안전한 장소에 보관합니다. 관리자 암호는 복구할 수 없습니다. 관리자 암호를 분실하거나 잊어버린 경우, HP 지원팀[\(support.hp.com\)](http://support.hp.com)에 문의하여 프린터를 재설정 하는 데 필요한 지 원을 받으시기 바랍니다.

#### 프린터 제어판에서 사용자 액세스 자격 증명 제공

다음 단계를 수행하여 제어판에 로그인합니다.

허가받지 않은 사용자의 무단 사용을 막기 위해서 프린터 제어판의 일부 기능에 보안을 설정할 수 있습니다. 기능에 보안이 설정된 경우에는 사용자가 해당 기능을 사용하려고 하면 로그인하라는 메시지가 나타납니다. 프린터의 제어판에서 로그인을 선택하면 메시지가 표시되기를 기다릴 필요 없이 로그인할 수 있습니다.

일반적으로 프린터 로그인에 필요한 자격 증명 과정은 네트워크에 로그인하는 과정과 같습니다. 사용할 자 격 증명과 관련하여 질문이 있을 경우 이 프린터의 네트워크 관리자에게 문의하십시오.

- <span id="page-170-0"></span>1. 프린터 제어판의 홈 화면에서 로그인을 선택합니다.
- 2. 표시되는 메시지에 따라 자격 증명을 입력합니다.

 $\overline{\mathbb{B}}$  참고: 프린터의 보안을 유지하기 위해 프린터 사용을 마치면 로그아웃을 선택합니다.

#### IP 보안

IP 보안(IPsec)은 프린터에서 들어오고 나가는 IP 기반 네트워크 트래픽을 제어하는 프로토콜의 집합입니다. IPsec에서는 호스트 대 호스트 인증, 데이터 무결성 및 네트워크 통신 암호화 기능을 제공합니다.

네트워크에 연결되어 있으며 HP Jetdirect 인쇄 서버가 있는 프린터의 경우 HP Embedded Web Server의 네트 워킹 탭을 사용하여 IPsec를 구성할 수 있습니다.

### 암호화 지원: HP 고성능 보안 하드 디스크

하드 디스크는 하드웨어 기반 암호화를 제공하여 프린터 성능에 영향을 미치지 않으면서 중요한 데이터를 안전하게 저장할 수 있습니다. 이 하드 디스크는 최신 고급 암호화 기준(AES)을 사용하며 다양한 시간 절약 기 능과 견고한 기능성을 보유하고 있습니다.

HP Embedded Web Server의 보안 메뉴를 사용하여 디스크를 구성합니다.

### 포맷터 잠금

포맷터에는 도난 방지 케이블을 연결할 때 사용할 수 있는 슬롯이 있습니다.

포맷터를 잠그면 다른 사람이 포맷터에서 중요한 구성 요소를 제거할 수 없습니다.

## <span id="page-171-0"></span>에너지 절약 설정

프린터에서 사용할 수 있는 에너지 절약 설정에 대해 알아보십시오.

- [EconoMode](#page-172-0)로 인쇄
- 절전 [타이머를](#page-172-0) 설정하여 프린터의 전력 사용량을 1W 이하로 구성
- 절전 [예약](#page-173-0) 설정

### <span id="page-172-0"></span>EconoMode로 인쇄

이 프린터는 문서 초안 인쇄에 적합한 EconoMode 옵션을 제공합니다. EconoMode를 사용하면 토너를 더 적 게 사용할 수 있습니다. 그러나 인쇄 품질이 저하될 수 있습니다.

- 인쇄 드라이버에서 EconoMode 구성
- 프린터 제어판에서 EconoMode 구성

HP는 EconoMode의 상시 사용을 권장하지 않습니다. 항상 EconoMode를 사용하면 토너 카트리지 기계 부품의 수명이 다했을 때 토너가 남아 있을 수 있습니다. 더 이상 카트리지를 사용할 수 없을 정도로 인쇄 품질이 저 하되면 카트리지를 교체하십시오.

#### $\dddot{\mathbb{B}}$  참고: 이 옵션을 인쇄 드라이버에서 사용할 수 없는 경우 프린터 제어판을 사용하여 설정합니다.

#### 인쇄 드라이버에서 EconoMode 구성

인쇄 드라이버를 사용하여 EconoMode를 선택합니다.

- 1. 소프트웨어 프로그램에서 인쇄 옴션을 선택합니다.
- 2. 프린터를 선택하고 속성 또는 기본 설정 버튼을 클릭합니다.
- 3. 용지/품질 탭을 클릭합니다.
- 4. EconoMode 확인란을 클릭하여 이 기능을 활성화한 후 확인을 클릭합니다.

#### 프린터 제어판에서 EconoMode 구성

제어판을 사용하여 프린터 이름 변경

- 1. 프린터 제어판의 홈 화면에서 설정 응용 프로그램을 찾은 다음 설정 아이콘을 선택 합니다.
- 2. 다음 메뉴를 엽니다.
	- 복사/인쇄 또는 인쇄
	- 기본 인쇄 옵션
	- Economode
- 3. 켜짐 또는 꺼짐을 선택하여 기능을 활성화하거나 비활성화합니다.

#### 절전 타이머를 설정하여 프린터의 전력 사용량을 1W 이하로 구성

절전 설정은 프린터의 전력 소모량, 절전 해제/절전 시간, 절전 모드 대기 시간 및 절전 모드 해제 대기 시간 등에 영향을 줍니다.

프린터가 절전 모드에 있을 때 전력을 1와트 이하로 사용하도록 구성하려면 비활성 이후 절전, 절전 설정 이 후 자동 꺼짐에 시간을 입력합니다.

- 1. 프린터 제어판의 홈 화면에서 설정 응용 프로그램으로 이동한 다음 설정 아이콘을 선택합니다.
- 2. 다음 메뉴를 엽니다.
- <span id="page-173-0"></span> $\bullet$  일반
- 에너지 설정
- 절전 설정
- 3. 비활성 이후 절전을 선택한 경우 프린터가 절전 모드가 되는 시간을 분 단위로 지정합니다. 적절한 시간 을 입력합니다.
- 4. 절전 이후 자동 꺼짐을 선택한 경우 프린터가 절전 기간 이후 완전 절전 상태가 됩니다. 적절한 시간을 입력합니다.
	- $\dddot{\mathbb{B}}$  참고: 기본적으로 USB나 Wi-Fi 이외의 다른 활동이 감지되면 자동 꺼짐이 해제됩니다. 에너지를 더 효 율적으로 설정하려면 종료(전원 버튼을 눌렀을 때만 켜짐)를 선택하여 전원 버튼을 사용했을 때만 켜지 도록 설정할 수 있습니다.
- 5. 완료를 선택하여 설정을 저장합니다.

### 절전 예약 설정

절전 예약 기능을 사용하면 특정 요일의 시간에 프린터가 자동으로 절전 모드에서 해제되거나 절전 모드로 전환되도록 구성할 수 있습니다.

- 1. 프린터 제어판의 홈 화면에서 설정 응용 프로그램으로 이동한 다음 설정 아이콘을 선택합니다.
- 2. 다음 메뉴를 엽니다.
	- $\bullet$  일반
	- 에너지 설정
	- 절전 시간표
- 3. 새 이벤트 버튼을 선택한 다음 예정된 이벤트 유형을 선택합니다. 절전 해제 이벤트 또는 절전 이벤트
- 4. 깨우기 이벤트 또는 절전 이벤트의 경우 이벤트를 수행할 주의 시간 및 요일을 구성합니다. 저장을 선택 하여 설정을 저장합니다.

## HP Web Jetadmin

HP Web Jetadmin은 프린터, 복합기, 디지털 전송기 등 네트워크에 연결해서 사용하는 다양한 HP 프린터를 효 율적으로 관리해주는 도구로 다양한 수상 경력을 비롯하여 우수한 도구로 업계에 정평이 나 있습니다. 이 단 일 솔루션을 통해 인쇄 및 이미징 환경의 설치, 모니터링, 유지보수, 문제 해결 및 보안 유지 작업을 원격으로 수행할 수 있으므로 시간 절약, 비용 절감 및 투자 보호를 통해 궁극적으로 비즈니스 생산성을 높일 수 있습 니다.

HP Web Jetadmin 업그레이드는 특정 프린터 기능을 지원하기 위해 정기적으로 제공됩니다. 자세한 내용은 [www.hp.com/go/webjetadmin](http://www.hp.com/go/webjetadmin)을 참조하십시오.

## 소프트웨어 및 펌웨어 업데이트

HP는 프린터 펌웨어에서 사용 가능한 기능을 정기적으로 업데이트합니다. 최신 기능을 활용하려면 프린터 펌웨어를 업데이트하십시오.

웹에서 가장 최신 펌웨어 업데이트를 다운로드합니다.

<http://www.hp.com/support/ljE82540MFP> 또는 <http://www.hp.com/support/colorljE87640MFP>(으)로 이동합니 다. 드라이버 및 소프트웨어를 클릭합니다.

# 9 문제 해결

프린터 문제 해결 도움말 및 기술 지원에 대한 추가 리소스를 찾습니다.

- $\bullet$  고객 [지원](#page-177-0)
- [제어판](#page-177-0) 도움말 시스템
- 출하 시 기본 설정 [재설정](#page-178-0)
- 프린터 [제어판에](#page-178-0) "카트리지 부족" 또는 "카트리지 매우 부족" 메시지가 표시됨
- [프린터에서](#page-180-0) 용지를 끌어 올리지 않거나 잘못 급지됨
- [용지](#page-187-0) 걸림 제거
- [인쇄](#page-195-0) 품질 문제 해결
- 유선 [네트워크](#page-208-0) 문제 해결
- 무선 [네트워크](#page-208-0) 문제 해결
- 팩스 [문제](#page-209-0) 해결
- USB 플래시 [드라이브에서](#page-215-0) 응답하지 않음

비디오 도움말은 [www.hp.com/videos/a3](http://www.hp.com/videos/a3)를 참조하십시오.

다음 정보는 게시 당시에 정확한 정보입니다. 최신 정보는 <http://www.hp.com/support/ljE82540MFP> 또는 <http://www.hp.com/support/colorljE87640MFP>을 참조하십시오.

#### 세부 정보:

프린터에 대한 HP 전체 도움말에는 다음 정보가 포함됩니다.

- 설치 및 구성
- $\bullet$  학습 및 사용
- 문제 해결
- 소프트웨어 및 펌웨어 업데이트 다운로드
- 지원 포럼 가입
- 보증 및 규정 정보 찾기

<span id="page-177-0"></span>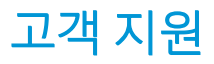

HP 프린터에 대한 지원 연락처 옵션을 찾습니다.

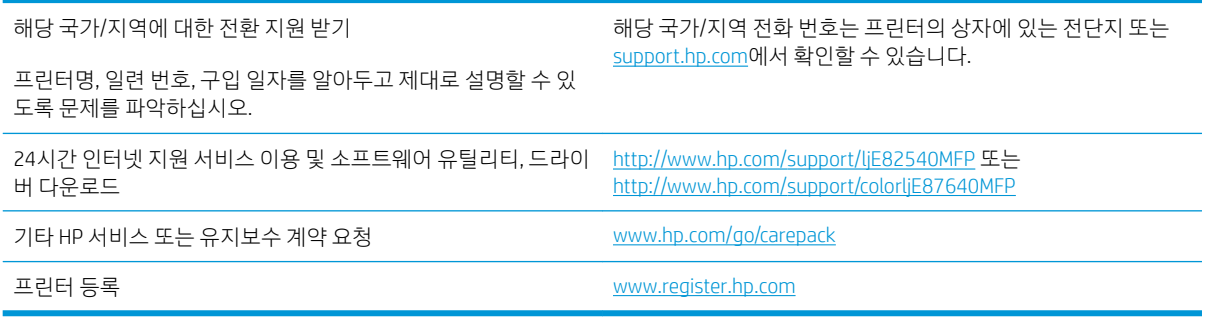

## 제어판 도움말 시스템

이 프린터에는 각 화면의 사용 방법을 설명하는 기본 도움말 시스템이 있습니다. 화면의 오른쪽 위 모서리의 도움말 버튼을 터치하여 도움말 시스템을 엽니다.

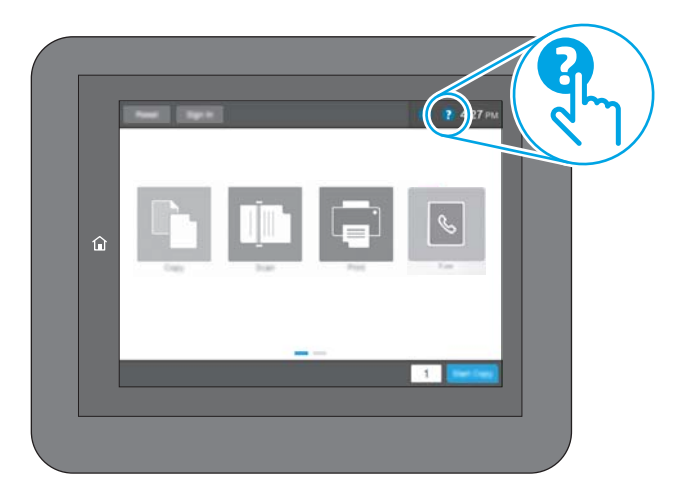

화면 중에는, 도움말 버튼을 누르면 메뉴 구조 전체가 표시되어 특정 항목을 검색할 수 있는 것이 있습니다. 메뉴에 있는 버튼을 눌러 메뉴 구조를 탐색하면 됩니다.

일부 도움말 화면에는 용지 걸림 제거와 같은 특정 절차를 보여주는 애니메이션이 들어 있습니다.

프린터에 오류 또는 경고 메시지가 표시되는 경우 도움말 ? 버튼을 눌러 문제를 설명하는 메시지를 엽니다. 문제 해결 방법이 포함된 메시지가 표시됩니다.

## <span id="page-178-0"></span>출하 시 기본 설정 재설정

프린터 설정을 초기 설정 기본값으로 재설정하면 문제 해결에 도움이 될 수 있습니다.

- 소개
- 방법 1: 프린터 제어판에서 출하 시 기본 설정 재설정
- 방법 2: HP Embedded Web Server를 통해 출하 시 기본 설정 재설정(네트워크 연결 프린터만 해당)

#### 소개

다음 방법 중 하나를 사용하여 프린터를 원래의 초기 설정으로 재설정하십시오.

## 방법 1: 프린터 제어판에서 출하 시 기본 설정 재설정

프린터 제어판을 사용하여 설정을 원래 값으로 복원합니다.

- 1. 프린터 제어판의 홈 화면에서 설정 응용 프로그램으로 이동한 다음 설정 아이콘을 선택합니다.
- 2. 다음 메뉴를 엽니다.
	- $\bullet$  일반
	- 출하 시 기본 설정 재설정
- 3. 재설정을 선택합니다.

재설정 기능을 완료하면 데이터가 손실될 수 있음을 알리는 확인 메시지가 나타납니다.

4. 재설정을 선택하여 프로세스를 완료합니다.

 $\dddot{\mathbb{B}}$  참고: 재설정 작업이 완료되면 프린터가 자동으로 다시 시작됩니다.

#### 방법 2: HP Embedded Web Server를 통해 출하 시 기본 설정 재설정(네트워크 연결 프 린터만 해당)

HP EWS를 사용하여 프린터 설정을 원래 설정으로 재설정합니다.

- 1. 프린터 제어판에서 정보(1) 버튼을 선택한 다음 네트워크(몫) 아이콘을 선택하여 IP 주소 또는 호스트 이름을 표시합니다.
- 2. 일반 탭을 엽니다.
- 3. 화면 왼쪽에서 **출하 시 기본 설정 재설정**을 클릭합니다.
- 4. 재설정 버튼을 클릭합니다.

 $\widetilde{\mathbb{B}}$  참고: 재설정 작업이 완료되면 프린터가 자동으로 다시 시작됩니다.

## 프린터 제어판에 "카트리지 부족" 또는 "카트리지 매우 부족" 메시 지가 표시됨

이 문제의 가능한 해결 방법을 검토합니다.

카트리지 부족: 토너 카트리지 잔량이 부족하면 프린터에 표시됩니다. 토너 카트리지의 실제 남은 수명은 다 를 수 있습니다. 설치 가능한 교체용 소모품을 가지고 있다가 인쇄 품질에 만족할 수 없을 때 교체하십시오. 바로 토너 카트리지를 교체하지 않아도 됩니다.

카트리지 매우 부족: 토너 카트리지 잔량이 매우 부족하면 프린터에 표시됩니다. 토너 카트리지의 실제 남은 수명은 다를 수 있습니다. 설치 가능한 교체용 소모품을 가지고 있다가 인쇄 품질에 만족할 수 없을 때 교체 하십시오. 인쇄 품질에 만족하는 경우 지금 토너 카트리지를 교체하지 않아도 됩니다.

HP의 고급 보호 보증은 카트리지 수명이 다 되면 만료됩니다. 소모품 상태 페이지 또는 HP EWS(Embedded Web Server)에서 상태를 확인하십시오.
# 프린터에서 용지를 끌어 올리지 않거나 잘못 급지됨

용지함에서 용지가 픽업되지 않거나 한 번에 여러 장의 용지가 픽업되는 경우 이 정보를 사용하십시오.

- 소개
- 프린터가 용지를 픽업하지 않음
- [프린터가](#page-182-0) 여러 장의 용지를 픽업함
- 문서 공급기 용지 걸림, [기울어짐](#page-185-0) 또는 용지 여러 장 겹침

## 소개

용지함에서 용지가 픽업되지 않거나 한 번에 여러 장의 용지가 픽업되는 경우 다음 해결 방법을 통해 문제를 해결할 수 있습니다. 다음과 같은 상황에서 용지 걸림이 발생할 수 있습니다.

## 프린터가 용지를 픽업하지 않음

용지함의 용지가 픽업되지 않을 경우 다음 방법을 시도해 보십시오.

- 1. 프린터를 열고 걸린 용지를 모두 제거합니다. 프린터 내부에 찢어진 용지 조각이 남아 있지 않은지 확인 하십시오.
- 2. 용지함에 인쇄 작업에 알맞은 크기의 용지를 넣습니다.
- 3. 프린터 제어판에 용지 크기 및 종류가 올바르게 설정되어 있는지 확인합니다.
- 4. 용지함의 용지 조정대가 용지 크기에 맞게 조정되어 있는지 확인합니다. 조정대를 용지함 내의 적절한 위치로 조정합니다. 용지함 조정대의 화살표는 용지함의 표시와 정확히 일치해야 합니다.
- $\overleftrightarrow{B}$  참고: 용지 더미에 너무 빡빡하게 용지 조정대를 조정하지 마십시오. 용지함 내의 위치 또는 표시에 맞 춰 조정대를 조정합니다.

다음 이미지에서는 다양한 프린터의 용지함에 놓여진 용지 크기 위치의 예를 보여줍니다. 대부분의 HP 프린터에서 표시는 이와 비슷합니다.

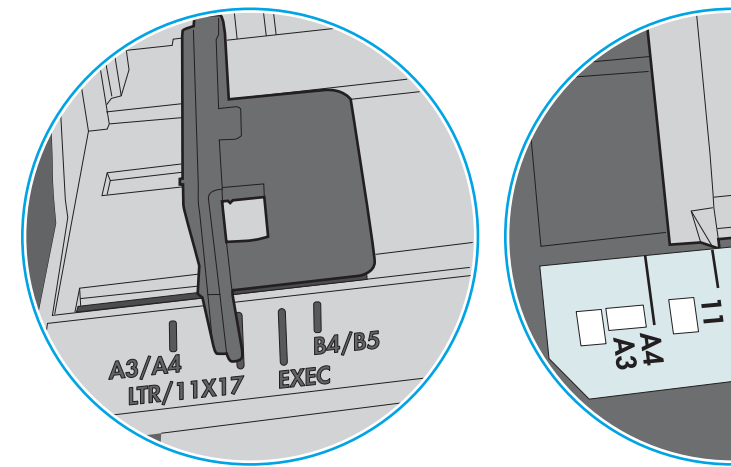

그림 9-1 용지함 1 또는 다목적 용지함의 크기 표시

그림 9-2 카세트 용지함의 크기 표시

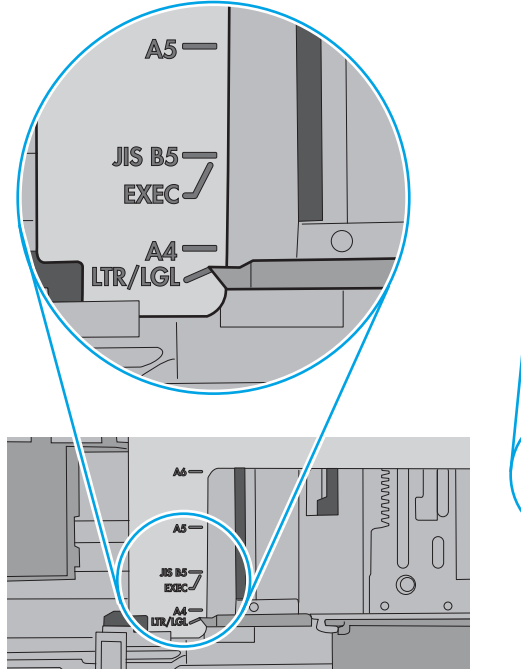

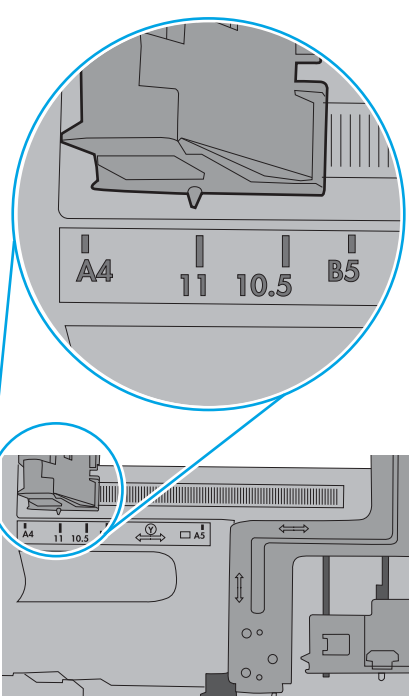

 $\sqrt{g}$ 

**∣**ဗ်<br>၂:

<span id="page-182-0"></span>5. 실내 습도가 이 프린터의 사양을 충족하며 용지가 개봉되지 않은 패키지에 보관되어 있는지 확인하십 시오. 대부분의 용량는 건조 상태를 유지하기 위해 방습 포장으로 판매됩니다.

습도가 높은 환경에서 용지함의 용지 더미 위쪽에 있는 용지는 수분을 흡수하므로 모양이 구부러져 있 거나 균일하지 않을 수 있습니다. 이 경우 용지 더미에서 5~10매의 용지를 제거합니다.

습도가 낮은 환경에서는 과도한 정전기로 인해 용지가 서로 달라붙을 수 있습니다. 이 경우 용지함에서 용지를 꺼내어 양쪽 끝을 잡고 위로 올리며 U자 형태를 만들면서 용지 더미를 구부려 주십시오. 그런 다 음 아래 방향으로 반대로 U자 모양으로 구부리며 움직입니다. 다음으로, 용지 더미의 양쪽 옆면을 잡고 이 과정을 반복합니다. 이렇게 하면 정전기를 발생시키지 않으면서 각 용지를 떨어뜨릴 수 있습니다. 용 지 더미를 용지함에 다시 넣기 전에 테이블에 대고 정렬합니다.

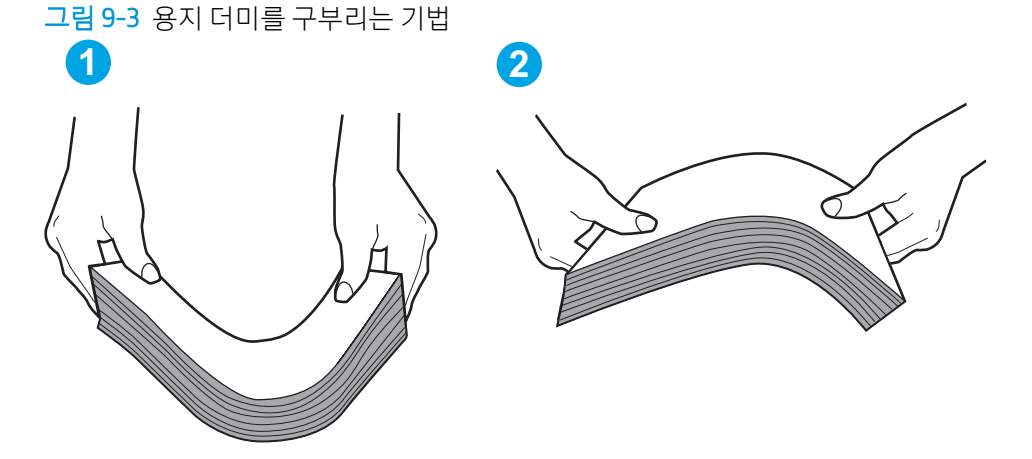

6. 프린터 제어판에 용지를 수동으로 공급하라는 메시지가 표시되어 있는지 확인합니다. 용지를 넣고 작 업을 계속합니다.

## 프린터가 여러 장의 용지를 픽업함

용지함에서 여러 장의 용지가 픽업되는 경우 다음 방법을 시도해 보십시오.

- 1. 용지함에서 용지 묶음을 꺼내어 구부리며 움직여 준 다음 180도 회전한 후에 뒤집으십시오. *용지를 부* 산시키지 마십시오*.* 용지 묶음을 용지함에 다시 넣습니다.
	- $\bar{\mathbb{B}}$  참고: \_용지에 바람을 넣으면 정전기가 발생합니다. 용지에 바람을 넣는 대신 용지 양쪽 끝을 잡고 위로 올리며 U자 형태를 만들면서 용지 더미를 구부려 주십시오. 그런 다음 아래 방향으로 반대로 U자 모양 으로 구부리며 움직입니다. 다음으로, 용지 더미의 양쪽 옆면을 잡고 이 과정을 반복합니다. 이렇게 하 면 정전기를 발생시키지 않으면서 각 용지를 떨어뜨릴 수 있습니다. 용지 더미를 용지함에 다시 넣기 전 에 테이블에 대고 정렬합니다.

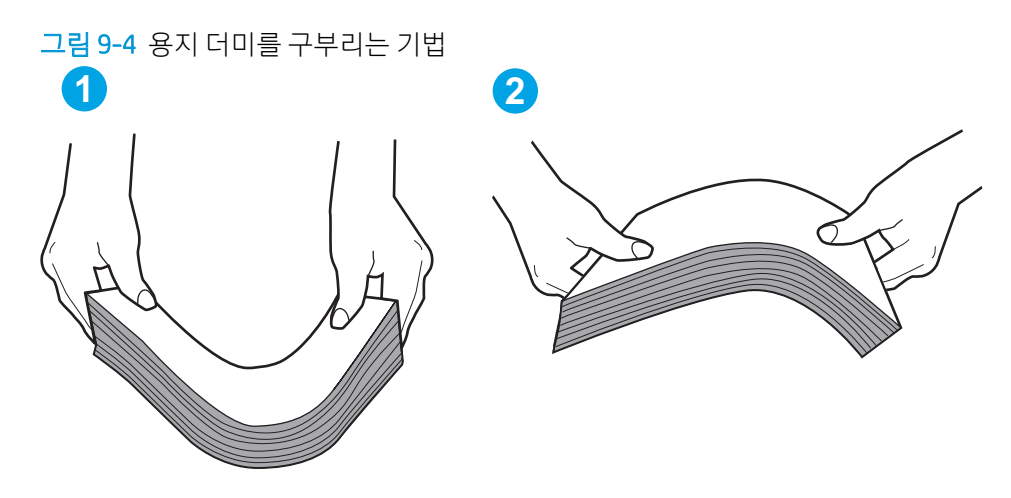

- 2. 이 프린터에는 HP 사양에 맞는 용지만 사용하십시오.
- 3. 실내 습도가 이 프린터의 사양을 충족하며 용지가 개봉되지 않은 패키지에 보관되어 있는지 확인하십 시오. 대부분의 용량는 건조 상태를 유지하기 위해 방습 포장으로 판매됩니다.

습도가 높은 환경에서 용지함의 용지 더미 위쪽에 있는 용지는 수분을 흡수하므로 모양이 구부러져 있 거나 균일하지 않을 수 있습니다. 이 경우 용지 더미에서 5~10매의 용지를 제거합니다.

습도가 낮은 환경에서는 과도한 정전기로 인해 용지가 서로 달라붙을 수 있습니다. 이 경우 용지함에서 용지를 꺼내어 위에 설명된 대로 용지 더미를 구부려 주십시오.

4. 구김, 접힘이 없고 손상되지 않은 용지를 사용하십시오. 필요한 경우 다른 패키지의 용지를 사용하십시 오.

5. 용지함 내부의 적재 높이 표시를 점검하여 용지함에 용지가 과도하게 적재되어 있지 않은지 확인합니 다. 용지가 과도하게 적재되어 있는 경우 용지함에서 전체 용지 더미를 꺼내어 용지 더미를 정렬한 다음 일부 용지를 용지함에 다시 넣으십시오.

다음 이미지에서는 다양한 프린터의 용지함 내부에 있는 적재 높이 표시의 예를 보여줍니다. 대부분의 HP 프린터에서 표시는 이와 비슷합니다. 또한 모든 용지가 적재 높이 표시 근처의 탭 아래에 있는지 확 인합니다. 이 탭은 용지를 프린터에 넣을 때 용지가 올바른 위치에 고정되도록 도와줍니다.

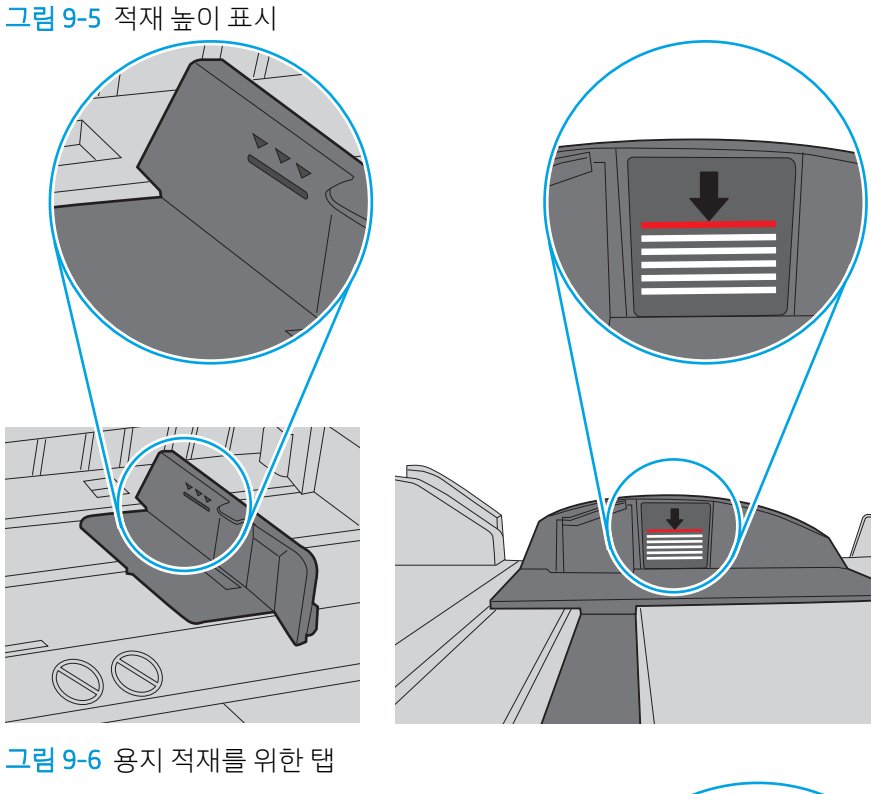

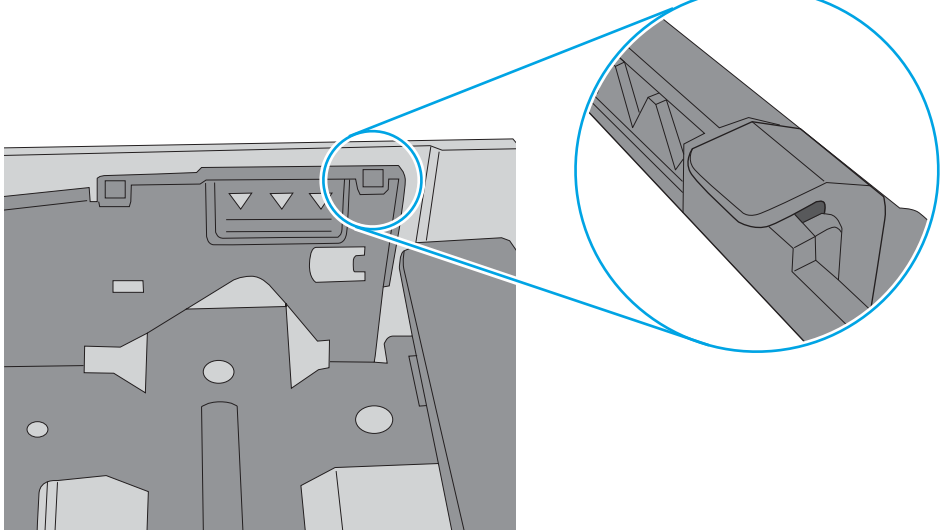

- <span id="page-185-0"></span>6. 용지함의 용지 조정대가 용지 크기에 맞게 조정되어 있는지 확인합니다. 조정대를 용지함 내의 적절한 위치로 조정합니다. 용지함 조정대의 화살표는 용지함의 표시와 정확히 일치해야 합니다.
- $\overline{\mathbb{B}}$  참고: 용지 더미에 너무 빡빡하게 용지 조정대를 조정하지 마십시오. 용지함 내의 위치 또는 표시에 맞 춰 조정대를 조정합니다.

다음 이미지에서는 다양한 프린터의 용지함에 놓여진 용지 크기 위치의 예를 보여줍니다. 대부분의 HP 프린터에서 표시는 이와 비슷합니다.

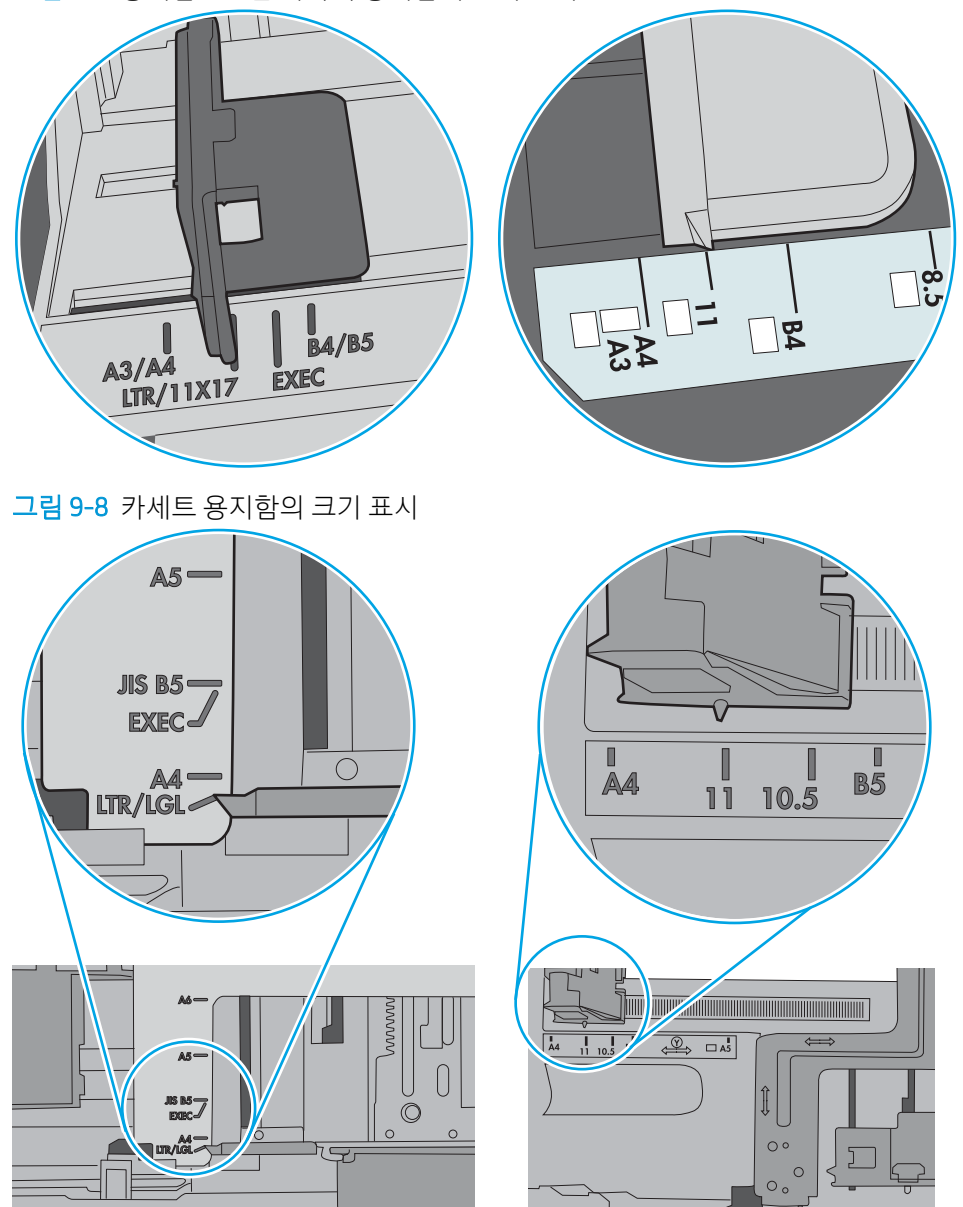

그림 9-7 용지함 1 또는 다목적 용지함의 크기 표시

7. 인쇄 환경이 권장 사양을 충족하고 있는지 확인합니다.

## 문서 공급기 용지 걸림, 기울어짐 또는 용지 여러 장 겹침

이 문제의 가능한 해결 방법을 검토합니다.

## $\overrightarrow{2}$  참고: 이 정보는 MFP 프린터에만 해당됩니다.

- \_ 원본 위에 반드시 제거해야 할 스테이플이나 포스트잇 등이 있을 수 있습니다.
- 상단 문서 공급기 덮개가 닫혀 있는지 확인합니다.
- 페이지가 올바르게 놓이지 않았을 수도 있습니다. 페이지를 바르게 정돈하고 용지 조정대를 조정하여 문서를 중앙으로 정렬합니다.
- 제대로 작동하려면 용지 조정대가 쌓아 둔 용지의 옆면에 닿아야 합니다. 적재된 용지가 똑바로 되어 있 고 조정대가 용지에 닿도록 조정하십시오.
- 문서 공급기 입력 용지함 또는 출력 용지함에 허용되는 것보다 많은 용지가 들어 있습니다. 입력 용지함 의 조정대가 적재된 용지를 누르고 있는지 확인하고 출력 용지함에서 용지를 제거하십시오.
- 응지 조각, 스테이플, 용지 클립 또는 기타 다른 물질이 용지 경로에 있지 않은지 확인합니다.
- 프린터 제어판의 홈 화면에서 스크롤하여 소모품 버튼을 누릅니다. 문서 공급기 키트의 상태를 확인하 여 필요한 경우 교체하십시오.

# 용지 걸림 제거

이 섹션의 절차를 사용하여 프린터 용지 경로에서 걸린된 용지 제거합니다.

- 소개
- 용지 걸림 위치
- 용지 걸림 [해결을](#page-188-0) 위한 자동 검색
- 용지 걸림이 자주 발생하거나 [되풀이됩니까](#page-188-0)?
- 문서 [공급기에서](#page-189-0) 용지 걸림 해결 31.13.yz
- [용지함](#page-190-0) 1에서 용지 걸림 해결 13.A1
- 용지함 2, 용지함 3에서 용지 걸림 해결─[13.A2, 13.A3](#page-191-0)
- 출력 [용지함에서](#page-192-0) 용지 걸림 해결 13.E1
- 퓨저에서 용지 걸림 해결[\(13.B9, 13.B2, 13.FF\)](#page-193-0)

## 소개

다음은 프린터의 용지 걸림 해결 지침에 대한 정보입니다.

## 용지 걸림 위치

용지가 걸릴 수 있는 위치는 다음과 같습니다.

<span id="page-188-0"></span>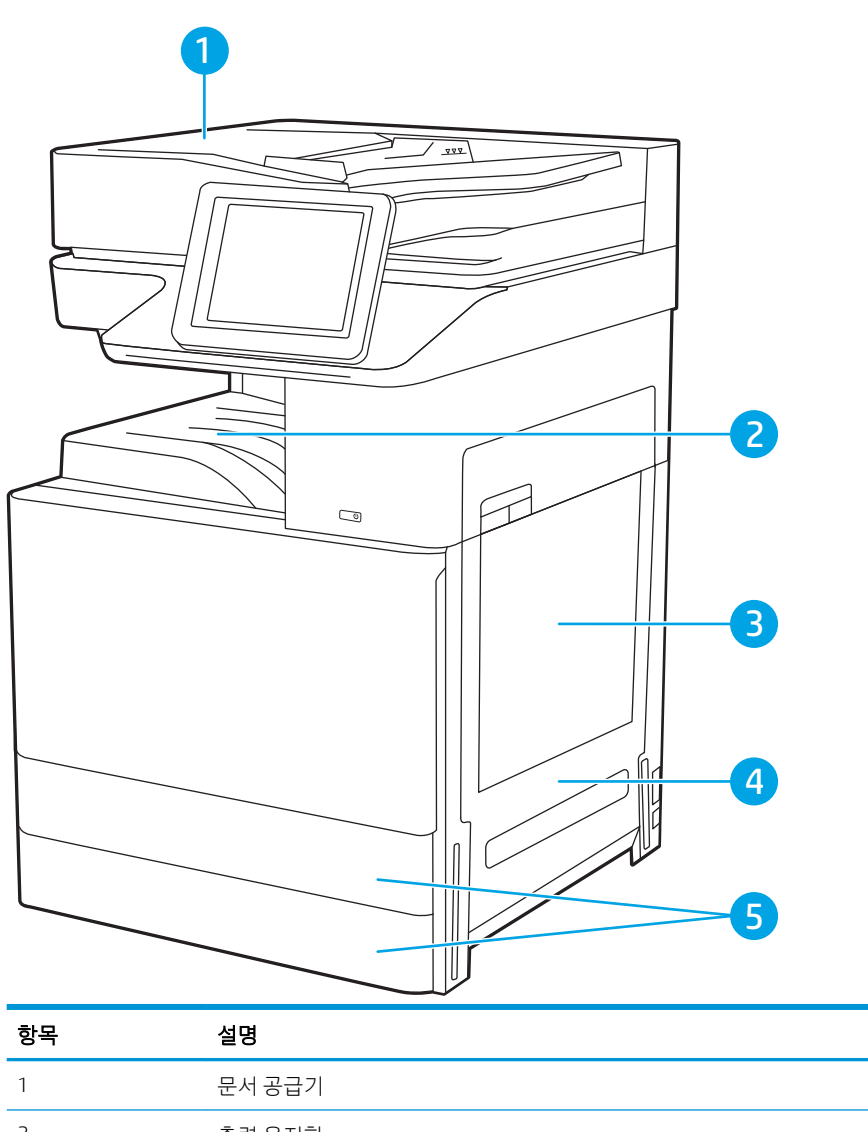

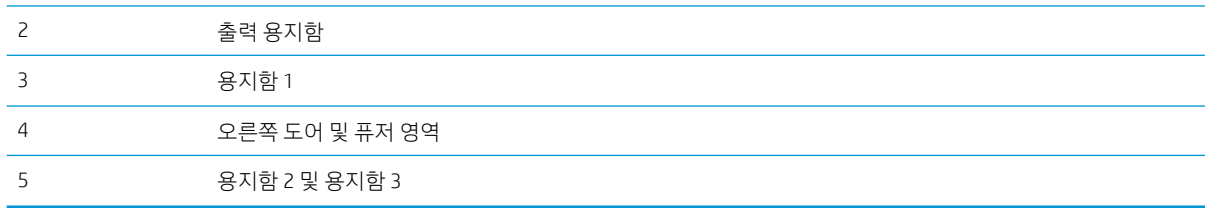

## 용지 걸림 해결을 위한 자동 검색

자동 검색 기능은 제어판에서 단계별 지침을 제공하여 용지 걸림 해결을 도와줍니다.

절차의 모든 단계가 완료될 때까지 각 단계가 끝날 때마다 프린터에 다음 단계를 위한 지침이 표시됩니다.

## 용지 걸림이 자주 발생하거나 되풀이됩니까?

이 문제의 가능한 해결 방법을 검토합니다.

용지 걸림 발생을 줄이려면 다음 방법을 시도해 보십시오.

- <span id="page-189-0"></span> $\dddot{\mathbb{B}}$  참고: 용지 걸림 빈도를 줄이는 방식으로 용지를 넣는 방법을 보여 주는 비디오를 보려면 <u>[여기](http://link.brightcove.com/services/player/bcpid1190528646001?bctid=ref:REFIDWDN41f38993-8adc-4b9f-9479-3170ab7282ef)</u>를 클릭합니 다.
	- 1. 이 프린터에는 HP 사양에 맞는 용지만 사용하십시오.
	- 2. 구김, 접힘이 없고 손상되지 않은 용지를 사용하십시오. 필요한 경우 다른 패키지의 용지를 사용하십시 오.
	- 3. 이전에 인쇄 또는 복사하지 않은 용지를 사용합니다.
	- 4. 용지함에 용지가 과도하게 적재되어 있지 않은지 확인합니다. 그런 경우 용지함에서 전체 용지 더미를 빼내어 용지 더미를 정렬한 다음 일부 용지를 용지함에 다시 넣으십시오.
	- 5. 용지함의 용지 조정대가 용지 크기에 맞게 조정되어 있는지 확인합니다. 용지 더미가 구부러지지 않고 용지 조정대에 닿게 조정대를 조정하십시오.
	- 6. 프린터에 용지함이 완전히 삽입되어 있는지 확인합니다.
	- 7. 중량지, 양각 용지 또는 천공지에 인쇄하는 경우 수동 공급 기능을 사용하여 한 번에 한 장씩 급지합니 다.
	- 8. 프린터 제어판에서 용지함 메뉴를 엽니다. 용지 종류와 크기에 맞게 용지함이 올바르게 구성되어 있는 지 확인합니다.
	- 9. 인쇄 환경이 권장 사양을 충족하고 있는지 확인합니다.

## 문서 공급기에서 용지 걸림 해결 - 31.13.yz

다음은 문서 공급기의 용지 걸림을 해결하는 방법에 대한 설명입니다. 용지 걸림이 발생하면 제어판에 걸림 문제 해결을 지원하는 애니메이션이 나타납니다.

1. 문서 공급기 덮개를 엽니다.

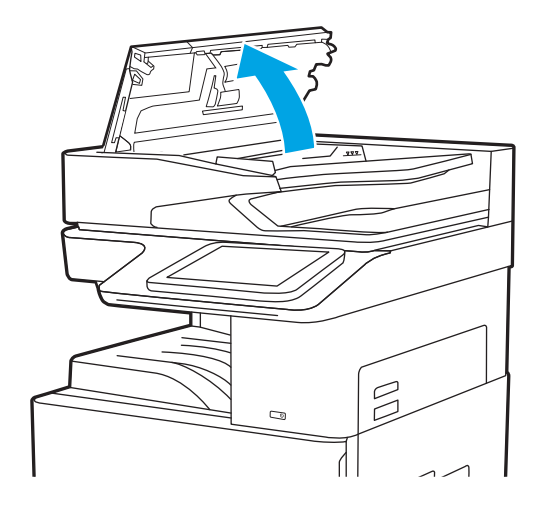

<span id="page-190-0"></span>2. 걸린 용지를 제거합니다.

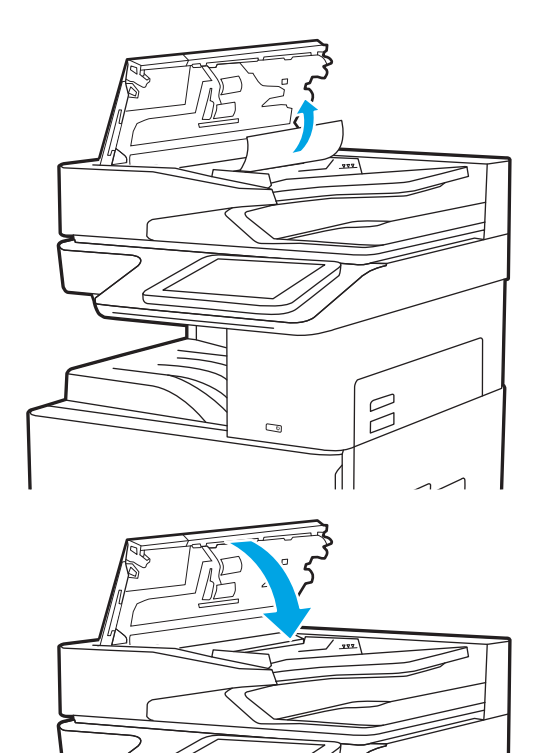

C

1

3. 문서 공급기 덮개를 닫습니다.

- $\overleftrightarrow{B}$  참고: 용지 걸림을 방지하려면 문서 공급기 입력 용지함의 조정대가 문서에 적합하도록 조정되었으며 문서 가 구부러지지 않았는지 확인합니다. 폭이 좁은 문서를 복사하려면 평판 스캐너를 사용합니다. 원본 문서에 서 모든 스테이플러 및 용지 클립을 제거합니다.
- $\ddot{\mathbb{B}}$  참고: 중량지, 광택지에 인쇄된 원본 문서는 일반 용지에 인쇄된 원본 문서보다 자주 용지가 걸릴 수 있습니 다.

## 용지함 1에서 용지 걸림 해결 - 13.A1

다음 절차에 따라 용지함 1에서 용지 걸림을 해결합니다. 용지 걸림이 발생하면 제어판에 걸림 문제 해결을 지원하는 애니메이션이 나타납니다.

<span id="page-191-0"></span>1. 걸린 용지를 천천히 제거합니다.

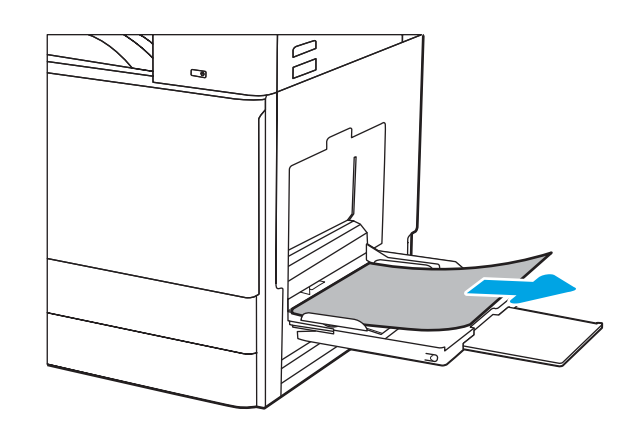

2. 전면 도어를 열었다 닫아 인쇄를 다시 시작합니 다.

## 용지함 2, 용지함 3에서 용지 걸림 해결—13.A2, 13.A3

용지함 2 또는 용지함 3과 관련된 모든 걸림 가능 위치에서 걸려 있는 용지를 확인하려면 다음 절차를 따릅니 다. 용지 걸림이 발생하면 걸림 문제 해결을 지원하는 메시지와 애니메이션이 제어판에 표시될 수 있습니다.

 $\Delta$ 주의: 프린터 사용 중에는 퓨저가 뜨거울 수 있습니다. 퓨저가 식을 때까지 기다린 후에 처리하십시오.

- $\ddot{\mathbb{B}}$  참고: 용지함 3에서 용지 걸림을 해결하는 절차는 용지함 2에서 해결하는 절차와 동일합니다. 용지함 2만 여기에 표시됩니다.
- 1. 오른쪽 도어를 엽니다.

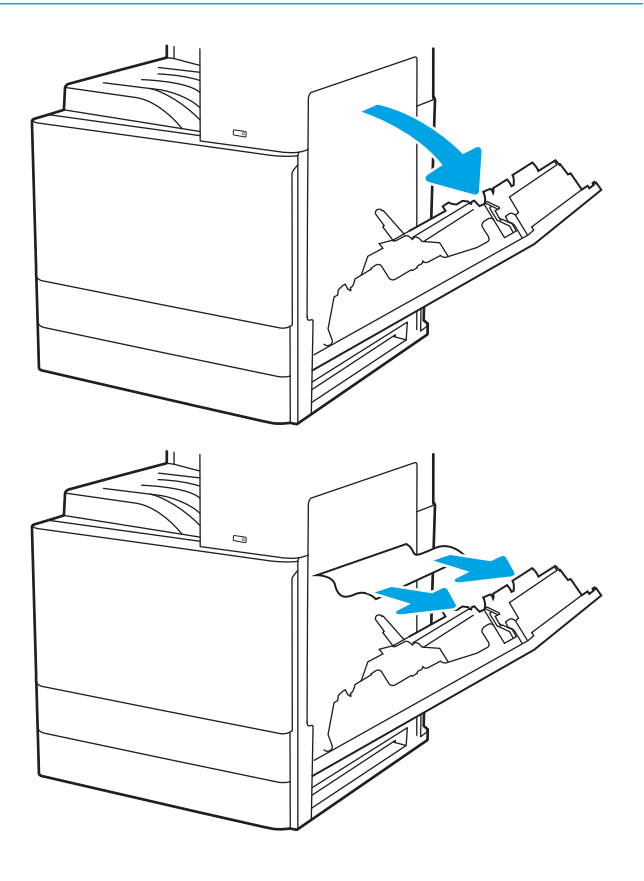

2. 걸린 용지를 조심스럽게 제거합니다.

<span id="page-192-0"></span>3. 오른쪽 도어를 닫습니다.

4. 용지함을 엽니다.

5. 걸린 용지를 조심스럽게 제거합니다.

6. 용지함을 닫습니다. 인쇄가 자동으로 다시 시작 됩니다.

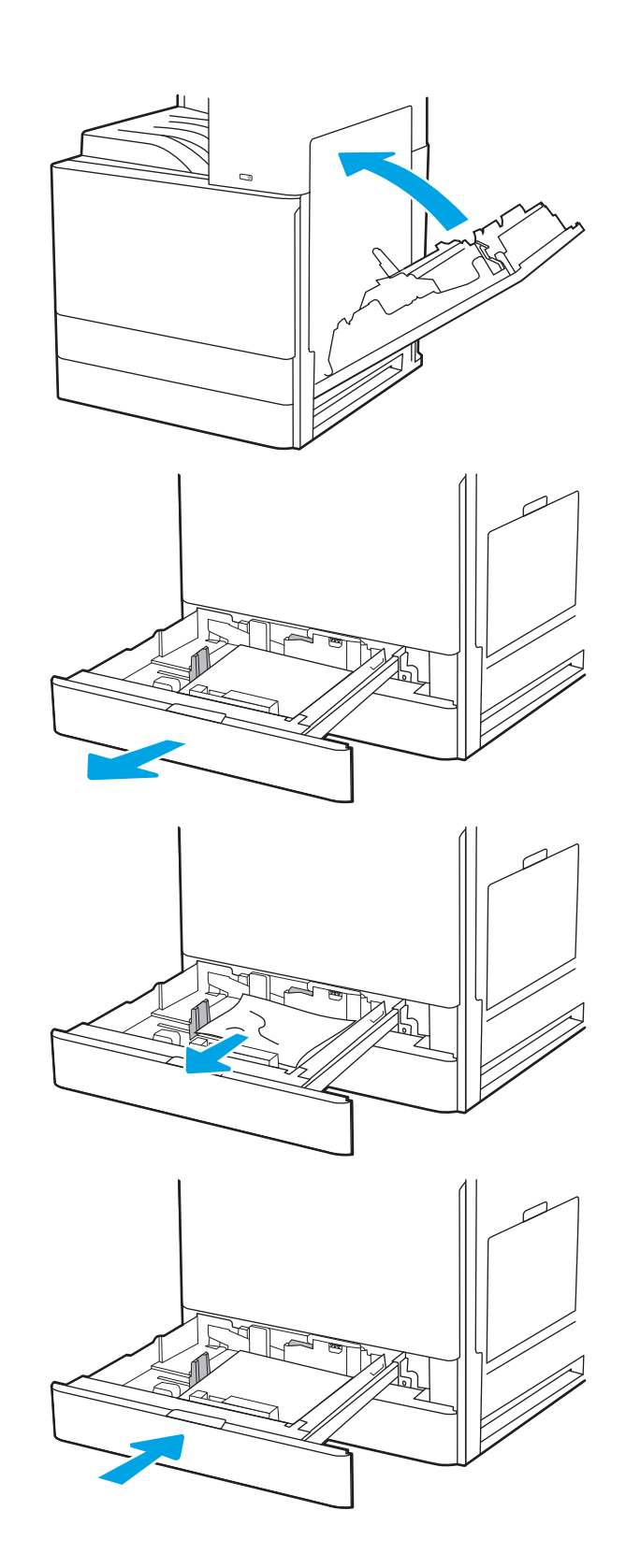

## 출력 용지함에서 용지 걸림 해결 - 13.E1

다음 절차에 따라 출력 용지함의 모든 걸림 가능 위치에서 걸려 있는 용지를 확인합니다. 용지 걸림이 발생하 면 제어판에 걸림 문제 해결을 지원하는 애니메이션이 나타납니다.

<span id="page-193-0"></span>1. 출력 용지함에 걸린 용지가 보이면 가장자리 앞 쪽을 잡아 빼냅니다.

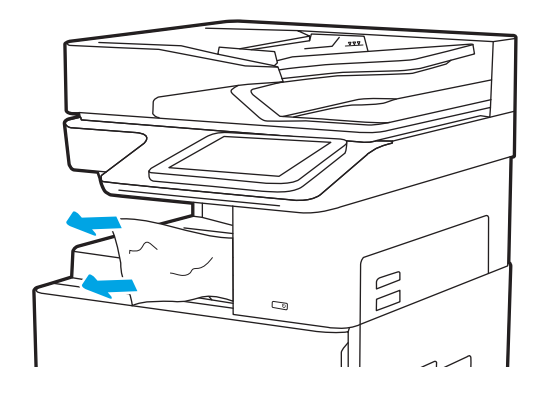

## 퓨저에서 용지 걸림 해결(13.B9, 13.B2, 13.FF)

다음 절차에 따라 후면 도어 및 퓨저 영역에서 용지 걸림을 해결합니다. 용지 걸림이 발생하면 제어판에 걸림 문제 해결을 지원하는 애니메이션이 나타납니다.

 $\overleftrightarrow{B}$  참고: 프린터 사용 중에는 퓨저가 뜨겁습니다. 퓨저가 식을 때까지 기다린 후에 용지 걸림을 해결합니다.

1. 오른쪽 도어를 엽니다.

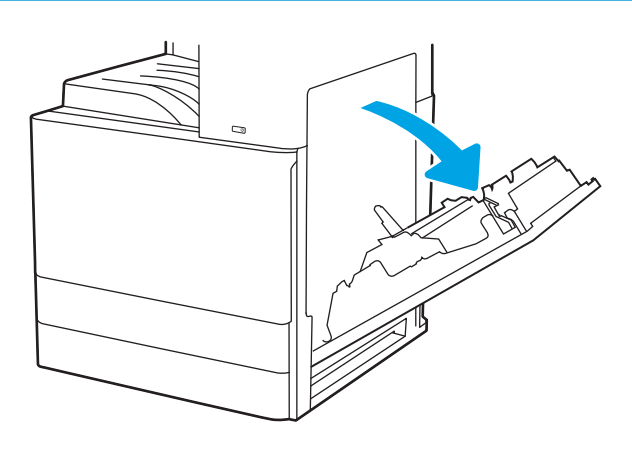

. 걸린 용지를 조심스럽게 제거합니다.

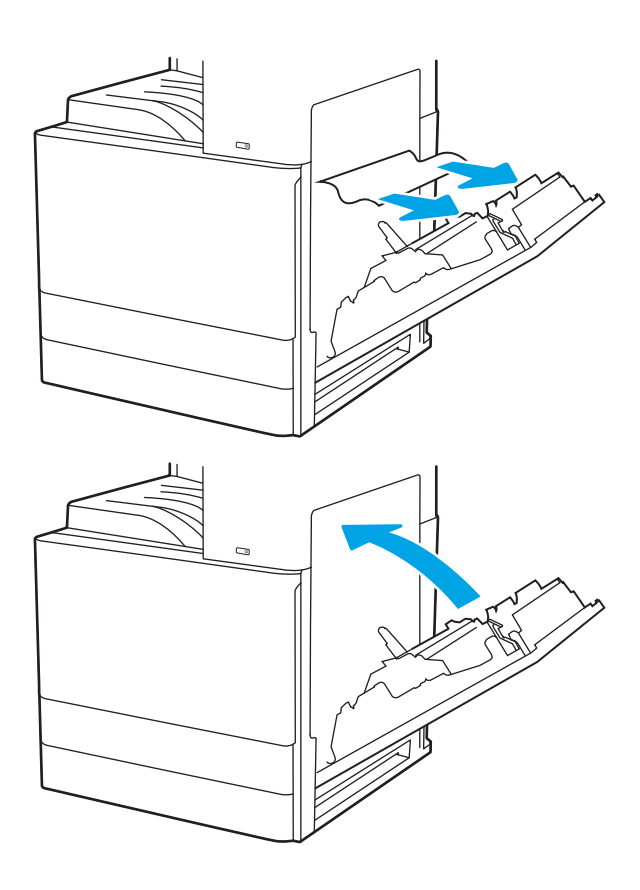

. 오른쪽 도어를 닫습니다.

# 인쇄 품질 문제 해결

아래 정보를 사용하여 이미지 품질과 컬러 품질 문제를 포함한 인쇄 품질 문제를 해결합니다.

- 소개
- 인쇄 [품질](#page-196-0) 문제 해결

## 소개

아래 정보를 사용하여 이미지 품질 문제를 포함한 인쇄 품질 문제를 해결합니다. 문제 해결 단계는 다음의 결함을 해결하는 데 도움이 될 수 있습니다.

- 빈 페이지
- 검은색 페이지
- 구겨진 용지
- 어둡거나 밝은 띠
- 어둡거나 밝은 줄무늬
- $\bullet$  호릿한 인쇄
- 회색 배경 또는 진한 인쇄
- $\bullet$  밝은 인쇄
- 묻어나는 토너
- 누락된 토너
- 토너의 흩어진 점
- 기울어진 이미지
- 얼룩
- 줄무늬

## <span id="page-196-0"></span>인쇄 품질 문제 해결

인쇄 품질 문제를 해결하려면 제시된 순서대로 다음 순서를 따르십시오.

- 다른 소프트웨어 프로그램에서 인쇄
- 인쇄 [작업에](#page-197-0) 용지 종류 설정 확인
- 토너 [카트리지](#page-198-0) 상태 확인
- 청소 [페이지](#page-198-0) 인쇄
- 토너 카트리지 또는 카트리지를 육안으로 [검사하십시오](#page-199-0).
- 용지 및 [인쇄](#page-200-0) 환경 점검
- 다른 인쇄 [드라이버](#page-201-0) 사용
- [이미지](#page-201-0) 결함 문제 해결

특정 이미지 결함을 해결하려면 이미지 결함 문제 해결을 참조하십시오.

### 다른 소프트웨어 프로그램에서 인쇄

다른 소프트웨어 프로그램에서 인쇄해 보십시오.

페이지가 정확히 인쇄되면 사용 중인 소프트웨어 프로그램에 문제가 있는 것입니다.

## <span id="page-197-0"></span>인쇄 작업에 용지 종류 설정 확인

소프트웨어 프로그램에서 인쇄할 경우 용지 종류 설정을 확인하고, 인쇄된 페이지에 번짐이 있는지, 흐리거 나 어둡게 인쇄되었는지, 용지가 말렸는지, 토너가 흩어졌는지, 토너가 흐린지 또는 토너가 적용되지 않은 작 은 영역이 있는지 확인합니다.

- 프린터에서 용지 유형 설정 확인
- 용지 종류 설정 확인(Windows)
- 용지 종류 설정 확인(macOS)

#### 프린터에서 용지 유형 설정 확인

프린터 제어판에서 용지 종류 설정을 확인하고 필요에 따라 설정을 변경합니다.

- 1. 용지함을 엽니다.
- 2. 용지함이 올바른 용지 유형으로 급지되었는지 확인합니다.
- 3. 용지함을 닫습니다.
- 4. 제어판의 지침에 따라 용지함의 용지 종류 설정을 확인하거나 수정하십시오.

#### 용지 종류 설정 확인(Windows)

Windows의 경우 용지 종류 설정을 확인하고 필요에 따라 설정을 변경합니다.

- 1. 소프트웨어 프로그램에서 인쇄 옵션을 선택합니다.
- 2. 프린터를 선택하고 속성 또는 기본 설정 버튼을 클릭합니다.
- 3. 용지/품질 탭을 클릭합니다.
- 4. 용지 종류 드롭다운 목록에서 용지 종류 옵션을 선택합니다.
- 5. 확인 버튼을 클릭하여 문서 속성 대화 상자를 닫습니다. 인쇄 대화 상자에서 확인 버튼을 클릭하여 작업 을 인쇄합니다.

#### 용지 종류 설정 확인(macOS)

macOS의 경우 용지 종류 설정을 확인하고 필요에 따라 설정을 변경합니다.

- 1. 파일 메뉴를 클릭한 다음 인쇄 옵션을 클릭합니다.
- 2. 프린터 메뉴에서 이 프린터를 선택합니다.
- 3. 자세한 정보 표시 또는 인쇄 매수 및 페이지 수를 클릭합니다.
- 4. 메뉴 드롭다운 목록을 연 다음 용지/품질 메뉴를 클릭합니다.
- 5. 용지 종류 드롭다운 목록에서 종류를 선택합니다.
- 6. 인쇄 버튼을 클릭합니다.

## <span id="page-198-0"></span>토너 카트리지 상태 확인

다음 단계를 따라 토너 카트리지의 남은 예상 수명 및 교체용 유지보수 부품의 상태(해당되는 경우)를 확인하 십시오.

- 1단계: 소모품 상태 페이지 인쇄
- 2단계: 소모품 상태 확인

#### 1단계: 소모품 상태 페이지 인쇄

소모품 상태 페이지에는 카트리지 상태가 표시됩니다.

- 1. 프린터 제어판의 홈 화면에서 보고서 응용 프로그램으로 이동한 다음 보고서 아이콘을 선택합니다.
- 2. 구성/상태 페이지 메뉴를 선택합니다.
- 3. 소모품 상태 페이지를 선택한 후 페이지를 인쇄하려면 인쇄를 선택합니다.

#### 2단계: 소모품 상태 확인

소모품 상태 보고서를 다음과 같이 확인하십시오.

1. 토너 카트리지의 남은 수명 백분율 및 교체용 유지보수 부품의 상태(해당되는 경우)를 확인하려면 소모 품 상태 보고서를 살펴보십시오.

예상 수명이 거의 다 된 토너 카트리지를 사용하면 인쇄 품질 문제가 발생할 수 있습니다. 소모품 잔량 이 매우 부족하면 소모품 상태 페이지에 표시됩니다. HP 소모품이 매우 부족한 한계값에 도달한 후에는 해당 소모품에 대한 HP 고급 보호 보증이 만료됩니다.

인쇄 품질에 만족하는 경우 지금 토너 카트리지를 교체하지 않아도 됩니다. 설치 가능한 교체용 소모품 을 가지고 있다가 인쇄 품질에 만족할 수 없을 때 교체하십시오.

토너 카트리지 또는 다른 교체용 유지보수 부품을 교체해야 한다고 판단하는 경우 소모품 상태 페이지 에서 HP 부품 번호를 확인합니다.

2. 정품 HP 카트리지를 사용 중인지 확인하십시오.

정품 HP 토너 카트리지에는 "HP"라는 문구가 있거나 HP 로고가 있습니다. HP 카트리지를 확인하는 자 세한 내용은 [www.hp.com/go/learnaboutsupplies](http://www.hp.com/go/learnaboutsupplies)를 참조하십시오.

### 청소 페이지 인쇄

인쇄 프로세스 중 프린터 안에 용지, 토너 및 먼지가 쌓여 토너의 뭉침 또는 튀김, 번짐, 줄 무늬, 선, 반복되는 표시가 나타날 수 있습니다.

프린터 용지 경로를 청소하려면 다음 단계를 따르십시오.

- 1. 프린터 제어판의 홈 화면에서 스크롤하여 지원 도구를 선택합니다.
- 2. 다음 메뉴를 선택합니다.
- <span id="page-199-0"></span>● 유지보수
- 교정/청소
- 청소 페이지
- 3. 인쇄를 선택하여 페이지를 인쇄합니다.

청소... 메시지가 프린터 제어판에 나타납니다. 청소 프로세스를 완료하는 데 몇 분이 소요됩니다. 청소 작업이 완료될 때까지 프린터를 끄지 마십시오. 완료한 후에 인쇄한 페이지를 버리십시오.

## 토너 카트리지 또는 카트리지를 육안으로 검사하십시오.

다음 단계에 따라 각 토너 카트리지를 검사합니다.

- 1. 프린터에서 토너 카트리지를 제거합니다.
- 2. 메모리 칩의 손상 여부를 확인합니다.
- 3. 녹색 이미징 드럼 표면을 검사합니다.
	- △ 주의: 이미징 드럼을 만지지 마십시오. 이미징 드럼에 지문이 묻으면 인쇄 품질 문제가 발생할 수 있습 니다.
- 4. 이미징 드럼에 긁힘, 지문 또는 기타 손상이 있으면 토너 카트리지를 교체합니다.
- 5. 토너 카트리지를 다시 설치한 후 몇 페이지를 인쇄해 보고 문제가 해결되었는지 확인합니다.

## <span id="page-200-0"></span>용지 및 인쇄 환경 점검

다음 정보를 사용하여 용지 선택 및 인쇄 환경을 점검합니다.

- 1단계: HP 사양에 맞는 용지 사용
- 2단계: 환경 점검
- 3단계: 개별 용지함 정렬 설정

#### 1단계: HP 사양에 맞는 용지 사용

일부 인쇄 품질 문제는 HP 사양에 맞지 않는 용지를 사용함으로 인해 발생합니다.

- 항상 이 프린터가 지원하는 용지 종류 및 무게 범위 내에서 사용하십시오.
- 잘림, 찢어짐, 얼룩, 헐거운 조직, 먼지, 주름, 구멍, 스테이플, 가장자리의 말림이나 구겨짐 등이 없이 용 지 품질이 양호한지 확인하십시오.
- 이전에 인쇄하지 않은 용지를 사용하십시오.
- 반짝이와 같은 금속 소재가 없는 용지를 사용하십시오.
- 레이저 프린터용으로 제작된 용지를 사용하십시오. 잉크젯 프린터용으로만 제작된 용지를 사용하지 마 십시오.
- ○ 너무 거칠지 않은 용지를 사용하십시오. 일반적으로 부드러운 용지를 사용하면 인쇄 품질이 좋아집니 다.

#### 2단계: 환경 점검

환경에 따라 인쇄 품질이 달라질 수 있으며 환경은 인쇄 품질 또는 인쇄 공급 문제의 일반적인 원인입니다. 다음 해결 방법을 따릅니다.

- 프린터를 열린 창문이나 문, 에어컨 통풍구와 같이 바람이 많은 장소에서 떨어진 곳으로 이동합니다.
- 프린터가 프린터 사양을 벗어나는 온도나 습도에 노출되지 않도록 합니다.
- 개비닛과 같이 사방이 막힌 공간에 프린터를 두지 마십시오.
- 프린터를 단단하고 편평한 장소에 놓으십시오.
- 프린터의 통풍구를 막는 물체를 모두 치우십시오. 프린터의 윗면을 비롯한 모든 면에서 양호한 공기 흐 름이 필요합니다.
- 공기 중의 잔해, 먼지, 증기, 기름기 등 프린터 내부에 잔유물을 남길 수 있는 물질로부터 프린터를 보호 하십시오.

#### 3단계: 개별 용지함 정렬 설정

특정 용지함에서 인쇄할 때 텍스트나 이미지가 인쇄된 페이지의 중앙에 또는 정확하게 정렬되지 않으면 이 단계를 따릅니다.

- 1. 프린터 제어판의 홈 화면에서 설정 응용 프로그램으로 이동한 다음 설정 아이콘을 선택합니다.
- 2. 다음 메뉴를 선택합니다.
- <span id="page-201-0"></span>● 복사/인쇄 또는 인쇄
- 인쇄 품질
- 이미지 맞춤
- 3. 용지함을 선택한 뒤 조정할 용지함을 선택합니다.
- 4. 테스트 페이지 인쇄를 선택한 다음 인쇄된 페이지의 지침을 따릅니다.
- 5. 테스트 페이지 인쇄를 다시 선택하여 결과를 확인한 다음 필요할 경우 추가적으로 조정합니다.
- 6. 완료를 선택하여 새 설정을 저장합니다.

### 다른 인쇄 드라이버 사용

소프트웨어 프로그램을 사용하여 인쇄할 때 그래픽에 불필요한 줄이 나타나거나, 텍스트 또는 그래픽이 누 락되거나, 서식이 잘못되거나, 다른 글꼴로 인쇄되는 경우 다른 인쇄 드라이버를 사용해 보십시오.

HP 프린터 지원 웹 사이트에서 다음 드라이버를 다운로드합니다. <http://www.hp.com/support/ljE82540MFP> 또는 <http://www.hp.com/support/colorljE87640MFP>.

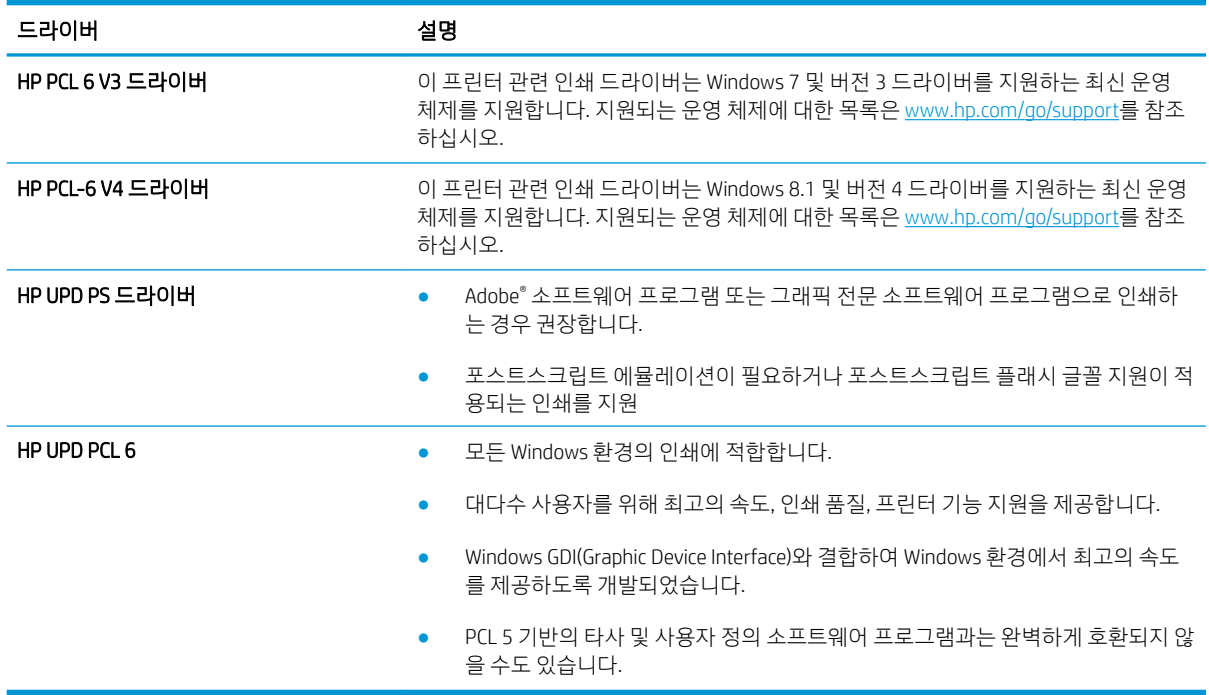

## 이미지 결함 문제 해결

이미지 결함 및 이러한 결함을 해결하는 단계의 예를 검토합니다.

#### 표 9-1 이미지 결함 표 빠른 참조

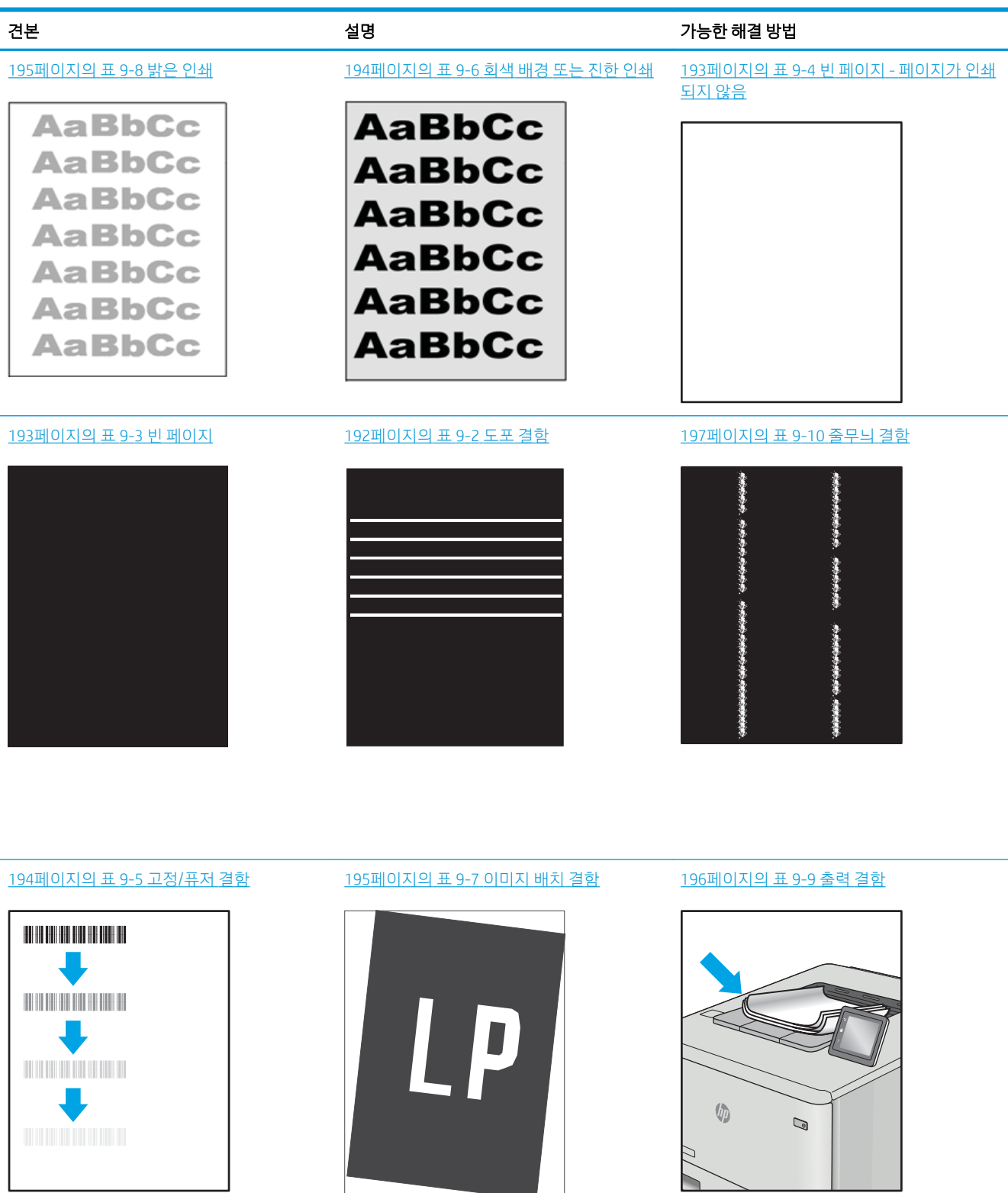

이미지 결함은 원인과 관계없이 동일한 단계를 통해 해결할 수 있는 경우가 많습니다. 다음 단계를 이미지 결 함 문제를 해결하는 시작점으로 활용합니다.

- <span id="page-203-0"></span>1. 문서를 다시 인쇄합니다. 특성 상 인쇄 품질 결함은 간헐적으로 발생하거나 연속 인쇄를 통해 문제를 모 두 해결할 수 있습니다.
- 2. 카트리지 상태 또는 카트리지를 확인하십시오. 카트리지가 매우 부족 상태(평균 수명 경과한 경우)가 되 면 카트리지를 교체합니다.
- 3. 드라이버와 용지함 인쇄 모드 설정이 용지함에 로드된 용지와 일치하는지 확인합니다. 다른 용지나 다 른 용지함을 사용하십시오. 다른 인쇄 모드를 사용하십시오.
- 4. 프린터가 작동 지원되는 온도/습도 범위 내에 있는지 확인합니다.
- 5. 용지 종류, 크기 및 무게가 프린터에서 지원되는지 확인합니다. 프린터에 지원되는 용지 크기 및 종류 목록은 [support.hp.com](http://support.hp.com)에서 프린터 지원 페이지를 참조하십시오.

 $\overline{\mathbb{B}}$  참고: "Fusing(퓨징)"은 토너가 용지에 닿는 인쇄 프로세스의 일부를 의미합니다.

다음의 예는 프린터의 짧은 가장자리를 통과하는 letter 크기의 용지에 대해 설명합니다.

#### 표 9-2 도포 결함

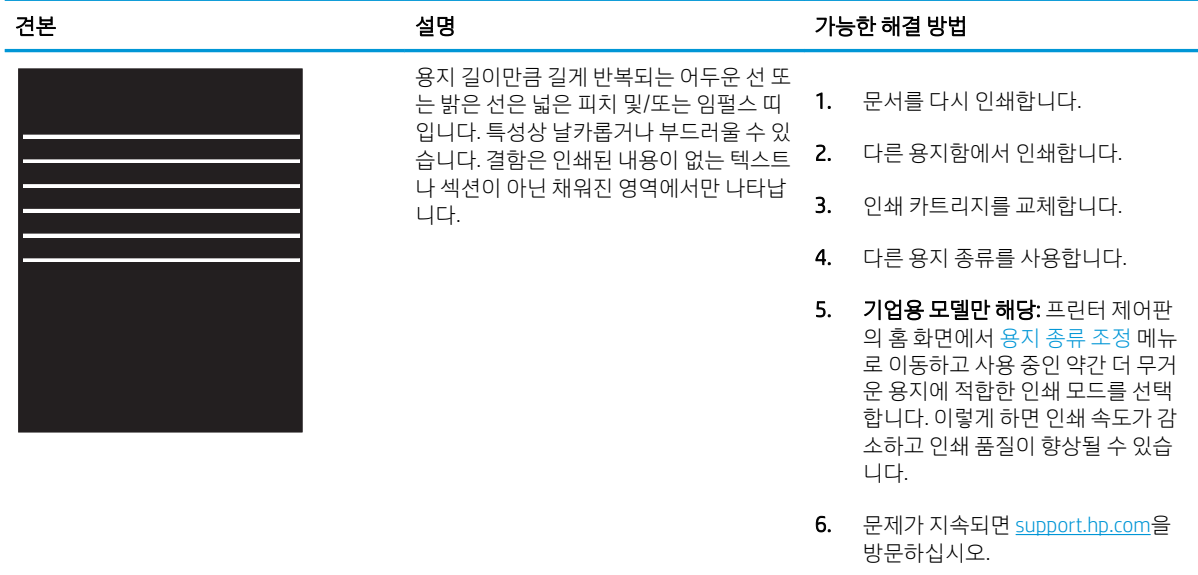

## <span id="page-204-0"></span>표 9-3 빈 페이지

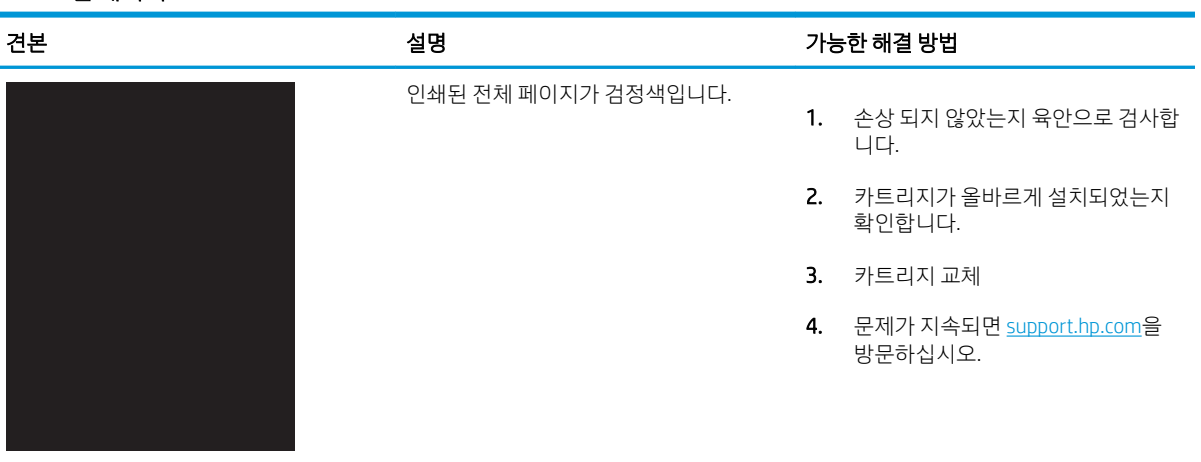

## 표 9-4 빈 페이지 - 페이지가 인쇄되지 않음

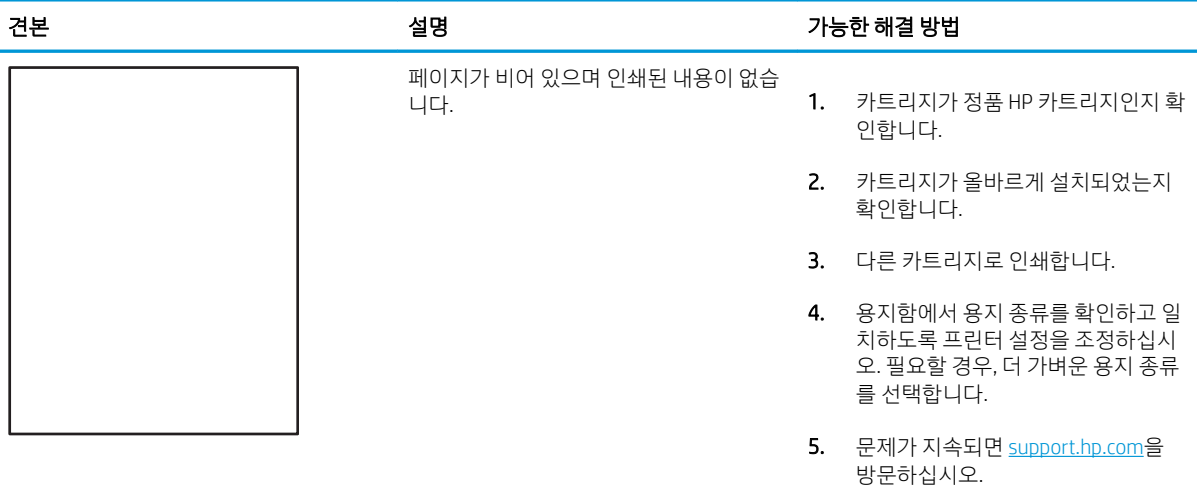

### <span id="page-205-0"></span>표 9-5 고정/퓨저 결함

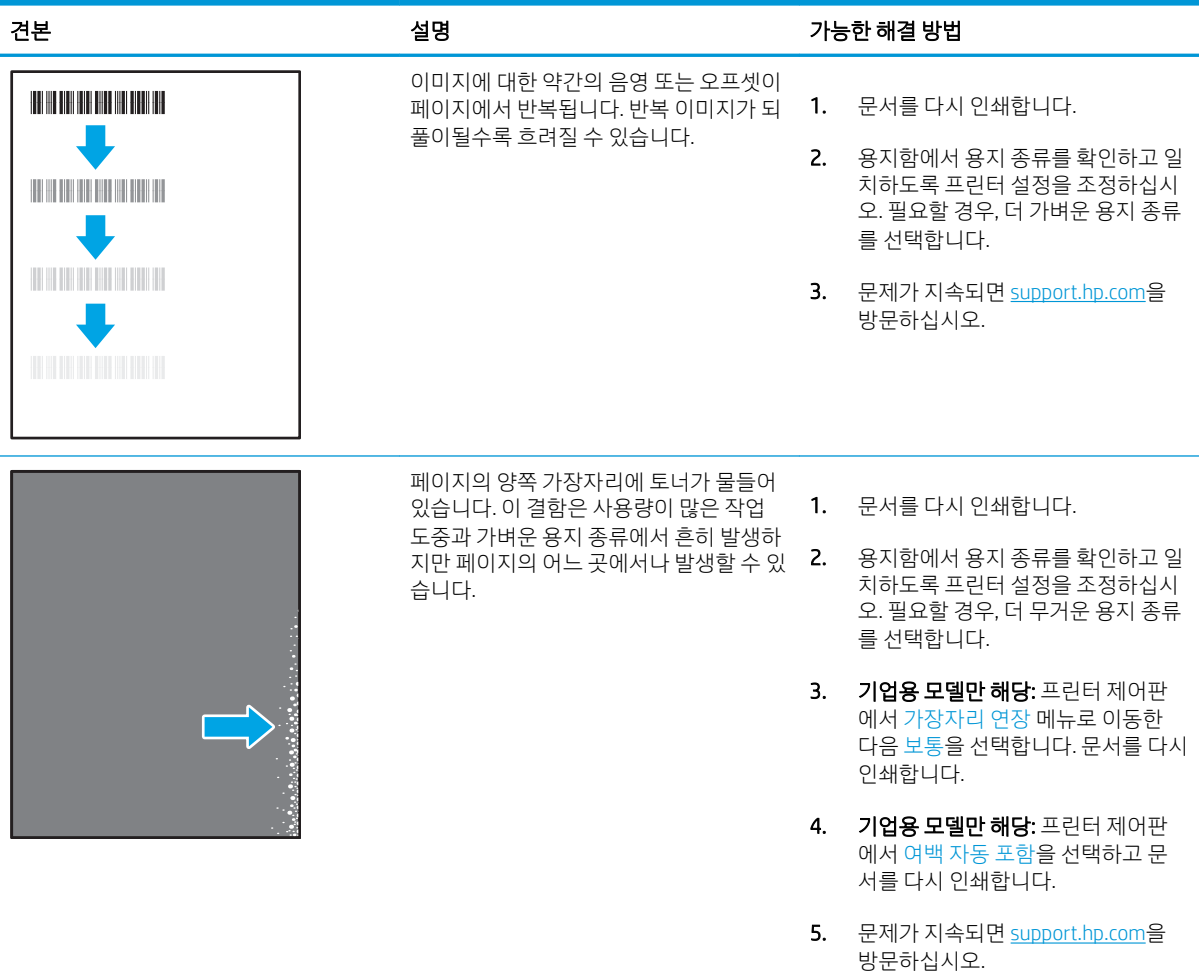

### 표 9-6 회색 배경 또는 진한 인쇄

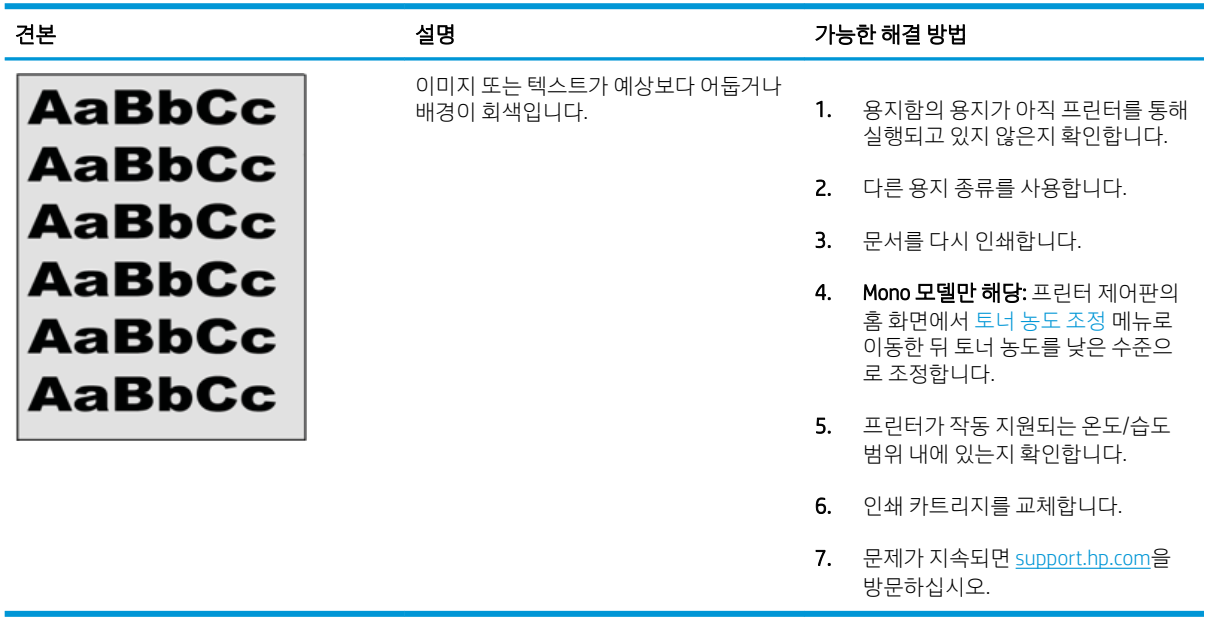

### <span id="page-206-0"></span>표 9-7 이미지 배치 결함

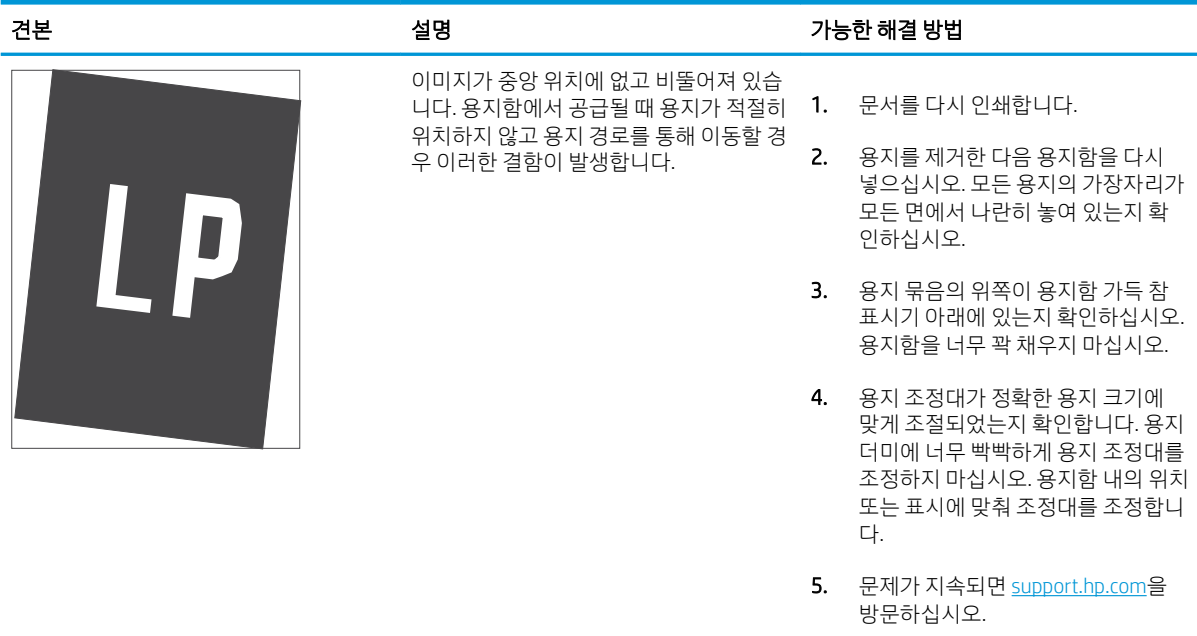

### 표 9-8 밝은 인쇄

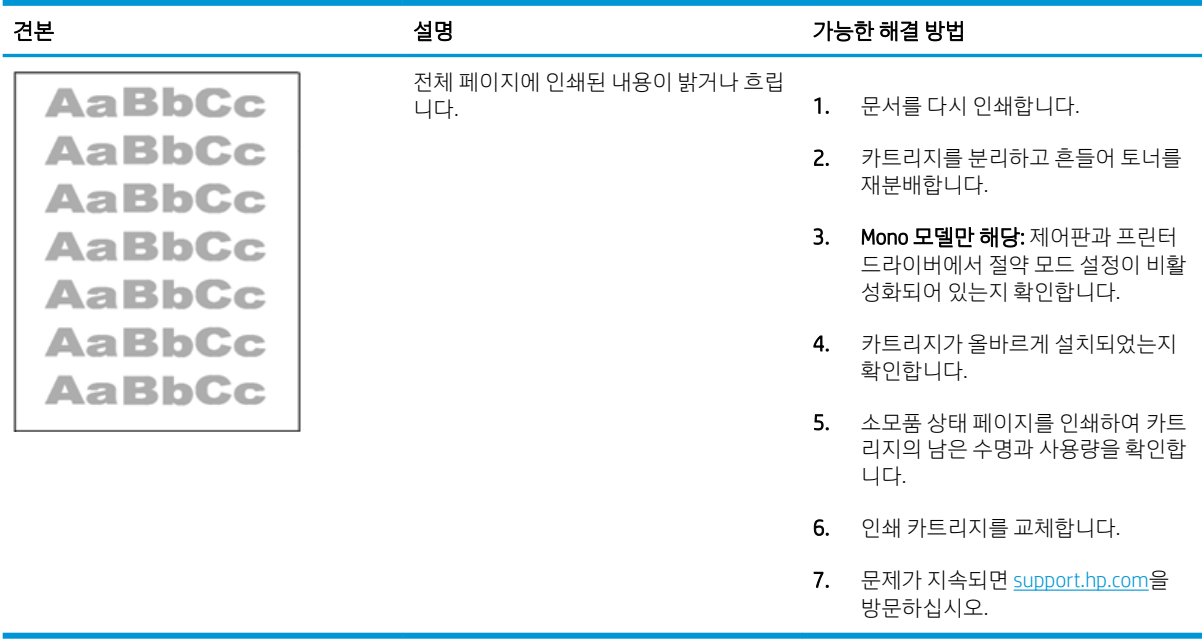

#### <span id="page-207-0"></span>표 9-9 출력 결함

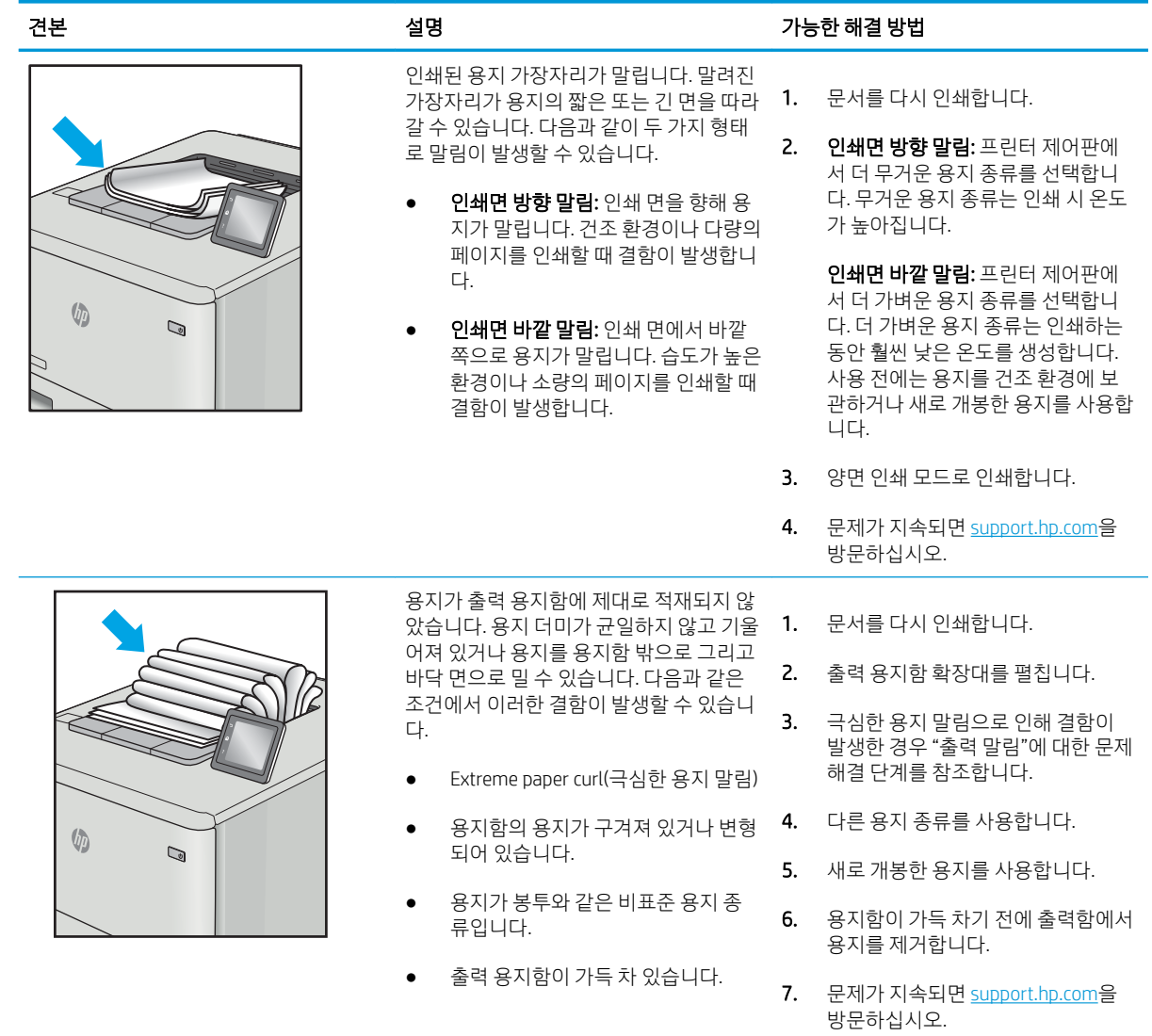

#### <span id="page-208-0"></span>표 9-10 줄무늬 결함

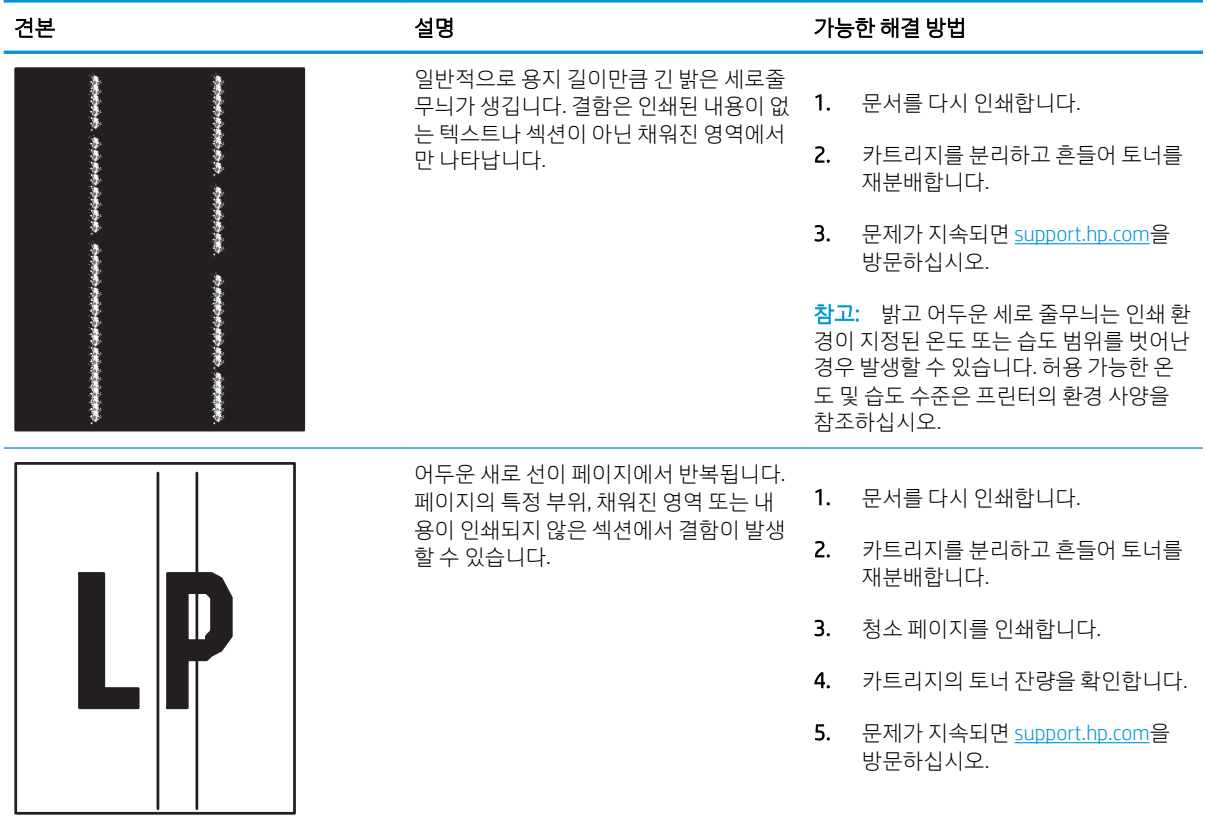

# 유선 네트워크 문제 해결

서비스 관리 담당자에게 문의하십시오. 프린터 뒷면의 제품 레이블에 표시된 해당 제품 모델 번호가 맞는지 확인합니다.

# 무선 네트워크 문제 해결

서비스 관리 담당자에게 문의하십시오. 프린터 뒷면의 제품 레이블에 표시된 해당 제품 모델 번호가 맞는지 확인합니다.

# 팩스 문제 해결

다음 섹션을 통해 프린터 팩스 기능 관련 문제를 해결합니다.

- $\bullet$  패스 문제 [해결을](#page-210-0) 위한 확인 목록
- [일반적인](#page-213-0) 팩스 문제

## <span id="page-210-0"></span>팩스 문제 해결을 위한 확인 목록

다음 확인 목록을 사용하여 발생한 팩스 관련 문제의 원인을 식별하도록 합니다.

- 어떤 종류의 전화선을 사용하고 있습니까?
- 서지 차단기를 사용합니까?
- 전화 회사의 음성 메시지 서비스 또는 자동 [응답기를](#page-211-0) 사용하고 있습니까?
- 전화선에 수신 대기 기능이 [있습니까](#page-211-0)?
- 팩스 [부속품](#page-211-0) 상태 확인
- 팩스 부속품과 함께 공급된 팩스 케이블을 사용하고 있습니까? 이 팩스 부속품은 RJ11 및 기능 규격의 충족 여부를 위해 시행되는 제공된 팩스 케이블을 이용한 테스트를 거쳤습니다. 다른 팩스 케이블을 사 용하지 마십시오. 아날로그 팩스 부속품은 아날로그 팩스 케이블을 필요로 합니다. 또한 아날로그 전화 연결을 필요로 합니다.
- **팩스/전화선 커넥터가 팩스 부속품의 콘센트에 장착되어 있습니까?** 전화 잭이 콘센트에 제대로 장착되 어 있는지 확인하십시오. 커넥터를 "딸깍"하는 소리가 날 때까지 콘센트에 끼웁니다.
- $\dddot{\mathbb{B}}$  참고: 네트워크 포트가 아닌 팩스 포트에 전화기 잭이 연결되어 있는지 확인합니다. 포트 모양이 비슷 합니다.
- <u>전화 잭이 제대로 작동합니까? 전화를 벽의 잭에 연결해 발신음을 확인합니다. 발신음이 들리고, 전화</u> 를 걸거나 받을 수 있습니까?

### 어떤 종류의 전화선을 사용하고 있습니까?

사용 중인 전화선 종류를 확인하고 해당 회선 종류에 대한 권장 사항을 검토합니다.

- 전용선: 팩스의 송수신을 위해 표준 아날로그 팩스/전화선이 지정되어 있습니다.
- $\dddot{\Xi}$  참고: 저화선은 다른 종류의 전화 장치와 공유되지 않는 프린터 팩스 전용 회선이어야 합니다. 예를 들 자면 전화선을 통해 모니터링 업체에 알림 메시지를 보내는 경보 시스템 등과 회선을 공유할 수 없습니 다.
- PBX 시스템: 비즈니스 환경의 전화 시스템 표준 가정 전화와 팩스 부속품은 아날로그 전화 신호를 사용 합니다. 일부 PBX 시스템은 디지털이므로 팩스 부속품과 호환이 되지 않을 수 있습니다. 팩스기를 디지 털 PBX 시스템에 연결하려면 Analog Telephone Adapter(ATA)와 인터페이스가 필요할 수 있습니다.
- 2전환 선: 첫 번째 수신 선이 통화 중이면 새로운 호출이 다음 번 사용 가능한 선으로 "전환"되는 전화 시 스템 기능입니다. 첫 번째 수신 선에 프린터를 연결하십시오. 팩스 부속품은 응답할 벨 설정에서 지정한 횟수만큼 벨이 울린 후 응답합니다.

### 서지 차단기를 사용합니까?

서지 차단기는 벽의 잭과 팩스 부속품 사이에 설치되어 전화선을 통해 흐르는 전력으로부터 팩스 부속품을 보호합니다. 이러한 장치는 전화 신호의 품질을 떨어뜨림으로써 팩스 통신 문제를 발생시킬 수 있습니다.

팩스의 송수신에 문제가 있으며 이 장치를 사용하고 있다면, 프린터를 직접 벽의 전화 잭에 연결해서 서지 차 단기와 관련된 문제인지 확인합니다.

### <span id="page-211-0"></span>전화 회사의 음성 메시지 서비스 또는 자동 응답기를 사용하고 있습니까?

메시지 서비스의 응답할 벨 설정이 팩스 부속품보다 낮게 설정이 되어 있으면, 메시지 서비스가 호출에 응답 하여 팩스 부속품은 팩스를 받을 수 없습니다.

팩스 부속품의 응답전 벨 설정이 메시지 서비스보다 낮게 설정이 되어 있으면, 팩스 부속품이 모든 호출에 응 답합니다.

### 전화선에 수신 대기 기능이 있습니까?

팩스 전화선에 수신 대기 기능이 활성화된 경우 수신 대기 기능으로 인해 팩스 진행이 중단되고 통신 오류가 발생할 수 있습니다.

팩스 전화선에 수신 대기 기능을 설정하지 않도록 하십시오.

### 팩스 부속품 상태 확인

아날로그 팩스 부속품이 작동하지 않는 것으로 보이면 구성 페이지 보고서를 인쇄하여 상태를 확인합니다.

- 1. 홈 화면에서 스크롤하여 보고서를 선택합니다.
- 2. 다음 메뉴를 엽니다.
	- 구성/상태 페이지
	- 구성 페이지
- 3. 보고서를 인쇄하려면 인쇄 버튼을 누르고, 화면에 보고서를 표시하려면 보기 버튼을 누릅니다. 보고서 는 여러 페이지로 구성되어 있습니다.

 $\overline{\mathbb{B}}$  참고: 프린터 IP 주소나 호스트 이름은 Jetdirect 페이지에 나열됩니다.

구성 페이지의 팩스 부속품 페이지에서 하드웨어 정보 제목 아래에 나와 있는 모뎀 상태를 확인합니다. 아래 의 표에서 상태 조건과 가능한 해결방법을 식별합니다.

### $\widetilde{\mathbb{B}}$  참고: 팩스 부속품 페이지가 인쇄되지 않는 경우 아날로그 팩스 부속품에 문제가 있을 수 있습니다. LAN 팩 스 또는 인터넷 팩스를 사용하는 경우 구성으로 인해 이 기능이 비활성화될 수 있습니다.

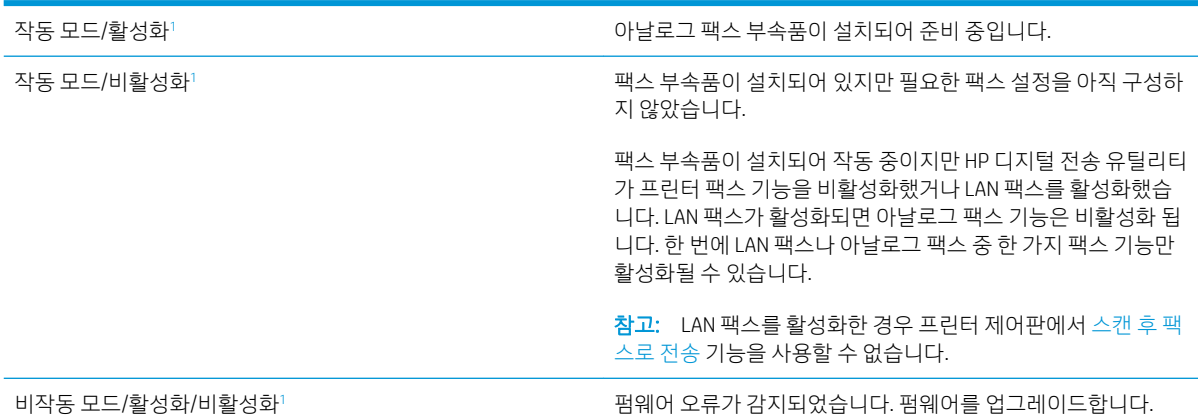

<span id="page-212-0"></span>손상됨/활성화/비활성화1 기능 기능 기능 기능 기능 기능 기능 및 적스 부속품에 오류가 있습니다. 팩스 부속품 카드를 다시 장착하 고 구부러진 핀이 없는지 확인합니다. 여전히 상태가 손상됨이면 아날로그 팩스 부속품 카드를 교체합니다.

<sup>1</sup> 활성화는 아날로그 팩스 부속품이 활성화되고 켜져 있음을 표시합니다. 비활성화는 LAN 팩스가 활성화(아날로그 팩스 꺼짐) 되어있 음을 표시합니다.

## <span id="page-213-0"></span>일반적인 팩스 문제

다음은 일반적인 팩스 문제점입니다.

- 팩스 전송에 실패함
- 팩스 주소록 버튼이 표시되지 않음
- HP Web Jetadmin의 팩스 설정을 찾을 수 없음
- 오버레이 옵션을 활성화하면 머리글이 페이지의 위에 추가됨
- 수신자 상자에 이름과 숫자가 혼합됨
- 한 페이지의 팩스가 두 [페이지로](#page-214-0) 인쇄됨
- 팩스를 보내는 중간에 문서 [공급기에서](#page-214-0) 문서가 멈춤
- 팩스 [부속품의](#page-214-0) 소리 볼륨이 너무 크거나 작음

## 팩스 전송에 실패함

팩스 문제를 확인하고 제안된 해결 방법을 시도합니다.

JBIG가 활성화되어 있지만 수신 팩스기에는 JBIG 기능이 없습니다.

JBIG 설정을 끕니다.

### 팩스 주소록 버튼이 표시되지 않음

팩스 문제를 확인하고 제안된 해결 방법을 시도합니다.

선택한 연락처 목록에 팩스 정보와 연결된 연락처가 없습니다. 필요한 팩스 정보를 추가합니다.

### HP Web Jetadmin의 팩스 설정을 찾을 수 없음

팩스 문제를 확인하고 제안된 해결 방법을 시도합니다.

HP Web Jetadmin의 팩스 설정은 장치의 상태 페이지 중 드롭다운 메뉴 아래에 위치해 있습니다.

드롭다운 메뉴에서 디지털 전송 및 팩스를 선택합니다.

### 오버레이 옵션을 활성화하면 머리글이 페이지의 위에 추가됨

이 팩스 문제는 정상 작동의 일부입니다.

전달된 모든 팩스에서 페이지 상단에는 오버레이 머리글이 추가됩니다.

정상적인 작업입니다.

### 수신자 상자에 이름과 숫자가 혼합됨

이 팩스 문제는 정상 작동의 일부입니다.

어디에서 보냈는지에 따라 이름과 숫자가 모두 나타날 수 있습니다. 팩스 주소록의 경우 이름이 나타나고 다 른 모든 데이터베이스의 경우 숫자가 나타납니다.

정상적인 작업입니다.

## <span id="page-214-0"></span>한 페이지의 팩스가 두 페이지로 인쇄됨

팩스 문제를 확인하고 제안된 해결 방법을 시도합니다.

팩스 머리글이 팩스 상단에 추가가 되어서 텍스트를 두 번째 페이지로 밀어냅니다.

한 페이지 분량의 팩스를 한 페이지에 인쇄하려면 오버레이 머리글을 오버레이 모드로 지정하거나 페이지에 맞춤 설정을 조정합니다.

## 팩스를 보내는 중간에 문서 공급기에서 문서가 멈춤

팩스 문제를 확인하고 제안된 해결 방법을 시도합니다.

문서 공급기에서 용지가 걸렸습니다.

걸린 용지를 제거하고 팩스를 다시 전송합니다.

### 팩스 부속품의 소리 볼륨이 너무 크거나 작음

팩스 문제를 확인하고 제안된 해결 방법을 시도합니다.

볼륨 설정을 조정할 필요가 있습니다.

팩스 전송 설정 메뉴와 팩스 수신 설정 메뉴에서 볼륨을 조정합니다.

# USB 플래시 드라이브에서 응답하지 않음

USB 포트는 기본적으로 비활성화되어 있습니다. 이 기능을 사용하기 전에 USB 포트를 활성화합니다.

- 방법 1: 프린터 제어판에서 USB 포트 활성화
- 방법 2: HP 내장 웹 서버를 통한 USB 포트 활성화(네트워크 연결 프린터만 해당)

다음 방법 중 하나를 사용하여 포트를 활성화합니다.

## 방법 1: 프린터 제어판에서 USB 포트 활성화

프린터 제어판을 사용하여 인쇄를 위해 USB 포트를 활성화합니다.

- 1. 프린터 제어판의 홈 화면에서 설정 응용 프로그램으로 이동한 다음 설정 아이콘을 선택합니다.
- 2. 다음 메뉴를 엽니다.
	- 복사/인쇄 또는 인쇄
	- USB 장치 활성화
- 3. USB 포트를 활성화하려면 활성화됨을 선택합니다.

## 방법 2: HP 내장 웹 서버를 통한 USB 포트 활성화(네트워크 연결 프린터만 해당)

HP 내장 웹 서버를 사용하여 인쇄를 위한 USB 포트를 활성화합니다.

- 1. 프린터 제어판의 홈 화면에서 정보(1) 아이콘을 선택한 다음 네트워크( 몼) 아이콘을 선택하여 IP 주소 또는 호스트 이름을 표시합니다.
- 2. 웹 브라우저를 열고 주소 표시줄에 프린터 제어판에 표시되는 IP 주소를 정확히 입력합니다. 컴퓨터 키 보드에서 Enter 키를 누릅니다. EWS가 열립니다.
- $\dddot{\mathbb{B}}$  참고: EWS를 열 때 웹 브라우저에서 이 웹 사이트의 보안 인증서에 문제가 있습니다.라는 메시지를 표 시하면 이 웹 사이트를 계속 탐색합니다(권장하지 않음)를 클릭하십시오.

이 웹 사이트를 계속 탐색합니다(권장하지 않음)를 선택해도 HP 프린터를 위한 EWS를 탐색하는 동안에 는 컴퓨터에 문제가 발생하지 않습니다.

- 3. MFP 모델의 경우 복사/인쇄 탭, SFP 모델의 경우 인쇄 탭을 선택합니다.
- 4. 왼쪽 메뉴에서 USB 드라이브 설정에서 인쇄를 선택합니다.
- 5. USB 드라이브에서 인쇄 활성화를 선택합니다.
- 6. 적용을 클릭합니다.
# 색인

## 기호/숫자

520매 용지함 용지 걸림 [180](#page-191-0)

#### B

Bonjour 식별 [142](#page-153-0)

## E

EconoMode 설정 [184,](#page-195-0) [185](#page-196-0) EWS(Embedded Web Server) 기능 [142](#page-153-0) 네트워크 연결 [142](#page-153-0) 암호 지정 [157,](#page-168-0) [158](#page-169-0) Explorer, 지원 되는 버전 HP Embedded Web Server(EWS) [142](#page-153-0)

## H

HP Embedded Web Server(EWS) 네트워크 설정 [142,](#page-153-0) [144](#page-155-0), [150](#page-161-0) 디지털 전송 설정 [142,](#page-153-0) [144](#page-155-0), [146](#page-157-0) 보안 설정 [142,](#page-153-0) [144](#page-155-0), [149](#page-160-0) 복사 설정 [142,](#page-153-0) [144](#page-155-0), [146](#page-157-0) 소모품 [148](#page-159-0) 스캔 설정 [142,](#page-153-0) [144](#page-155-0), [146](#page-157-0) 인쇄 설정 [142,](#page-153-0) [144](#page-155-0), [146](#page-157-0) 팩스 설정 [142,](#page-153-0) [144](#page-155-0), [147](#page-158-0) HP EWS(Embedded Web Server) HP Web Services [142](#page-153-0), [144,](#page-155-0) [150](#page-161-0) IP 네트워크 설정 [153](#page-164-0) 기타 링크 목록 [142](#page-153-0), [144](#page-155-0), [152](#page-163-0) 문제 해결 도구 [142](#page-153-0), [144](#page-155-0), [148](#page-159-0) 열기 [153](#page-164-0) 일반 구성 [142,](#page-153-0) [144](#page-155-0), [145](#page-156-0) 정보 페이지 [142](#page-153-0), [144](#page-155-0) 프린터 이름 예: [153](#page-164-0) HP JetAdvantage [131](#page-142-0)

HP JetAdvantage 비즈니스 솔루션 [131](#page-142-0) HP Web Jetadmin [162](#page-173-0) HP Web Services 활성화 [142,](#page-153-0) [144](#page-155-0), [150](#page-161-0) HP 고객 지원 센터 [166](#page-177-0) HP 내장 웹 서버(EWS) 기능 [142](#page-153-0) 네트워크 연결 [142](#page-153-0)

#### I

Internet Explorer, 지원 되는 버전 HP Embedded Web Server(EWS) [142](#page-153-0) IPsec [157,](#page-168-0) [159](#page-170-0) IPv4 주소 [153](#page-164-0) IPv6 주소 [153](#page-164-0) IP 보안 [157](#page-168-0), [159](#page-170-0)

# J

Jetadmin, HP Web [162](#page-173-0)

# L

LAN(Local Area Network) 찾기 [4,](#page-15-0) [6](#page-17-0) LAN 포트 찾기 [4,](#page-15-0) [6](#page-17-0)

# M

Mac 드라이버 설정 작업 저장 [65](#page-76-0)

# N

Netscape Navigator, 지원 되는 버전 HP Embedded Web Server(EWS) [142](#page-153-0)

#### R

RJ-45 포트 찾기 [4,](#page-15-0) [6](#page-17-0)

#### T

TCP/IP TCP/IPIPv4 매개변수 수동 구성 [153](#page-164-0) TCP/IPIPv6 매개변수 수동 구성 [153](#page-164-0)

## U

USB 전송 위치: [130](#page-141-0) USB로 스캔 [130](#page-141-0) USB 저장 위치 인쇄 [69](#page-80-0) USB 포트 찾기 [4,](#page-15-0) [6](#page-17-0) 활성화 [69,](#page-80-0) [70,](#page-81-0) [72,](#page-83-0) [204](#page-215-0)

## ㄱ

간편 액세스 USB 포트 찾기 [4](#page-15-0) 개인 인쇄 [65](#page-76-0) 게이트웨이, 기본값 지정 [153](#page-164-0) 고객 지원 온라인 [166](#page-177-0) 고속 USB 2.0 인쇄 포트 찾기 [4,](#page-15-0) [6](#page-17-0) 공급 문제 [198,](#page-209-0) [202](#page-213-0) 교정 색상 [184](#page-195-0) 교체 스테이플 [49](#page-60-0) 토너 수집장치 [46](#page-57-0) 토너 카트리지 [41](#page-52-0) 기본 게이트웨이, 지정 [153](#page-164-0)

기술 사양 [11](#page-22-0) 기술 지원 온라인 [166](#page-177-0) 기타 링크 목록 HP EWS(Embedded Web Server) [142](#page-153-0), [144](#page-155-0), [152](#page-163-0)

#### ㄴ

내장 웹 서버 IP 네트워크 설정 [153](#page-164-0) 열기 [153](#page-164-0) 프린터 이름 예: [153](#page-164-0) 네트워크 HP Web Jetadmin [162](#page-173-0) IPv4 주소 [153](#page-164-0) IPv6 주소 [153](#page-164-0) 기본 게이트웨이 [153](#page-164-0) 네트워크프린터 이름, 변경 [153](#page-164-0) 서브넷 마스크 [153](#page-164-0) 설정, 변경 [153](#page-164-0) 설정, 보기 [153](#page-164-0) 지원 [11](#page-22-0) 네트워크 관리 [153](#page-164-0) 네트워크 링크 속도 설정, 변경 [153](#page-164-0) 네트워크 설정 HP Embedded Web Server(EWS) [142](#page-153-0), [144](#page-155-0), [150](#page-161-0) 네트워크 양면 인쇄 설정, 변경 [153](#page-164-0) 네트워크 폴더, 스캔 [126](#page-137-0)

#### ㄷ

대체 레터헤드 모드 [22,](#page-33-0) [27,](#page-38-0) [33](#page-44-0) 도움말, 제어판 [166](#page-177-0) 도움말 버튼 찾기 [4,](#page-15-0) [8](#page-19-0) 디지털 전송 USB [130](#page-141-0) 문서 전송 [120](#page-131-0) 폴더 [126](#page-137-0) 프린터 메모리 [123](#page-134-0) 디지털 전송 설정 HP Embedded Web Server(EWS) [142](#page-153-0), [144](#page-155-0), [146](#page-157-0)

#### ㄹ

라벨, 넣기 [36](#page-47-0) 라벨 용지 방향, 용지 넣기 [36](#page-47-0) 인쇄(Windows) [58](#page-69-0)

레이블 용지 방향 [36](#page-47-0) 인쇄 대상: [36](#page-47-0) 로그아웃 버튼 찾기 [4,](#page-15-0) [8](#page-19-0) 로그인 버튼 찾기 [4,](#page-15-0) [8](#page-19-0)

### $\Box$

메모리 포함됨 [11](#page-22-0) 무게, 프린터 [19](#page-30-0) 문서 공급기 용지 걸림 [178](#page-189-0) 용지 공급 문제 [169](#page-180-0), [174](#page-185-0) 찾기 [4](#page-15-0) 문제 해결 개요 [165](#page-176-0) 다른 인쇄 드라이버 사용 [190](#page-201-0) 용지 걸림 [176,](#page-187-0) [177](#page-188-0) 용지 급지 문제 [169](#page-180-0) 토너 카트리지 상태 확인 [184,](#page-195-0) [185](#page-196-0), [187](#page-198-0) 문제 해결 도구 HP EWS(Embedded Web Server) [142](#page-153-0), [144,](#page-155-0) [148](#page-159-0)

## ㅂ

보안 암호화된 하드 디스크 [157](#page-168-0) 암호화된 하드 디스크: [159](#page-170-0) 포함됨 [11](#page-22-0) 보안 설정 HP Embedded Web Server(EWS) [142](#page-153-0), [144,](#page-155-0) [149](#page-160-0) 복사 개요 [73](#page-84-0) 복사 설정 HP Embedded Web Server(EWS) [142](#page-153-0), [144,](#page-155-0) [146](#page-157-0) 복사 시작 버튼 찾기 [4](#page-15-0) 봉투 방향, 용지 넣기 [34](#page-45-0) 용지 방향 [22](#page-33-0) 봉투, 넣기 [34](#page-45-0) 부분 개요 [39](#page-50-0)

부속품 개요 [39](#page-50-0) 주문 [40](#page-51-0) 분당 페이지 수 [11](#page-22-0) 브라우저 요구 사항 HP Embedded Web Server(EWS) [142](#page-153-0)

#### ㅅ

사양 전기 및 음향 [20](#page-31-0) 프린터 크기 [19](#page-30-0) 삭제 저장 작업 [65](#page-76-0), [68](#page-79-0) 상태, 팩스 부속품 페이지 [198,](#page-209-0) [199](#page-210-0) 색상 교정 [184](#page-195-0) 색상 옵션 변경하기, Windows [184](#page-195-0) 색상 테마 변경하기, Windows [184](#page-195-0) 서브넷 마스크 [153](#page-164-0) 설정 초기 (기본) 설정으로 재설정 [167](#page-178-0) 팩스 [135](#page-146-0) 소모품 HP Embedded Web Server(EWS) [148](#page-159-0) 개요 [39](#page-50-0) 부족 시 사용 [167](#page-178-0) 부족 한계치 설정 [167](#page-178-0) 스테이플 교체하기 [49](#page-60-0) 주문 [40](#page-51-0) 토너 수집장치 교체 [46](#page-57-0) 토너 카트리지 교체 [41](#page-52-0) 속도, 최적화 [160](#page-171-0) 수동 양면 Mac [62](#page-73-0) 수동 양면 인쇄 Windows [58](#page-69-0) 쉽게 액세스할 수 있는 USB 인쇄 [69](#page-80-0) 스캔 개요 [79](#page-90-0) 스캔 설정 HP Embedded Web Server(EWS) [142](#page-153-0), [144,](#page-155-0) [146](#page-157-0) 스캔 후 USB 드라이브로 전송 [130](#page-141-0) 활성화 [116](#page-127-0)

스캔 후 네트워크 폴더로 전송 [126](#page-137-0) 초기 설정 [94](#page-105-0) 스캔 후 이메일로 문서 전송 [120](#page-131-0) 스테이플 교체 [49](#page-60-0) 시스템 요구 사항 HP Embedded Web Server(EWS) [142](#page-153-0)

#### ㅇ

앞면 도어 찾기 [4](#page-15-0) 양면 인쇄 Mac [62](#page-73-0) Windows [58](#page-69-0) 설정(Windows) [58](#page-69-0) 수동, Windows [58](#page-69-0) 수동 (Mac) [62](#page-73-0) 수동(Windows) [58](#page-69-0) 양면 인쇄(양면) Windows [58](#page-69-0) 설정(Windows) [58](#page-69-0) 에너지 사용, 최적화 [160](#page-171-0) 오른쪽 도어 용지 걸림 [182](#page-193-0) 찾기 [4](#page-15-0) 온라인 도움말, 제어판 [166](#page-177-0) 온라인 지원 [166](#page-177-0) 용지 선택 [184](#page-195-0), [185,](#page-196-0) [189](#page-200-0) 용지 걸림 [177](#page-188-0) 용지함 1에 용지 넣기 [22](#page-33-0) 용지함 1 용지 방향 [22,](#page-33-0) [23](#page-34-0) 용지함 2와 3 방향 [29](#page-40-0) 용지함 2와 용지함 3에 용지 넣 기 [28](#page-39-0) 용지함 2와 용지함 3의 방향 [28](#page-39-0) 용지, 주문 [40](#page-51-0) 용지 걸림 520매 용지함 [180](#page-191-0) 문서 공급기 [178](#page-189-0) 오른쪽 도어 [182](#page-193-0) 용지함 1 [179](#page-190-0) 용지함 2 [180](#page-191-0) 용지함 3 [180](#page-191-0) 원인 [177](#page-188-0) 위치 [176](#page-187-0)

자동 검색 [177](#page-188-0) 출력 용지함 [181](#page-192-0) 퓨저 [182](#page-193-0) 용지 넣기 용지함 1 용지 [22](#page-33-0) 용지함 2와 용지함 3의 용지 [28](#page-39-0) 용지 방향 라벨 용지 [36](#page-47-0) 봉투 [34](#page-45-0) 용지 종류 선택 (Mac) [62](#page-73-0) 선택(Windows) [58](#page-69-0) 용지 픽업 문제 해결 [169](#page-180-0), [171](#page-182-0) 용지함 개요 [21](#page-32-0) 대체 레터헤드 모드 사용 [27](#page-38-0), [33](#page-44-0) 용량 [11](#page-22-0) 찾기 [4](#page-15-0) 포함됨 [11](#page-22-0) 용지함, 출력 찾기 [4](#page-15-0) 용지함 1 봉투 공급 장치에 봉투 넣기 [34](#page-45-0) 용지 걸림 [179](#page-190-0) 용지 방향 [22](#page-33-0), [23](#page-34-0) 찾기 [4](#page-15-0) 용지함 2 용지 걸림 [180](#page-191-0) 용지 넣기 [28](#page-39-0) 용지 방향 [28](#page-39-0), [29](#page-40-0) 찾기 [4](#page-15-0) 용지함 3 용지 걸림 [180](#page-191-0) 용지 넣기 [28](#page-39-0) 용지 방향 [28](#page-39-0), [29](#page-40-0) 찾기 [4](#page-15-0) 운영 체제, 지원 [17](#page-28-0) 웹 브라우저 요구 사항 HP Embedded Web Server(EWS) [142](#page-153-0) 웹 사이트 HP Web Jetadmin, 다운로드 [162](#page-173-0) 고객 지원 [166](#page-177-0) 음향 사양 [20](#page-31-0) 이더넷(RJ-45) 찾기 [4,](#page-15-0) [6](#page-17-0)

이메일로 전송 문서 전송 [120](#page-131-0) 이미지 품질 다른 인쇄 드라이버 사용 [190](#page-201-0) 토너 카트리지 상태 확인 [184,](#page-195-0) [185](#page-196-0), [187](#page-198-0) 인쇄 USB 저장 부속품에서 인쇄 [69](#page-80-0) 개요 [57](#page-68-0) 저장 작업 [65](#page-76-0) 인쇄 드라이버 프린터 지원 웹사이트에서 다운로 드 [190](#page-201-0) 인쇄 매체 용지함 1에 용지 넣기 [22](#page-33-0) 인쇄 설정 HP Embedded Web Server(EWS) [142](#page-153-0), [144,](#page-155-0) [146](#page-157-0) 인쇄 작업 저장 [65](#page-76-0) 인터페이스 포트 찾기 [4,](#page-15-0) [5](#page-16-0), [6](#page-17-0) 일련 번호 찾기 [4,](#page-15-0) [5](#page-16-0) 일반 구성 HP EWS(Embedded Web Server) [142](#page-153-0), [144,](#page-155-0) [145](#page-156-0)

## ㅈ

작업, 저장 Mac 설정 [65](#page-76-0) 삭제 [65](#page-76-0), [68](#page-79-0) 생성 (Windows) [65](#page-76-0) 인쇄 [65](#page-76-0) 잠금 포맷터 [157,](#page-168-0) [159](#page-170-0) 잠재적 충격 위험 [3](#page-14-0) 저장, 작업 Mac 설정 [65](#page-76-0) 저장 작업 Windows 7용 [65](#page-76-0) 삭제 [65](#page-76-0), [68](#page-79-0) 생성 (Mac) [65](#page-76-0) 생성 (Windows) [65](#page-76-0) 인쇄 [65](#page-76-0) 전기 사양 [20](#page-31-0) 전력 사용량 1W 이하 [160](#page-171-0) 전원 소비량 [20](#page-31-0)

전원 스위치 찾기 [4](#page-15-0) 전원 연결 찾기 [4](#page-15-0) 절전 대기 설정 [160](#page-171-0) 정보 페이지 HP EWS(Embedded Web Server) [142](#page-153-0), [144](#page-155-0) 제어판 기능 위치 확인 [4](#page-15-0), [8](#page-19-0) 도움말 [166](#page-177-0) 찾기 [4](#page-15-0) 제품 번호 위치 [4,](#page-15-0) [5](#page-16-0) 주문 소모품 및 부속품 [40](#page-51-0) 지원 온라인 [166](#page-177-0) 지원되는 운영 체제 [17](#page-28-0)

# ㅊ

청소 용지 경로 [184,](#page-195-0) [185](#page-196-0) 출력 용지함 용지 걸림 제거 [181](#page-192-0) 찾기 [4](#page-15-0) 출하 시 기본 설정 재설정 [167](#page-178-0) 치수, 프린터 [19](#page-30-0)

#### ㅋ

카트리지 교체 [41](#page-52-0) 켜짐/꺼짐 버튼 찾기 [4](#page-15-0)

#### ㅌ

터치스크린 기능 위치 확인 [4](#page-15-0), [8](#page-19-0) 토너 수집장치 교체 [46](#page-57-0) 토너 수집 장치 찾기 [4](#page-15-0) 토너 카트리지 교체 [41](#page-52-0) 구성 요소 [41](#page-52-0) 부족 시 사용 [167](#page-178-0) 부족 한계치 설정 [167](#page-178-0) 투명 필름, 인쇄(Windows) [58](#page-69-0) 특수 용지 인쇄(Windows) [58](#page-69-0)

#### ㅍ 팩스

개요 [133](#page-144-0) 공급 문제 [198,](#page-209-0) [202](#page-213-0) 설정 [134](#page-145-0), [135](#page-146-0) 필수 설정 [134](#page-145-0) 팩스 설정 HP Embedded Web Server(EWS) [142](#page-153-0), [144,](#page-155-0) [147](#page-158-0) 필요 [134](#page-145-0) 팩스 포트 찾기 [4](#page-15-0) 포맷터 찾기 [4,](#page-15-0) [5](#page-16-0) 포트 찾기 [4,](#page-15-0) [6](#page-17-0) 폴더 전송 위치: [126](#page-137-0) 폴더로 스캔 [126](#page-137-0) 퓨저 용지 걸림 [182](#page-193-0) 프린터 개요 [1](#page-12-0) 프린터 관리하기 개요 [141](#page-152-0) 프린터 메모리 전송 위치: [123](#page-134-0) 프린터 메모리, 스캔 [123](#page-134-0) 프린터 메모리로 저장 [123](#page-134-0) 프린터 메모리 스캔 [123](#page-134-0) 프린터 사양 개요 [11](#page-22-0) 프린터 폴더로 스캔 [123](#page-134-0) 필수 설정 팩스 [134](#page-145-0)

# ㅎ

하드 디스크 암호화 [159](#page-170-0) 암호화됨 [157](#page-168-0) 하드웨어 통합 포켓(HIP) 찾기 [4](#page-15-0)

한 장에 여러 페이지 인쇄 (Mac) [62](#page-73-0) 인쇄(Windows) [58](#page-69-0) 한 장에 페이지 선택 (Mac) [62](#page-73-0) 선택(Windows) [58](#page-69-0) 홈 버튼 찾기 [4,](#page-15-0) [8](#page-19-0)